#### Copyright Notice:

No part of this installation guide may be reproduced, transcribed, transmitted, or translated in any language, in any form or by any means, except duplication of documentation by the purchaser for backup purpose, without written consent of ASRock Inc. Products and corporate names appearing in this guide may or may not be registered trademarks or copyrights of their respective companies, and are used only for identification or explanation and to the owners' benefit, without intent to infringe.

#### Disclaimer:

Specifications and information contained in this guide are furnished for informational use only and subject to change without notice, and should not be constructed as a commitment by ASRock. ASRock assumes no responsibility for any errors or omissions that may appear in this guide.

With respect to the contents of this guide, ASRock does not provide warranty of any kind, either expressed or implied, including but not limited to the implied warranties or conditions of merchantability or fitness for a particular purpose. In no event shall ASRock, its directors, officers, employees, or agents be liable for any indirect, special, incidental, or consequential damages (including damages for loss of profits, loss of business, loss of data, interruption of business and the like), even if ASRock has been advised of the possibility of such damages arising from any defect or error in the guide or product.

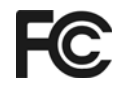

This device complies with Part 15 of the FCC Rules. Operation is subject to the following two conditions:

- (1) this device may not cause harmful interference, and
- (2) this device must accept any interference received, including interference that may cause undesired operation.

#### **CALIFORNIA, USA ONLY**

The Lithium battery adopted on this motherboard contains Perchlorate, a toxic substance controlled in Perchlorate Best Management Practices (BMP) regulations passed by the California Legislature. When you discard the Lithium battery in California, USA, please follow the related regulations in advance. "Perchlorate Material-special handling may apply, see www.dtsc.ca.gov/hazardouswaste/perchlorate"

#### **ASRock Website: http://www.asrock.com**

Published March 2010 Copyright©2010 ASRock INC. All rights reserved.

1

English

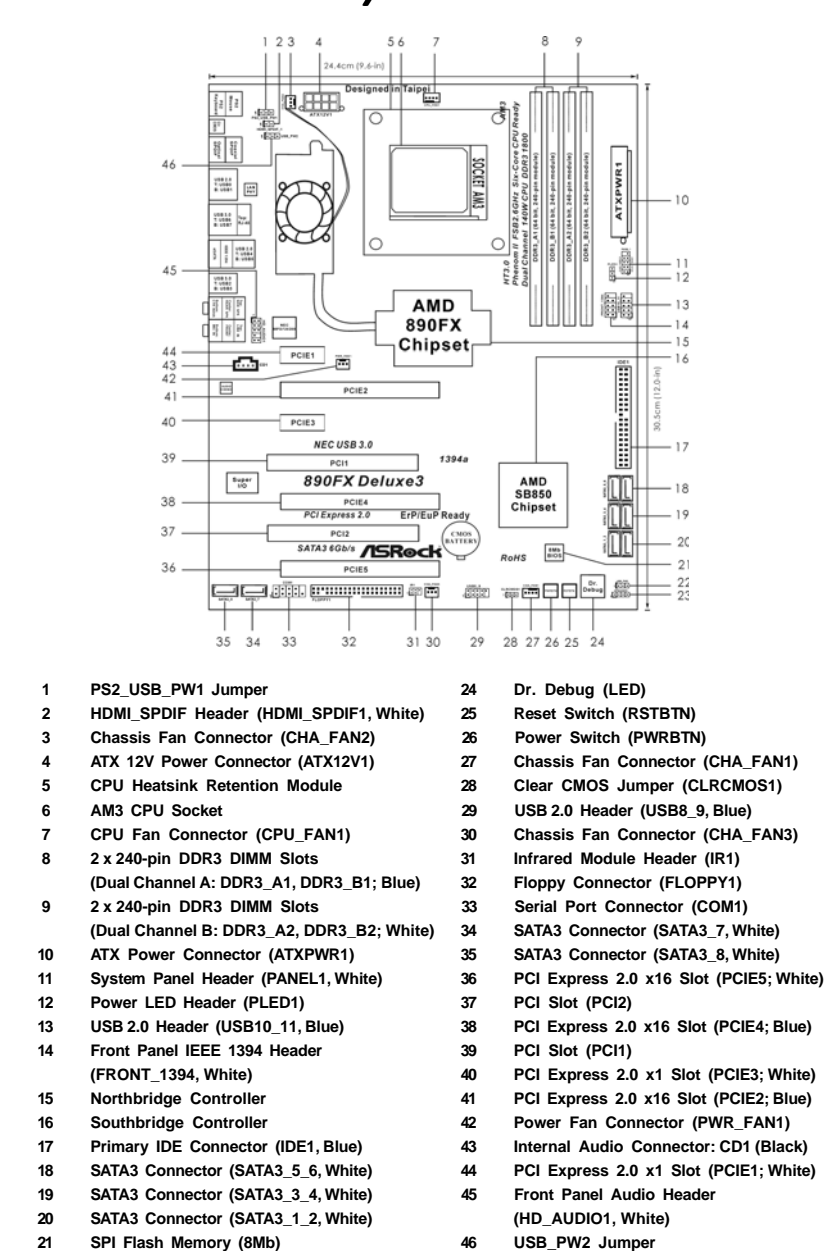

# **Motherboard Layout**

English

- 
- 
- 
- 
- 
- 
- 
- 
- 
- 
- 
- 
- 
- 

- **22 USB\_PW3 Jumper**
- **23 Chassis Speaker Header (SPEAKER 1, White)**
- 2

# I/O Panel

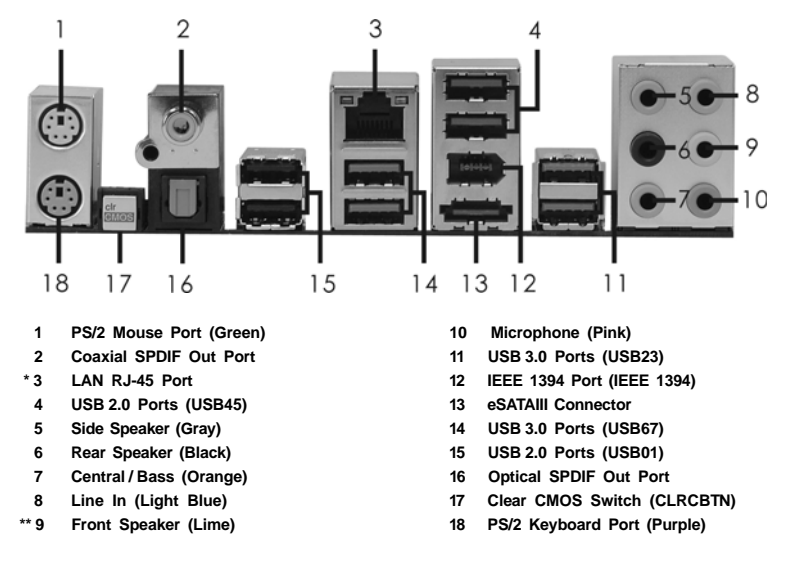

\* There are two LED next to the LAN port. Please refer to the table below for the LAN port LED indications.

#### **LAN Port LED Indications**

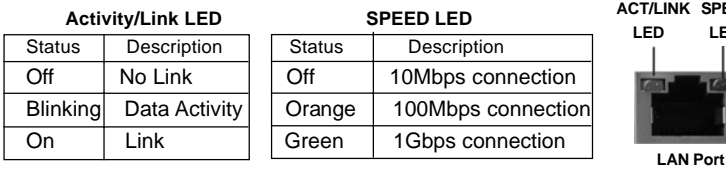

**\*\*** If you use 2-channel speaker, please connect the speaker's plug into "Front Speaker Jack". See the table below for connection details in accordance with the type of speaker you use.

#### **TABLE for Audio Output Connection**

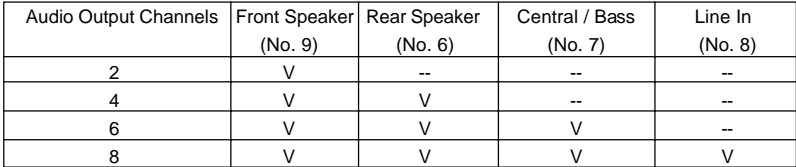

**ASRock** *890FX Deluxe3* **Motherboard**

3

**SPEED LED**

 To enable Multi-Streaming function, you need to connect a front panel audio cable to the front panel audio header. After restarting your computer, you will find "VIA HD Audio Deck" tool on your system. Please follow below instructions according to the OS you install.

#### **For Windows® XP / XP 64-bit OS:**

 Please click "VIA HD Audio Deck" icon. Click "Jack" and then click "Configuration". In "Configuration" screen, please check the item "Independent Headphone".

#### **For Windows® 7 / 7 64-bit / VistaTM / VistaTM 64-bit OS:**

 Please click "VIA HD Audio Deck" icon. Click "Advanced Options" on the right side on the bottom. In "Advanced Options" screen, please check the item "Independent Headphone".

English

4

# 1. Introduction

Thank you for purchasing ASRock *890FX Deluxe3* motherboard, a reliable motherboard produced under ASRock's consistently stringent quality control. It delivers excellent performance with robust design conforming to ASRock's commitment to quality and endurance.

In this manual, chapter 1 and 2 contain introduction of the motherboard and step-by-step guide to the hardware installation. Chapter 3 and 4 contain the configuration guide to BIOS setup and information of the Support CD.

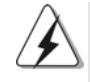

Because the motherboard specifications and the BIOS software might be updated, the content of this manual will be subject to change without notice. In case any modifications of this manual occur, the updated version will be available on ASRock website without further notice. You may find the latest VGA cards and CPU support lists on ASRock website as well. ASRock website http://www.asrock.com If you require technical support related to this motherboard, please visit our website for specific information about the model you are using. www.asrock.com/support/index.asp

#### 1.1 Package Contents

ASRock *890FX Deluxe3* Motherboard

(ATX Form Factor: 12.0-in x 9.6-in, 30.5 cm x 24.4 cm)

ASRock *890FX Deluxe3* Quick Installation Guide

ASRock *890FX Deluxe3* Support CD

- 1 x Ultra ATA 66/100/133 IDE Ribbon Cable (80-conductor)
- 1 x Ribbon Cable for a 3.5-in Floppy Drive
- 4 x Serial ATA (SATA) Data Cables (Optional)
- 2 x Serial ATA (SATA) HDD Power Cables (Optional)
- 1 x I/O Panel Shield

**ASRock** *890FX Deluxe3* **Motherboard**

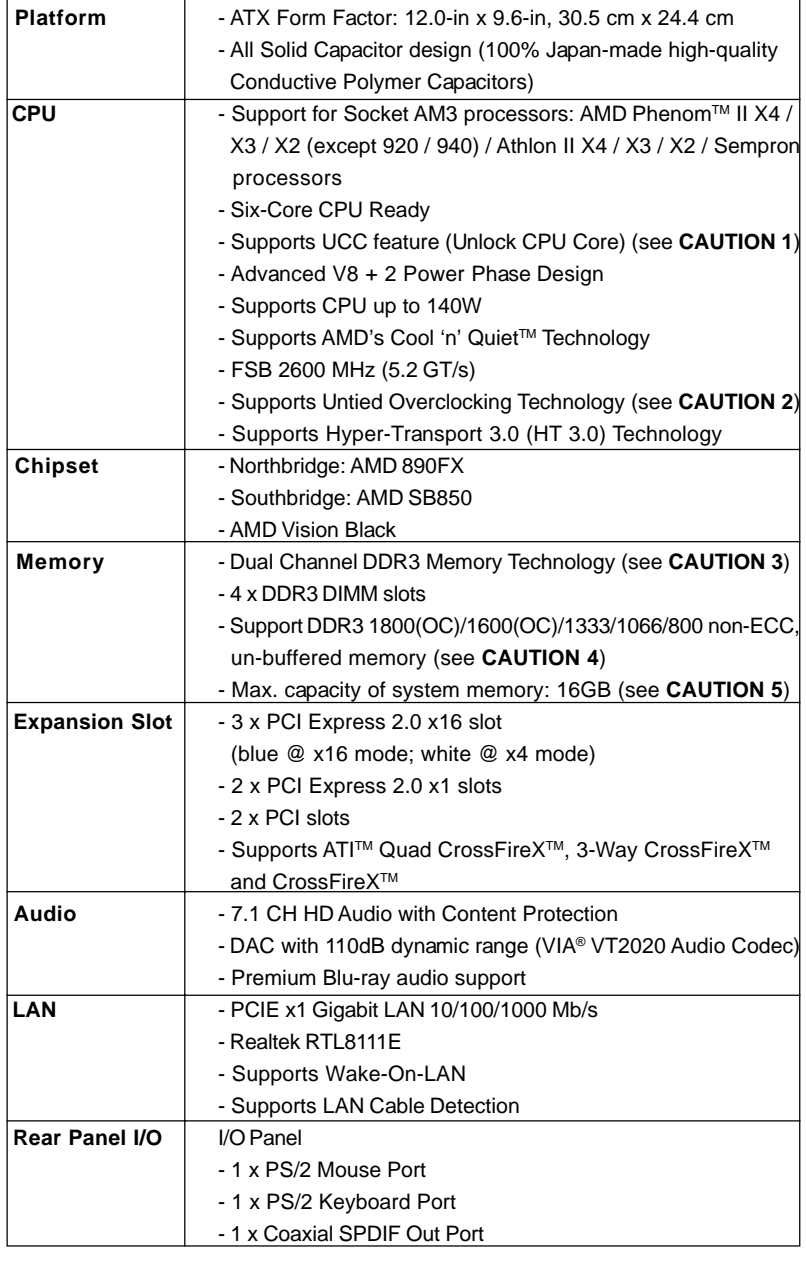

## 1.2 Specifications

English

 $6 -$ 

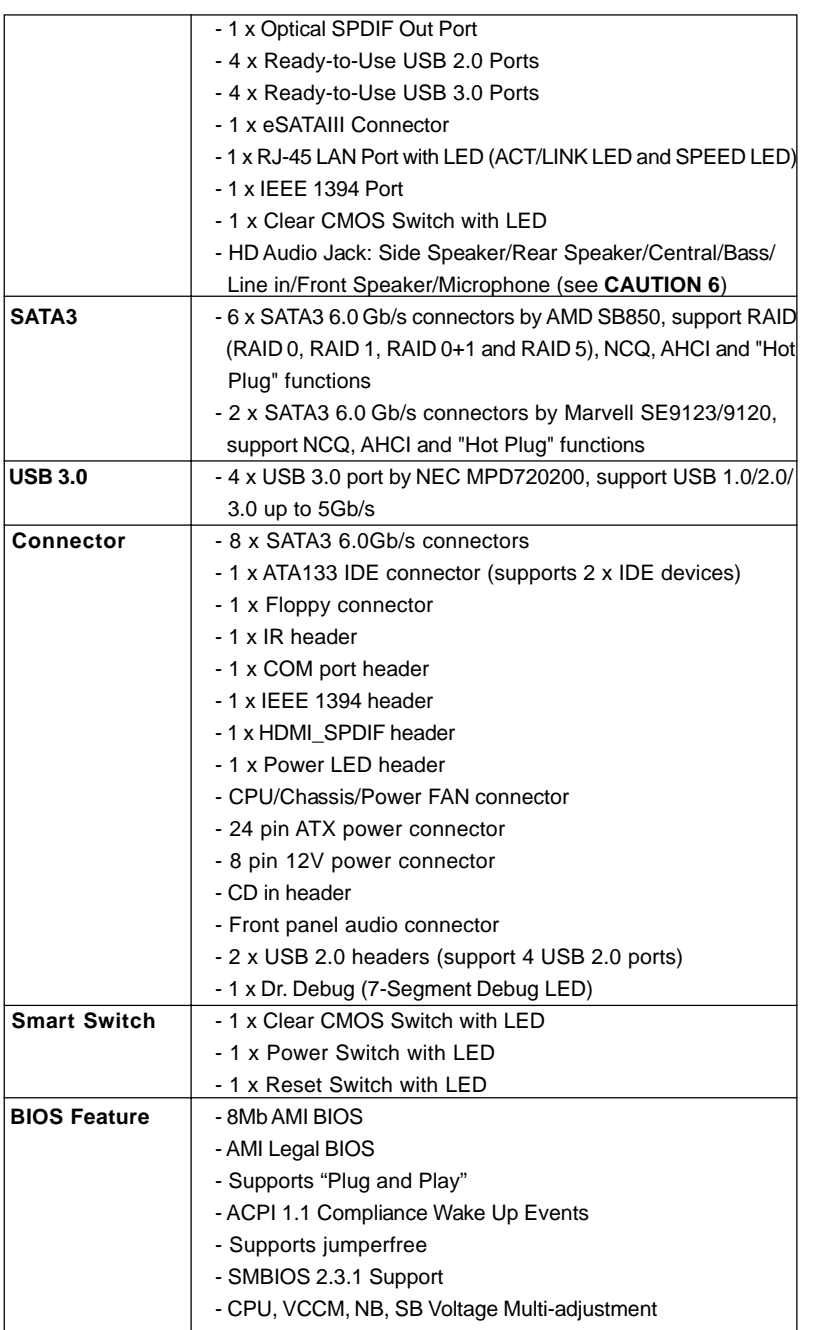

English

**ASRock** *890FX Deluxe3* **Motherboard**

 $-7$ 

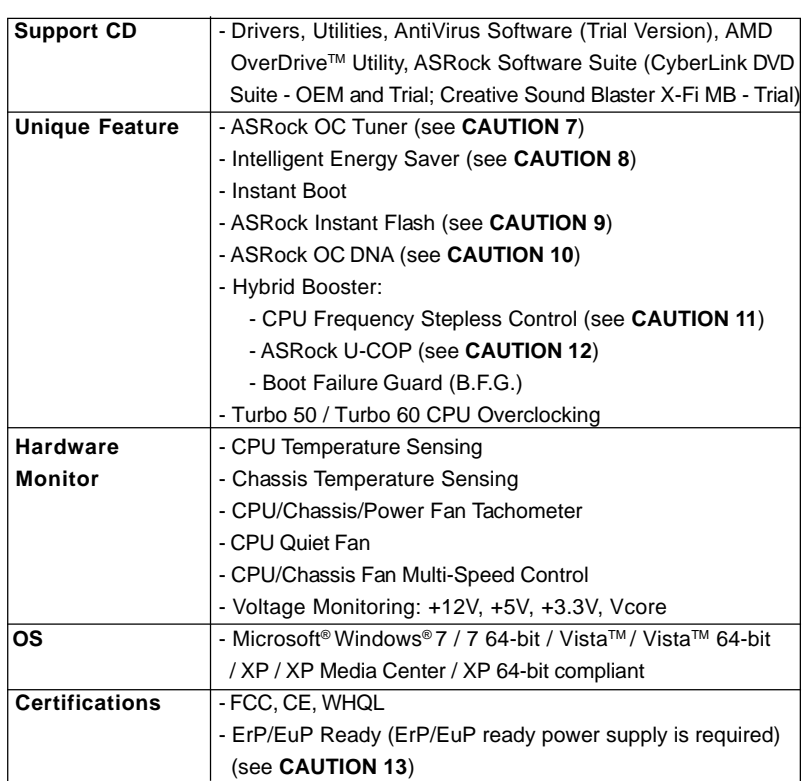

\* For detailed product information, please visit our website: http://www.asrock.com

#### **WARNING**

Please realize that there is a certain risk involved with overclocking, including adjusting the setting in the BIOS, applying Untied Overclocking Technology, or using the thirdparty overclocking tools. Overclocking may affect your system stability, or even cause damage to the components and devices of your system. It should be done at your own risk and expense. We are not responsible for possible damage caused by overclocking.

English

8

#### *CAUTION!*

- 1. ASRock UCC (Unlock CPU Core) feature simplifies AMD CPU activation. As long as a simple switch of the BIOS option "ASRock UCC", you can unlock the extra CPU core to enjoy an instant performance boost. When UCC feature is enabled, the dual-core or triple-core CPU will boost to the quad-core CPU, and some CPU, including quad-core CPU, can also increase L3 cache size up to 6MB, which means you can enjoy the upgrade CPU performance with a better price. Please be noted that UCC feature is supported with AM3 CPU only, and in addition, not every AM3 CPU can support this function because some CPU's hidden core may be malfunctioned.
- 2. This motherboard supports Untied Overclocking Technology. Please read "Untied Overclocking Technology" on page 33 for details.
- 3. This motherboard supports Dual Channel Memory Technology. Before you implement Dual Channel Memory Technology, make sure to read the installation guide of memory modules on page 13 for proper installation.
- 4. Whether 1800/1600MHz memory speed is supported depends on the AM3 CPU you adopt. If you want to adopt DDR3 1800/1600 memory module on this motherboard, please refer to the memory support list on our website for the compatible memory modules.
	- ASRock website http://www.asrock.com
- 5. Due to the operating system limitation, the actual memory size may be less than 4GB for the reservation for system usage under Windows® 7 / Vista™ / XP. For Windows® OS with 64-bit CPU, there is no such limitation.
- 6. For microphone input, this motherboard supports both stereo and mono modes. For audio output, this motherboard supports 2-channel, 4-channel, 6-channel, and 8-channel modes. Please check the table on page 3 for proper connection.
- 7. It is a user-friendly ASRock overclocking tool which allows you to surveil your system by hardware monitor function and overclock your hardware devices to get the best system performance under Windows® environment. Please visit our website for the operation procedures of ASRock OC Tuner. ASRock website: http://www.asrock.com
- 8. Featuring an advanced proprietary hardware and software design, Intelligent Energy Saver is a revolutionary technology that delivers unparalleled power savings. The voltage regulator can reduce the number of output phases to improve efficiency when the CPU cores are idle. In other words, it is able to provide exceptional power saving and improve power efficiency without sacrificing computing performance. To use Intelligent Energy Saver function, please enable Cool 'n' Quiet option in the BIOS setup in advance. Please visit our website for the operation procedures of Intelligent Energy Saver. ASRock website: http://www.asrock.com

**ASRock** *890FX Deluxe3* **Motherboard**

9

- 9. ASRock Instant Flash is a BIOS flash utility embedded in Flash ROM. This convenient BIOS update tool allows you to update system BIOS without entering operating systems first like MS-DOS or Windows®. With this utility, you can press <F6> key during the POST or press <F2> key to BIOS setup menu to access ASRock Instant Flash. Just launch this tool and save the new BIOS file to your USB flash drive, floppy disk or hard drive, then you can update your BIOS only in a few clicks without preparing an additional floppy diskette or other complicated flash utility. Please be noted that the USB flash drive or hard drive must use FAT32/16/12 file system.
- 10. The software name itself OC DNA literally tells you what it is capable of. OC DNA, an exclusive utility developed by ASRock, provides a convenient way for the user to record the OC settings and share with others. It helps you to save your overclocking record under the operating system and simplifies the complicated recording process of overclocking settings. With OC DNA, you can save your OC settings as a profile and share with your friends! Your friends then can load the OC profile to their own system to get the same OC settings as yours! Please be noticed that the OC profile can only be shared and worked on the same motherboard.
- 11. Although this motherboard offers stepless control, it is not recommended to perform over-clocking. Frequencies other than the recommended CPU bus frequencies may cause the instability of the system or damage the CPU.
- 12. While CPU overheat is detected, the system will automatically shutdown. Before you resume the system, please check if the CPU fan on the motherboard functions properly and unplug the power cord, then plug it back again. To improve heat dissipation, remember to spray thermal grease between the CPU and the heatsink when you install the PC system.
- 13. EuP, stands for Energy Using Product, was a provision regulated by European Union to define the power consumption for the completed system. According to EuP, the total AC power of the completed system shall be under 1.00W in off mode condition. To meet EuP standard, an EuP ready motherboard and an EuP ready power supply are required. According to Intel's suggestion, the EuP ready power supply must meet the standard of 5v standby power efficiency is higher than 50% under 100 mA current consumption. For EuP ready power supply selection, we recommend you checking with the power supply manufacturer for more details.

English

 $10 -$ 

# 2. Installation

This is an ATX form factor (12.0-in x 9.6-in, 30.5 cm x 24.4 cm) motherboard. Before you install the motherboard, study the configuration of your chassis to ensure that the motherboard fits into it.

#### Pre-installation Precautions

Take note of the following precautions before you install motherboard components or change any motherboard settings.

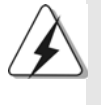

Before you install or remove any component, ensure that the power is switched off or the power cord is detached from the power supply. Failure to do so may cause severe damage to the motherboard, peripherals, and/or components.

- 1. Unplug the power cord from the wall socket before touching any component.
- 2. To avoid damaging the motherboard components due to static electricity, NEVER place your motherboard directly on the carpet or the like. Also remember to use a grounded wrist strap or touch a safety grounded object before you handle components.
- 3. Hold components by the edges and do not touch the ICs.
- 4. Whenever you uninstall any component, place it on a grounded antistatic pad or in the bag that comes with the component.
- 5. When placing screws into the screw holes to secure the motherboard to the chassis, please do not over-tighten the screws! Doing so may damage the motherboard.

#### 2.1 CPU Installation

- Step 1. Unlock the socket by lifting the lever up to a  $90^\circ$  angle.
- Step 2. Position the CPU directly above the socket such that the CPU corner with the golden triangle matches the socket corner with a small triangle.
- Step 3. Carefully insert the CPU into the socket until it fits in place.

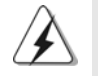

The CPU fits only in one correct orientation. DO NOT force the CPU into the socket to avoid bending of the pins.

Step 4. When the CPU is in place, press it firmly on the socket while you push down the socket lever to secure the CPU. The lever clicks on the side tab to indicate that it is locked.

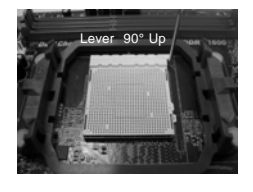

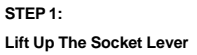

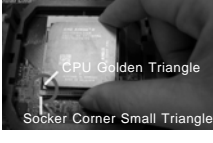

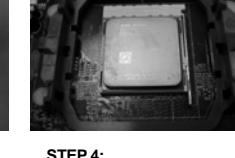

**STEP 2 / STEP 3: Match The CPU Golden Triangle To The Socket Corner Small Triangle**

**Push Down And Lock The Socket Lever**

#### 2.2 Installation of CPU Fan and Heatsink

After you install the CPU into this motherboard, it is necessary to install a larger heatsink and cooling fan to dissipate heat. You also need to spray thermal grease between the CPU and the heatsink to improve heat dissipation. Make sure that the CPU and the heatsink are securely fastened and in good contact with each other. Then connect the CPU fan to the CPU FAN connector (CPU\_FAN1, see Page 2, No. 7). For proper installation, please kindly refer to the instruction manuals of the CPU fan and the heatsink.

English

 $12 -$ 

#### 2.3 Installation of Memory Modules (DIMM) 2.3 Installation (DIMM)

This motherboard provides four 240-pin DDR3 (Double Data Rate 3) DIMM slots, and supports Dual Channel Memory Technology. For dual channel configuration, you always need to install **identical** (the same brand, speed, size and chiptype) DDR3 DIMM pair in the slots of the same color. In other words, you have to install **identical** DDR3 DIMM pair in **Dual Channel A** (DDR3\_A1 and DDR3\_B1; Blue slots; see p.2 No.8) or **identical** DDR3 DIMM pair in **Dual Channel B** (DDR3\_A2 and DDR3\_B2; White slots; see p.2 No.9), so that Dual Channel Memory Technology can be activated. This motherboard also allows you to install four DDR3 DIMMs for dual channel configuration, and please install **identical** DDR3 DIMMs in all four slots. You may refer to the Dual Channel Memory Configuration Table below.

|           | DDR3 A1     | DDR3 B1     | DDR3 A2      | DDR3 B2      |
|-----------|-------------|-------------|--------------|--------------|
|           | (Blue Slot) | (Blue Slot) | (White Slot) | (White Slot) |
| (1)       | Populated   | Populated   |              |              |
| (2)       |             |             | Populated    | Populated    |
| $(3)^{*}$ | Populated   | Populated   | Populated    | Populated    |

**Dual Channel Memory Configurations**

\* For the configuration (3), please install **identical** DDR3 DIMMs in all four slots.

- 1. If you want to install two memory modules, for optimal compatibility and reliability, it is recommended to install them in the slots of the same color. In other words, install them either in the set of blue slots (DDR3\_A1 and DDR3\_B1), or in the set of white slots (DDR3\_A2 and DDR3\_B2).
- 2. If only one memory module or three memory modules are installed in the DDR3 DIMM slots on this motherboard, it is unable to activate the Dual Channel Memory Technology.
- 3. If a pair of memory modules is NOT installed in the same Dual Channel, for example, installing a pair of memory modules in DDR3\_A1 and DDR3\_A2, it is unable to activate the Dual Channel Memory Technology .
- 4. It is not allowed to install a DDR or DDR2 memory module into DDR3 slot; otherwise, this motherboard and DIMM may be damaged.
- 5. If you adopt DDR3 1800/1600 memory modules on this motherboard, it is recommended to install them on DDR3\_A2 and DDR3\_B2 slots.

#### Installing a DIMM

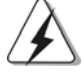

Please make sure to disconnect power supply before adding or removing DIMMs or the system components.

- Step 1. Unlock a DIMM slot by pressing the retaining clips outward.
- Step 2. Align a DIMM on the slot such that the notch on the DIMM matches the break on the slot.

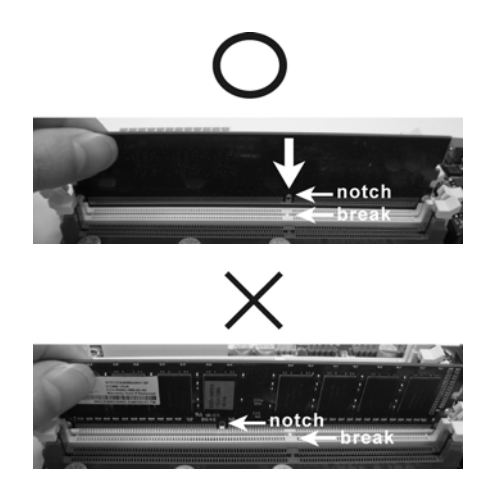

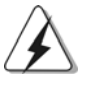

The DIMM only fits in one correct orientation. It will cause permanent damage to the motherboard and the DIMM if you force the DIMM into the slot at incorrect orientation.

Step 3. Firmly insert the DIMM into the slot until the retaining clips at both ends fully snap back in place and the DIMM is properly seated.

English

 $14 -$ 

#### 2.4 Expansion Slots (PCI and PCI Express Slots)

There are 2 PCI slots and 5 PCI Express slots on this motherboard.

**PCI Slots:** PCI slots are used to install expansion cards that have the 32-bit PCI interface.

#### **PCIE Slots:**

PCIE1 / PCIE3 (PCIE x1 slot; White) is used for PCI Express cards with x1 lane width cards, such as Gigabit LAN card and SATA2 card. PCIE2 / PCIE4 (PCIE x16 slot; Blue) is used for PCI Express x16 lane width graphics cards, or used to install PCI Express graphics cards to support CrossFireX<sup>™</sup> function.

PCIE5 (PCIE x16 slot; White) is used for PCI Express x1 lane width cards, such as Gigabit LAN card, SATA2 card, etc, or used to install PCI Express graphics cards to support 3-Way CrossFireX™ function.

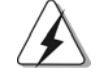

1. In single VGA card mode, it is recommended to install a PCI Express x16 graphics card on PCIE2 slot.

- 2. In CrossFireX™ mode, please install PCI Express x16 graphics cards on PCIE2 and PCIE4 slots.
- 3. In 3-Way CrossFireXTM mode, please install PCI Express x16 graphics cards on PCIE2, PCIE4 and PCIE5 slots.
- 4. Please connect a chassis fan to motherboard chassis fan connector (CHA\_FAN1, CHA\_FAN2 or CHA\_FAN3) when using multiple graphics cards for better thermal environment.

#### Installing an expansion card

- Step 1. Before installing the expansion card, please make sure that the power supply is switched off or the power cord is unplugged. Please read the documentation of the expansion card and make necessary hardware settings for the card before you start the installation.
- Step 2. Remove the system unit cover (if your motherboard is already installed in a chassis).
- Step 3. Remove the bracket facing the slot that you intend to use. Keep the screws for later use.
- Step 4. Align the card connector with the slot and press firmly until the card is completely seated on the slot.
- Step 5. Fasten the card to the chassis with screws.
- Step 6. Replace the system cover.

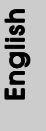

#### 2.5 CrossFireX<sup>™</sup>, 3-Way CrossFireX<sup>™</sup> and Quad CrossFireXTM Operation Guide

This motherboard supports CrossFireX<sup>™</sup>, 3-way CrossFireX<sup>™</sup> and Quad CrossFireXTM feature. CrossFireXTM technology offers the most advantageous means available of combining multiple high performance Graphics Processing Units (GPU) in a single PC. Combining a range of different operating modes with intelligent software design and an innovative interconnect mechanism, CrossFireX™ enables the highest possible level of performance and image quality in any 3D application. Currently CrossFireX<sup>™</sup> feature is supported with Windows® XP with Service Pack 2 / Vista<sup>™</sup> / 7 OS. 3-way CrossFireX<sup>™</sup> and Quad CrossFireX™ feature are supported with Windows® Vista™ / 7 OS only. Please check AMD website for ATI™ CrossFireX™ driver updates.

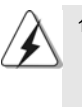

1. If a customer incorrectly configures their system they will not see the performance benefits of CrossFireX™. All three CrossFireX™ components, a CrossFireXTM Ready graphics card, a CrossFireXTM Ready motherboard and a CrossFireXTM Edition co-processor graphics card, must be installed correctly to benefit from the CrossFireX<sup>™</sup> multi-GPU platform.

2. If you pair a 12-pipe CrossFireXTM Edition card with a 16-pipe card, both cards will operate as 12-pipe cards while in CrossFireX™ mode.

#### 2.5.1 Graphics Card Setup

#### 2.5.1.1 Installing Two CrossFireX<sup>™</sup>-Ready Graphics Cards

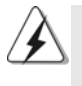

Different CrossFireX™ cards may require different methods to enable CrossFireX™ feature. In below procedures, we use Radeon HD 3870 as the example graphics card. For other CrossFireXTM cards that ATITM has released or will release in the future, please refer to ATI™ graphics card manuals for detailed installation guide.

Step 1. Insert one Radeon graphics card into PCIE2 slot and the other Radeon graphics card to PCIE4 slot. Make sure that the cards are properly seated on the slots.

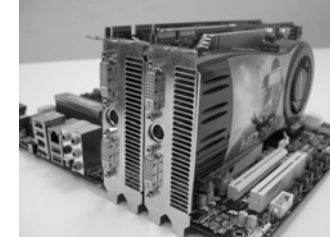

 $16 -$ 

English

Step 2. Connect two Radeon graphics cards by installing CrossFire Bridge on CrossFire Bridge Interconnects on the top of Radeon graphics cards. (CrossFire Bridge is provided with the graphics card you purchase, not bundled with this motherboard. Please refer to your graphics card vendor for details.)

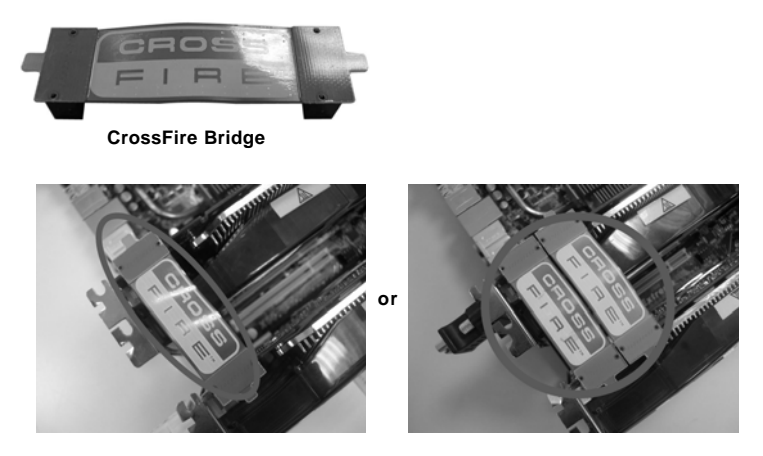

Step 3. Connect the DVI monitor cable to the DVI connector on the Radeon graphics card on PCIE2 slot. (You may use the DVI to D-Sub adapter to convert the DVI connector to D-Sub interface, and then connect the D-Sub monitor cable to the DVI to D-Sub adapter.)

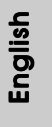

#### 2.5.1.2 Installing Three CrossFireX<sup>™</sup>-Ready Graphics Cards

Step 1. Install one Radeon graphics card to PCIE2 slot. For the proper installation procedures, please refer to section "Expansion Slots".

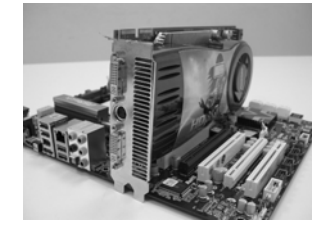

Step 2. Install one Radeon graphics card to PCIE4 slot. For the proper installation procedures, please refer to section "Expansion Slots".

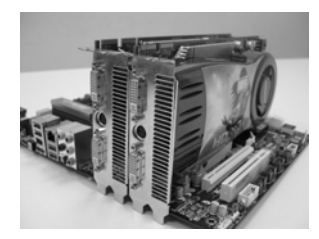

Step 3. Install one Radeon graphics card to PCIE5 slot. For the proper installation procedures, please refer to section "Expansion Slots".

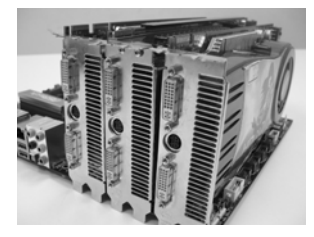

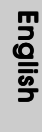

Step 4. Use one CrossFire™ Bridge to connect Radeon graphics cards on PCIE2 and PCIE4 slots, and use the other CrossFire™ Bridge to connect Radeon graphics cards on PCIE4 and PCIE5 slots. (CrossFire™ Bridge is provided with the graphics card you purchase, not bundled with this motherboard. Please refer to your graphics card vendor for details.)

 $18 -$ 

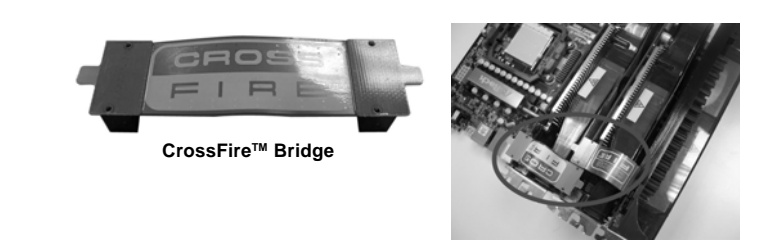

Step 5. Connect the DVI monitor cable to the DVI connector on the Radeon graphics card on PCIE2 slot. (You may use the DVI to D-Sub adapter to convert the DVI connector to D-Sub interface, and then connect the D-Sub monitor cable to the DVI to D-Sub adapter.)

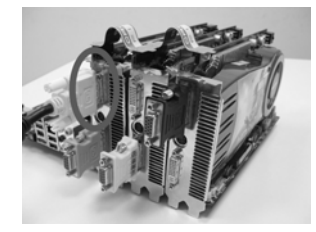

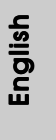

**ASRock** *890FX Deluxe3* **Motherboard**

 $-19$ 

#### 2.5.2 Driver Installation and Setup

- Step 1. Power on your computer and boot into OS.
- Step 2. Remove the ATI™ driver if you have any VGA driver installed in your system.

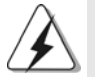

The Catalyst Uninstaller is an optional download. We recommend using this utility to uninstall any previously installed Catalyst drivers prior to installation. Please check AMD website for ATI™ driver updates.

Step 3. Install the required drivers to your system.

#### **For Windows® XP OS:**

- A. ATITM recommends Windows® XP Service Pack 2 or higher to be installed (If you have Windows® XP Service Pack 2 or higher installed in your system, there is no need to download it again):
- http://www.microsoft.com/windowsxp/sp2/default.mspx
- B. You must have Microsoft .NET Framework installed prior to downloading and installing the CATALYST Control Center. Please check Microsoft website for details.

#### **For Windows® 7 / VistaTM OS:**

Install the CATALYST Control Center. Please check AMD website for details.

- Step 4. Restart your computer.
- Step 5. Install the VGA card drivers to your system, and restart your computer. Then you will find "ATI Catalyst Control Center" on your Windows® taskbar.

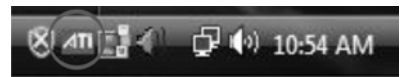

#### **ATI Catalyst Control Center**

Step 6. Double-click "ATI Catalyst Control Center". Click "View", select "CrossFireXTM", and then check the item "Enable CrossFireXTM". Select "2 GPUs" and click "Apply" (if you install two Radeon graphics cards). Select "3 GPUs" and click "OK" (if you install three Radeon graphics cards).

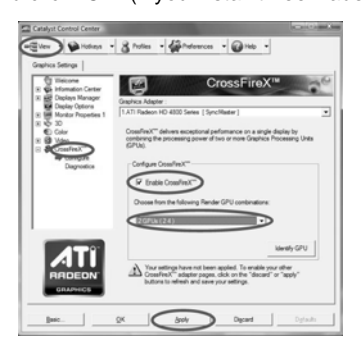

 $20 -$ 

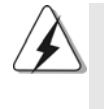

Although you have selected the option "Enable CrossFire™", the CrossFireX<sup>™</sup> function may not work actually. Your computer will automatically reboot. After restarting your computer, please confirm whether the option "Enable CrossFireTM" in "ATI Catalyst Control Center" is selected or not; if not, please select it again, and then you are able to enjoy the benefit of CrossFireX<sup>™</sup> feature.

- Step 7. You can freely enjoy the benefit of CrossFireX™, 3-Way CrossFireX™ or Quad CrossFireX<sup>™</sup> feature.
- \* CrossFireXTM appearing here is a registered trademark of ATITM Technologies Inc., and is used only for identification or explanation and to the owners' benefit, without intent to infringe. \* For further information of ATITM CrossFireXTM technology, please check AMD website for
	- updates and details.

#### 2.6 Surround Display Feature

This motherboard supports Surround Display upgrade. With the external add-on PCI Express VGA cards, you can easily enjoy the benefits of Surround Display feature. For the detailed instruction, please refer to the document at the following path in the Support CD:

**..\ Surround Display Information**

English

 $22-$ 

#### 2.7 Jumpers Setup

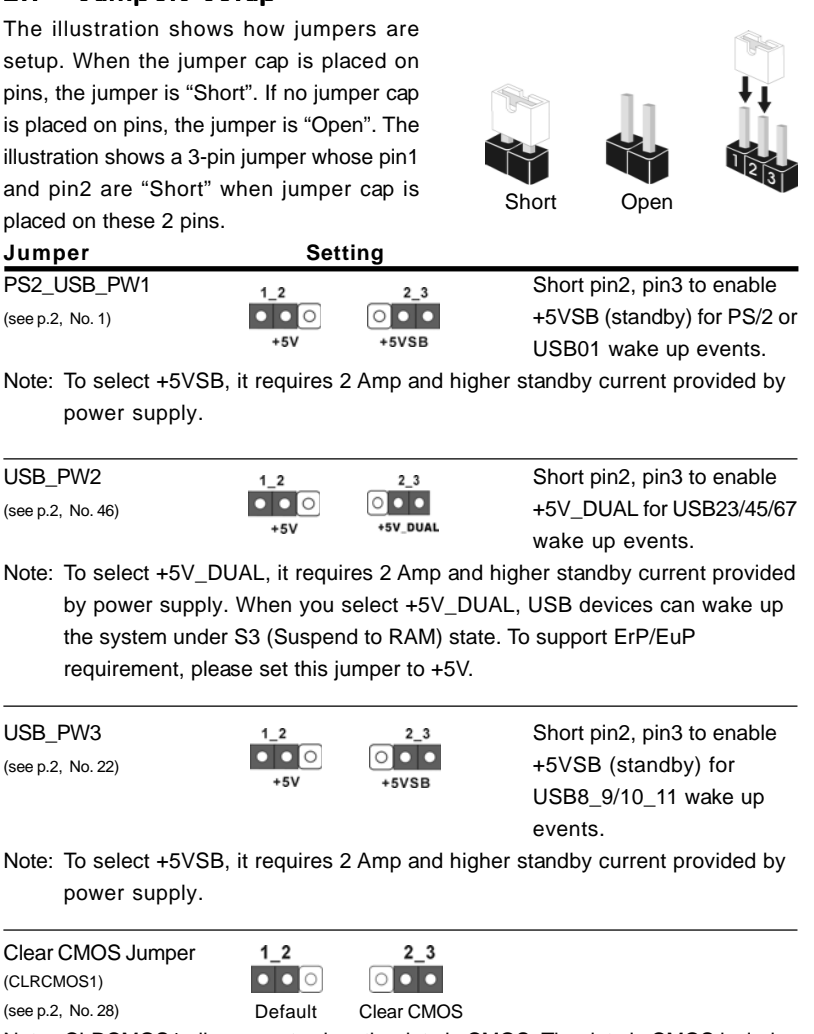

Note: CLRCMOS1 allows you to clear the data in CMOS. The data in CMOS includes system setup information such as system password, date, time, and system setup parameters. To clear and reset the system parameters to default setup, please turn off the computer and unplug the power cord from the power supply. After waiting for 15 seconds, use a jumper cap to short pin2 and pin3 on CLRCMOS1 for 5 seconds. However, please do not clear the CMOS right after you update the BIOS. If you need to clear the CMOS when you just finish updating the BIOS, you must boot up the system first, and then shut it down before you do the clear-CMOS action.

#### 2.8 Onboard Headers and Connectors

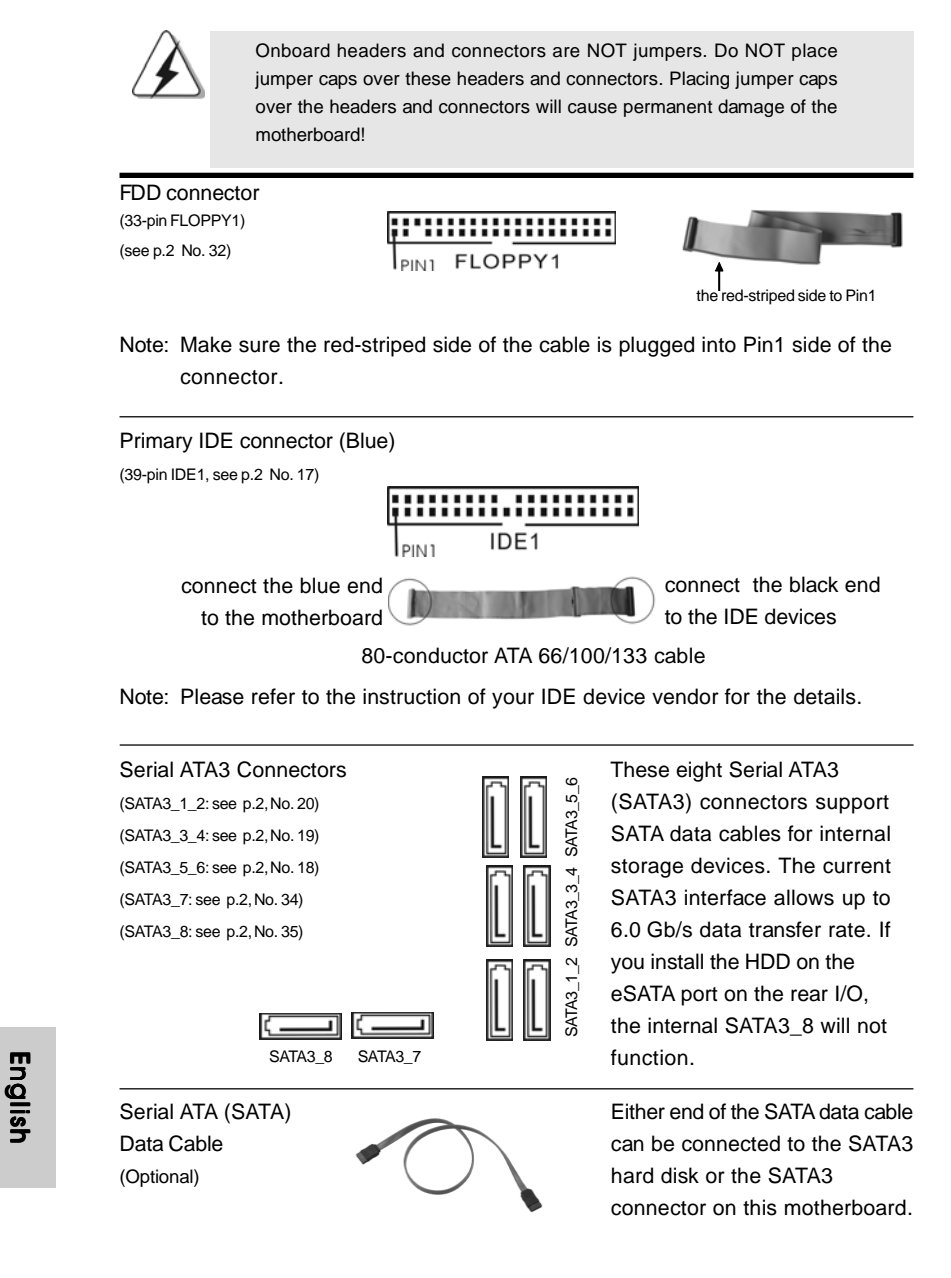

 $24 -$ 

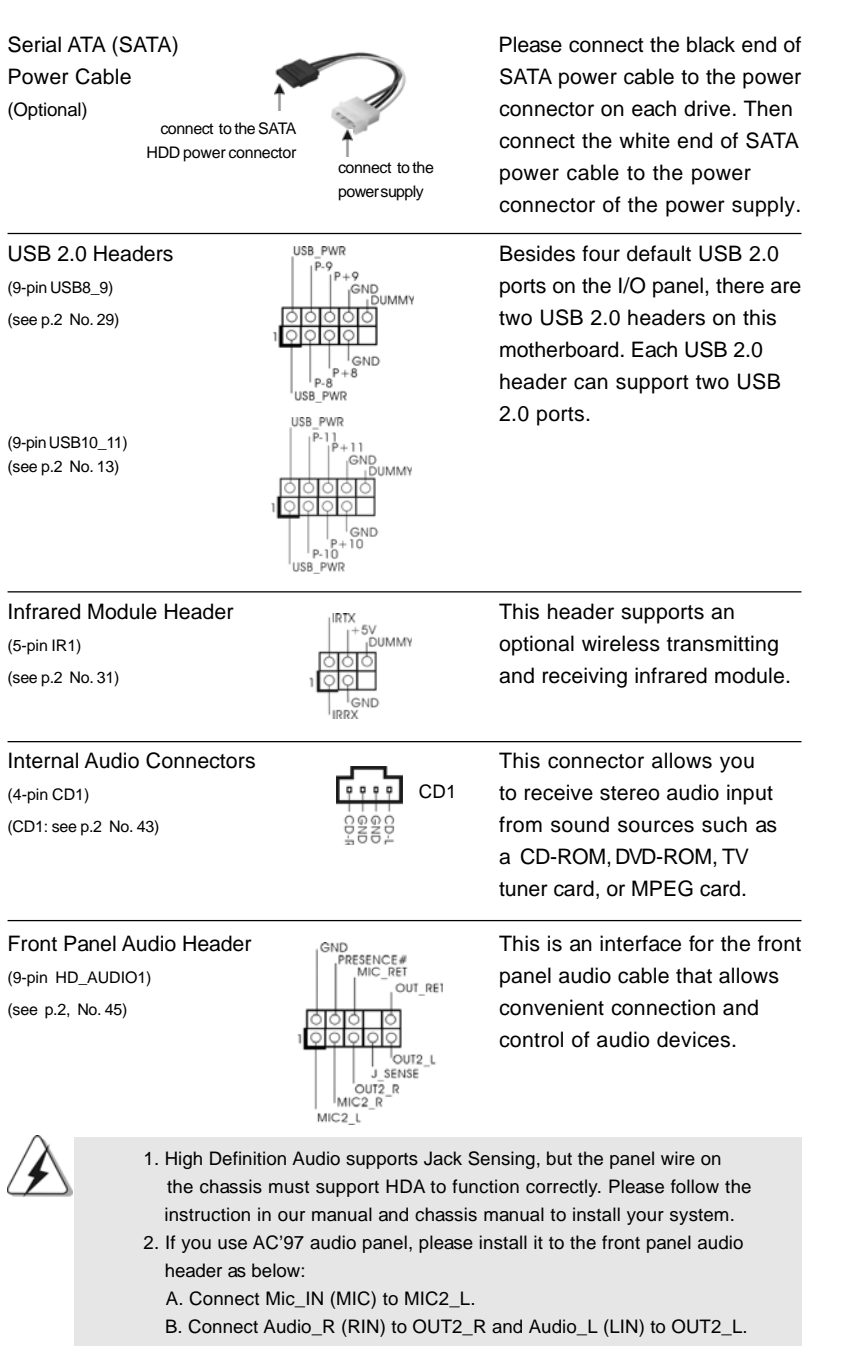

**ASRock** *890FX Deluxe3* **Motherboard**

 $-25$ 

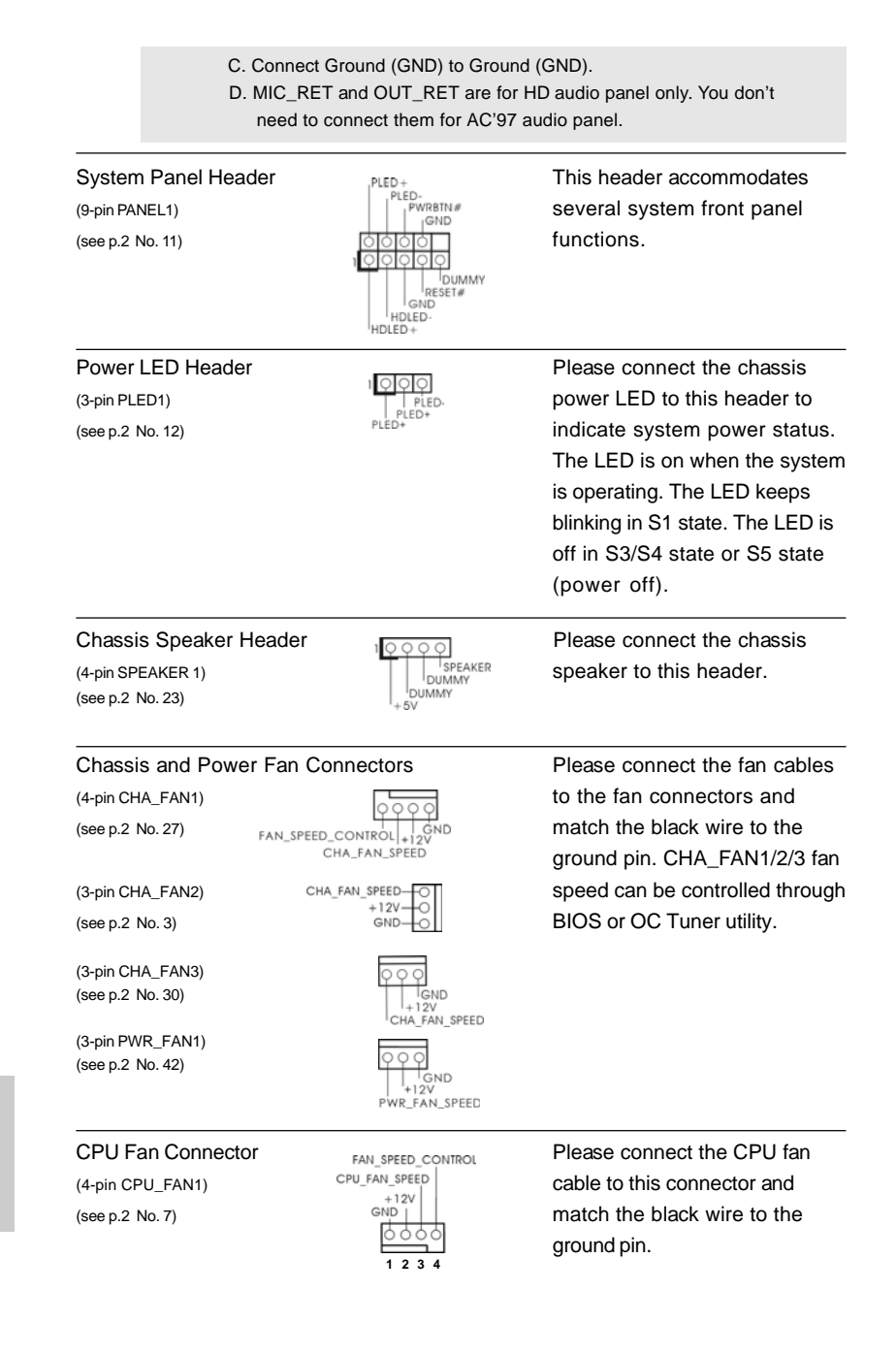

 $26 -$ 

English

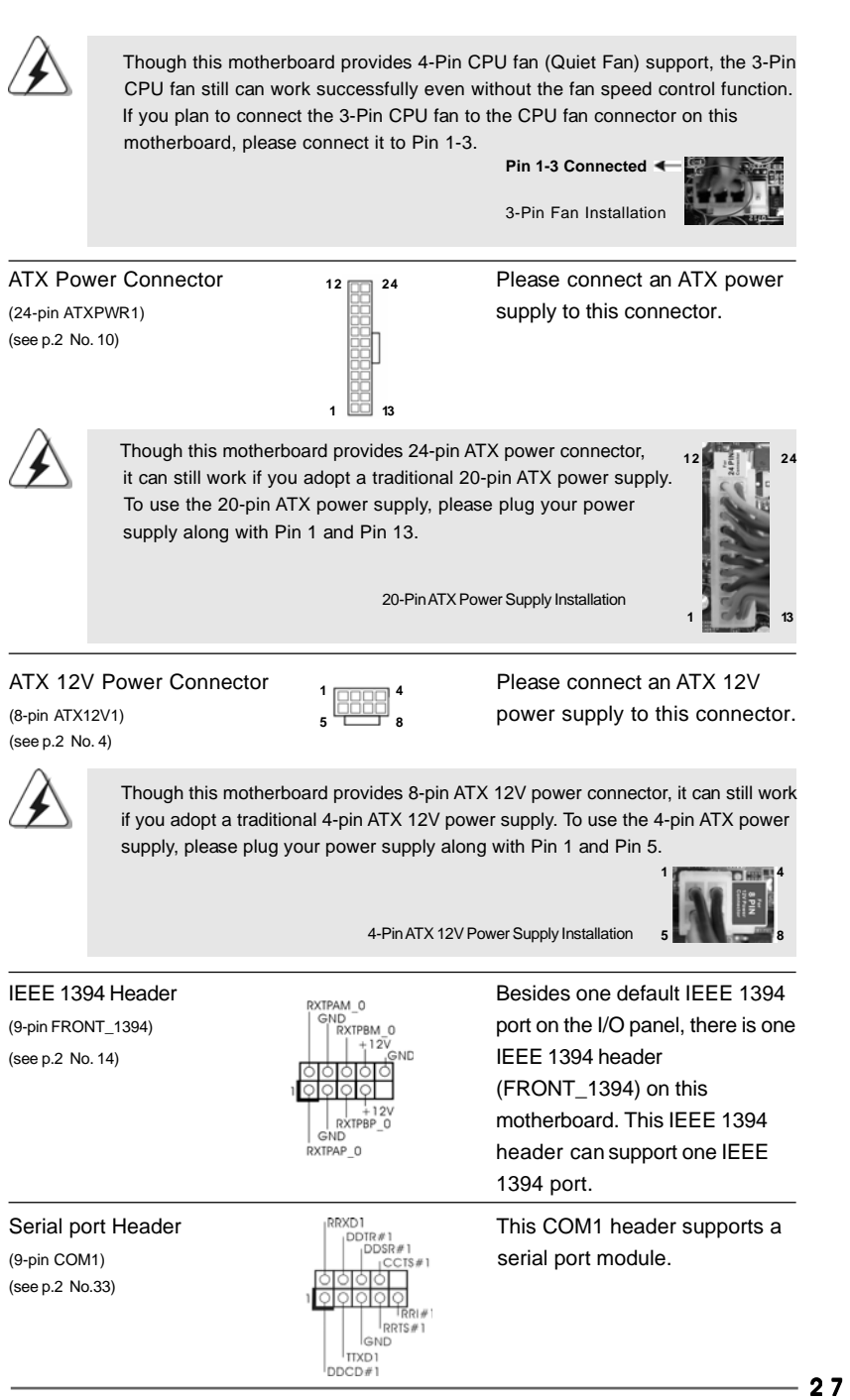

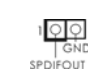

HDMI\_SPDIF Header HDMI\_SPDIF header, providing (2-pin HDMI\_SPDIF1)  $\sqrt{2}$  SPDIF audio output to HDMI VGA (see p.2 No. 2)  $\begin{array}{ccc}\n & & \text{SND} \\
 & & \text{SPDIFOUT} \\
\end{array}$  card, allows the system to connect HDMI Digital TV/ projector/LCD devices. Please connect the HDMI\_SPDIF connector of HDMI VGA card to this header.

#### 2.9 Smart Switches

This motherboard has three smart switches: power switch, reset switch and clear CMOS switch, allowing users to quickly turn on/off or reset the system or clear the CMOS values.

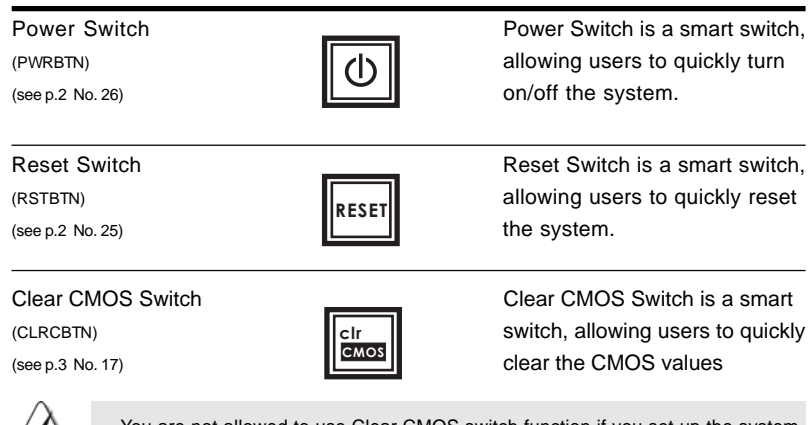

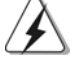

You are not allowed to use Clear CMOS switch function if you set up the system password. If you want to clear the CMOS values, please clean your system password in advance or refer to page 23 "Clear CMOS jumper" description instead.

# English

 $28 -$ 

#### 2.10 Dr. Debug

Dr. Debug is used to provide code information, which makes troubleshooting even easier. Please see the diagrams below for reading the Dr. Debug codes.

The Bootblock initialization code sets up the chipset, memory and other components before system memory is available. The following table describes the type of checkpoints that may occur during the bootblock initialization portion of the BIOS:

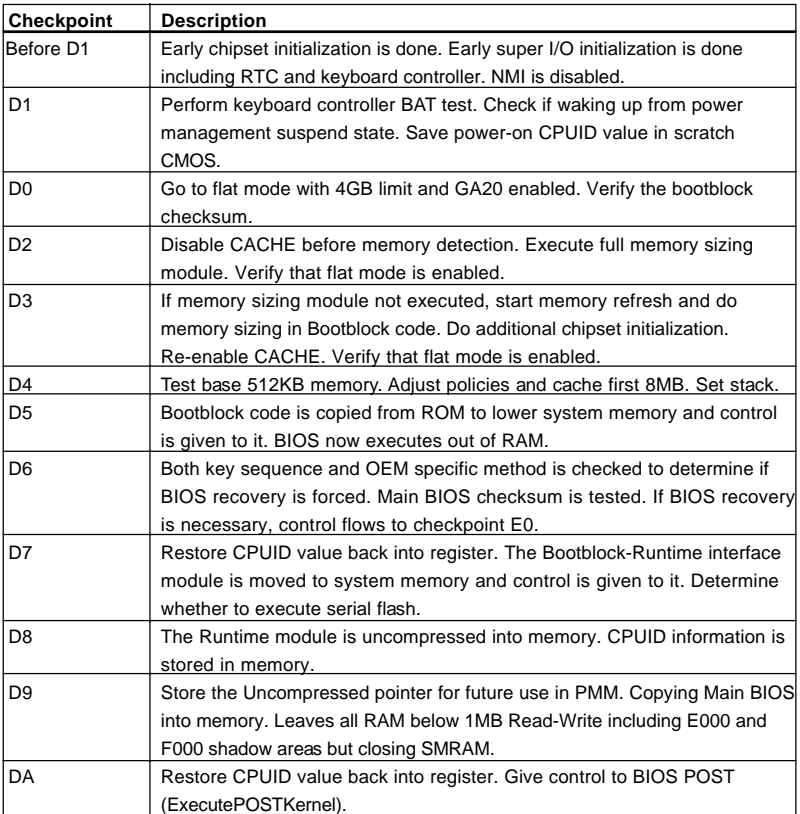

The POST code checkpoints are the largest set of checkpoints during the BIOS pre-boot process. The following table describes the type of checkpoints that may occur during the POST portion of the BIOS:

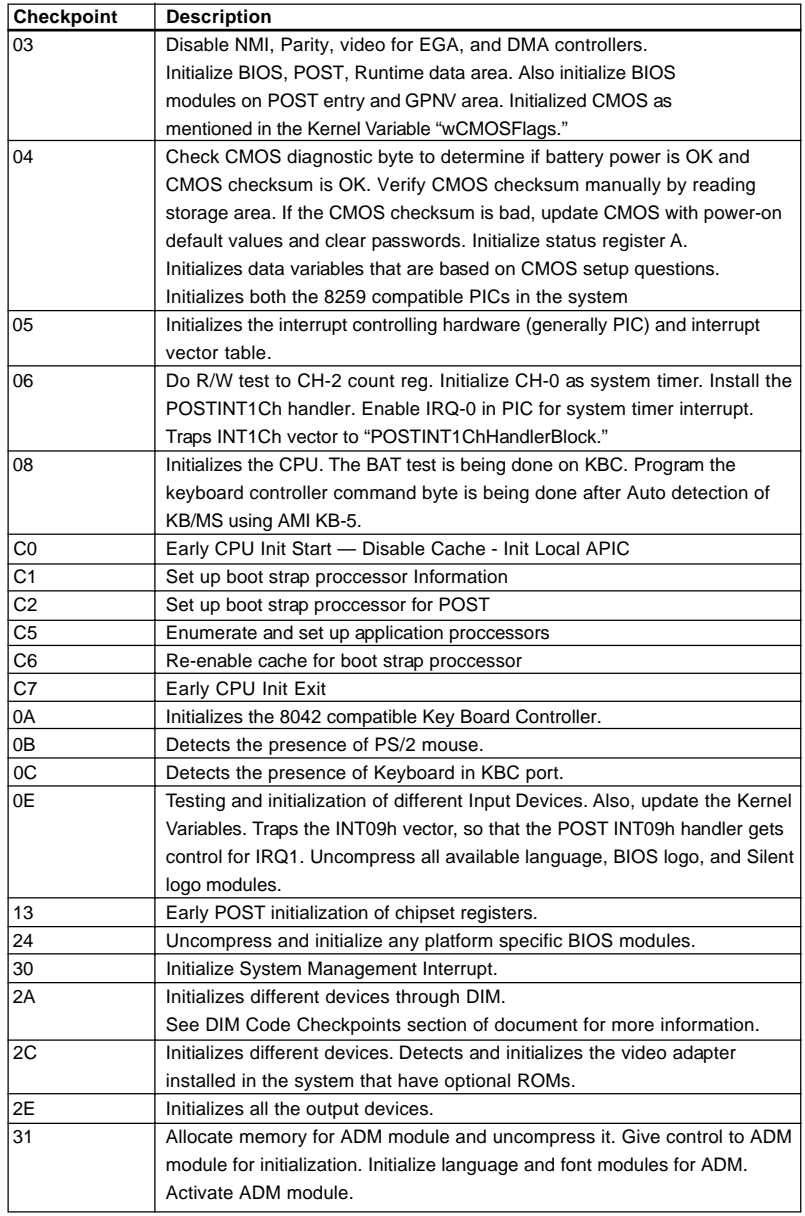

English

 $30 -$ 

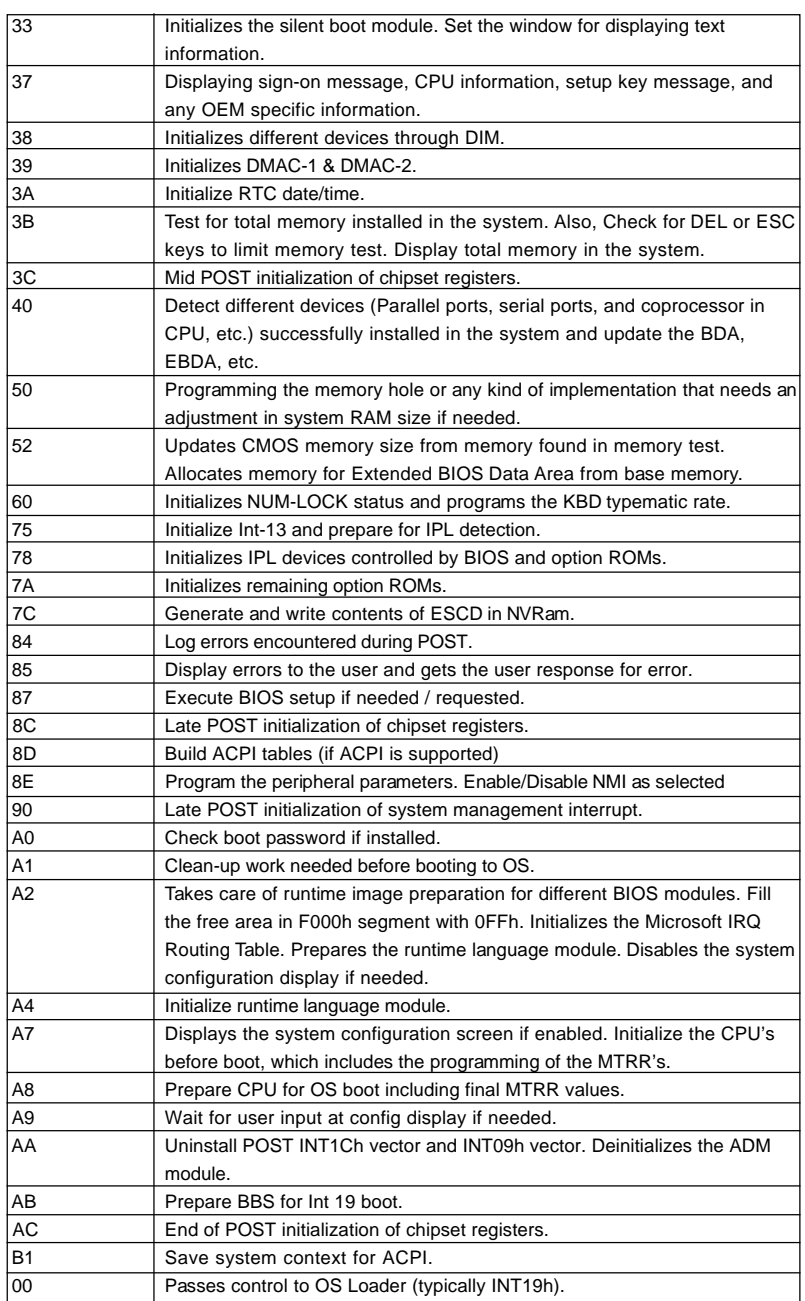

**ASRock** *890FX Deluxe3* **Motherboard**

 $-31$ 

#### 2.11 Driver Installation Guide

To install the drivers to your system, please insert the support CD to your optical drive first. Then, the drivers compatible to your system can be auto-detected and listed on the support CD driver page. Please follow the order from up to bottom side to install those required drivers. Therefore, the drivers you install can work properly.

#### 2.12 Installing Windows<sup>®</sup>  $7 / 7$  64-bit / Vista<sup>™</sup> / Vista™ 64-bit / XP / XP 64-bit With RAID Functions

If you want to install Windows® 7 / 7 64-bit / Vista™ / Vista™ 64-bit / XP / XP 64-bit on your SATA3 HDDs with RAID functions, please refer to the document at the following path in the Support CD for detailed procedures: **..\ RAID Installation Guide**

### 2.13 Installing Windows® 7 / 7 64-bit / Vista™ / Vista<sup>™</sup> 64-bit / XP / XP 64-bit Without RAID Functions

If you want to install Windows® 7 / 7 64-bit / Vista™ / Vista™ 64-bit / XP / XP 64-bit OS on your SATA3 HDDs without RAID functions, please follow below procedures according to the OS you install.

#### 2.13.1 Installing Windows® XP / XP 64-bit Without RAID Functions

If you want to install Windows® XP / XP 64-bit on your SATA3 HDDs without RAID functions, please follow below steps.

#### **Using SATA3 HDDs without NCQ and Hot Plug functions (IDE mode)**

#### **STEP 1: Set up BIOS.**

- A. Enter BIOS SETUP UTILITY  $\rightarrow$  Advanced screen $\rightarrow$  Storage Configuration.
- B. Set the "SATA Operation Mode" option to [IDE].
- **STEP 2: Install Windows® XP / XP 64-bit OS on your system.**

English

 $32 -$ 

### 2.13.2 Installing Windows®  $7 / 7 64$ -bit / Vista<sup>™</sup> / Vista™ 64-bit Without RAID Functions

If you want to install Windows® 7 / 7 64-bit / Vista™ / Vista™ 64-bit on your SATA3 HDDs without RAID functions, please follow below steps.

**Using SATA3 HDDs without NCQ and Hot Plug functions (IDE mode)**

#### **STEP 1: Set up BIOS.**

- A. Enter BIOS SETUP UTILITY  $\rightarrow$  Advanced screen  $\rightarrow$  Storage Configuration.
- B. Set the "SATA Operation Mode" option to [IDE].

STEP 2: Install Windows<sup>®</sup> 7 / 7 64-bit / Vista™ / Vista™ 64-bit OS on your **system.**

**Using SATA3 HDDs with NCQ and Hot Plug functions (AHCI mode)**

#### **STEP 1: Set Up BIOS.**

- A. Enter BIOS SETUP UTILITY  $\rightarrow$  Advanced screen  $\rightarrow$  Storage Configuration.
- B. Set the "SATA Operation Mode" option to [AHCI].
- STEP 2: Install Windows<sup>®</sup> 7 / 7 64-bit / Vista™ / Vista™ 64-bit OS on your  **system.**

#### 2.14 Untied Overclocking Technology

This motherboard supports Untied Overclocking Technology, which means during overclocking, FSB enjoys better margin due to fixed PCI / PCIE buses. Before you enable Untied Overclocking function, please enter "Overclock Mode" option of BIOS setup to set the selection from [Auto] to [CPU, PCIE, Async.]. Therefore, CPU FSB is untied during overclocking, but PCI / PCIE buses are in the fixed mode so that FSB can operate under a more stable overclocking environment.

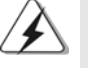

Please refer to the warning on page 8 for the possible overclocking risk before you apply Untied Overclocking Technology.

# 3. BIOS Information

The Flash Memory on the motherboard stores BIOS Setup Utility. When you start up the computer, please press <F2> during the Power-On-Self-Test (POST) to enter BIOS Setup utility; otherwise, POST continues with its test routines. If you wish to enter BIOS Setup after POST, please restart the system by pressing <Ctl> + <Alt> + <Delete>, or pressing the reset button on the system chassis. The BIOS Setup program is designed to be user-friendly. It is a menu-driven program, which allows you to scroll through its various sub-menus and to select among the predetermined choices. For the detailed information about BIOS Setup, please refer to the User Manual (PDF file) contained in the Support CD.

# 4. Software Support CD information

This motherboard supports various Microsoft® Windows® operating systems: 7 / 7 64-bit / Vista™ / Vista™ 64-bit / XP / XP Media Center / XP 64-bit. The Support CD that came with the motherboard contains necessary drivers and useful utilities that will enhance motherboard features. To begin using the Support CD, insert the CD into your CD-ROM drive. It will display the Main Menu automatically if "AUTORUN" is enabled in your computer. If the Main Menu does not appear automatically, locate and double-click on the file "ASSETUP.EXE" from the "BIN" folder in the Support CD to display the menus.

English

 $34 -$ 

# 1. Einführung

Wir danken Ihnen für den Kauf des ASRock *890FX Deluxe3* Motherboard, ein zuverlässiges Produkt, welches unter den ständigen, strengen Qualitätskontrollen von ASRock gefertigt wurde. Es bietet Ihnen exzellente Leistung und robustes Design, gemäß der Verpflichtung von ASRock zu Qualität und Halbarkeit. Diese Schnellinstallationsanleitung führt in das Motherboard und die schrittweise Installation ein. Details über das Motherboard finden Sie in der Bedienungsanleitung auf der Support-CD.

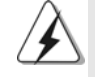

Da sich Motherboard-Spezifikationen und BIOS-Software verändern können, kann der Inhalt dieses Handbuches ebenfalls jederzeit geändert werden. Für den Fall, dass sich Änderungen an diesem Handbuch ergeben, wird eine neue Version auf der ASRock-Website, ohne weitere Ankündigung, verfügbar sein. Die neuesten Grafikkarten und unterstützten CPUs sind auch auf der ASRock-Website aufgelistet. ASRock-Website: http://www.asrock.com Wenn Sie technische Unterstützung zu Ihrem Motherboard oder spezifische Informationen zu Ihrem Modell benötigen, besuchen Sie bitte unsere Webseite: www.asrock.com/support/index.asp

#### **1.1 Kartoninhalt**

ASRock *890FX Deluxe3* Motherboard (ATX-Formfaktor: 30.5 cm x 24.4 cm; 12.0 Zoll x 9.6 Zoll) ASRock *890FX Deluxe3* Schnellinstallationsanleitung ASRock *890FX Deluxe3* Support-CD Ein 80-adriges Ultra-ATA 66/100/133 IDE-Flachbandkabel Ein Flachbandkabel für ein 3,5-Zoll-Diskettenlaufwerk Vier Seriell-ATA- (SATA) Datenkabel (Option) Zwei Serial ATA (SATA) -Festplattenstromkabel (optional) Ein I/O Shield

> Deutsch Deutsch

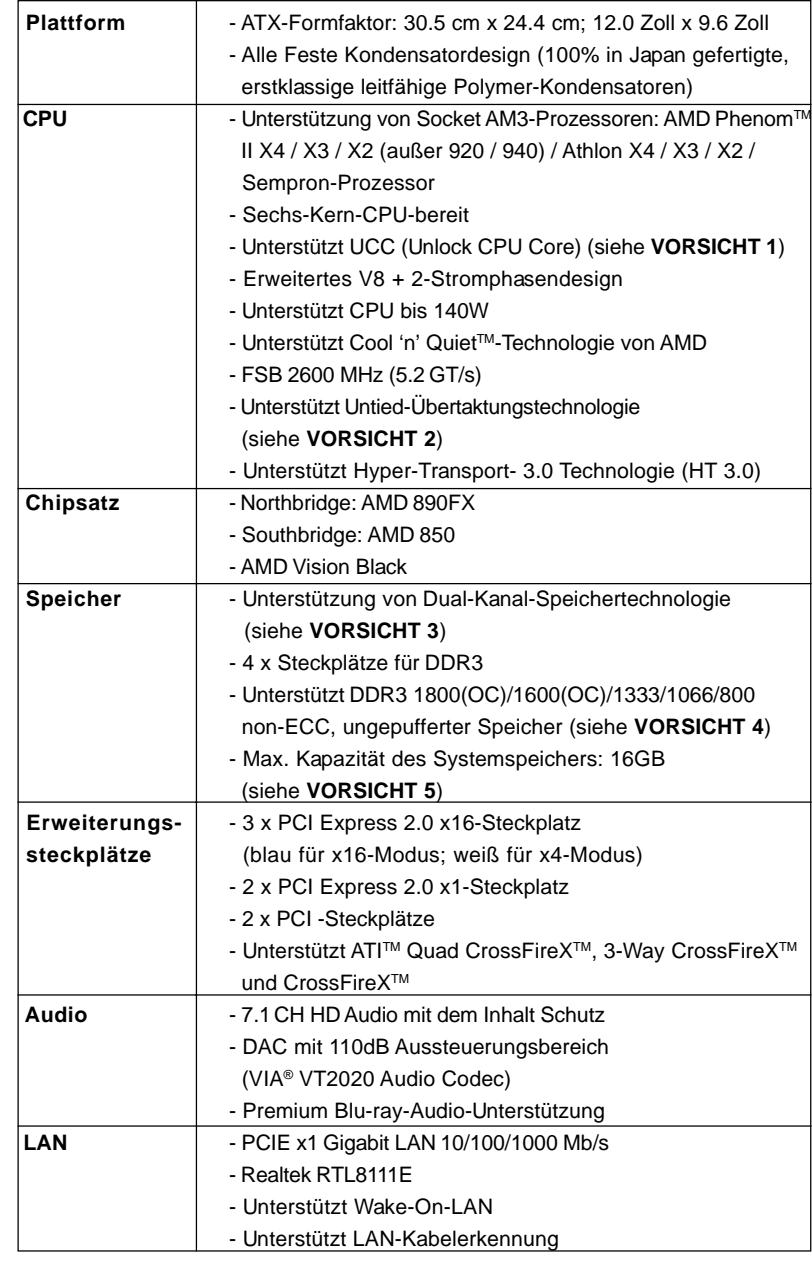

# 1.2 Spezifikationen

 $36 -$ 

Deutsch

**Deutsch**
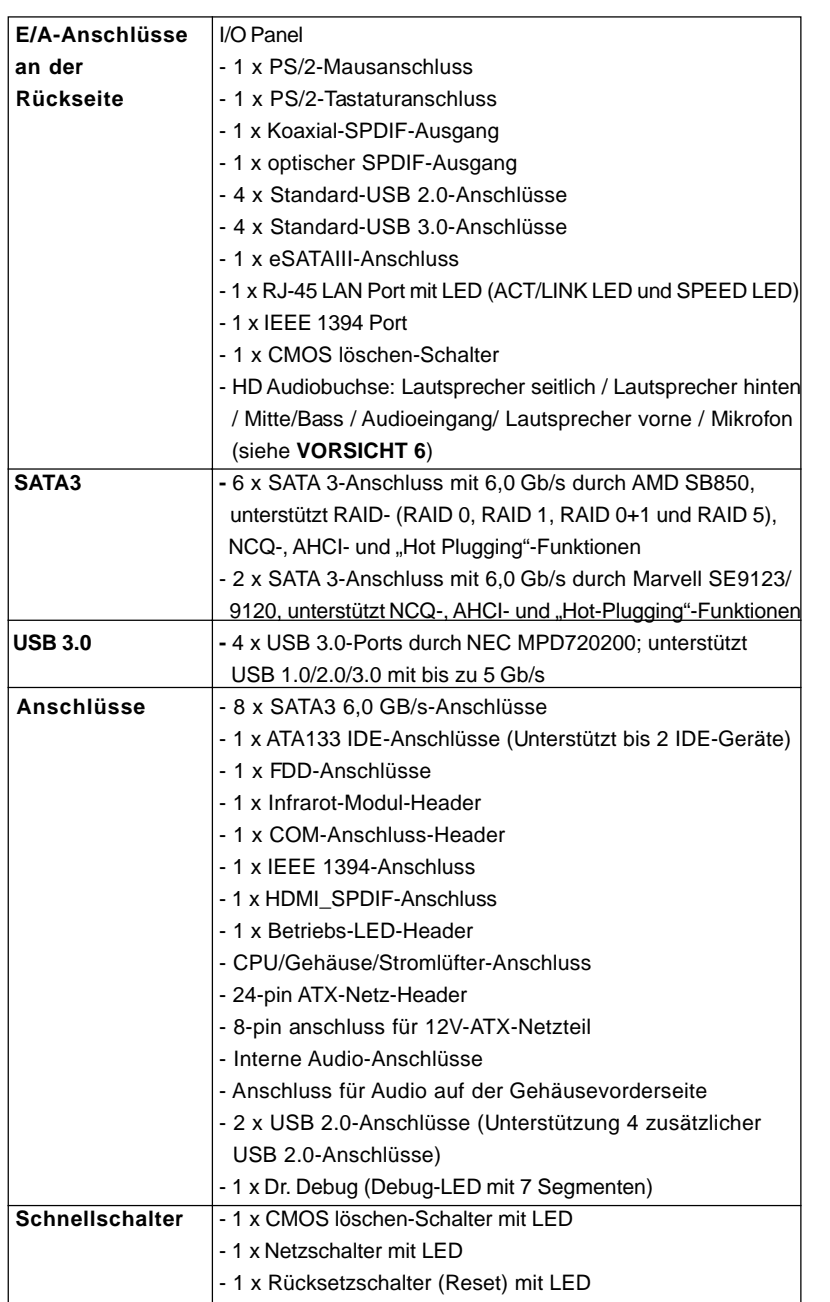

Deutsch Deutsch

**ASRock** *890FX Deluxe3* **Motherboard**

 $-37$ 

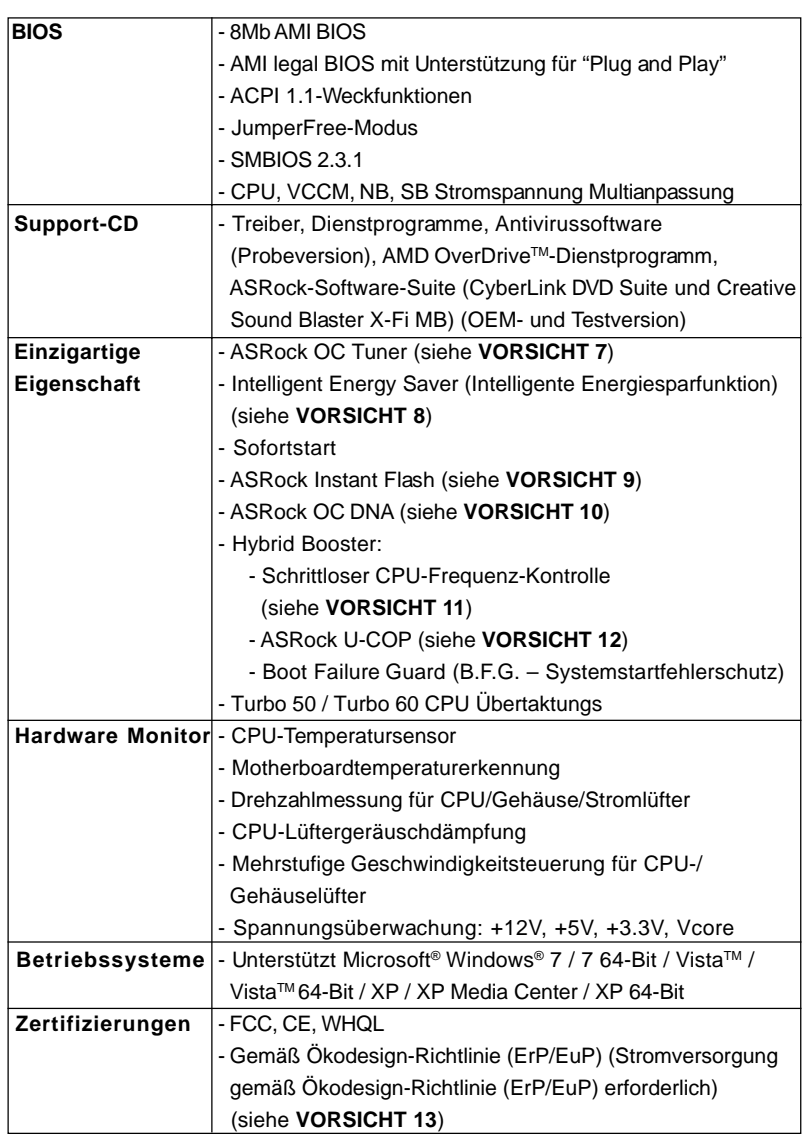

**Deutsch** Deutsch

 \* Für die ausführliche Produktinformation, besuchen Sie bitte unsere Website: http://www.asrock.com

 $38$  —

#### **WARNUNG**

Beachten Sie bitte, dass Overclocking, einschließlich der Einstellung im BIOS, Anwenden der Untied Overclocking-Technologie oder Verwenden von Overclocking-Werkzeugen von Dritten, mit einem gewissen Risiko behaftet ist. Overclocking kann sich nachteilig auf die Stabilität Ihres Systems auswirken oder sogar Komponenten und Geräte Ihres Systems beschädigen. Es geschieht dann auf eigene Gefahr und auf Ihre Kosten. Wir übernehmen keine Verantwortung für mögliche Schäden, die aufgrund von Overclocking verursacht wurden.

### *VORSICHT!*

- 1. Die ASRock UCC-Funktion (Unlock CPU Core; zu Deutsch: CPU-Kern freigeben) vereinfacht die AMD-CPU-Aktivierung. Zur Freigabe des zusätzlichen CPU-Kerns müssen Sie lediglich die BIOS-Option "Unlock CPU Core" (zu Deutsch: CPU-Kern freigeben) umschalten – schon profitieren Sie von einem Leistungsschub. Wenn die UCC-Funktion aktiviert ist, rüstet die Dual-Core- oder Triple-Core-CPU auf eine Quad-Core-CPU auf – einige CPUs (inklusive Quad-Core) können zudem die L3- Cache-Größe auf bis zu 6 MB anheben; das bedeutet verbesserte CPU-Leistung zu einem geringeren Preis. Bitte beachten Sie, dass die UCC-Funktion nur bei AM3-CPUs einsetzbar ist; die Unterstützung besteht jedoch aufgrund möglicher Fehlfunktionen des verborgenen Kerns einiger CPUs auch nicht zwangsläufig bei jeder AM3-CPU.
- 2. Dieses Motherboard unterstützt die Untied-Übertaktungstechnologie. Unter "Entkoppelte Übertaktungstechnologie" auf Seite 33 finden Sie detaillierte Informationen.
- 3. Dieses Motherboard unterstützt Dual-Kanal-Speichertechnologie. Vor Implementierung der Dual-Kanal-Speichertechnologie müssen Sie die Installationsanleitung für die Speichermodule auf Seite 44 zwecks richtiger Installation gelesen haben.
- 4. Ob die Speichergeschwindigkeit 1800/1600 MHz unterstützt wird, hängt von der von Ihnen eingesetzten AM3-CPU ab. Schauen Sie bitte auf unseren Internetseiten in der Liste mit unterstützten Speichermodulen nach, wenn Sie DDR3 1800/1600-Speichermodule einsetzen möchten. ASRock-Internetseite: http://www.asrock.com
- 5. Durch Betriebssystem-Einschränkungen kann die tatsächliche Speichergröße weniger als 4 GB betragen, da unter Windows® 7 / Vista™ / XP etwas Speicher zur Nutzung durch das System reserviert wird. Unter Windows® OS mit 64-Bit-CPU besteht diese Einschränkung nicht.
- 6. Der Mikrofoneingang dieses Motherboards unterstützt Stereo- und Mono-Modi. Der Audioausgang dieses Motherboards unterstützt 2-Kanal-, 4- Kanal-, 6-Kanal- und 8-Kanal-Modi. Stellen Sie die richtige Verbindung anhand der Tabelle auf Seite 3 her.

- 7. Es ist ein benutzerfreundlicher ASRock Übertaktenswerkzeug, das erlaubt, dass Sie Ihr System durch den Hardware-Monitor Funktion zu überblicken und Ihre Hardware-Geräte übertakten, um die beste Systemleistung unter der Windows® Umgebung zu erreichen. Besuchen Sie bitte unsere Website für die Operationsverfahren von ASRock OC Tuner. ASRock-Website: http://www.asrock.com
- 8. Mit einer eigenen, modernen Hardware und speziellem Softwaredesign, bietet der Intelligent Energy Saver eine revolutionäre Technologie zur bisher unerreichten Energieeinsparung. Ein Spannungsregler kann die Anzahl von Ausgangsphasen zur Effektivitätsverbessserung reduzieren, wenn sich die CPU im Leerlauf befindet. Mit anderen Worten: Sie genießen außergewöhnliche Energieeinsparung und verbesserten Wirkungsgrad ohne Leistungseinschränkungen. Wenn Sie die Intelligent Energy Saver-Funktion nutzen möchten, aktivieren Sie zuvor die "Cool 'n' Quiet"-Option im BIOS. Weitere Bedienungshinweise zum Intelligent Energy Saver finden Sie auf unseren Internetseiten. ASRock-Internetseite: http://www.asrock.com
- 9. ASRock Instant Flash ist ein im Flash-ROM eingebettetes BIOS-Flash-Programm. Mithilfe dieses praktischen BIOS-Aktualisierungswerkzeugs können Sie das System-BIOS aktualisieren, ohne dafür zuerst Betriebssysteme wie MS-DOS oder Windows® aufrufen zu müssen. Mit diesem Programm bekommen Sie durch Drücken der <F6>-Taste während des POST-Vorgangs oder durch Drücken der <F2>-Taste im BIOS-Setup-Menü Zugang zu ASRock Instant Flash. Sie brauchen dieses Werkzeug einfach nur zu starten und die neue BIOS-Datei auf Ihrem USB-Flash-Laufwerk, Diskettenlaufwerk oder der Festplatte zu speichern, und schon können Sie Ihr BIOS mit nur wenigen Klickvorgängen ohne Bereitstellung einer zusätzlichen Diskette oder eines anderen komplizierten Flash-Programms aktualisieren. Achten Sie darauf, dass das USB-Flash-Laufwerk oder die Festplatte das Dateisystem FAT32/16/12 benutzen muss.
- 10. Allein der Name OC DNA\* beschreibt es wörtlich, was die Software zu leisten vermag. OC DNA ist ein von ASRock exklusiv entwickeltes Dienstprogramm, das Nutzern eine bequeme Möglichkeit bietet, Übertaktungseinstellungen aufzuzeichnen und sie Anderen mitzuteilen. Es hilft Ihnen, Ihre Übertaktungsaufzeichnung im Betriebssystem zu speichern und vereinfacht den komplizierten Aufzeichnungsvorgang von Übertaktungseinstellungen. Mit OC DNA können Sie Ihre Übertaktungseinstellungen als Profil abspeichern und Ihren Freunden zugänglich machen! Ihre Freunde können dann das Übertaktungsprofil auf ihren eigenen Systemen laden, um dieselben Übertaktungseinstellungen wie Sie zu erhalten! Beachten Sie bitte, dass das Übertaktungsprofil nur bei einem identischen Motherboard gemeinsam genutzt und funktionsfähig gemacht werden kann.

Deutsch

- 11. Obwohl dieses Motherboard stufenlose Steuerung bietet, wird Overclocking nicht empfohlen. Frequenzen, die von den empfohlenen CPU-Busfrequenzen abweichen, können Instabilität des Systems verursachen oder die CPU beschädigen.
- 12. Wird eine Überhitzung der CPU registriert, führt das System einen automatischen Shutdown durch. Bevor Sie das System neu starten, prüfen Sie bitte, ob der CPU-Lüfter am Motherboard richtig funktioniert, und stecken Sie bitte den Stromkabelstecker aus und dann wieder ein. Um die Wärmeableitung zu verbessern, bitte nicht vergessen, etwas Wärmeleitpaste zwischen CPU und Kühlkörper zu sprühen.
- 13. EuP steht für Energy Using Product und kennzeichnet die Ökodesign-Richtlinie, die von der Europäischen Gemeinschaft zur Festlegung des Energieverbrauchs von vollständigen Systemen in Kraft gesetzt wurde. Gemäß dieser Ökodesign-Richtlinie (EuP) muss der gesamte Netzstromverbrauch von vollständigen Systemen unter 1,00 Watt liegen, wenn sie ausgeschaltet sind. Um dem EuP-Standard zu entsprechen, sind ein EuP-fähiges Motherboard und eine EuP-fähige Stromversorgung erforderlich. Gemäß einer Empfehlung von Intel muss eine EuP-fähige Stromversorgung dem Standard entsprechen, was bedeutet, dass bei einem Stromverbrauch von 100 mA die 5-Volt-Standby-Energieeffizienz höher als 50% sein sollte. Für die Wahl einer EuP-fähigen Stromversorgung empfehlen wir Ihnen, weitere Details beim Hersteller der Stromversorgung abzufragen.

# 2. Installation

Dies ist ein Motherboard mit einem ATX-Formfaktor (12,0 Zoll x 9,6 Zoll, 30,5 cm x 24,4 cm). Vor Installation des Motherboards müssen Sie die Konfiguration Ihres Gehäuses dahingehend überprüfen, ob das Motherboard dort hineinpasst.

#### Sicherheitshinweise vor der Montage

Bitte nehmen Sie die folgende Sicherheitshinweise zur Kenntnis, bevor Sie das Motherboard einbauen oder Veränderungen an den Einstellungen vornehmen.

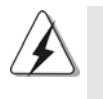

Vor dem Ein- oder Ausbauen einer Komponent müssen Sie sicherstellen, dass der Netzschalter ausgeschaltet oder die Netzleitung von der Steckdose abgezogen ist. Andernfalls könnten das Motherboard, Peripheriegeräte und/ oder Komponenten schwer beschädigt werden.

- 1. Trennen Sie das System vom Stromnetz, bevor Sie eine Systemkomponente berühren, da es sonst zu schweren Schäden am Motherboard oder den sonstigen internen, bzw. externen Komponenten kommen kann.
- 2. Um Schäden aufgrund von statischer Elektrizität zu vermeiden, das Motherboard NIEMALS auf einen Teppich o.ä.legen. Denken Sie außerem daran, immer ein geerdetes Armband zu tragen oder ein geerdetes Objekt aus Metall zu berühren, bevor Sie mit Systemkomponenten hantieren.
- 3. Halten Sie Komponenten immer an den Rändern und vermeiden Sie Berührungen mit den ICs.
- 4. Wenn Sie Komponenten ausbauen, legen Sie sie immer auf eine antistatische Unterlage, oder zurück in die Tüte, mit der die Komponente geliefert wurde.
- 5. Wenn Sie das Motherboard mit den Schrauben an dem Computergehäuse befestigen, überziehen Sie bitte die Schrauben nicht! Das Motherboard kann sonst beschädigt werden.

# Deutscl Deutsch

 $42 -$ 

#### 2.1 CPU Installation

Schritt 1: Öffnen Sie den CPU-Sockel, indem sie den Hebel leicht zur Seite und dann nach oben ziehen, auf einen Winkel von 90°.

Schritt 2: Positionieren Sie die CPU genau so über dem Sockel, dass sich die

Ecke der CPU mit dem goldenen Dreieck exakt über der Ecke des Sockels befindet, die mit einem kleinen Dreieck gekennzeichnet ist.

Schritt 3: Drücken Sie die CPU vorsichtig in den Sockel.

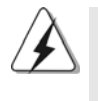

Die CPU sollte problemlos in den Sockel passen. Drücken Sie die CPU nicht mit Gewalt in den Sockel, damit sich die Pins nicht verbiegen. Überprüfen Sie die Ausrichtung und suchen nach verbogenen Pins, sollte die CPU nicht in den Sockel passen.

Schritt 4: Wenn die CPU korrekt im Sockel sitzt, leicht mit dem Finger

draufdrücken und gleichzeitig den Hebel nach unten drücken, bis er hörbar einrastet. Hebel 90° nach oben

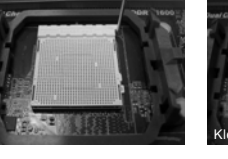

**SCHRITT 1: Ziehen Sie den Sockelhebel hoch**

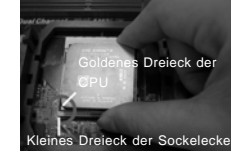

**SCHRITT 2 / SCHRITT 3: Richten Sie das goldene Dreieck der CPU mit dem kleinen Dreieck der Sockelecke aus**

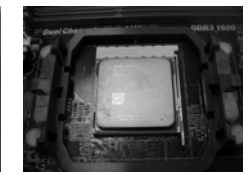

#### **SCHRITT 4: Drücken Sie den Sockelhebel nach unten und rasten Sie ihn ein**

#### 2.2 Installation des CPU-Lüfters und des Kühlkörpers

Nachdem Sie die CPU auf diesem Motherboard installiert haben, müssen Sie einen größeren Kühlkörper und Lüfter installieren, um Wärme abzuleiten. Zwischen CPU und Kühlkörper müssen Sie auch Wärmeleitpaste auftragen, um die Wärmeableitung zu verbessern. Vergewissern Sie sich, dass die CPU und der Kühlkörper gut befestigt sind und einen guten Kontakt zueinander haben. Verbinden Sie dann den CPU-Lüfter mit dem CPU-LÜFTER-Anschluss (CPU\_FAN1, siehe Seite 2, Nr. 7). Beziehen Sie sich für eine richtige Installation auf die Handbücher des CPU-Lüfters und des Kühlkörpers.

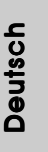

#### 2.3 Installation der Speichermodule (DIMM)

Die Motherboards *890FX Deluxe3* bieten vier 240-pol. DDR3 (Double Data Rate 3) DIMM-Steckplätze und unterstützen die Dual-Kanal-Speichertechnologie. Für die Dual-Kanalkonfiguration dürfen Sie nur identische (gleiche Marke, Geschwindigkeit, Größe und gleicher Chiptyp) DDR3 DIMM-Paare in den Steckplätzen gleicher Farbe installieren. Mit anderen Worten, sie müssen ein identisches DDR3 DIMM-Paar im Dual-Kanal A (DDR3\_A1 und DDR3\_B1; Blau Steckplätze, siehe Seite 2 Nr. 8) oder ein identisches DDR3 DIMM-Paar im Dual-Kanal B (DDR3\_A2 und DDR3\_B2; Weiß Steckplätze, siehe Seite 2 Nr. 9) installieren, damit die Dual-Kanal-Speichertechnologie aktiviert werden kann. Auf diesem Motherboard können Sie auch vier DDR3 DIMMs für eine Dual-Kanalkonfiguration installieren. Auf diesem Motherboard können Sie auch vier DDR3 DIMM-Module für eine Dual-Kanalkonfiguration installieren, wobei Sie bitte in allen vier Steckplätzen identische DDR3 DIMM-Module installieren. Beziehen Sie sich dabei auf die nachstehende Konfigurationstabelle für Dual-Kanalspeicher.

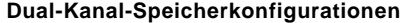

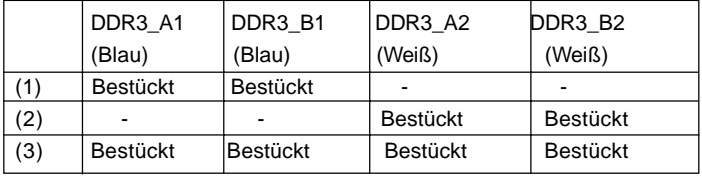

\* Für Konfiguration (3) installieren Sie bitte identische DDR3 DIMMs in allen vier Steckplätzen.

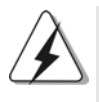

1. Wenn Sie zwei Speichermodule installieren möchten, verwenden Sie dazu für optimale Kompatibilität und Stabilität Steckplätze gleicher Farbe. Installieren Sie die beiden Speichermodule also entweder in den blau Steckplätzen (DDR3\_A1 und DDR3\_B1) oder den Weiß Steckplätzen (DDR3\_A2 und DDR3\_B2).

- 2. Wenn nur ein Speichermodul oder drei Speichermodule in den DDR3 DIMM-Steckplätzen auf diesem Motherboard installiert sind, kann es die Dual-Kanal-Speichertechnologie nicht aktivieren.
- 3. Ist ein Speichermodulpaar NICHT im gleichen "Dual-Kanal" installiert, z.B. ein Speichermodulpaar wird in DDR3\_A1 und DDR3\_A2 installiert, kann es die Dual-Kanal-Speichertechnologie nicht aktivieren.
- 4. Es ist nicht zulässig, DDR oder DDR2 in einen DDR3 Steckplatz zu installieren; andernfalls könnten Motherboard und DIMMs beschädigt werden.
- 5. Wenn Sie DDR3 1800/1600-Speichermodule für dieses Motherboard übernehmen, wird empfohlen, sie in den DDR3\_A2- und DDR3\_B2- Steckplätzen zu installieren.

4 4

Deutsch

Deutscl

#### Einsetzen eines DIMM-Moduls

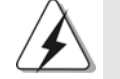

Achten Sie darauf, das Netzteil abzustecken, bevor Sie DIMMs oder Systemkomponenten hinzufügen oder entfernen.

- Schritt 1: Öffnen Sie einen DIMM-Slot, indem Sie die seitlichen Clips nach außen drücken.
- Schritt 2: Richten Sie das DIMM-Modul so über dem Slot aus, dass das Modul mit der Kerbe in den Slot passt.

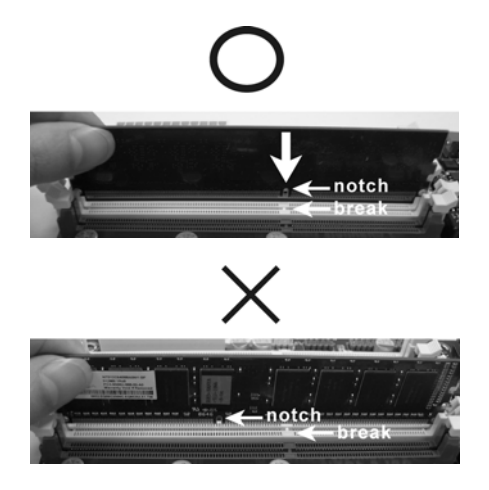

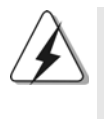

Die DIMM-Module passen nur richtig herum eingelegt in die Steckplätze. Falls Sie versuchen, die DIMM-Module mit Gewalt falsch herum in die Steckplätze zu zwingen, führt dies zu dauerhaften Schäden am Mainboard und am DIMM-Modul.

Schritt 3: Drücken Sie die DIMM-Module fest in die Steckplätze, so dass die Halteklammern an beiden Enden des Moduls einschnappen und das DIMM-Modul fest an Ort und Stelle sitzt.

Deutsch Deutsch

#### 2.4 Erweiterungssteckplätze: (PCI- und PCI Express-Slots):

Es stehen 2 PCI- und 5 PCI Express-Slot auf dem *890FX Deluxe3* Motherboard zur Verfügung.

**PCI-Slots:** PCI-Slots werden zur Installation von Erweiterungskarten mit dem 32bit PCI-Interface genutzt.

#### **PCI Express-Slots**:

PCIE1 / PCIE3 (PCIE x1-Steckplatz; weiß) wird für PCI Express x1 Lane-Breite-Karten verwendet, z.B. Gigabit LAN-Karte, SATA2-Karte.

PCIE2 / PCIE4 (PCIE x16-Steckplatz; blau) wird für PCI Express x16 Lane-Breite-Grafikkarten oder für die Installation von PCI Express-Grafikkarten verwendet, um die CrossFireXTM-Funktion zu unterstützen.

PCIE5 (PCIE x16-Steckplatz; weiß) wird für PCI Express x1 Lane-Breite-Karten verwendet, z.B. Gigabit LAN-Karte, SATA2-Karte, etc., oder für die Installation von PCI Express-Grafikkarten, um die 3-Way CrossFireXTM-Funktion zu unterstützen.

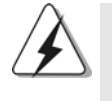

- 1. Im Einzel-VGA-Kartenmodus wird empfohlen, eine PCI Express x16-Grafikkarte im PCIE2-Steckplatz zu installieren. 2. Im CrossFireXTM-Modus installieren Sie PCI Express x16-
	- Grafikkarten in den PCIE2- und PCIE4-Steckplätzen.
- 3. Bitte installieren Sie im 3-Wege-CrossFireXTM-Modus die PCI-Express-x16-Grafikkarten an den PCIE2-, PCIE4- und PCIE5- Steckplätzen.
- 4. Verbinden Sie einen Gehäuselüfter mit dem Motherboard-Gehäuselüfteranschluss (CHA\_FAN1, CHA\_FAN2 oder CHA\_FAN3), wenn Sie mehrere Grafikkarten für eine bessere Wärmeumgebung verwenden.

#### Einbau einer Erweiterungskarte

- Schritt 1: Bevor Sie die Erweiterungskarte installieren, vergewissern Sie sich, dass das Netzteil ausgeschaltet und das Netzkabel abgezogen ist. Bitte lesen Sie die Dokumentation zur Erweiterungskarte und nehmen Sie nötige Hardware-Einstellungen für die Karte vor, ehe Sie mit der Installation beginnen.
- Schritt 2: Entfernen Sie das Abdeckungsblech (Slotblende) von dem Gehäuseschacht (Slot) , den Sie nutzen möchten und behalten die Schraube für den Einbau der Karte.
- Schritt 3: Richten Sie die Karte über dem Slot aus und drücken Sie sie ohne Gewalt hinein, bis sie den Steckplatz korrekt ausfüllt. Schritt 4: Befestigen Sie die Karte mit der Schraube aus Schritt 2.
- 4 6

Deutsch Deutsch

# 2.5 CrossFireXTM-, 3-Way CrossFireXTM- und Quad CrossFireXTM-Bedienungsanleitung

Dieses Motherboard unterstützt die CrossFireXTM-, 3-Way CrossFireXTM- und Quad CrossFireXTM-Funktion. CrossFireXTM-Technologie bietet die am vorteilhaftesten zur Verfügung stehende Methode zur Kombination mehrerer leistungsstarker Grafikprozessoren (GPU) in einem einzelnen PC. Die Kombination einer Reihe unterschiedlicher Betriebsmodi mit intelligentem Softwaredesign und einem innovativen Schaltmechanismus ermöglicht CrossFireXTM die optimalste Leistung und Bildqualität in einer 3D-Anwendung. Derzeit wird die CrossFireXTM-Funktion von den Betriebssystemen Windows® XP mit Service Pack 2 / Vista™ / 7 unterstützt. Die 3-Way CrossFireXTM-und Quad CrossFireXTM-Funktion wird nur vom Betriebssystem Windows® Vista™ / 7 unterstützt. Schauen Sie auf der AMD-Website nach, ob es ATI™ CrossFireX<sup>™</sup>-Treiber-Updates gibt. Beachten Sie den detailliert erklärten Installationsablauf auf Seite 16.

#### 2.6 Einstellung der Jumper 2.6 Jumper

Die Abbildung verdeutlicht, wie Jumper gesetzt werden. Werden Pins durch Jumperkappen verdeckt, ist der Jumper "gebrückt". Werden keine Pins durch Jumperkappen verdeckt, ist der Jumper "offen". Die Abbildung zeigt einen 3-Pin Jumper dessen Pin1 und Pin2 "gebrückt" sind, bzw. es befindet sich eine Jumper-Kappe auf diesen beiden Pins.

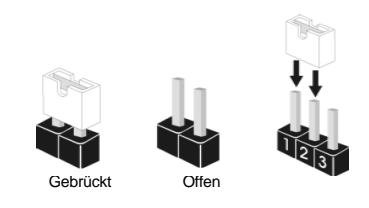

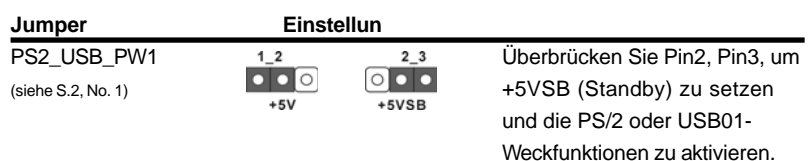

Hinweis: Um +5VSB nutzen zu können, muss das Netzteil auf dieser Leitung 2A oder mehr leisten können.

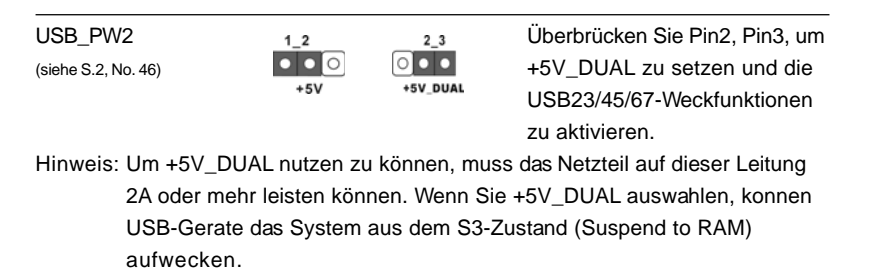

**ASRock** *890FX Deluxe3* **Motherboard**

4 7

Deutsch

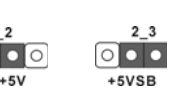

USB\_PW3 Überbrücken Sie Pin2, Pin3, um (siehe S.2, No. 22)  $\overline{12}$   $\overline{10}$   $\overline{10}$  und die USB8\_9/10\_11- Weckfunktionen zu aktivieren.

Hinweis: Um +5VSB nutzen zu können, muss das Netzteil auf dieser Leitung 2A oder mehr leisten können.

CMOS löschen  $1_{2}$  $2<sub>2</sub>$ (CLRCMOS1, 3-Pin jumper)  $\bullet \bullet$  $\circ \bullet$ (siehe S.2, No. 28) Default-CMOS Einstellung löschen

Hinweis: CLRCMOS1 erlaubt Ihnen das Löschen der CMOS-Daten. Diese beinhalten das System-Passwort, Datum, Zeit und die verschiedenen BIOS-Parameter. Um die Systemparameter zu löschen und auf die Werkseinstellung zurückzusetzen, schalten Sie bitte den Computer ab und entfernen das Stromkabel. Benutzen Sie eine Jumperkappe, um die Pin 2 und Pin 3 an CLRCMOS1 für 5 Sekunden kurzzuschließen. Bitte vergessen Sie nicht, den Jumper wieder zu entfernen, nachdem das CMOS gelöscht wurde. Bitte vergessen Sie nicht, den Jumper wieder zu entfernen, nachdem das CMOS gelöscht wurde. Wenn Sie den CMOS-Inhalt gleich nach dem Aktualisieren des BIOS löschen müssen, müssen Sie zuerst das System starten und dann wieder ausschalten, bevor Sie den CMOS-Inhalt löschen.

Deutsch Deutsch

4 8

### 2.7 Anschlüsse

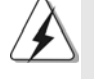

Anschlussleisten sind KEINE Jumper. Setzen Sie KEINE Jumperkappen auf die Pins der Anschlussleisten. Wenn Sie die Jumperkappen auf die Anschlüsse setzen, wird das Motherboard permanent beschädigt!

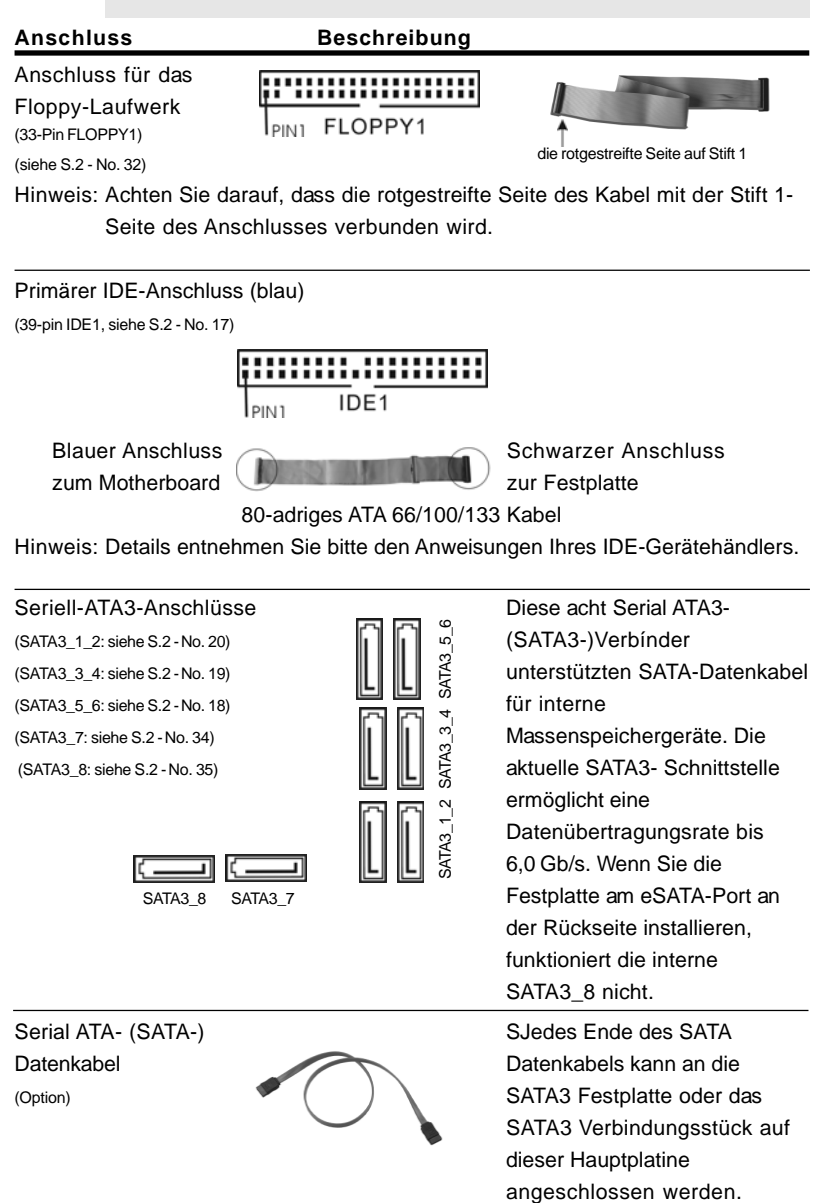

4 9

Deutsch

Deutsch

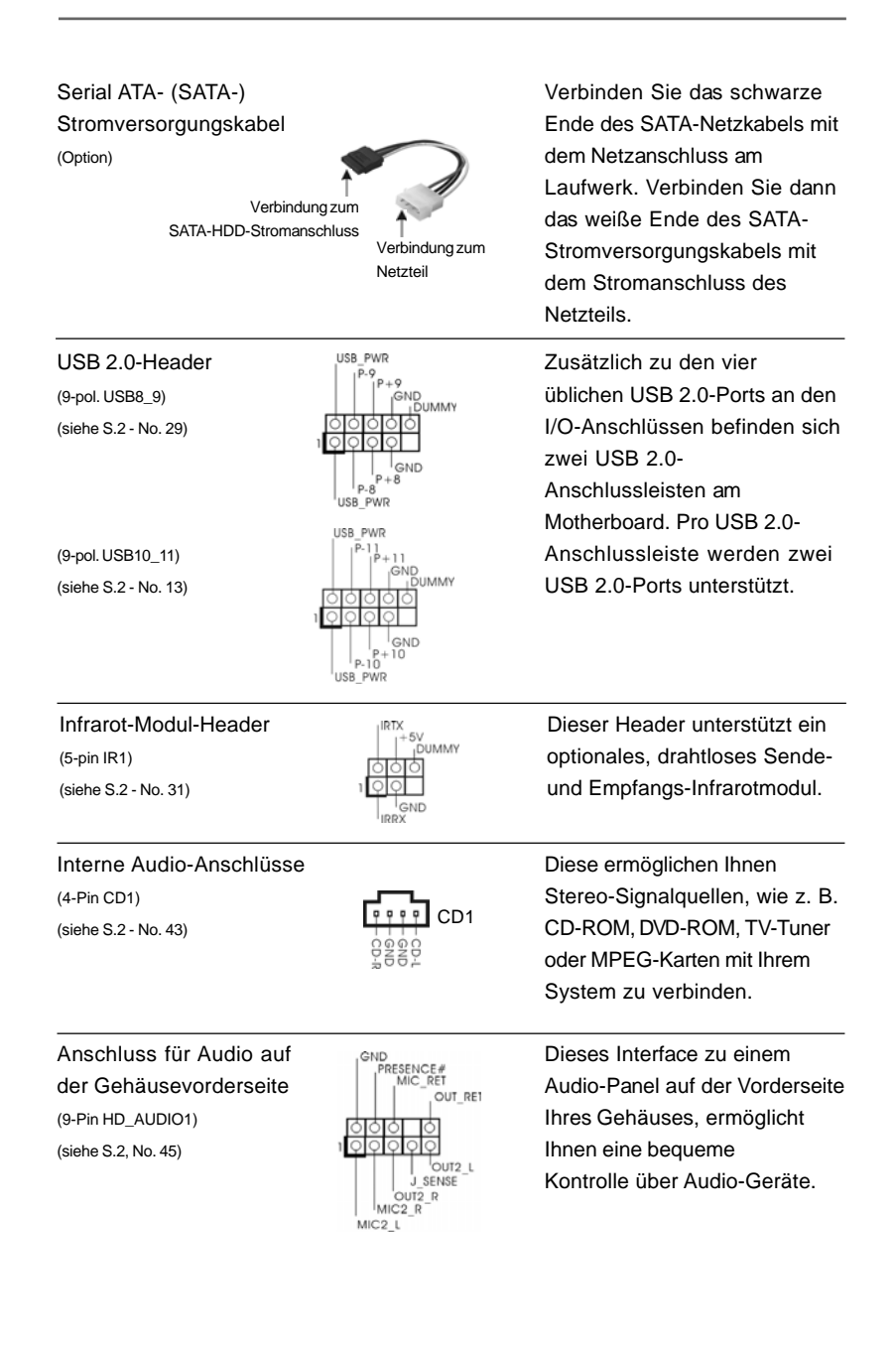

Deutsch Deutsch

5 0

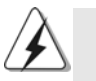

1. High Definition Audio unterstützt Jack Sensing (automatische Erkennung falsch angeschlossener Geräte), wobei jedoch die Bildschirmverdrahtung am Gehäuse HDA unterstützen muss, um richtig zu funktionieren. Beachten Sie bei der Installation im System die Anweisungen in unserem Handbuch und im Gehäusehandbuch.

- 2. Wenn Sie die AC'97-Audioleiste verwenden, installieren Sie diese wie nachstehend beschrieben an der Front-Audioanschlussleiste: A. Schließen Sie Mic\_IN (MIC) an MIC2\_L an.
	- B. Schließen Sie Audio\_R (RIN) an OUT2\_R und Audio\_L (LIN) an OUT2\_L an.
	- C. Schließen Sie Ground (GND) an Ground (GND) an.
	- D. MIC\_RET und OUT\_RET sind nur für den HD-Audioanschluss gedacht. Diese Anschlüsse müssen nicht an die AC'97-Audioleiste angeschlossen werden.

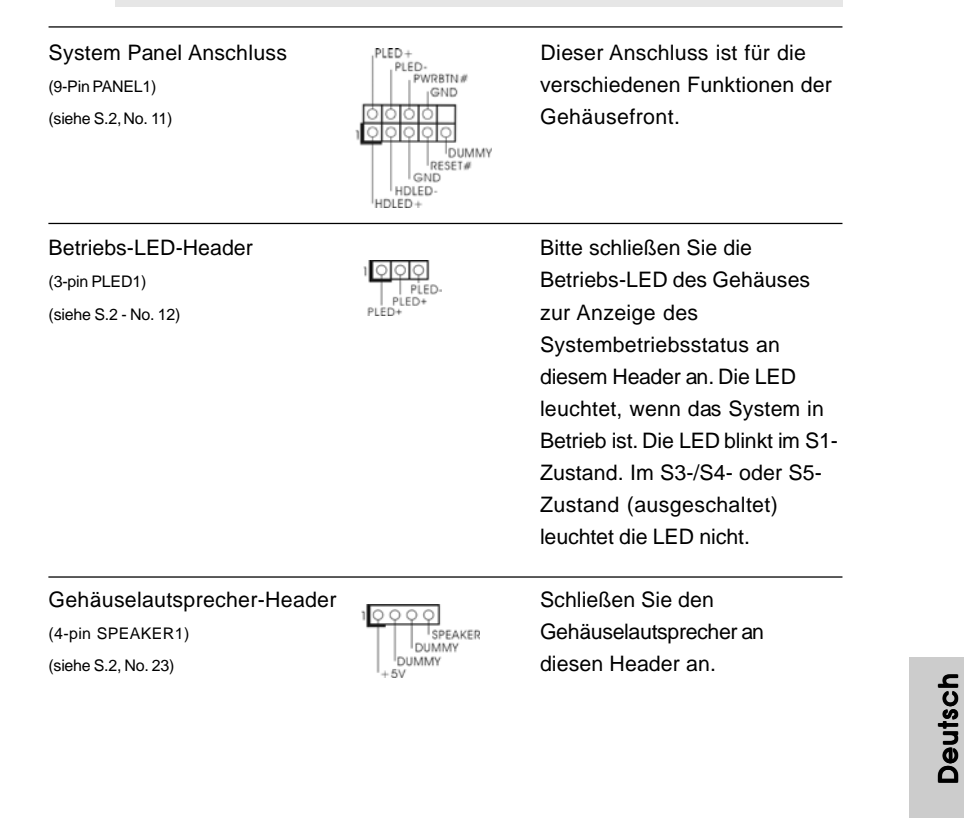

**ASRock** *890FX Deluxe3* **Motherboard**

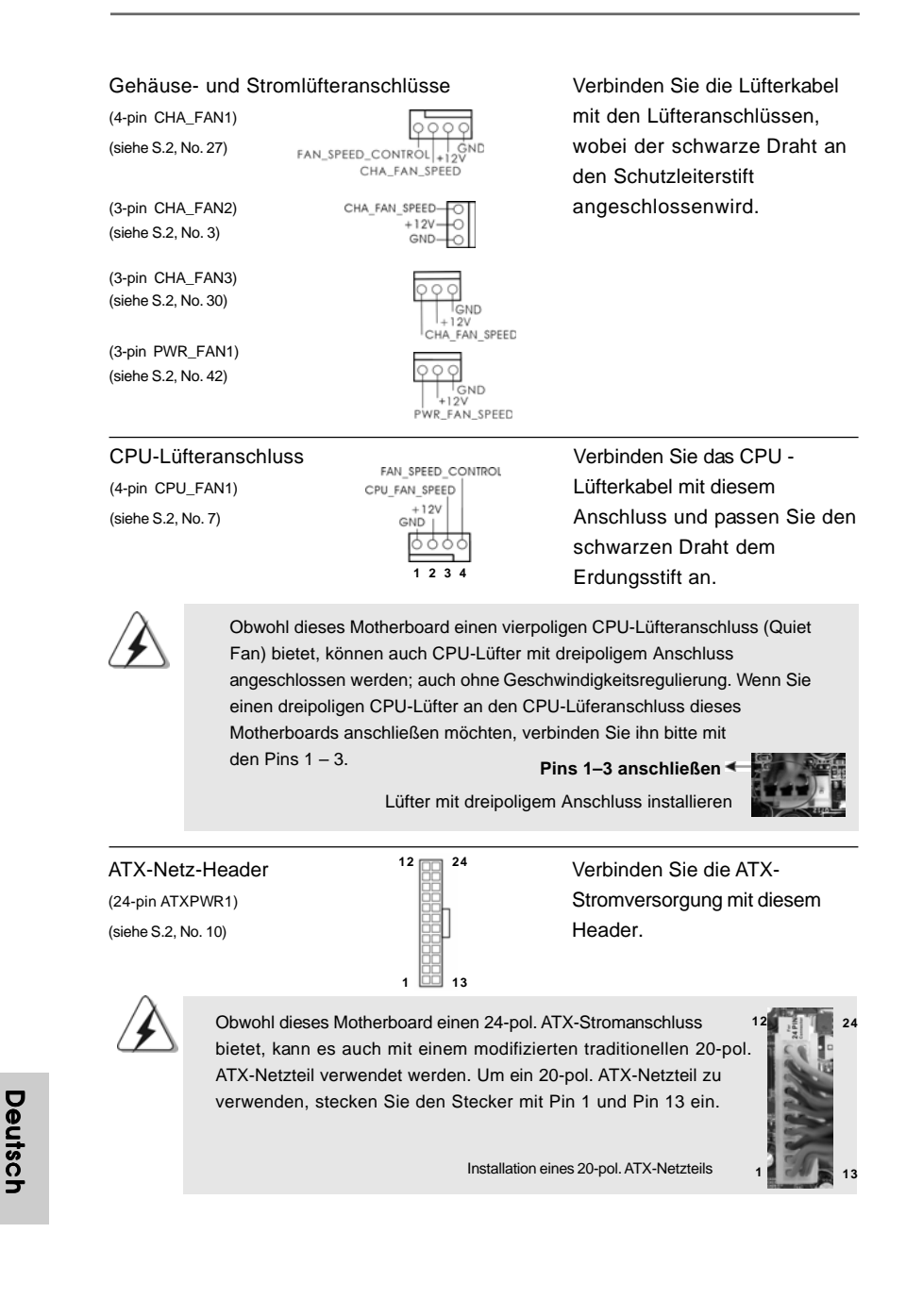

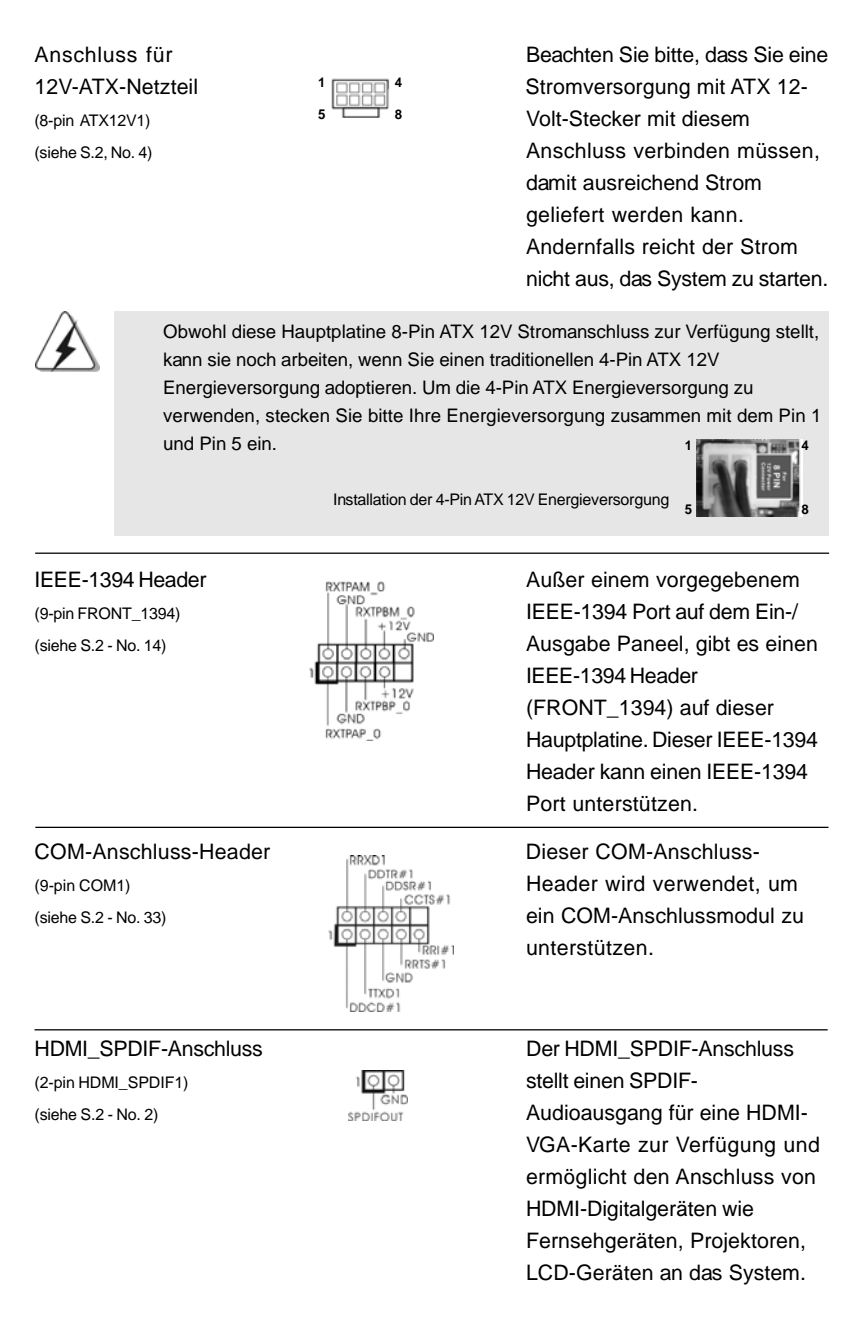

**n** en

**12**

**24**

**13**

 **1**

**ASRock** *890FX Deluxe3* **Motherboard**

 $-53$ 

Deutsch

#### 2.8 Schnellschalter

Dieses Motherboard besitzt drei Schnellschalter: Netzschalter, Rücksetzschalter (Reset) und CMOS löschen-Schalter, mit denen Benutzer das System schnell ein-/ ausschalten oder zurücksetzen oder die CMOS-Werte löschen können.

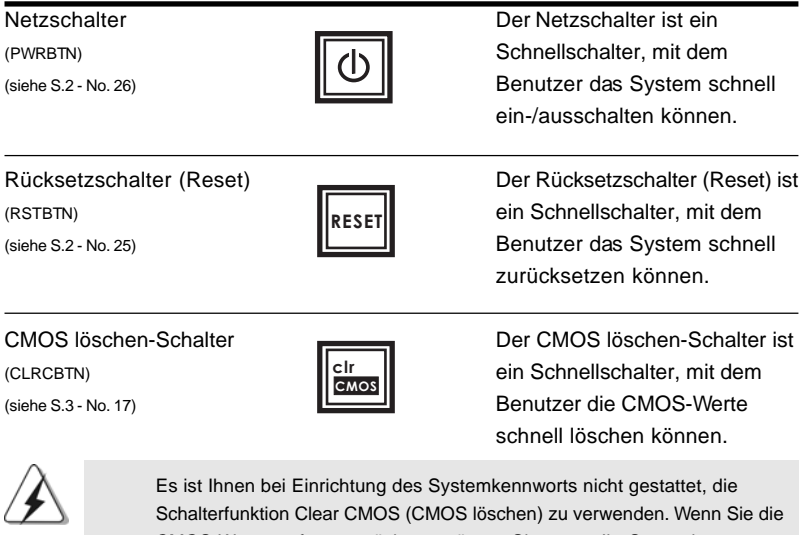

CMOS-Werte entfernen möchten, müssen Sie zuerst Ihr Systemkennwort entfernen, oder Sie können sich stattdessen auch auf die Beschreibung "Clear CMOS jumper" (CMOS löschen-Jumper) auf Seite 48 beziehen.

# 2.9 Debug-LED

Die integrierte Debug-LED liefert Codeinformationen, die eine Fehlerbehebung erleichtern. Siehe die Abbildungen auf den Seiten 29, 30 und 31 zum Ablesen der Debug-LED-Codes.

# Deutsch Deutsch

 $54 -$ 

#### 2.10 Treiberinstallation

Zur Treiberinstallation Sie bitte die Unterstützungs-CD in Ihr optisches Laufwerk ein. Anschließend werden die mit Ihrem System kompatiblen Treiber automatisch erkannt und auf dem Bildschirm angezeigt. Zur Installation der nötigen Treiber gehen Sie bitte der Reihe nach von oben nach unten vor. Nur so können die von Ihnen installierten Treiber richtig arbeiten.

#### 2.11 Windows® 7 / 7 64-Bit / Vista™ / Vista™ 64-Bit / XP / XP 64-Bit mit RAID-Funktionalität installieren

Wenn Sie die Betriebssysteme Windows® 7 / 7 64-bit / Vista™ / Vista™ 64-bit / XP / XP 64-bit auf Ihren SATA3-Festplatten mit RAID-Funktionalität installieren möchten, entnehmen Sie die detaillierten Schritte bitte dem Dokument, das Sie unter folgendem Pfad auf der Unterstützungs-CD finden: **..\ RAID Installation Guide**

# 2.12 Installation von Windows® 7 / 7 64-Bit / Vista<sup>™</sup> / Vista™ 64-Bit / XP / XP 64-Bit ohne RAID-Funktionen

Wenn Sie Windows® 7 / 7 64-Bit / Vista™ / Vista™ 64-Bit / XP / XP 64-Bit ohne RAID-Funktionalität auf Ihren SATA3-Festplatten und eSATAII-Geräten installieren, dann folgen Sie bitte je nach dem zu installierenden Betriebssystem den folgenden Schritten.

### 2.12.1 Installation von Windows® XP / XP 64-Bit ohne RAID-Funktionen

Wenn Sie Windows® XP / XP 64-Bit ohne RAID-Funktionalität auf Ihren SATA3- Festplatten installieren, gehen Sie bitte wie folgt vor.

**Verwendung von SATA3-Festplatten ohne NCQ und Hot-Plug-Funktionen**

#### **SCHRITT 1: Konfigurieren Sie BIOS.**

- A. Rufen Sie im BIOS-DIENSTPROGRAMM den Bildschirm  $\rightarrow$  Erweitert" und  $\rightarrow$ "Storage-Konfiguration" auf.
- B. Setzen Sie die Option "SATA Operation Mode" (SATA-Betriebsmodus) auf [IDE].

**SCHRITT 2: Installieren Sie Windows® XP / XP 64-Bit in Ihrem System.**

# 2.12.2 Installation von Windows® 7 / 7 64-Bit / Vista<sup>™</sup> / Vista™ 64-Bit ohne RAID-Funktionen

Wenn Sie Windows® 7 / 7 64-Bit / Vista™ / Vista™ 64-Bit ohne RAID-Funktionalität auf Ihren SATA3-Festplatten installieren, gehen Sie bitte wie folgt vor.

**Verwendung von SATA3-Festplatten ohne NCQ und Hot-Plug-Funktionen**

#### **SCHRITT 1: Konfigurieren Sie BIOS.**

- A. Rufen Sie im BIOS-DIENSTPROGRAMM den Bildschirm  $\rightarrow$  Erweitert" und  $\rightarrow$ "Storage-Konfiguration" auf.
- B. Setzen Sie die Option "SATA Operation Mode" (SATA-Betriebsmodus) auf [IDE].

SCHRITT 2: Installieren Sie Windows<sup>®</sup> 7 / 7 64-Bit / Vista<sup>™</sup> / Vista<sup>™</sup> 64-Bit in **Ihrem System.**

**Verwendung von SATA3-Festplatten mit NCQ und Hot-Plug-Funktionen**

#### **SCHRITT 1: Konfigurieren Sie BIOS.**

- A. Rufen Sie im BIOS-DIENSTPROGRAMM den Bildschirm  $\rightarrow$  "Erweitert" und  $\rightarrow$ "Storage-Konfiguration" auf.
- B. Setzen Sie die Option "SATA Operation Mode" (SATA-Betriebsmodus) auf [AHCI].

SCHRITT 2: Installieren Sie Windows® 7 / 7 64-Bit / Vista™ / Vista<sup>™</sup> 64-Bit in **Ihrem System.**

Deutsch Deutsch

 $56-$ 

# 3. BIOS-Information

Das Flash Memory dieses Motherboards speichert das Setup-Utility. Drücken Sie <F2> während des POST (Power-On-Self-Test) um ins Setup zu gelangen, ansonsten werden die Testroutinen weiter abgearbeitet. Wenn Sie ins Setup gelangen wollen, nachdem der POST durchgeführt wurde, müssen Sie das System über die Tastenkombination <Ctrl> + <Alt> + <Delete> oder den Reset-Knopf auf der Gehäusevorderseite, neu starten. Natürlich können Sie einen Neustart auch durchführen, indem Sie das System kurz ab- und danach wieder anschalten. Das Setup-Programm ist für eine bequeme Bedienung entwickelt worden. Es ist ein menügesteuertes Programm, in dem Sie durch unterschiedliche Untermenüs scrollen und die vorab festgelegten Optionen auswählen können. Für detaillierte Informationen zum BIOS-Setup, siehe bitte das Benutzerhandbuch (PDF Datei) auf der Support CD.

# 4. Software Support CD information

Dieses Motherboard unterstützt eine Reiche von Microsoft® Windows® Betriebssystemen: 7 / 7 64-Bit / Vista™ / Vista™ 64-Bit / XP / XP Media Center / XP 64-Bit. Die Ihrem Motherboard beigefügte Support-CD enthält hilfreiche Software, Treiber und Hilfsprogramme, mit denen Sie die Funktionen Ihres Motherboards verbessern können Legen Sie die Support-CD zunächst in Ihr CD-ROM-Laufwerk ein. Der Willkommensbildschirm mit den Installationsmenüs der CD wird automatisch aufgerufen, wenn Sie die "Autorun"-Funktion Ihres Systems aktiviert haben. Erscheint der Wilkommensbildschirm nicht, so "doppelklicken" Sie bitte auf das File ASSETUP.EXE im BIN-Verzeichnis der Support-CD, um die Menüs aufzurufen. Das Setup-Programm soll es Ihnen so leicht wie möglich machen. Es ist menügesteuert, d.h. Sie können in den verschiedenen Untermenüs Ihre Auswahl treffen und die Programme werden dann automatisch installiert.

> DeutschDeutsch

# 1. Introduction

Merci pour votre achat d'une carte mère ASRock *890FX Deluxe3* une carte mère très fiable produite selon les critères de qualité rigoureux de ASRock. Elle offre des performances excellentes et une conception robuste conformément à l'engagement d'ASRock sur la qualité et la fiabilité au long terme.

Ce Guide d'installation rapide présente la carte mère et constitue un guide d'installation pas à pas. Des informations plus détaillées concernant la carte mère pourront être trouvées dans le manuel l'utilisateur qui se trouve sur le CD d'assistance.

> Les spécifications de la carte mère et le BIOS ayant pu être mis à jour, le contenu de ce manuel est sujet à des changements sans notification. Au cas où n'importe qu'elle modification intervenait sur ce manuel, la version mise à jour serait disponible sur le site web ASRock sans nouvel avis. Vous trouverez les listes de prise en charge des cartes VGA et CPU également sur le site Web ASRock. Site web ASRock, http://www.asrock.com Si vous avez besoin de support technique en relation avec cette carte mère, veuillez consulter notre site Web pour de plus amples informations particulières au modèle que vous utilisez. www.asrock.com/support/index.asp

### 1.1 Contenu du paquet

#### Carte mère ASRock *890FX Deluxe3*

(Facteur de forme ATX: 12.0 pouces x 9.6 pouces, 30.5 cm x 24.4 cm) Guide d'installation rapide ASRock *890FX Deluxe3* CD de soutien ASRock *890FX Deluxe3* Un câble ruban IDE Ultra ATA 66/100/133 80 conducteurs

Un câble ruban pour un lecteur de disquettes 3,5 pouces Quatre câble de données Serial ATA (SATA) (Optionnelle) Deux câbles d'alimentation de série ATA (SATA) HDD (Optionnelle) Un écran I/O

**Françai** 

5 8

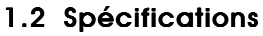

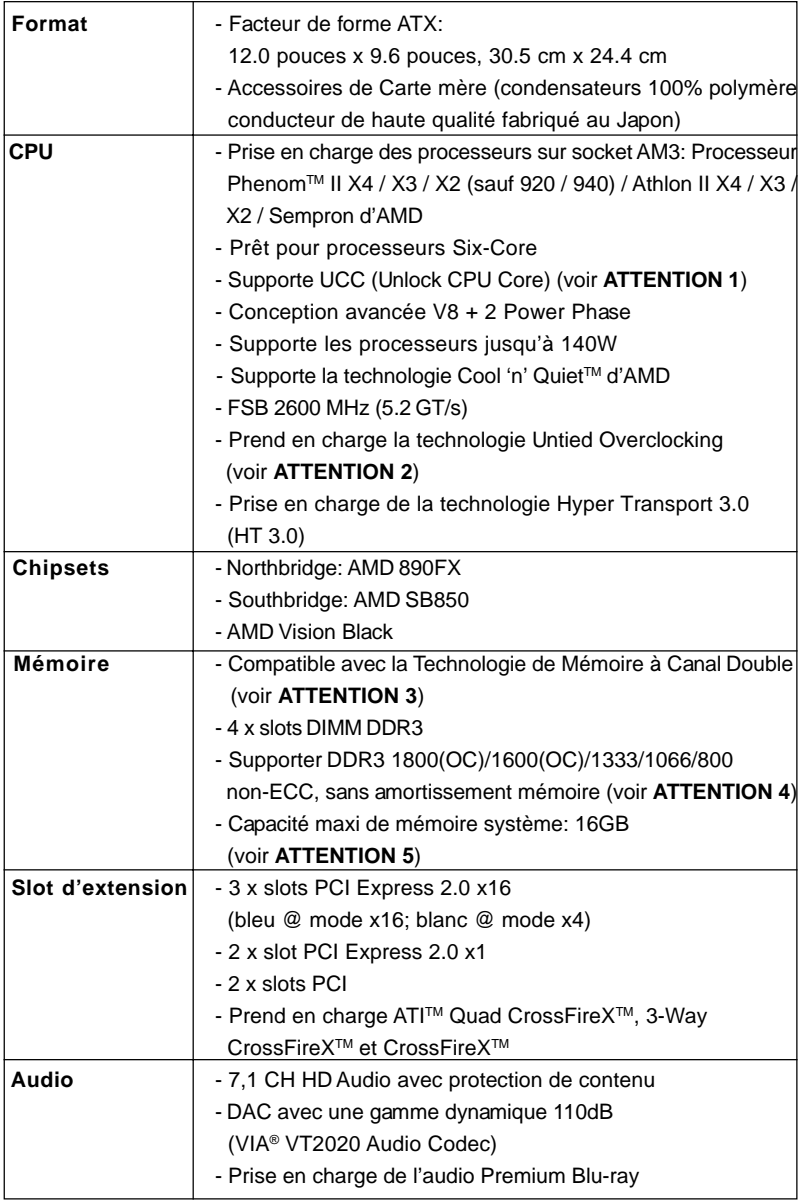

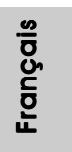

**ASRock** *890FX Deluxe3* **Motherboard**

 $-59$ 

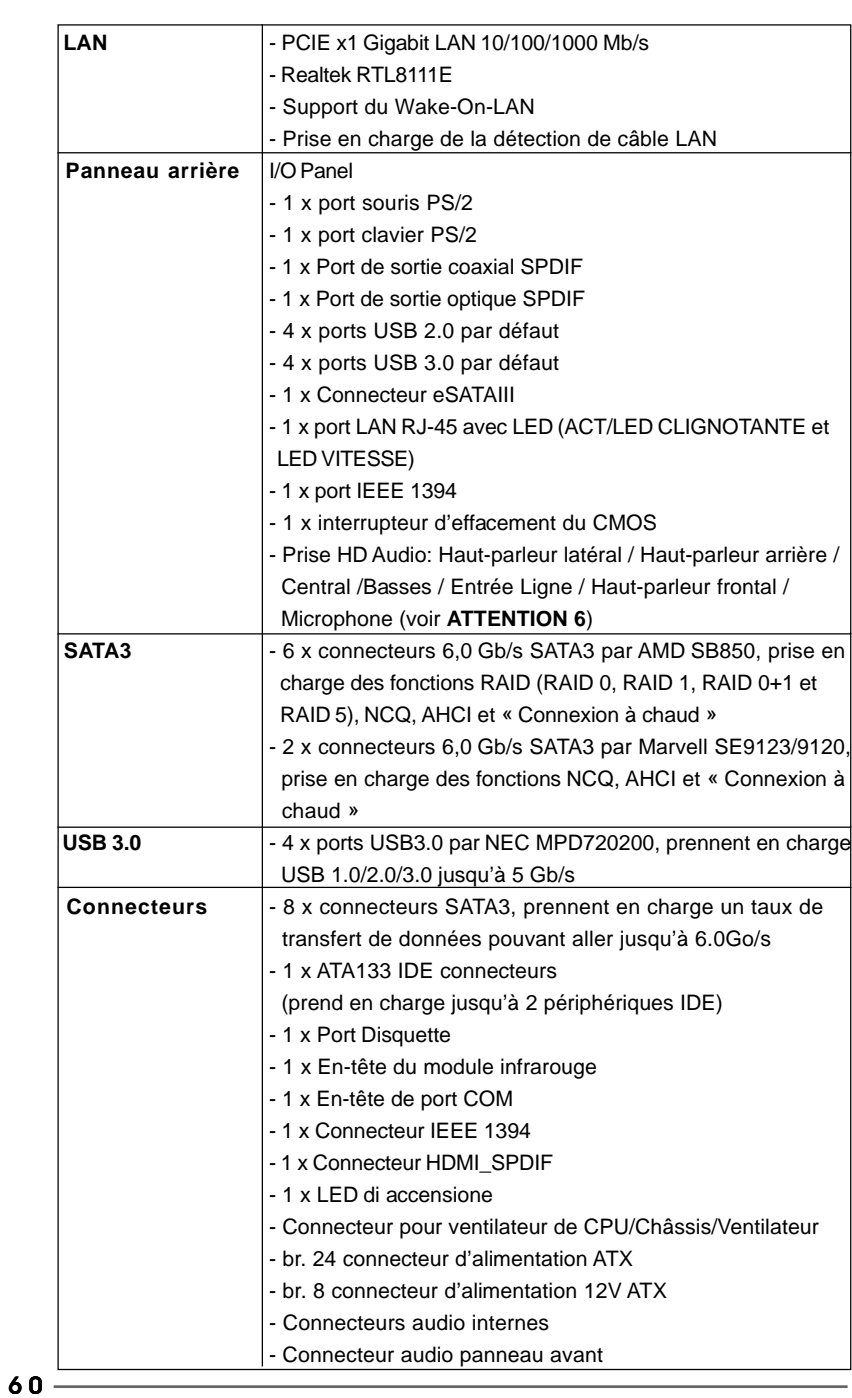

**ASRock** *890FX Deluxe3* **Motherboard**

Français

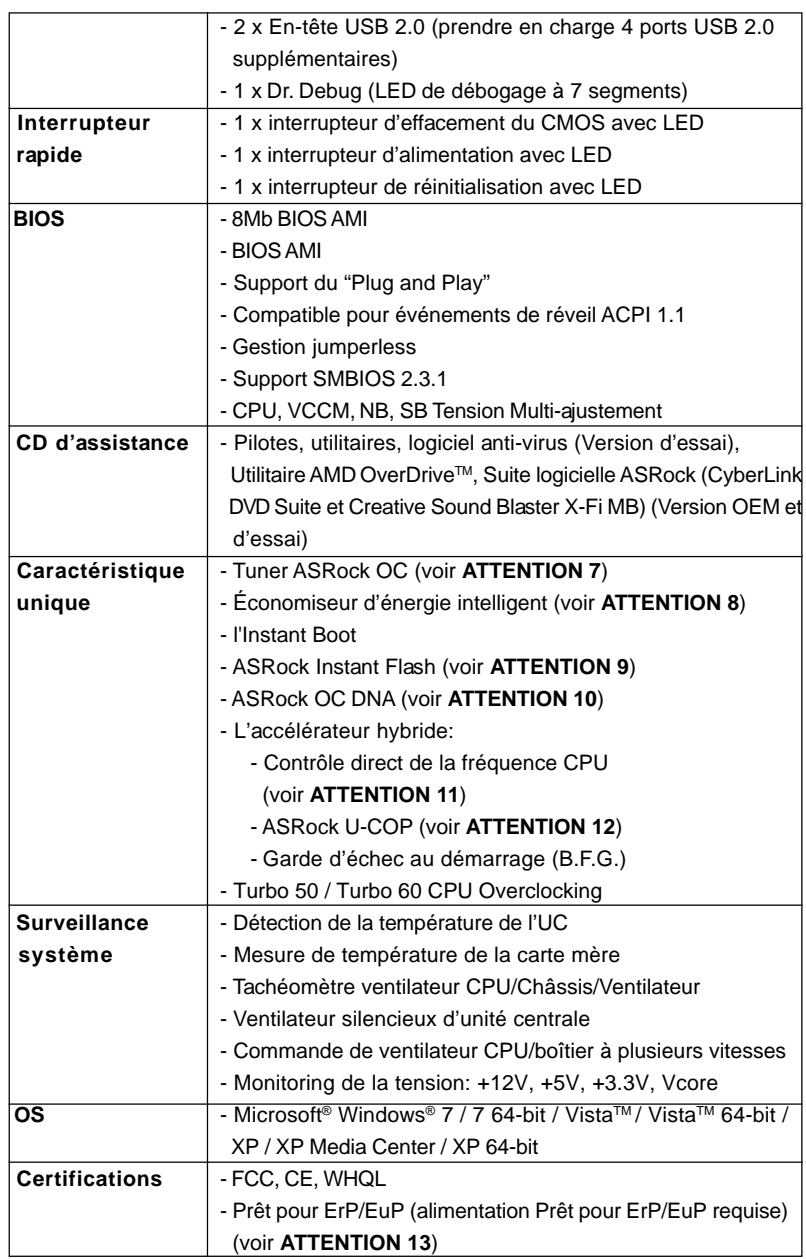

Français

 \* Pour de plus amples informations sur les produits, s'il vous plaît visitez notre site web: http://www.asrock.com

 $-61$ 

#### **ATTENTION**

Il est important que vous réalisiez qu'il y a un certain risque à effectuer l'overclocking, y compris ajuster les réglages du BIOS, appliquer la technologie Untied Overclocking, ou utiliser des outils de tiers pour l'overclocking. L'overclocking peut affecter la stabilité de votre système, ou même causer des dommages aux composants et dispositifs de votre système. Si vous le faites, c'est à vos frais et vos propres risques. Nous ne sommes pas responsables des dommages possibles causés par l'overclocking.

#### *ATTENTION!*

- 1. La fonction ASRock UCC (Unlock CPU Core : Déverrouillage du coeur du processeur) permet de simplifier l'activation des processeurs AMD. Il vous suffit de sélectionner dans le BIOS l'option « Unlock CPU Core » (Déverrouillage du coeur du processeur), et vous pouvez déverrouiller le coeur du processeur pour profiter instantanément de performances renforcées. Lorsque la fonction UCC est activée, le processeur à double ou à triple coeur sera renforcée de façon à fonctionner comme processeur à quatre coeurs, et pour certains processeurs, notamment les processeurs quad-core, la taille du cache L3 sera aussi augmentée pour passer à 6 Mo, ce qui signifie que vous pourrez améliorer les performances du processeur à plus faible coût. Veuillez noter que la fonction UCC est prise en charge uniquement avec les processeurs AM3, et en outre, tous les processeurs AM3 ne prennent pas cette fonction en charge car certains coeurs cachés de processeurs risquent de dysfonctionner.
- 2. Cette carte mère prend en charge la technologie Untied Overclocking. Veuillez lire "La technologie de surcadençage à la volée" à la page 33 pour plus d'informations.
- 3. Cette carte mère supporte la Technologie de Mémoire à Canal Double. Avant d'intégrer la Technologie de Mémoire à Canal Double, assurezvous de bien lire le guide d'installation des modules mémoire en page 67 pour réaliser une installation correcte.
- 4. La prise en charge de fréquences de mémoire de 1800/1600MHz dépend du CPU AM3 que vous choisissez. Si vous choisissez des barrettes de mémoire DDR3 1800/1600 sur cette carte mère, veuillez vous référer à la liste des mémoires prises en charge sur notre site Web pour connaître barrettes de mémoire compatibles. Site Web ASRock http://www.asrock.com
- 5. Du fait des limites du système d'exploitation, la taille mémoire réelle réservée au système pourra être inférieure à 4 Go sous Windows® 7 / VistaTM / XP. Avec Windows® OS avec CPU 64 bits, il n'y a pas ce genre de limitation.
- 6. Pour l'entrée microphone, cette carte mère supporte les deux modes stéréo et mono. Pour la sortie audio, cette carte mère supporte les modes 2-canaux, 4-canaux, 6-canaux et 8-canaux. Veuillez vous référer au tableau en page 3 pour effectuer la bonne connexion.

Français

7. Il s'agit d'un usage facile ASRock overclocking outil qui vous permet de surveiller votre système en fonction de la monitrice de matériel et overclocker vos périphériques de matériels pour obtenir les meilleures performances du système sous environnement Windows®. S'il vous plaît visitez notre site web pour le fonctionnement des procédures de Tuner ASRock OC.

ASRock website: http://www.asrock.com

- 8. Avec une conception matérielle et logicielle propriétaire avancée, Intelligent Energy Saver (L'économiseur d'énergie intelligent) est une technologie révolutionnaire qui apporte des économies d'énergie sans précédent. Le régulateur de tension permet de réduire le nombre de phases de sortie pour améliorer le rendement lorsque les noyaux du CPU sont en veille. En d'autre termes, il peut amener des économies d'énergie exceptionnelles et améliorer le rendement énergétique sans sacrifier aux performances de calcul. Pour utiliser la fonction Intelligent Energy Saver (L'économiseur d'énergie intelligent), veuillez activer l'option Cool 'n' Quiet dans l'outil de configuration du BIOS par avance. Veuillez visiter notre site Web pour connaître les procédures d'utilisation de l' Intelligent Energy Saver (L'économiseur d'énergie intelligent).
	- Site Web d'ASRock: http://www.asrock.com
- 9. O ASRock Instant Flash é um utilitário de flash do BIOS incorporado na memória Flash ROM. Esta prática ferramenta de actualização do BIOS permite-lhe actualizar o BIOS do sistema sem necessitar de entrar nos sistemas operativos, como o MS-DOS ou o Windows®. Com este utilitário, poderá premir a tecla <F6> durante o teste de arranque POST ou premir a tecla <F2> para exibir o menu de configuração do BIOS para aceder ao ASRock Instant Flash. Execute esta ferramenta para guardar o novo ficheiro de BIOS numa unidade flash USB, numa disquete ou num disco rígido, em seguida, poderá actualizar o BIOS com apenas alguns cliques sem ter de utilizar outra disquete ou outro complicado utilitário de flash. Note que a unidade flash USB ou a unidade de disco rígido devem utilizar o sistema de ficheiros FAT32/16/ 12.
- 10. Le nom même du logiciel OC DNA vous indique littéralement ce dont il est capable. OC DNA, utilitaire exclusif développé par ASRock, offre une façon pratique pour l'utilisateur d'enregistrer les paramètres d'overclockage et de les partager avec d'autres. Il vous aide à enregistrer votre overclockage sous le système d'exploitation et simplifie le processus compliqué d'enregistrement des paramètres d'overclockage. Avec OC DNA , vous pouvez enregistrer vos réglages d'overclockage en tant que profil et les partager avec vos amis ! Vos amis peuvent alors charger le profil d'overclockage sur leur propre système pour obtenir les mêmes réglages d'overclockage que les vôtres ! Veuillez noter que le profil d'overclockage peut être partagé et utilisé uniquement sur la même carte mère.

Français

**ASRock** *890FX Deluxe3* **Motherboard**

6 3

- 11. Même si cette carte mère offre un contrôle sans souci, il n'est pas recommandé d'y appliquer un over clocking. Les fréquences autres que les fréquences de bus d'UC recommandées risquent de déstabiliser le système ou d'endommager l'UC.
- 12. Lorsqu'une surchauffe du CPU est détectée, le système s'arrête automatiquement. Avant de redémarrer le système, veuillez vérifier que le ventilateur d'UC sur la carte mère fonctionne correctement et débranchez le cordon d'alimentation, puis rebranchez-le. Pour améliorer la dissipation de la chaleur, n'oubliez pas de mettre de la pâte thermique entre le CPU le dissipateur lors de l'installation du PC.
- 13. EuP, qui signifie Energy Using Product (Produit Utilisant de l'Energie), est une disposition établie par l'Union Européenne pour définir la consommation de courant pour le système entier. Conformément à la norme EuP, le courant CA total du système entier doit être inférieur à 1 W en mode d'arrêt. Pour être conforme à la norme EuP, une carte mère EuP et une alimentation EuP sont requises. Selon les suggestions d'Intel', l'alimentation électrique EuP doit correspondre à la norme, qui est que l'efficacité électrique de 5v en mode de veille doit être supérieure à 50% pour 100 mA de consommation de courant. Pour choisir une alimentation électrique conforme à la norme EuP, nous vous recommandons de consulter votre fournisseur de courant pour plus de détails.

Français

 $64 -$ 

# 2. Installation

Il s'agit d'une carte mère à facteur de forme ATX (12,0 po x 9,6 po, 30,5 cm x 24,4 cm). Avant d'installer la carte mère, étudiez la configuration de votre châssis pour vous assurer que la carte mère s'y insère.

### Précautions à observer avant l'installation

Veuillez tenir compte des précautions suivantes avant l'installation des composants ou tout réglage de la carte mère.

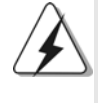

Avant d'installer ou de retirer un composant, assurez-vous que l'alimentation est mise hors tension ou que la fiche électrique est débranchée de l'alimentation électrique. Dans le cas contraire, la carte mère, des périphériques et/ou des composants risquent d'être gravement endommagés.

- 1. Débranchez le câble d'alimentation de la prise secteur avant de toucher à tout composant. En ne le faisant pas, vous pouvez sérieusement endommager la carte mère, les périphériques et/ou les composants.
- 2. Pour éviter d'endommager les composants de la carte mère du fait de l'électricité statique, ne posez JAMAIS votre carte mère directement sur de la moquette ou sur un tapis. N'oubliez pas d'utiliser un bracelet antistatique ou de toucher un objet relié à la masse avant de manipuler les composants.
- 3. Tenez les composants par les bords et ne touchez pas les circuits intégrés.
- 4. A chaque désinstallation de composant, placez-le sur un support antistatique ou dans son sachet d'origine.
- 5. Lorsque vous placez les vis dans les orifices pour vis pour fixer la carte mère sur le châssis, ne serrez pas trop les vis ! Vous risquez sinon d'endommager la carte mère.

#### 2.1 Installation du CPU

- Etape 1. Déverrouillez le support en relevant le levier selon un angle de 90°.
- Etape 2. Placer l'UC directement au-dessus de la prise pour que le coin de l'UC avec son triangle jaune coïncide avec le petit triangle dans le coin de la prise.
- Etape 3. Insérez avec précaution le CPU dans le support jusqu'à ce qu'il soit bien en place.

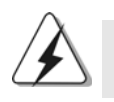

Le CPU ne peut être inséré que dans un seul sens. NE JAMAIS forcer le CPU dans le support pour éviter de tordre ses broches.

Etape 4. Quand le CPU est en place, appuyez fermement dessus tout en abaissant le levier du support pour bloquer le CPU. Le verrouillage du levier dans son encoche latérale est annoncé par un clic.

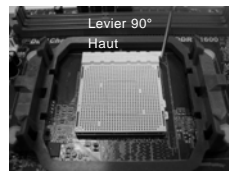

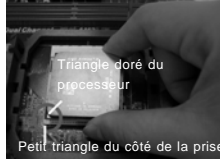

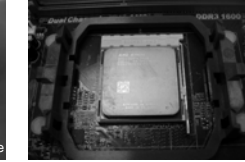

**ETAPE 1 : Levez le levier de prise** **ETAPE 2 / ETAPE 3 : Mettez le triangle doré du processeur sur le petit triangle du côté de la prise ETAPE 4 :**

**Appuyez et verrouillez le levier de la prise**

#### 2.2 Installation du ventilateur et du dissipateur

Une fois que vous avez installé le CPU dans cette carte mère, il faut installer un dissipateur plus grand et un ventilateur de refroidissement pour dissiper la chaleur. Vous devez également asperger de la pâte thermique entre le CPU et le dissipateur pour améliorer la dissipation de chaleur. Assurez-vous que le CPU et le dissipateur sont fermement fixés et en bon contact l'un avec l'autre. Ensuite, connectez le ventilateur du CPU à la prise du VENTILATEUR DU CPU (CPU\_FAN1, reportez-vous en page 2, No. 7). Pour une bonne installation, veuillez vous référer aux manuels d'instruction sur le ventilateur du CPU et le dissipateur.

Français

6 6

#### 2.3 Installation des modules m émoire [DIMM]

La carte mère *890FX Deluxe3* dispose de quatre emplacements DIMM DDR3 (Double Data Rate 3) de 240-broches, et supporte la Technologie de Mémoire à Canal Double. Pour effectuer une configuration à canal double, vous devez toujours installer des paires de DIMM DDR3 identiques (de la même marque, de la même vitesse, de la même taille et du même type de puce) dans les slots de même couleur. En d'autres termes, vous devez installer une paire de DIMM DDR3 identiques dans le Canal Double A (DDR3\_A1 et DDR3\_B1; slots bleu; voir p.2 No. 8) ou une paire de DIMM DDR3 identiques dans le Canal Double B (DDR3\_A2 et DDR3\_B2; slots blanc; voir p.2 No. 9), de façon à ce que la Technologie de Mémoire à Canal Double puisse être activée. Cette carte vous permet également d'installer quatre modules DIMM DDR3 pour la configuration à canal double. Cette carte mère vous permet également d'installer quatre modules DIMM DDR3 pour une configuration double canal; veuillez installer les mêmes modules DIMM DDR3 dans les quatre emplacements. Vous pouvez vous reporter au Tableau de configuration mémoire double canal ci-dessous.

#### **Configurations de Mémoire à Canal Double**

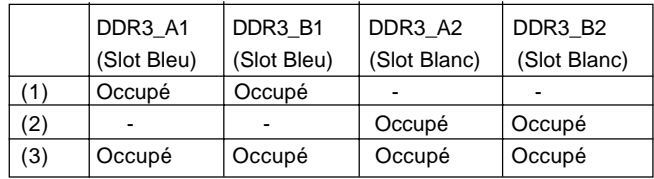

\* Pour la configuration (3), veuillez installer des DIMM DDR3 identiques dans les quatre emplacements.

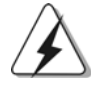

- 1. Si vous voulez installer deux modules de mémoire, pour une compatibilité et une fiabilité optimales, il est recommandé de les installer dans des emplacements de la même couleur. En d'autres termes, installez-les soit dans les emplacements bleu (DDR3\_A1 et DDR3\_B1), soit dans les emplacements blanc (DDR3\_A2 et DDR<sub>3</sub> B<sub>2</sub>).
- 2. Si un seul module mémoire ou trois modules mémoire sont installés dans les slots DIMM DDR3 sur cette carte mère, il sera impossible d'activer la Technologie de Mémoire à Canal Double.
- 3. Si une paire de modules mémoire N'est PAS installée dans le même "Canal Double", par exemple, installer une paire de modules mémoire dans le DDR3\_A1 et le DDR3\_A2, il sera impossible d'activer la Technologie de Mémoire à Canal Double.
- 4. Il n'est pas permis d'installer de la DDR ou DDR2 sur le slot DDR3; la carte mère et les DIMM pourraient être endommagés.

**ASRock** *890FX Deluxe3* **Motherboard**

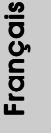

6 7

5. Si vous adoptez des modules de mémoire DDR3 1800/1600 sur cette carte mère, il est recommandé de les installer dans les fentes DDR3\_A2 et DDR3\_B2.

#### Installation d'un module DIMM

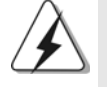

Ayez bien le soin de débrancher l'alimentation avant d'ajouter ou de retirer des modules DIMM ou les composants du système.

Etape 1. Déverrouillez un connecteur DIMM en poussant les taquets de maintien vers l'extérieur.

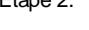

Etape 2. Alignez le module DIMM sur son emplacement en faisant correspondre les encoches du module DIMM aux trous du connecteur.

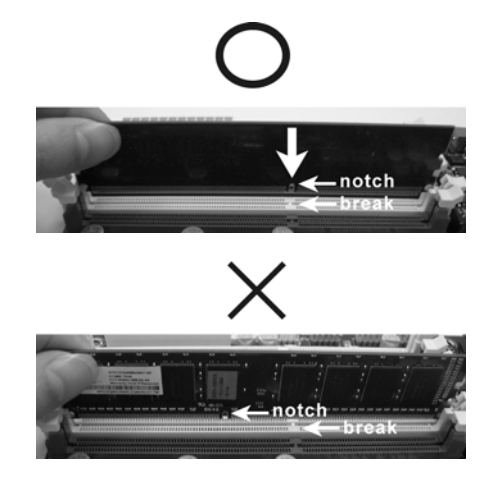

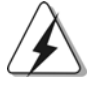

Le module DIMM s'insère uniquement dans un seul sens. Si vous forcez le module DIMM dans son emplacement avec une mauvaise orientation cela provoquera des dommages irrémédiables à la carte mère et au module DIMM.

Français

Etape 3. Insérez fermement le module DIMM dans son emplacement jusqu'à ce que les clips de maintien situés aux deux extrémités se ferment complètement et que le module DIMM soit inséré correctement.

 $68 -$ 

#### 2.4 Slot d'extension (Slots PCI et Slots PCI Express)

Il y a 2 ports PCI et 5 ports PCI Express sur la carte mère *890FX Deluxe3*. **Slots PCI:** Les slots PCI sont utilisés pour installer des cartes d'extension dotées

d'une interface PCI 32 bits.

#### **Slots PCIE:**

Le PCIE1 / PCIE3 (slot PCIE x1; blanc) sert aux cartes PCI Express avec les cartes de largeur x1 voie, comme la carte Gigabit LAN, la carte SATA2.

Le PCIE2 / PCIE4 (slot PCIE x16; bleu) sert aux cartes graphiques PCI Express de largeur x16 voies, ou sert à installer des cartes graphiques PCI Express pour prendre en charge la fonction CrossFireX™.

Le PCIE5 (slot PCIE x16; blanc) sert aux cartes graphiques PCI Express de largeur x1 voie, comme la carte Gigabit LAN, la carte SATA2, etc., ou sert à installer des cartes graphiques PCI Express pour prendre en charge la fonction CrossFireXTM 3-voies.

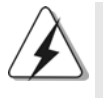

1. En mode de carte VGA unique, il est recommandé d'installer une carte graphique PCI Express x16 dans la fente PCIE2. 2. En mode CrossFireXTM, installez une carte graphique PCI Express x16 dans les fentes PCIE2 et PCIE4.

3. En mode CrossFireXTM 3-voies, veuillez installer des cartes PCI Express x16 dans les emplacements PCIE2, PCIE4 et PCIE5.

4. Reliez un ventilateur de châssis au connecteur pour ventilateur de châssis de la carte mère (CHA\_FAN1, CHA\_FAN2 ou CHA\_FAN3) lorsque vous utilisez plusieurs cartes graphiques afin d'obtenir un meilleur environnement thermique.

#### Installation d'une carte d'extension

- Etape 1. Avant d'installer les cartes d'extension, veuillez vous assurer de bien avoir coupé l'alimentation ou d'avoir débranché le cordon d'alimentation. Veuillez lire la documentation des cartes d'extension et effectuer les réglages matériels nécessaires pour les cartes avant de débuter l'installation.
- Etape 2. Retirez l'équerre correspondant au connecteur que vous voulez utiliser. Gardez la vis pour un usage ultérieur.
- Etape 3. Alignez la carte sur le connecteur et appuyez fermement jusqu'à l'insertion complète de la carte dans son emplacement.
- Etape 4. Fixez la carte sur le châssis à l'aide d'une vis.

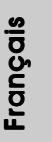

# 2.5 Mode d'emploi pour CrossFireX<sup>™</sup>, CrossFireXTM 3-voies et Quad CrossFireXTM

Cette carte mère prend en charge CrossFireXTM, CrossFireXTM 3-voies et Quad CrossFireXTM. La technologie CrossFireXTM offre le moyen le plus avantageux de combiner divers dispositifs de traitement graphique performants (GPU) dans un seul PC. Combinez une gamme de modes d'exploitation différents avec des logiciels intelligents et des mécanismes d'interconnexion innovants. CrossFireXTM permet d'obtenir le niveau de performance le plus haut possible et une haute qualité d'image pour les applications 3D. En général, CrossFireX™ est pris en charge par Windows® XP avec le Pack de service 2 / Vista™ / 7. CrossFireX™ 3voies et Quad CrossFireX™ est pris en charge par Windows® Vista™ / 7 uniquement. Veuillez consulter le site d'AMD pour les mises à jour de driver ATI™ CrossFireXTM. Veuillez suivre les instructions d'installation de la page 16 pour plus de détails.

#### 2.6 Réglage des cavaliers

Françai

L'illustration explique le réglage des cavaliers. Quand un capuchon est placé sur les broches, le cavalier est « FERME ». Si aucun capuchon ne relie les broches,le cavalier est « OUVERT ». L'illustration montre un cavalier à 3 broches dont les broches 1 et 2 sont « FERMEES » quand le capuchon est placé sur ces 2 broches.

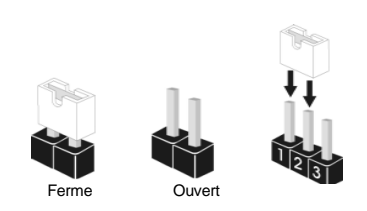

de réveiller le système.

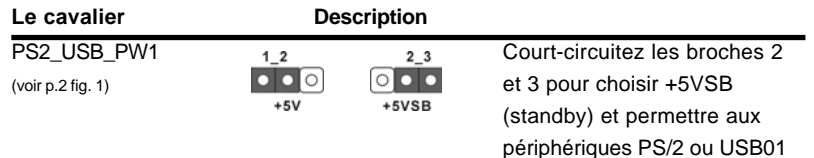

Note: Pour sélectionner +5VSB, il faut obligatoirement 2 Amp et un courant standby supérieur fourni par l'alimentation.

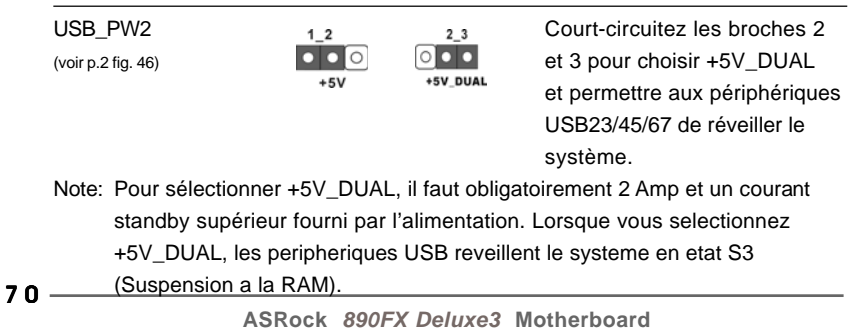

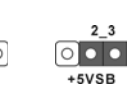

USB\_PW3 Court-circuitez les broches 2 (voir p.2 fig. 22)  $\overline{\text{O}}$   $\overline{\text{O}}$   $\overline{\text{O}}$   $\overline{\text{O}}$  et 3 pour choisir +5VSB (standby) et permettre aux périphériques USB8\_9/10\_11 de réveiller le système.

Note: Pour sélectionner +5VSB, il faut obligatoirement 2 Amp et un courant standby supérieur fourni par l'alimentation.

Effacer la CMOS (CLRCMOS1) (voir  $p.2$  fig. 28)

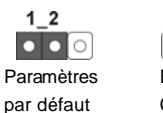

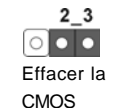

Note: CLRCMOS1 vous permet d'effacer les données qui se trouvent dans la CMOS. Les données dans la CMOS comprennent les informations de configuration du système telles que le mot de passe système, la date, l'heure et les paramètres de configuration du système. Pour effacer et réinitialiser les paramètres du système pour retrouver la configuration par défaut, veuillez mettre l'ordinateur hors tension et débrancher le cordon d'alimentation de l'alimentation électrique. Attendez 15 secondes, puis utilisez un capuchon de cavalier pour court-circuiter la broche 2 et la broche 3 sur CLRCMOS1 pendant 5 secondes. Après avoir court-circuité le cavalier Effacer la CMOS, veuillez enlever le capuchon de cavalier. Toutefois, veuillez ne pas effacer la CMOS tout de suite après avoir mis le BIOS à jour. Si vous avez besoin d'effacer la CMOS lorsque vous avez fini de mettre le BIOS à jour, vous devez d'abord initialiser le système, puis le mettre hors tension avant de procéder à l'opération d'effacement de la CMOS.

Français

#### 2.7 Connecteurs

Français

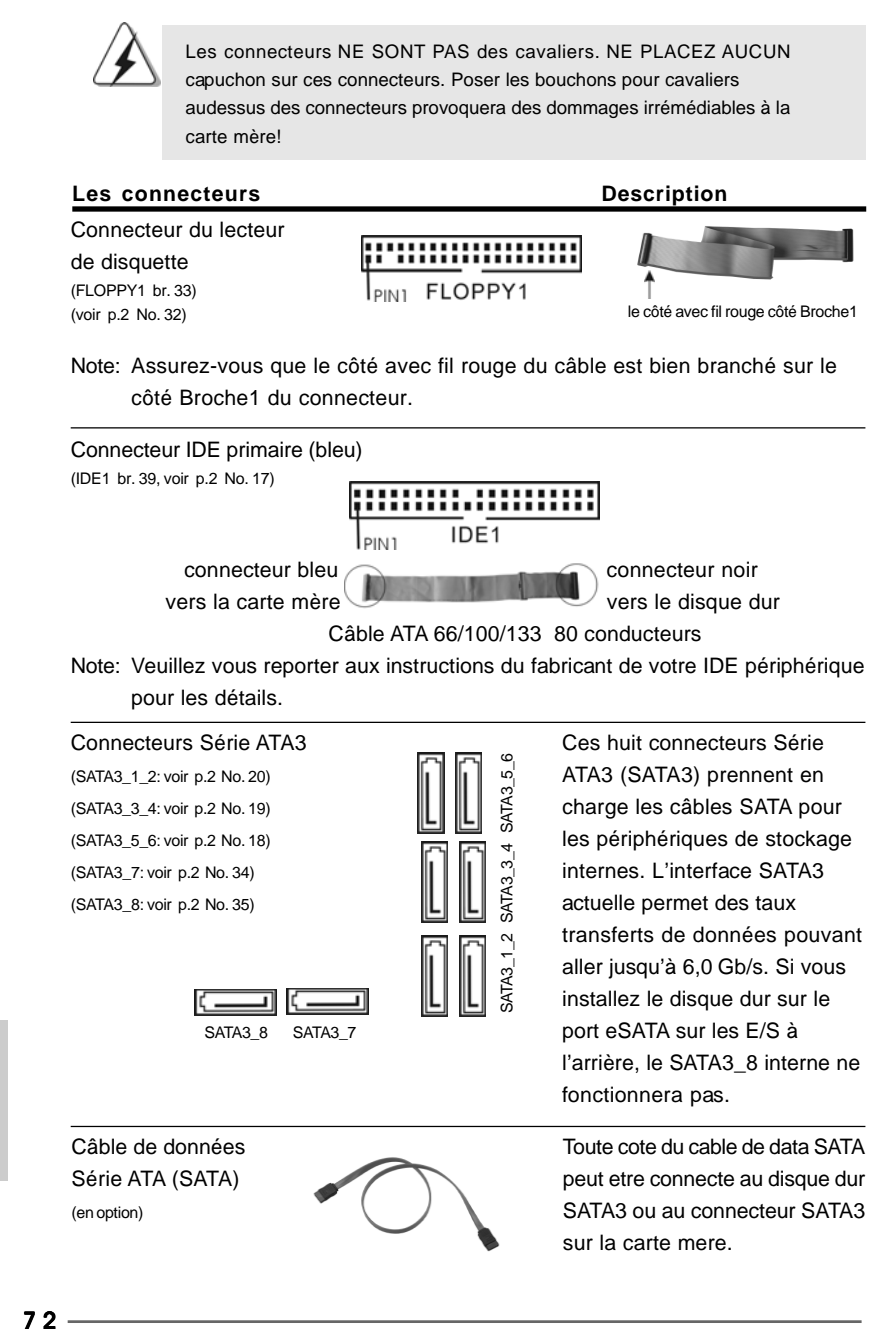
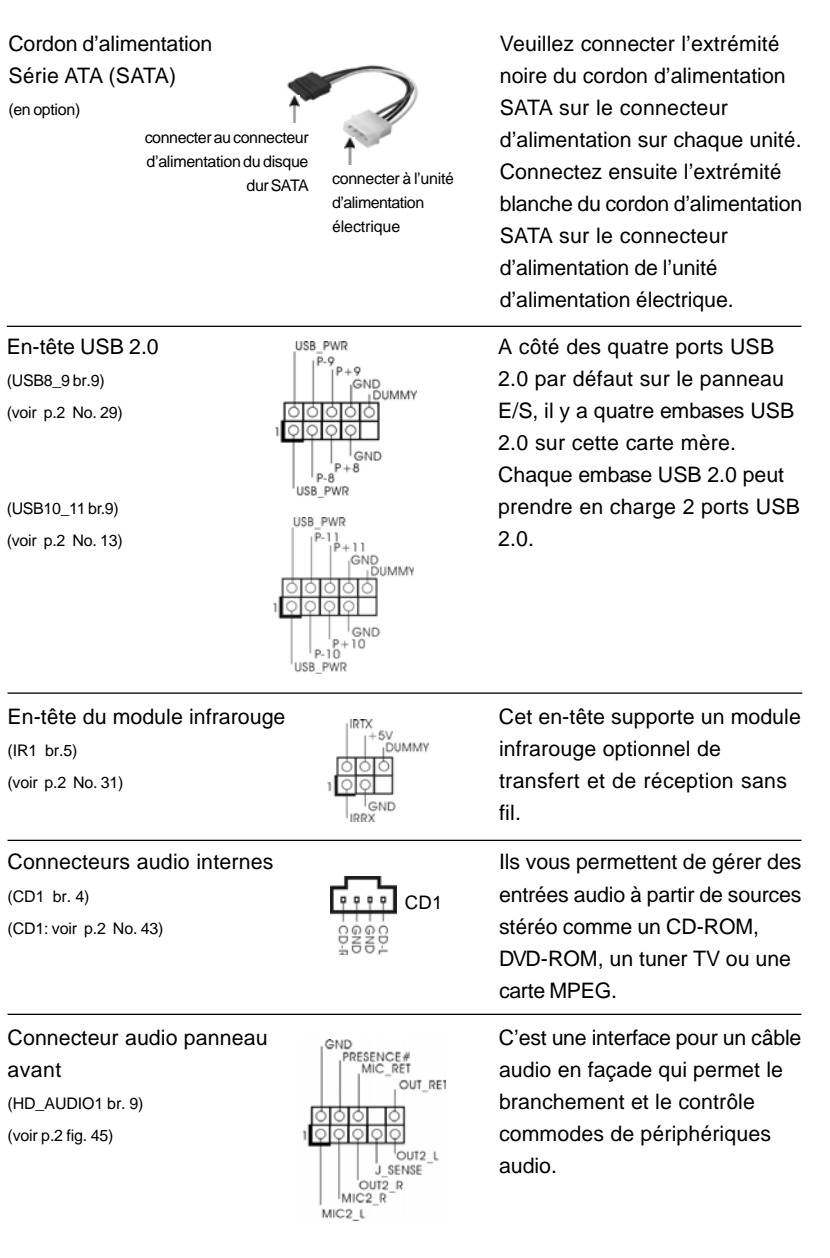

 $-73$ 

Français

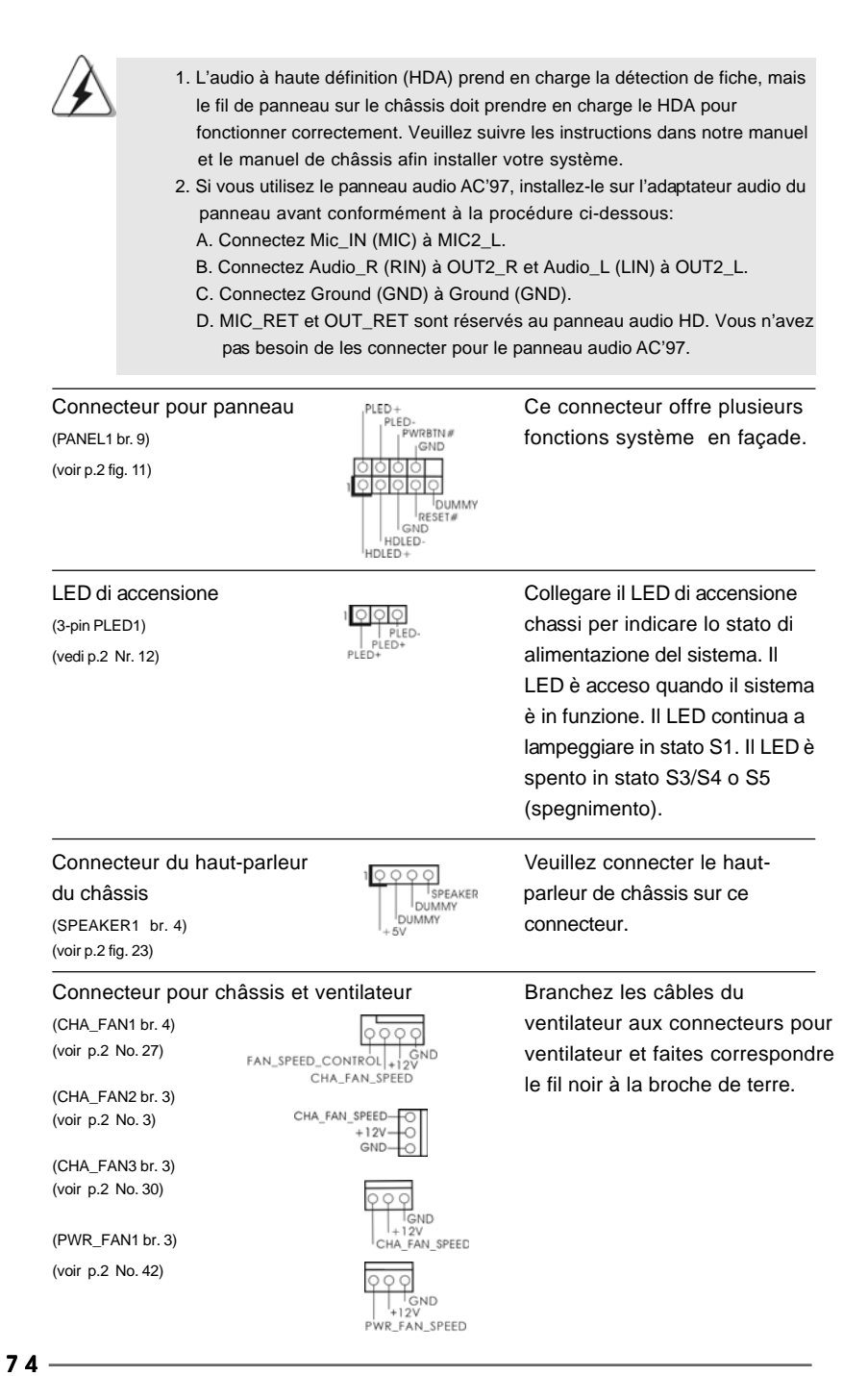

Français

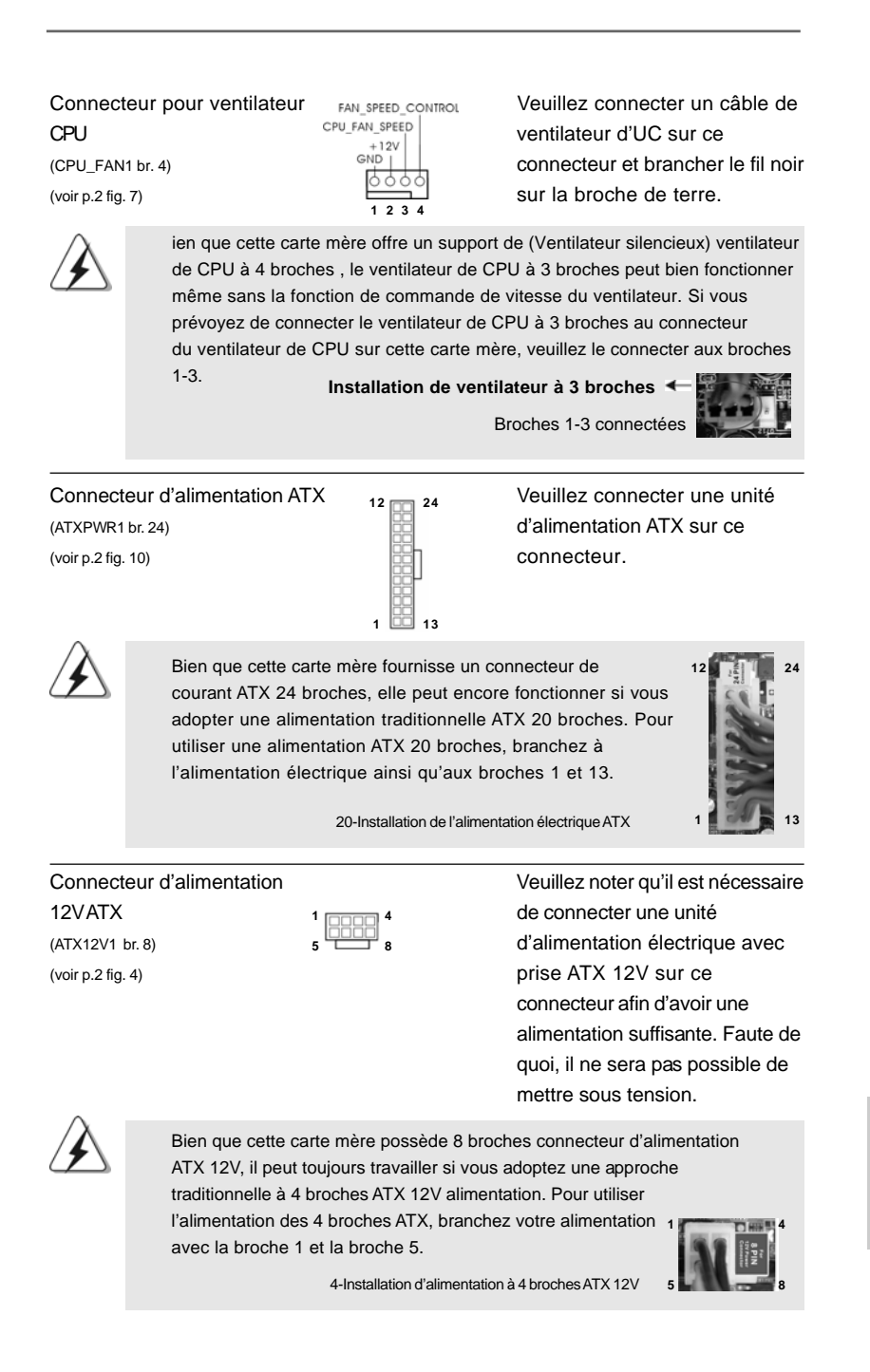

 $-75$ 

Français

âbles du connecteurs pour ites correspondre oche de terre.

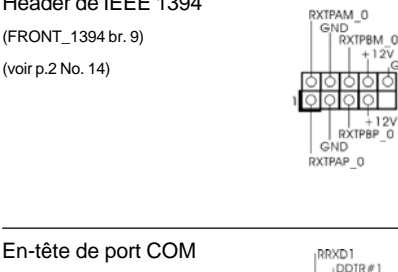

Header de IEEE 1394 Sauf un port de default IEEE 1394 sur le panel I/O, il y a un  $\epsilon_{\rm N^{D}}$  header de IEEE1394 (FRONT\_1394) sur cette carte mere. Le header de IEEE 1394 peut supporter un port de IEEE 1394.

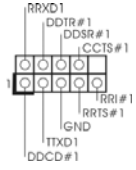

Cette en-tête de port COM est (COM1 br.9)  $\left| \begin{array}{ccc} \left| \begin{array}{ccc} \text{DDFER} & \text{DDFER} & \text{D$ (voir p.2 No. 33) **un module de port COM.** 

Connecteur HDMI\_SPDIF<br>
(HDMI\_SPDIF12-pin)<br>
(voir p.2 No. 2)<br>
(voir p.2 No. 2)<br>
(voir p.2 No. 2)<br>
(voir p.2 No. 2)<br>
(voir p.2 No. 2) (HDMI\_SPDIF1 2-pin) **in the solution of the solution of the solution** fournissant une sortie audio (voir p.2 No. 2) SPDIF vers la carte VGA HDMI, et permettant au système de se connecter au un téléviseur numérique HDMI /un projecteur / un périphérique LCD. Veuillez brancher le connecteur HDMI\_SPDIF de la carte VGA HDMI sur ce connecteur.

Français

 $76-$ 

**ASRock** *890FX Deluxe3* **Motherboard**

### 2.8 Interrupteur rapides

Cette carte mère dispose de trois interrupteurs rapides : un interrupteur d'alimentation, un interrupteur de réinitialisation et un interrupteur d'effacement de CMOS, permettant aux utilisateurs de rapidement allumer/éteindre ou réinitialiser le système, ainsi que d'effacer les valeurs du CMOS.

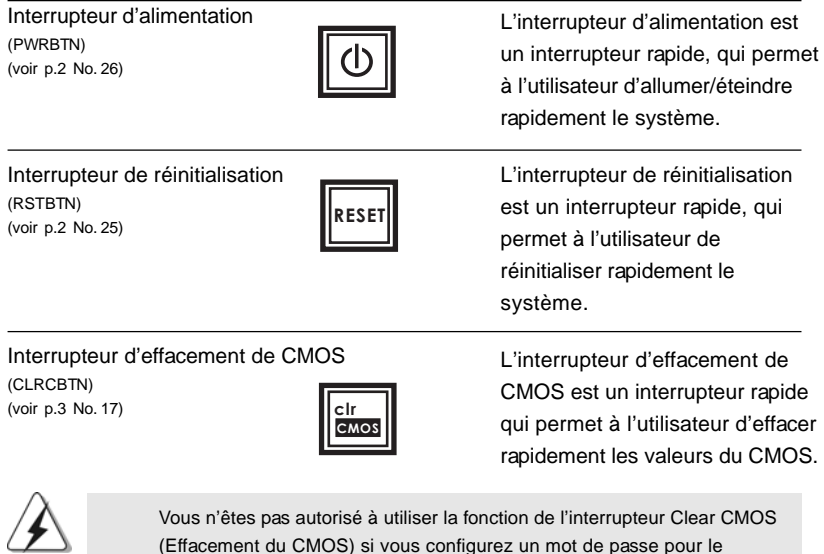

(Effacement du CMOS) si vous configurez un mot de passe pour le système. Si vous voulez effacer les valeurs du CMOS, veuillez d'abord effacer le mot de passe de votre système ou vous référer plutôt à la description "Clear CMOS jumper (Cavalier d'effacement du CMOS)" de la page 71.

## 2.9 LED de débogage

La LED de débogage intégrée sert à fournir des informations de code, ce qui rend le dépannage encore plus facile. Veuillez consulter les diagrammes des pages 29, 30 et 31 pour la lecture des codes LED de débogage.

Français

**ASRock** *890FX Deluxe3* **Motherboard**

### 2.10 Guide d'installation des pilotes

Pour installer les pilotes sur votre système, veuillez d'abord insérer le CD dans votre lecteur optique. Puis, les pilotes compatibles avec votre système peuvent être détectés automatiquement et sont listés sur la page du pilote du CD. Veuillez suivre l'ordre de haut en bas sur le côté pour installer les pilotes requis. En conséquence, les pilotes que vous installez peuvent fonctionner correctement.

## 2.11 Installation de Windows<sup>®</sup> 7 / 7 64-bit / Vista<sup>™</sup> / Vista™ 64-bit / XP / XP 64-bit avec fonctions RAID

Si vous souhaitez installer Windows® 7 / 7 64-bit / Vista™ / Vista™ 64-bit / XP / XP 64-bit OS sur votre lecteur de disque dur SATA3 avec les fonctions RAID, veuillez vous référer au document de l'étape suivante sur le CD de support pour connaître la procédure détaillée:

**..\ RAID Installation Guide (Guide d'installation RAID)**

### 2.12 Installation de Windows® 7 / 7 64-bit / Vista™ / Vista<sup>™</sup> 64-bit / XP / XP 64-bit sans fonctions RAID

Si vous voulez installer Windows® 7 / 7 64-bit / Vista™ / Vista™ 64-bits / XP / XP 64-bit sur vos disques durs SATA3 sans les fonctions RAID, veuillez suivre les procédures ci-dessous, en fonction de l'OS que vous installez.

## 2.12.1 Installation de Windows**®** XP / XP 64-bit sans fonctions RAID

Si vous voulez installer Windows® XP / XP 64-bit sur vos disques durs SATA3 sans fonctions RAID, veuillez suivre la procédure ci-dessous.

**Utilisation des disques durs SATA3 sans NCQ et les fonctions de connexion à chaud**

#### **ETAP 1: Configurez le BIOS.**

- A. Entrez dans UTILITAIRE DE CONFIGURATION BIOS →écran Avancé  $\rightarrow$  Configuration Storage.
- B. Réglez l'option "SATA Operation Mode"« Mode de fonctionnement SATA » sur [IDE].
- **ETAPE 2: Installer le système d'exploitation Windows® XP / XP 64-bit sur votre système.**

 $78 -$ 

Français

# 2.12.2 Installation de Windows® 7 / 7 64-bit / Vista™ / Vista<sup>™</sup> 64-bit sans fonctions RAID

Si vous voulez installer Windows® 7 / 7 64-bit / Vista<sup>™</sup> / Vista<sup>™</sup> 64-bit sur vos disques durs SATA3 sans les fonctions RAID, veuillez suivre la procédure cidessous.

**Utilisation des disques durs SATA3 sans NCQ et les fonctions de connexion à chaud**

#### **ETAP 1: Configurez le BIOS.**

- A. Entrez dans UTILITAIRE DE CONFIGURATION BIOS →écran Avancé  $\rightarrow$  Configuration Storage.
- B. Réglez l'option "SATA Operation Mode"« Mode de fonctionnement SATA » sur [IDE].

#### **ETAPE 2: Installer le système d'exploitation Windows® 7 / 7 64-bit / VistaTM / VistaTM 64-bit sur votre système.**

**Utilisation des disques durs SATA3 avec NCQ et les fonctions de connexion à chaud**

### **ETAP 1: Configurez le BIOS.**

- A. Entrez dans UTILITAIRE DE CONFIGURATION BIOS  $\rightarrow$ écran Avancé  $\rightarrow$  Configuration Storage.
- B. Réglez l'option "SATA Operation Mode"« Mode de fonctionnement SATA » sur [AHCI].
- **ETAPE 2: Installer le système d'exploitation Windows® 7 / 7 64-bit / VistaTM / VistaTM 64-bit sur votre système.**

# 3. Informations sur le BIOS

La puce Flash Memory sur la carte mère stocke le Setup du BIOS. Lorsque vous démarrez l'ordinateur, veuillez presser <F2> pendant le POST (Power-On-Self-Test) pour entrer dans le BIOS; sinon, le POST continue ses tests de routine. Si vous désirez entrer dans le BIOS après le POST, veuillez redémarrer le système en pressant <Ctl> + <Alt> + <Suppr>, ou en pressant le bouton de reset sur le boîtier du système. Vous pouvez également redémarrer en éteignant le système et en le rallumant. L'utilitaire d'installation du BIOS est conçu pour être convivial. C'est un programme piloté par menu, qui vous permet de faire défiler par ses divers sous-menus et de choisir parmi les choix prédéterminés. Pour des informations détaillées sur le BIOS, veuillez consulter le Guide de l'utilisateur (fichier PDF) dans le CD technique.

# 4. Informations sur le CD de support 4. Informations sur le CD support

Cette carte mère supporte divers systèmes d'exploitation Microsoft® Windows®: 7 / 7 64-bit / Vista™ / Vista™ 64 bits / XP / XP Media Center / XP 64-bit. Le CD technique livré avec cette carte mère contient les pilotes et les utilitaires nécessaires pour améliorer les fonctions de la carte mère. Pour utiliser le CD technique, insérez-le dans le lecteur de CD-ROM. Le Menu principal s'affiche automatiquement si "AUTORUN" est activé dans votre ordinateur. Si le Menu principal n'apparaît pas automatiquement, localisez dans le CD technique le fichier "ASSETUP.EXE" dans le dossier BIN et double-cliquez dessus pour afficher les menus.

Français

# *1. Introduzione*

Grazie per aver scelto una scheda madre ASRock *890FX Deluxe3*, una scheda madre affidabile prodotta secondo i severi criteri di qualità ASRock. Le prestazioni eccellenti e il design robusto si conformano all'impegno di ASRock nella ricerca della qualità e della resistenza. Questa Guida Rapida all'Installazione contiene l'introduzione alla motherboard e la guida passo-passo all'installazione. Informazioni più dettagliate sulla motherboard si possono trovare nel manuale per l'utente presente nel CD di supporto.

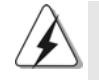

Le specifiche della scheda madre e il software del BIOS possono essere aggiornati, pertanto il contenuto di questo manuale può subire variazioni senza preavviso. Nel caso in cui questo manuale sia modificato, la versione aggiornata sarà disponibile sul sito di ASRock senza altro avviso. Sul sito ASRock si possono anche trovare le più recenti schede VGA e gli elenchi di CPU supportate. ASRock website http://www.asrock.com Se si necessita dell'assistenza tecnica per questa scheda madre, visitare il nostro sito per informazioni specifiche sul modello che si sta usando. www.asrock.com/support/index.asp

## 1.1 Contenuto della confezione

Scheda madre ASRock *890FX Deluxe3* (ATX Form Factor: 12.0-in x 9.6-in, 30.5 cm x 24.4 cm) Guida di installazione rapida ASRock *890FX Deluxe3* CD di supporto ASRock *890FX Deluxe3* Un cavo IDE 80-pin Ultra ATA 66/100/133 Un cavo per floppy drive a 1,44 Mb Quattro cavo dati Serial ATA (SATA) (Opzionale) Due cavi di alimentazione HDD Serial ATA (SATA) (opzionali) Un I/O Shield

> **Italiano** Italiano

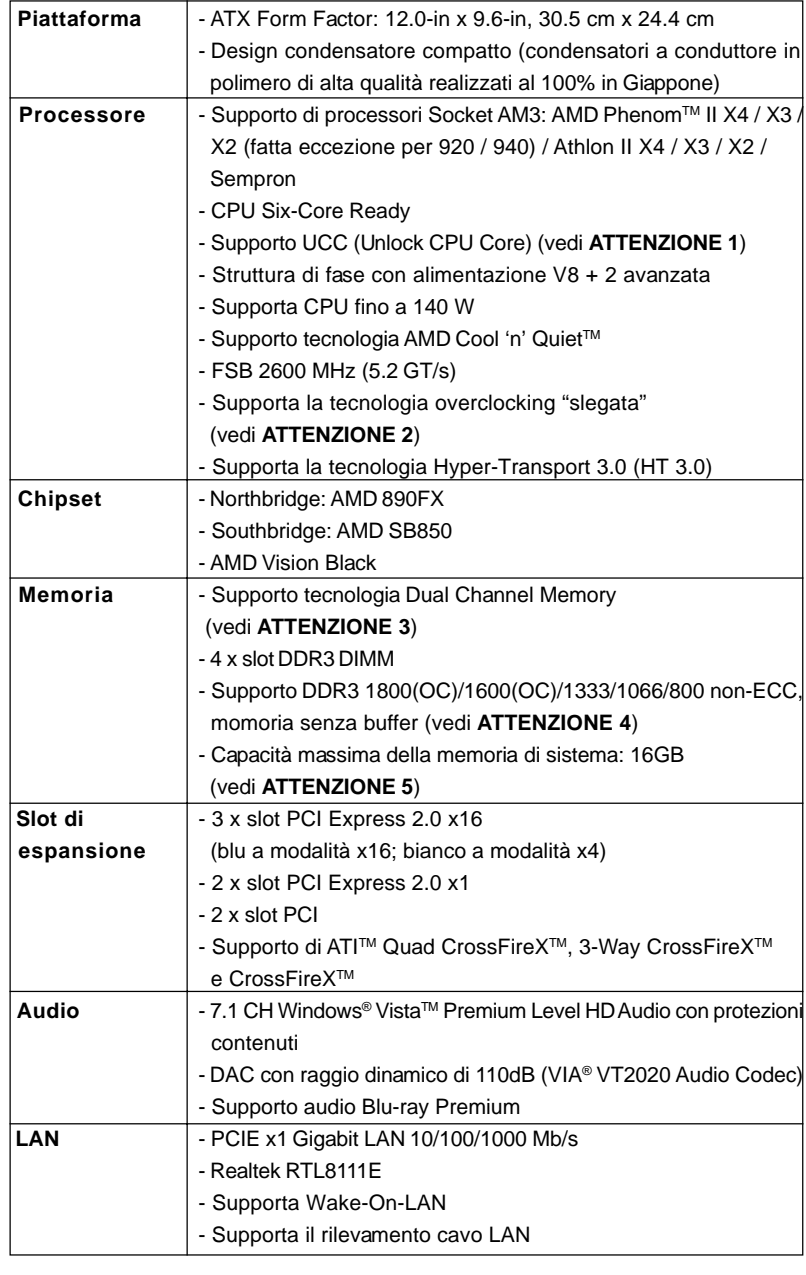

# 1.2 Specifiche

Italiano

**Italiano** 

 $82 -$ 

**ASRock** *890FX Deluxe3* **Motherboard**

| <b>Pannello</b>     | I/O Panel                                                        |  |  |  |
|---------------------|------------------------------------------------------------------|--|--|--|
| posteriore          | - 1 x porta PS/2 per mouse                                       |  |  |  |
| I/O                 | - 1 x porta PS/2 per tastiera                                    |  |  |  |
|                     | - 1 x Porta coassiale SPDIF Out                                  |  |  |  |
|                     | - 1 x Porta ottica SPDIF Out                                     |  |  |  |
|                     | - 4 x porte USB 2.0 già integrate                                |  |  |  |
|                     | - 4 x porte USB 3.0 già integrate                                |  |  |  |
|                     | - 1 x Connettore eSATAIII                                        |  |  |  |
|                     | - 1 x porte LAN RJ-45 con LED (LED azione/collegamento e LED     |  |  |  |
|                     | velocità)                                                        |  |  |  |
|                     | - 1 x porte IEEE 1394                                            |  |  |  |
|                     | - 1 x interruttore di pulizia CMOS                               |  |  |  |
|                     | - Connettore HD Audio: cassa laterale / cassa posteriore / cassa |  |  |  |
|                     | centrale / bassi / ingresso linea / cassa frontale / microfono   |  |  |  |
| (vedi ATTENZIONE 6) |                                                                  |  |  |  |
| SATA3               | - 6 x connettori SATA3 6,0 Gb/s tramite AMD SB850, supporto di   |  |  |  |
|                     | RAID (RAID 0, RAID 1, RAID 0+1 e RAID 5) e delle funzioni NCQ,   |  |  |  |
|                     | AHCI e "Hot Plug"                                                |  |  |  |
|                     | - 2 x connettori SATA3 6,0 Gb/s tramite Marvell SE9123/9120,     |  |  |  |
|                     | supporto delle funzioni NCQ, AHCI e "Hot Plug"                   |  |  |  |
| USB 3.0             | - 4 x Porte USB3.0 NEC MPD720200, supporto di USB 1.0/2.0/3.0    |  |  |  |
|                     | fino a 5Gb/s                                                     |  |  |  |
| Connettori          | - 8 x connettori SATA3 6.0Go/s                                   |  |  |  |
|                     | - 1 x connettori ATA133 IDE (supporta fino a 2 dispositivi IDE)  |  |  |  |
|                     | - 1 x porta Floppy                                               |  |  |  |
|                     | - 1 x Collettore modulo infrarossi                               |  |  |  |
|                     | - 1 x collettore porta COM                                       |  |  |  |
|                     | - 1 x collettore IEEE 1394                                       |  |  |  |
|                     | - 1 x Header HDMI_SPDIF                                          |  |  |  |
|                     | - 1 x LED di accensione                                          |  |  |  |
|                     | - Connettore CPU/Chassis/Alimentazione ventola                   |  |  |  |
|                     | - 24-pin collettore alimentazione ATX                            |  |  |  |
|                     | - 8-pin connettore ATX 12V                                       |  |  |  |
|                     | - Connettori audio interni                                       |  |  |  |
|                     | - Connettore audio sul pannello frontale                         |  |  |  |
|                     | - 2 x Collettore USB 2.0 (supporta 4 porte USB 2.0)              |  |  |  |
|                     | - 1 x Dr. Debug (LED debug con 7 segmenti)                       |  |  |  |
| Interruttore        | - 1 x interruttore pulizia CMOS con LED                          |  |  |  |
| rapido              | - 1 x interruttore di alimentazione con LED                      |  |  |  |
|                     | - 1 x interruttore di reset con LED                              |  |  |  |

**Italiano** Italiano

 $-83$ 

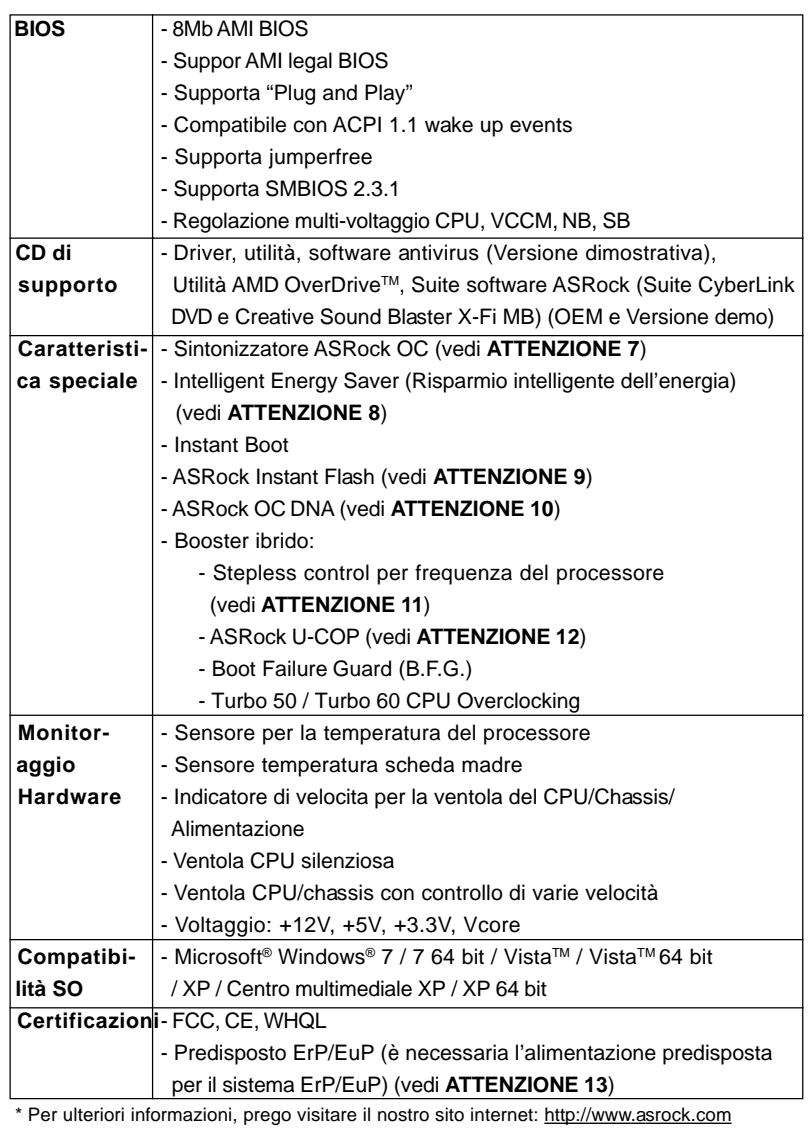

**Italiano** Italiano

**ASRock** *890FX Deluxe3* **Motherboard**

8 4

#### **AVVISO**

Si prega di prendere atto che la procedura di overclocking implica dei rischi, come anche la regolazione delle impostazioni del BIOS, l'applicazione della tecnologia Untied Overclocking Technology, oppure l'uso di strumenti di overclocking forniti da terzi. L'overclocking può influenzare la stabilità del sistema, ed anche provocare danni ai componenti ed alle periferiche del sistema. La procedura è eseguita a proprio rischio ed a proprie spese. Noi non possiamo essere ritenuti responsabili per possibili danni provocati dall'overclocking.

## *ATTENZIONE!*

- 1. La funzione ASRock UCC (Unlock CPU Core, Sblocca CPU Core) semplifica l'attivazione della CPU AMD. È una semplice voce d'attivazione delle opzioni BIOS chiamata "Unlock CPU Core" (Sblocca CPU Core) che permette di sbloccare il core CPU extra per sfruttare un'immediata accelerazione delle prestazioni. Quando la funzione UCC è abilitata, la CPU dual-core o triple-core CPU aumenta alla velocità di una CPU quad-core, ed alcune CPU, includendo le quad-core, possono anche aumentare le dimensioni della cache L3 fino a 6MB, e questo significa che le prestazioni CPU sono migliorate ad un prezzo conveniente. Si prega di notare che la funzione UCC è supportata solo da CPU AM3; inoltre, non tutte le CPU AM3 supportano questa funzione perché il core nascosto (hidden) di alcune CPU potrebbe non funzionare in modo appropriato.
- 2. Questa scheda madre supporta la tecnologia overclocking "slegata". Per i dettagli leggere "Tecnologia di Untied Overclocking" a pagina 33.
- 3. Questa scheda madre supporta la tecnologia Dual Channel Memory. Prima di implementare la tecnologia Dual Channel Memory, assicurarsi di leggere la guida all'installazione dei moduli di memoria, a pagina 90, per seguire un'installazione appropriata.
- 4. Il fatto che la velocità della memoria da 1800/1600MHz sia supportata o meno, dipende dagli AM3 CPU utilizzati. Se si desidera adottare il modulo di memoria DDR3 1800/1600 su questa scheda madre, fare riferimento all'elenco delle memorie supportate nel nostro sito web per scoprire quali sono i moduli compatibili.
	- Sito web ASRock http://www.asrock.com
- 5. A causa delle limitazioni del sistema operativo, le dimensioni effettive della memoria possono essere inferiori a 4GB per l'accantonamento riservato all'uso del sistema sotto Windows® 7 / VistaTM / XP. Per Windows® OS con CPU 64-bit, non c'è tale limitazione.
- 6. Questa scheda madre supporta l'ingresso stereo e mono per il microfono. Questa scheda madre supporta le modalità 2 canali, 4 canali, 6 canali e 8 canali per l'uscita audio. Controllare la tavola a pagina 3 per eseguire il collegamento appropriato.

tallano Italiano

**ASRock** *890FX Deluxe3* **Motherboard**

 $-85$ 

- 7. Si tratta di uno strumento di sicronizzazione ASRock di face uso in grado di implementare il controllo del sistema tramite la funzione di hardware monitor e sincronizzare le Vostre unita' hardware per ottenere la migliore prestazione in Windows®. Prego visitare il nostro sito Internet per ulteriori dettagli circa l'uso del Sintonizzatore ASRock OC. ASRock website: http://www.asrock.com
- 8. Grazie ad un innovative hardware proprietario ed alla progettazione specifica del software, Intelligent Energy Saver (Risparmio intelligente dell'energia), è una tecnologia rivoluzionaria che consente di realizzare risparmi energetici senza pari. Il regolatore di tensione è in grado di ridurre il numero di fasi in uscita in modo da migliorare l'efficienza quando i nuclei della CPU sono inattivi. In alter parole, permette di realizzare risparmi energetica senza pari e di migliorare l'efficienza energetica senza ridurre le prestazioni del computer. Per usare la funzione Intelligent Energy Saver (Risparmio intelligente dell'energia), attivare l'opzione Cool 'n' Quiet nella configurazione avanzata del BIOS. Si prega di visitare il nostro sito Internet per le procedure di funzionamento dell'Intelligent Energy Saver (Risparmio intelligente dell'energia).

Sito Internet di ASRock: http://www.asrock.com

- 9. ASRock Instant Flash è una utilità Flash BIOS integrata nella Flash ROM. Questo comodo strumento d'aggiornamento del BIOS permette di aggiornare il sistema BIOS senza accedere a sistemi operativi come MS-DOS or Windows®. Con questa utilità, si può premere il tasto <F6> durante il POST, oppure il tasto <F2> nel menu BIOS per accedere ad ASRock Instant Flash. Avviare questo strumento e salvare il nuovo file BIOS nell'unità Flash USB, dischetto (disco floppy) o disco rigido; poi si può aggiornare il BIOS con pochi clic, senza preparare altri dischetti (dischi floppy) o altre complicate utilità Flash. Si prega di notare che l'unità Flash USB o il disco rigido devono usare il File System FAT32/16/ 12.
- 10. Il nome stesso del software OC DNA dice di cosa è capace. OC DNA, una utilità esclusiva sviluppata da ASRock, fornisce un modo comodo per registrare le impostazioni OC e condividerle con gli altri. Aiuta a salvare le registrazioni di overclocking nel sistema operativo e semplifica la complicata procedura di registrazione delle impostazioni di overclocking. Con OC DNA, puoi salvare le impostazioni OC come un profilo da condividere con gli amici! I tuoi amici possono scaricare il profilo OC sul loro sistema operativo per ottenere le tue stesse impostazioni OC! Si prega di notare che il profilo OC può essere condiviso e modificato solo sulla stessa scheda madre.
- 11. Anche se questa motherboard offre il controllo stepless, non si consiglia di effettuare l'overclocking. L'uso di frequenze diverse da quelle raccomandate per il bus CPU possono provocare l'instabilità del sistema o danneggiare la CPU.

Italiano

Italiano

- 12. Se il processore si surriscalda, il sistema si chiude automaticamente. Prima di riavviare il sistema, assicurarsi che la ventolina CPU della scheda madre funzioni correttamente; scollegare e ricollegare il cavo d'alimentazione. Per migliorare la dissipazione del calore, ricordare di applicare l'apposita pasta siliconica tra il processore e il dissipatore quando si installa il sistema.
- 13. EuP, che sta per Energy Using Product (Prodotto che consuma energia) , era una normativa emanata dall'Unione Europea che definiva il consumo energetico del sistema completo. In base all'EuP, l'alimentazione totale del sistema completo deve essere inferiore a 1,00 W quando è spento. Per soddisfare la norma EuP sono necessari un alimentatore e una scheda elettrica predisposti EuP. In base ai suggerimenti Intel l'alimentatore predisposto EuP deve soddisfare lo standard secondo cui l'efficienza energetica in standby di 5 v è più alta del 50% con un consumo di corrente di 100 mA. Per la scelta di un'alimentatore predisposto EuP consigliamo di verificare ulteriori dettagli con il produttore.

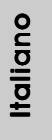

 $-87$ 

# *2. Installazione*

Questa è una scheda madre con Form Factor ATX (12.0 pollici x 9.6 pollici; 30,5 cm x 24,4 cm). Prima di installare la scheda madre, studiare la configurazione del telaio per assicurarsi che la scheda madre vi si adatti.

### Precauzioni preinstallazione

Leggere le seguenti precauzioni prima di installare componenti delle schede madri o di cambiare le impostazioni delle schede madri.

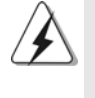

Prima di installare o rimuovere qualsiasi componente, assicurarsi che l'alimentazione sia disattiva e che il cavo d'alimentazione sia scollegato dalla presa di corrente. Diversamente si causeranno gravi danni alla scheda madre, alle periferiche e/o ad altri componenti.

- 1. Togliere il cavo dalla presa elettrica prima di toccare le componenti. In caso contrario la schedamadre, le periferiche, e/o i componenti possono subire gravi danni.
- 2. Per evitare che l'elettricità statica danneggi la scheda madre, NON appoggiare la scheda madre su moquette, tappeti o tessuti simili. Ricordarsi di indossare un braccialetto antistatico collegato a terra o di toccare un oggetto posizionato a terra prima di maneggiare le componenti.
- 3. Tenere i componenti per i bordi e non toccare i ICs.
- 4. Ogni volta che si disinstalla un componente, appoggiarlo su un tappetino antistatico messo a terra o depositarlo nella borsa data in dotazione con il componente.
- 5. Nell'usare i giraviti per fissare la scheda madre al telaio non serrare eccessivamente le viti! Altrimenti si rischia di danneggiare la scheda madre.

Italianc Italiano

8 8

**ASRock** *890FX Deluxe3* **Motherboard**

### 2.1 Installazione del processore

- Step 1. Aprire lo zoccolo sollevando la leva da un angolo di 90°.
- Step 2. Posizionare la CPU direttamente sopra la presa in modo tale che l'angolo della CPU con il triangolo dorato corrisponda all'angolo della presa con il triangolino.
- Step 3. Inserire con cautela il processore nello zoccolo finché si adatta perfettamente.

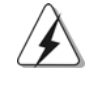

Il processore ha un solo corretto orientamento. NON forzare il processore nello zoccolo: i pin potrebbero stortarsi.

Step 4. Quando il processore è posizionato, premere con decisione sullo zoccolo mentre si abbassa la leva dello zonnettore per fissare il processore. Quando la leva fa clic sulla linguetta laterale significa che è bloccata.

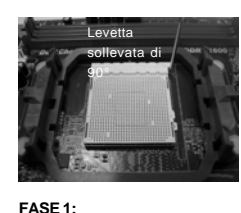

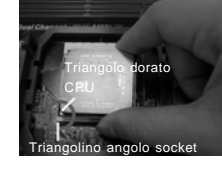

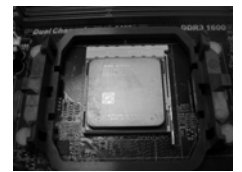

**Sollevare la levetta socket**

**FASE 2 / FASE 3: Far corrispondere il triangolo dorato della CPU al triangolino nell'angolo del socket**

**Abbassare e bloccare la levetta socket**

**FASE 4:**

## 2.2 Installazione della ventolina e del dispersore di calore CPU

Dopo avere installato la CPU sulla scheda madre, è necessario installare un dispersore di calore ed una ventolina per dissipare il calore. È anche necessario applicare del grasso termico tra la CPU ed il dispersore di calore per migliorare la dissipazione del calore. Assicurarsi che la CPU ed il dispersore di calore siano fissati in modo appropriato e che ci sia una buona aderenza tra i due. Quindi collegare la ventolina CPU al connettore PU FAN (CPU\_FAN1, fare riferimento a pagina 2, Numero 7). Per eseguire un'installazione appropriata, fare riferimento al manuale d'istruzioni della ventolina CPU e del dispersore di calore.

**ASRock** *890FX Deluxe3* **Motherboard**

### 2.3 Installazione dei moduli di memoria (DIMM)

La scheda madre *890FX Deluxe3* fornisce quattro alloggiamenti DIMM DDR3 (Double Data Rate 3) a 240 pin, e supporta la tecnologia Dual Channel Memory. Per la configurazione a due canali, è necessario installare sempre coppie identiche (stessa marca, velocità, dimensioni e tipo di chip) di DIMM DDR3 negli alloggiamenti dello stesso colore. In altre parole, è necessario installare coppie identiche di DIMM DDR3 nel canale doppio A (DDR3\_A1 e DDR3\_B1; alloggiamenti blu; vedere pag. 2 Nr. 8) oppure coppie identiche di DIMM DDR3 nel canale doppio B (DDR3\_A2 e DDR3\_B2; alloggiamenti bianco; vedere pag. 2 Nr. 9), per fare sì che la tecnologia Dual Channel Memory possa essere attivata. Questa scheda madre consente anche di installare quattro DIMM DDR3 per la configurazione a canale doppio. Questa scheda madre consente anche di installare quattro DIMM DDR3 per configurazione a canale duale, si raccomanda di installare DIMM DDR3 identiche nei quattro alloggiamenti. Consultare la Tabella configurazione Memoria Canale Duale di seguito.

|       | DDR3 A1        | DDR <sub>3</sub> B <sub>1</sub> | DDR3 A2        | DDR3 B2        |
|-------|----------------|---------------------------------|----------------|----------------|
|       | (alloggiamento | (alloggiamento                  | (alloggiamento | (alloggiamento |
|       | blu)           | blu)                            | bianco)        | bianco)        |
|       | (1) Popolato   | Popolato                        |                |                |
| (2) - |                |                                 | Popolato       | Popolato       |
|       | (3) Popolato   | Popolato                        | Popolato       | Popolato       |

**Configurazioni Dual Channel Memory**

Per la configurazione (3), installare DDR3 DIMM identici nei quattro slot.

- 1. Se si vogliono installare due moduli di memoria, per ottenere compatibilità ed affidabilità ottimali, si raccomanda di installarli negli alloggiamenti dello stesso colore. In altre parole: installare i moduli di memoria o nella serie di alloggiamenti blu (DDR3\_A1 e DDR3\_B1) oppure nella serie di alloggiamenti bianco (DDR3\_A2 e DDR3\_B2).
- 2. Se negli alloggiamenti DIMM di questa scheda madre è installato un solo modulo di memoria, oppure sono installati tre moduli di memoria, è impossibile attivare la tecnologia Dual Channel Memory.
- 3. Se una coppia di moduli di memoria NON è installata nello stesso "canale doppio", ad esempio se si installa una coppia di moduli di memoria su DDR3\_A1 e DD3\_A2, è impossibile attivare la tecnologia Dual Channel Memory.
- 4. Non è consentito installare la DDR o DDR2 nello slot DDR3, altrimenti si possono danneggiare questa scheda madre e la **DIMM**
- 5. Se si adottano moduli di memoria DDR3 1800/1600 sulla scheda madre, si consiglia di installarli sugli slot DDR3\_A2 e DDR3\_B2.

 $90 -$ 

Italiano

ltaliano

## Installare una DIMM

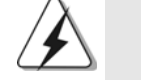

Scollegare l'alimentazione elettrica prima di aggiungere o rimuovere i DIMM o altri componenti del sistema.

- Step 1. Sbloccare lo slot DIMM premendo i fermi che lo trattengono verso l'esterno.
- Step 2. Allineare una DIMM sullo slot così che il pettine della DIMM combaci con la sua sede sullo slot.

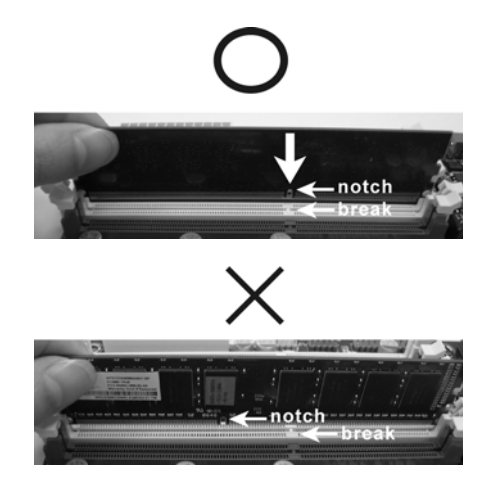

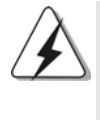

La DIMM può essere montata correttamente soltanto con un orientamento. Se si dovesse installare a forza la DIMM nello slot con un orientamento errato, si causerebbero danni permanenti alla scheda madre e alla DIMM stessa.

Step 3. Inserire saldamente la DIMM nello slot fino a far scattare completamente in posizione i fermagli di ritegno alle due estremità e fino ad installare correttamente la DIMM nella sua sede.

taliano Italiano

## 2.4 Slot di espansione (Slot PCI ed Slot PCI Express)

Sulla scheda madre *890FX Deluxe3* c'è 2 slot PCI ed 5 slot PCI Express.

**Slot PCI:** Sono utilizzati per installare schede di espansione con Interfaccia PCI a 32-bit.

**Slot PCI Express:** L'alloggio PCIE1 / PCIE3 (PCIE x1; bianco) è usato per le schede PCI Express x1 lane, come schede Gigabit LAN, SATA2.

> L'alloggio PCIE2 / PCIE4 (PCIE x16; blu) è usato per le schede grafiche PCI Express x16 lane, oppure è usato per installare schede grafiche PCI Express per supportare la funzione CrossFireXTM.

L'alloggio PCIE5 (PCIE x16; bianco) è usato per le schede PCI Express x1 lane, come schede Gigabit LAN, SATA2, eccetera, oppure è usato per installare schede grafiche PCI Express per supportare la funzione 3-Way CrossFireXTM.

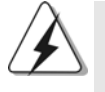

1. Se si intende installare una sola scheda PCI Express VGA su questa scheda madre, installarla nell'alloggio PCIE2.

- 2. In modalità CrossFireX<sup>™</sup>, installare le schede video PCI Express x16 negli alloggi PCIE2 e PCIE4.
- 3. In modalità 3-Way CrossFireXTM, installare le schede video PCI Express x16 negli alloggi PCIE2, PCIE4 e PCIE5.
- 4. Collegare una ventola chassis al relativo connettore della scheda madre (CHA\_FAN1, CHA\_FAN2 o CHA\_FAN3) quando si usano più schede video per ottenere un migliore ambiente termico.

### Installare una scheda di espansione

- Step 1. Prima d'installare la scheda di espansione, assicurarsi che l'alimentazione sia stata esclusa oppure che il cavo di alimentazione sia scollegato. Prima di iniziare l'installazione, si prega di leggere la documentazione della scheda di espansione e di effettuare le necessarie impostazioni del hardware.
- Step 2. Rimuovere i ganci sullo slot che si intende utilizzare. Tenere a portata di mano le viti.
- Step 3. Allineare il connettore della scheda con lo slot e premere con decisione finché la scheda è completamente inserita nello slot.
- Step 4. Agganciare la scheda allo chassis con le viti.

 $92 -$ 

Italiano

**Italiano** 

# 2.5 Guida operativa per CrossFireX™, 3-Way CrossFireXTM e Quad CrossFireXTM

Questa scheda madre supporta la funzione CrossFireX™, 3-Way CrossFireX™ e Quad CrossFireXTM. La tecnologia CrossFireXTM offre i mezzi più vantaggiosi possibile per combinare più GPU (Graphics Processing Unit) ad altre prestazioni in un singolo PC. Combinando una serie di diverse modalità operative con la progettazione software intuitiva ed un meccanismo d'interconnessione innovativo, CrossFireXTM abilita il massimo livello possibile di prestazioni e qualità d'immagine in qualsiasi applicazione 3D. Correntemente la funzione CrossFireXTM è supportata solo dai sistemi operativi Windows® XP con Service Pack 2 / Vista™ / 7. La funzione 3-Way CrossFireXTM e Quad CrossFireXTM è supportata solo dal sistema operativo Windows® VistaTM / 7. Visitare il sito AMD per gli aggiornamenti dei driver ATITM CrossFireXTM. Attenersi alle procedure d'installazione, a pagina 16, per i dettagli.

### 2.6 Setup dei Jumpers

L'illustrazione mostra come sono settati i jumper. Quando il ponticello è posizionato sui pin, il jumper è "CORTOCIRCUITATO". Se sui pin non ci sono ponticelli, il jumper è "APERTO". L'illustrazione mostra un jumper a 3 pin in cui il pin1 e il pin2 sono "CORTOCIRCUITATI" quando il ponticello è posizionato su questi pin.

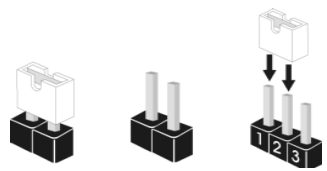

CORTOCIRCUITATO APERTO

**Jumper Settaggio del Jumper**  $PS2_LUSB_PW1$   $1^2$   $2^3$  Cortocircuitare pin2, pin3 per (vedi p.2 item 1)  $+5V$   $+5V$   $+5V$  settare a  $+5V$ SB (standby) e

abilitare PS/2 o USB01 wake up events.

Nota: Per selezionare +5VSB, si richiedono almeno 2 Ampere e il consumo di corrente in standby sarà maggiore.

 $+5V$ 

USB\_PW2  $\begin{array}{ccc} 1 & 2 & 3 \end{array}$  Cortocircuitare pin2, pin3 per (vedi p.2 item 46)  $\bullet$   $\bullet$   $\bullet$   $\bullet$   $\bullet$   $\bullet$   $\bullet$  settare a +5V\_DUAL e abilitare USB23/45/67 wake up events.

Nota: Per selezionare +5V\_DUAL, si richiedono almeno 2 Ampere e il consumo di corrente in standby sarà maggiore. Quando si seleziona +5V\_DUAL, i dispositivi USB possono riattivare il sistema dallo stato S3 (Suspend to RAM).

**ASRock** *890FX Deluxe3* **Motherboard**

Italiano

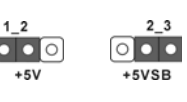

USB\_PW3 12 23 Cortocircuitare pin2, pin3 per (vedi p.2 item 22)  $\bullet \bullet \bullet$   $\bullet$   $\bullet$   $\bullet$  settare a +5VSB (standby) e abilitare USB8\_9/10\_11 wake up events.

Nota: Per selezionare +5VSB, si richiedono almeno 2 Ampere e il consumo di corrente in standby sarà maggiore.

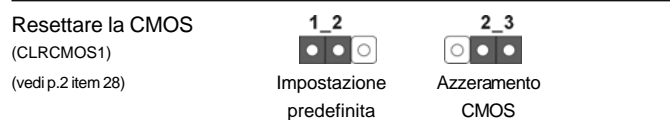

Nota: CLRCMOS1 permette di cancellare i dati presenti nel CMOS. I dati del CMOS comprendono le informazioni di configurazione quali la password di sistema, data, ora, e i parametri di configurazione del sistema. Per cancellare e ripristinare i parametri del sistema, spegnere il computer e togliere il cavo di alimentazione dalla presa di corrente. Dopo aver lasciato trascorrere 15 secondi, utilizzare un cappuccio jumper per cortocircuitare i pin 2 e 3 su CLRCMOS1 per 5 secondi. Dopo aver cortocircuitato il jumper Clear CMOS jumper, togliere il terminatore jumper. Non cancellare la CMOS subito dopo aver aggiornato il BIOS. Se è necessario cancellare la CMOS una volta completato l'aggiornamento del BIOS, è necessario riavviare prima il sistema, e poi spegnerlo prima di procedere alla cancellazione della CMOS.

**Italiano** Italiano

9 4

**ASRock** *890FX Deluxe3* **Motherboard**

### 2.7 Connettori

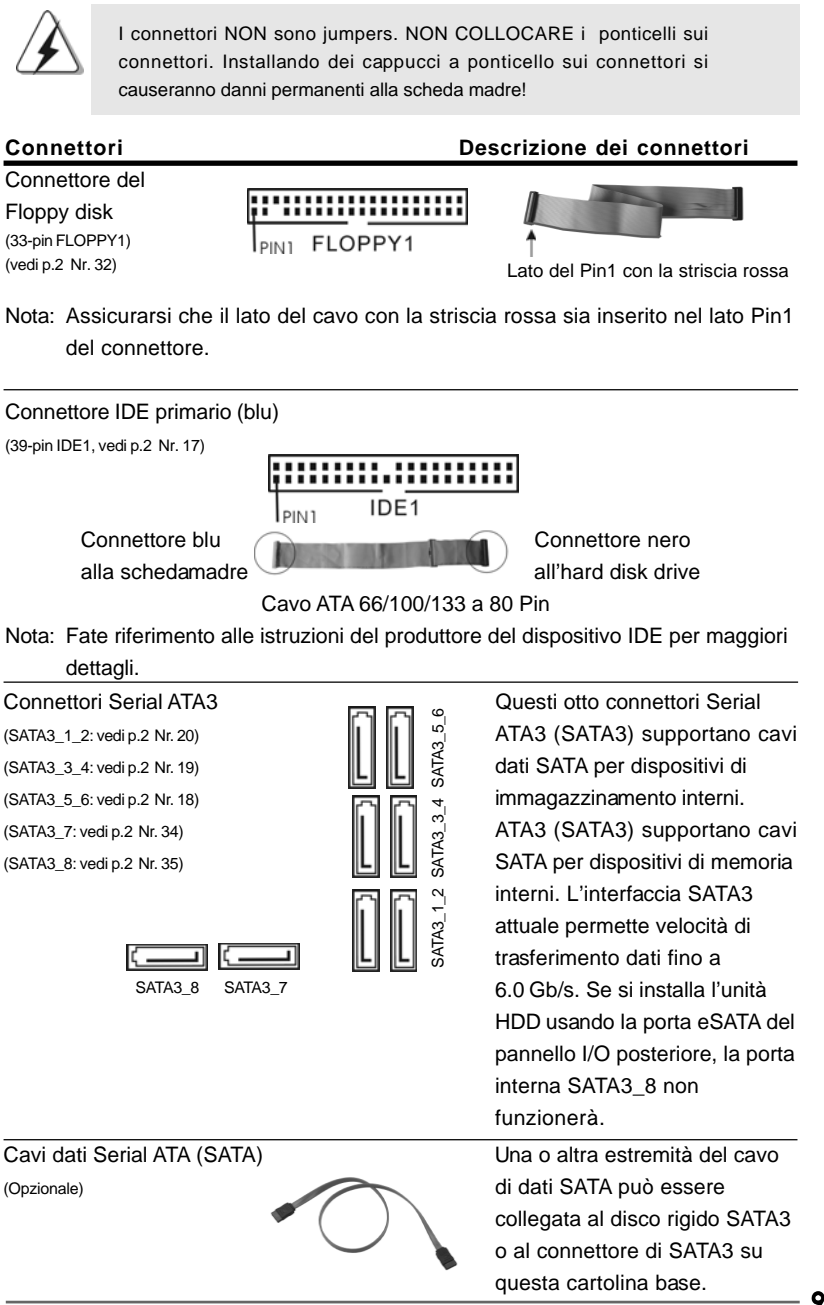

**ASRock** *890FX Deluxe3* **Motherboard**

Italiano

 $-95$ 

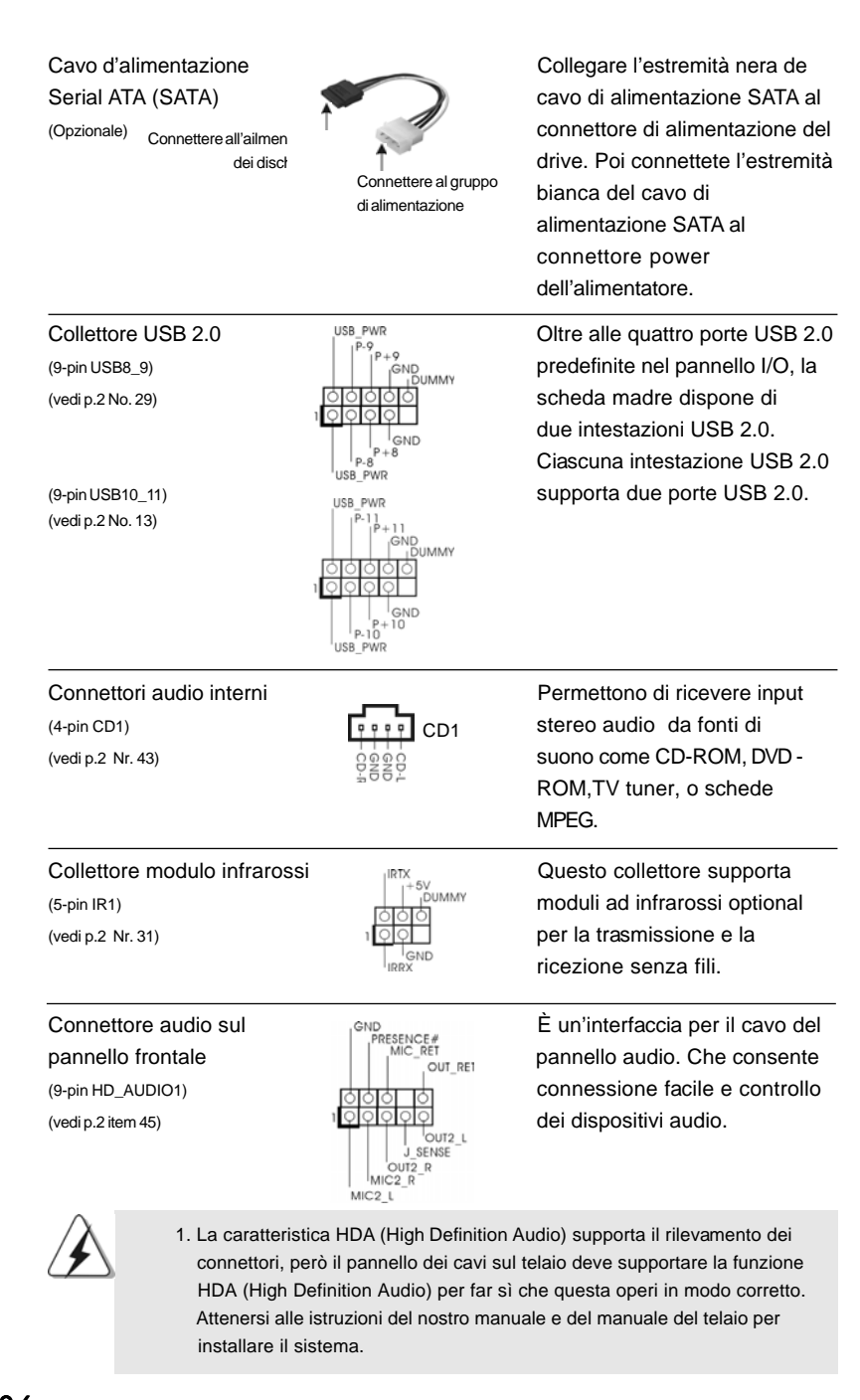

9 6

Italiano

**Italiano** 

**ASRock** *890FX Deluxe3* **Motherboard**

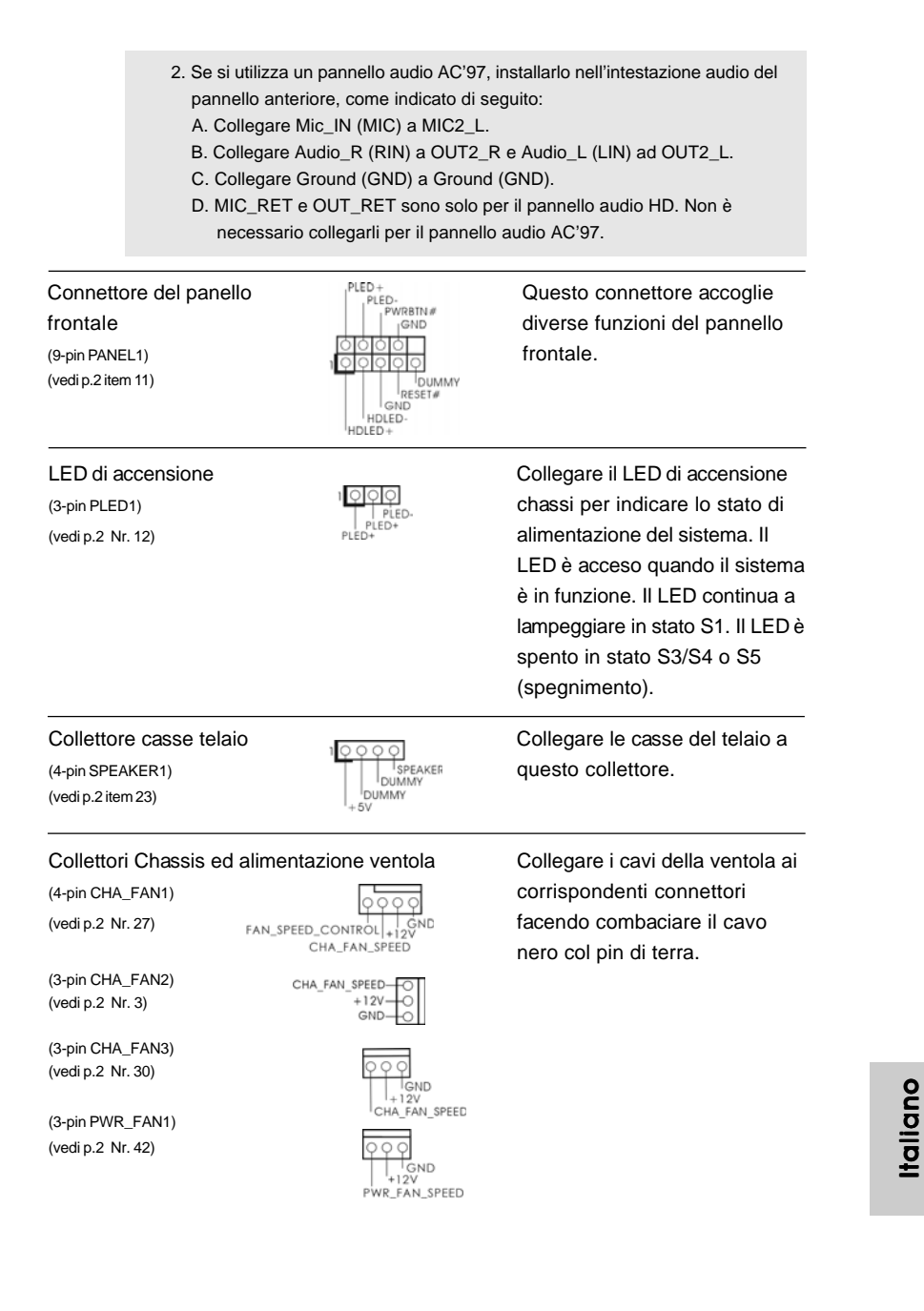

9 7

Sebbene la presente scheda madre disponga di un supporto per ventola CPU a 4 piedini (ventola silenziosa), la ventola CPU a 3 piedini è in grado di funzionare anche senza la funzione di controllo della velocità della ventola. Se si intende collegare la ventola CPU a 3 piedini al connettore della ventola CPU su questa scheda madre, collegarla ai piedini 1-3. **Piedini 1-3 collegati** Installazione della ventola a 3 piedini Connettore ventolina CPU FAN SPEED CONTROL COllegare il cavo della ventolina (Ani CPU) cui cui cui cui connectore a for  $(4-pin CPU_FAN1)$   $CPU_FAN\_SPEED$ <br>  $(3PU)$   $(4-pin CPU_FAN1)$   $(5PU)$  a questo connettore e far (vedi p.2 item 7)  $\overline{O \over \overline{O} \overline{O} \overline{O}}$  combaciare il filo nero al pin terra. Collettore alimentazione ATX  $\frac{1}{2}$   $\frac{1}{2}$  Collegare la sorgente (24-pin ATXPWR1) d'alimentazione ATX a questo (vedi p.2 item 10)  $\boxed{\frac{1}{20}}$  collettore. Installazione dell'alimentatore ATX a 20 pin Con questa scheda madre, c'è in dotazione un connettore elettrico ATX a 24 pin, ma può funzionare lo stesso se si adotta un alimentatore ATX a 20 pin. Per usare l'alimentatore ATX a 20 pin, collegare l'alimentatore con il Pin 1 e il Pin 13. **12 1 24 13 12 1 24 13 1 2 3 4** Connettore ATX 12V È necessario collegare una  $(8-pin ATX12V1)$   $(8-pinATX12V1)$   $(9-pinATX12V1)$ (vedi p.2 item 4)  $5 \longrightarrow 8$  12V ATX a questo connettore in modo che possa fornire energia sufficiente. In caso contrario l'unità non si avvia. Sebbene questa schedamadre fornisca un connettore elettrico 8-pin ATX 12V, l'unita' puo' ancora essere funzionante se viene utilizzata una fornitura elettrica tradizionale a 4-pin ATX 12V. Per usare tale fornitura elettrica 4-pin ATX 12V, prego collegare la presa elettrica al Pin 1 e Pin 5. Installazione elettrica 4-Pin ATX 12V **1 4 5 8 1 4 5 8**

9 8

Italiano

ltaliano

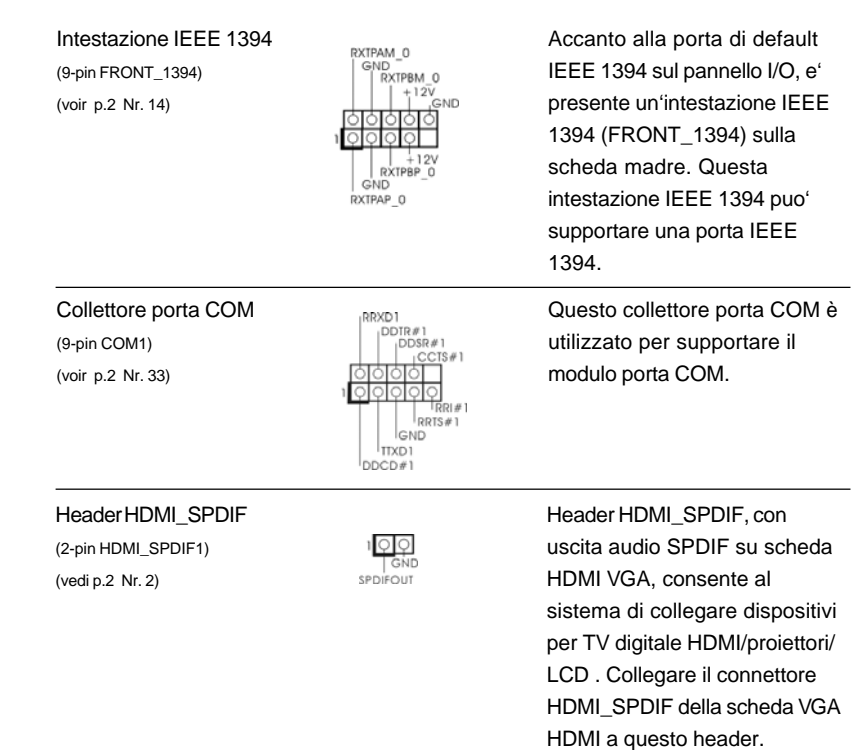

**ati** iedini

**12**

**24**

**13**

 **1**

**1 4**

**5 8**

Italiano

## 2.8 Interruttori rapidi

Questa scheda madre ha tre interruttori rapidi: Interruttore di alimentazione, interruttore di reset e interruttore pulizia CMOS, che consentono agli utenti di accendere / spegnere rapidamente o cancellare i valori CMOS.

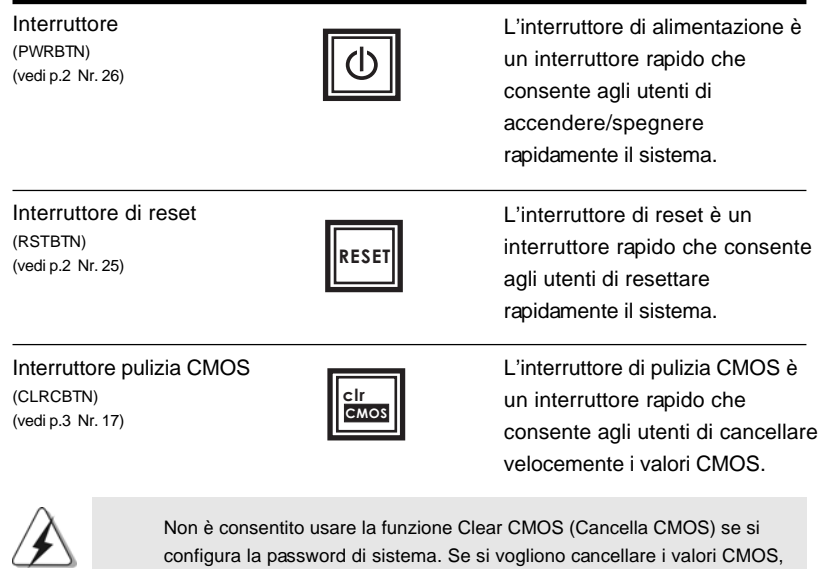

configura la password di sistema. Se si vogliono cancellare i valori CMOS, prima è necessario annullare la password di sistema, oppure fare riferimento alla descrizione della sezione "Jumper Clear CMOS" (Jumper cancella CMOS) a pagina 94.

# 2.9 LED di debug

Il LED di debug integrato viene usato per fornire informazioni sui codici, il che rende la risoluzione dei problemi ancora più semplice. Vedere i disegni a pagina 29, 30 e 31 per leggere i codici del LED di debug.

### 2.10 Guida installazione del driver

Per installare i driver nel sistema, inserire dapprima il CD in dotazione nell'unità ottica. Quindi, i driver compatibili con il sistema vengono rilevati automaticamente ed elencati nella pagina del driver del CD in dotazione. Per l'installazione dei driver necessari, procedere in base ad un ordine dall'alto verso il basso. In tal modo, i driver installati funzioneranno correttamente.

### 100

**Italiano** Italiano

alimentazione è apido che enti di gnere stema.

reset è un do che consente ettare stema.

pulizia CMOS è apido che enti di cancellare alori CMOS.

# 2.11 Installazione di Windows® 7 / 7 64-bit / Vista™ / Vista<sup>™</sup> 64-bit / XP / XP 64-bit con funzioni RAID

Se sugli HDD SATA3 con funzione RAID si vuole installare il sistema operativo Windows<sup>®</sup> 7 / 7 64-bit / Vista™ / Vista™ 64-bit / XP / XP 64-bit, fare riferimento al documento che si trova sul seguente percorso del CD di supporto, per le relative procedure:

**...\ RAID Installation Guide (Guida all'installazione RAID)**

# 2.12 Installazione di Windows® 7 / 7 64-bit / Vista™/ VistaTM 64-bit / XP / XP 64-bit senza funzioni RAID

Se si desidera installare Windows® 7 / 7 64-bit / Vista™ / Vista™ 64-bit / XP / XP 64-bit sulle unità disco rigido SATA3 senza funzioni RAID, attenersi alle procedure che seguono relative al sistema operativo che si installa.

## 2.12.1 Installazione di Windows**®** XP / XP 64 bit senza funzioni RAID

Se si desidera installare Windows® XP / XP 64 bit sui dischi rigidi SATA3 senza funzioni RAID, seguire le istruzioni in basso.

#### **Utilizzo dei dischi rigidi SATA3 privi di funzioni NCQ e Hot Plug**

#### **1° PASSO: Configurare il BIOS.**

- A. Entrare in UTILIT  $\rightarrow$  BIOS SETUP  $\rightarrow$  Avanzate  $\rightarrow$  Configurazione Storage.
- B. Impostare l'opzione "SATA Operation Mode" (Modalità operativa SATA) su [IDE].

#### **2° PASSO: Installazione di Windows® XP / XP 64-bit sul sistema.**

Italiano

## 2.12.2 Installazione di Windows® 7 / 7 64 bit / Vista<sup>™</sup> / Vista<sup>™</sup> 64 bit senza funzioni RAID

Se si desidera installare Windows® 7 / 7 64 bit / Vista™ / Vista<sup>™</sup> 64 bit sui dischi rigidi SATA3 senza funzioni RAID, seguire le istruzioni in basso.

#### **Utilizzo dei dischi rigidi SATA3 privi di funzioni NCQ e Hot Plug**

#### **1° PASSO: Configurare il BIOS.**

- A. Entrare in UTILIT  $\rightarrow$  BIOS SETUP  $\rightarrow$  Avanzate  $\rightarrow$  Configurazione Storage.
- B. Impostare l'opzione "SATA Operation Mode" (Modalità operativa SATA) su [IDE].

Passo 2: Installazione di Windows<sup>®</sup> 7 / 7 64-bit / Vista™ / Vista™ 64-bit sul  **sistema.**

#### **Utilizzo dei dischi rigidi SATA3 con funzioni NCQ e Hot Plug**

#### **1° PASSO: Configurare il BIOS.**

- A. Entrare in UTILIT  $\rightarrow$  BIOS SETUP  $\rightarrow$  Avanzate  $\rightarrow$  Configurazione Storage.
- B. Impostare l'opzione "SATA Operation Mode" (Modalità operativa SATA) su [AHCI].
- Passo 2: Installazione di Windows<sup>®</sup> 7 / 7 64-bit / Vista™ / Vista™ 64-bit sul  **sistema.**

Italiano Italiano

102

# 3. Informazioni sul BIOS 3. Informazioni sul

La Flash Memory sulla scheda madre contiene le Setup Utility. Quando si avvia il computer, premi <F2> durante il Power-On-Self-Test (POST) della Setup utility del BIOS; altrimenti, POST continua con i suoi test di routine. Per entrare il BIOS Setup dopo il POST, riavvia il sistema premendo <Ctl> + <Alt> + <Delete>, o premi il tasto di reset sullo chassis del sistema. El BIOS Setup Utility es diseñádo "user-friendly". Es un programa guido al menu, es decir, puede enrollarse a sus varios su-menues y elegir las opciones predeterminadas. Per informazioni più dettagliate circa il Setup del BIOS, fare riferimento al Manuale dell'Utente (PDF file) contenuto nel cd di supporto.

# 4. Software di supporto e informazioni su CD

Questa scheda madre supporta vari sistemi operativi Microsoft**®** Windows**®**: 7 / 7 64 bit / Vista™ / Vista™ 64-bit / XP / Centro multimediale XP / XP 64 bit. Il CD di supporto a corredo della scheda madre contiene i driver e utilità necessari a potenziare le caratteristiche della scheda. Inserire il CD di supporto nel lettore CD-ROM. Se la funzione "AUTORUN" è attivata nel computer, apparirà automaticamente il Menù principale. Se il Menù principale non appare automaticamente, posizionarsi sul file ASSETUP.EXE nel CESTINO del CD di supporto e cliccare due volte per visualizzare i menù.

> **Italiano** Italiano

# 1. Introducción

Gracias por su compra de ASRock *890FX Deluxe3* placa madre, una placa de confianza producida bajo el control de calidad estricto y persistente. La placa madre provee realización excelente con un diseño robusto conforme al compromiso de calidad y resistencia de ASRock.

Esta Guía rápida de instalación contiene una introducción a la placa base y una guía de instalación paso a paso. Puede encontrar una información más detallada sobre la placa base en el manual de usuario incluido en el CD de soporte.

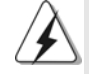

Porque las especificaciones de la placa madre y el software de BIOS podrían ser actualizados, el contenido de este manual puede ser cambiado sin aviso. En caso de cualquier modificación de este manual, la versión actualizada estará disponible en el website de ASRock sin previo aviso. También encontrará las listas de las últimas tarjetas VGA y CPU soportadas en la página web de ASRock. Website de ASRock http://www.asrock.com Si necesita asistencia técnica en relación con esta placa base, visite nuestra página web con el número de modelo específico de su placa. www.asrock.com/support/index.asp

## 1.1 Contenido de la caja

Placa base ASRock *890FX Deluxe3*

(Factor forma ATX: 30,5 cm x 24,4 cm, 12,0" x 9,6") Guía de instalación rápida de ASRock *890FX Deluxe3* CD de soporte de ASRock *890FX Deluxe3* Una cinta de datos IDE de conducción 80 Ultra ATA 66/100/133 Una cinta de datos para una unidad de disco de 3,5" Cuatro Cable de Datos Serial ATA (SATA) (Opcional) Dos cables de alimentación HDD Serial ATA (SATA) (Opcional) Una protección I/O

Español Español

104

# 1.2 Especificación

 $\overline{a}$ 

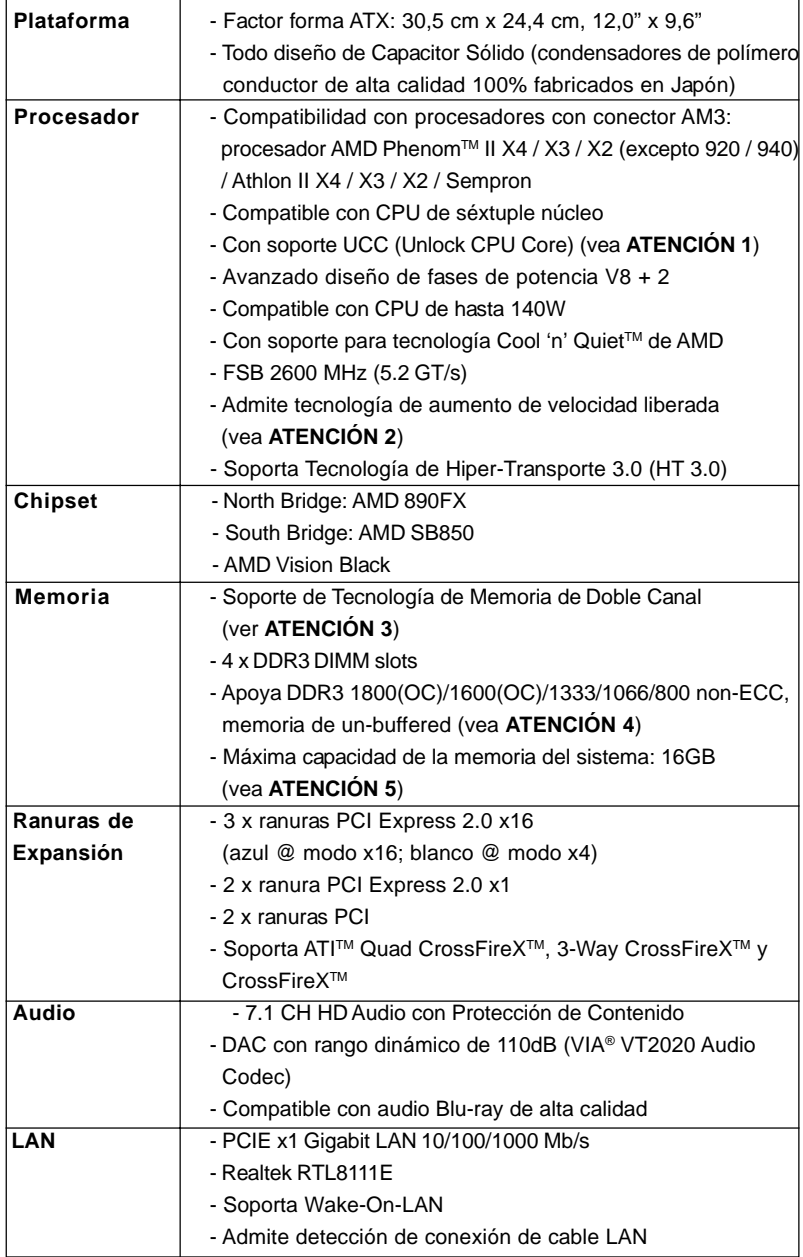

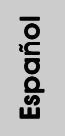

**ASRock** *890FX Deluxe3* **Motherboard**

 $-105$ 

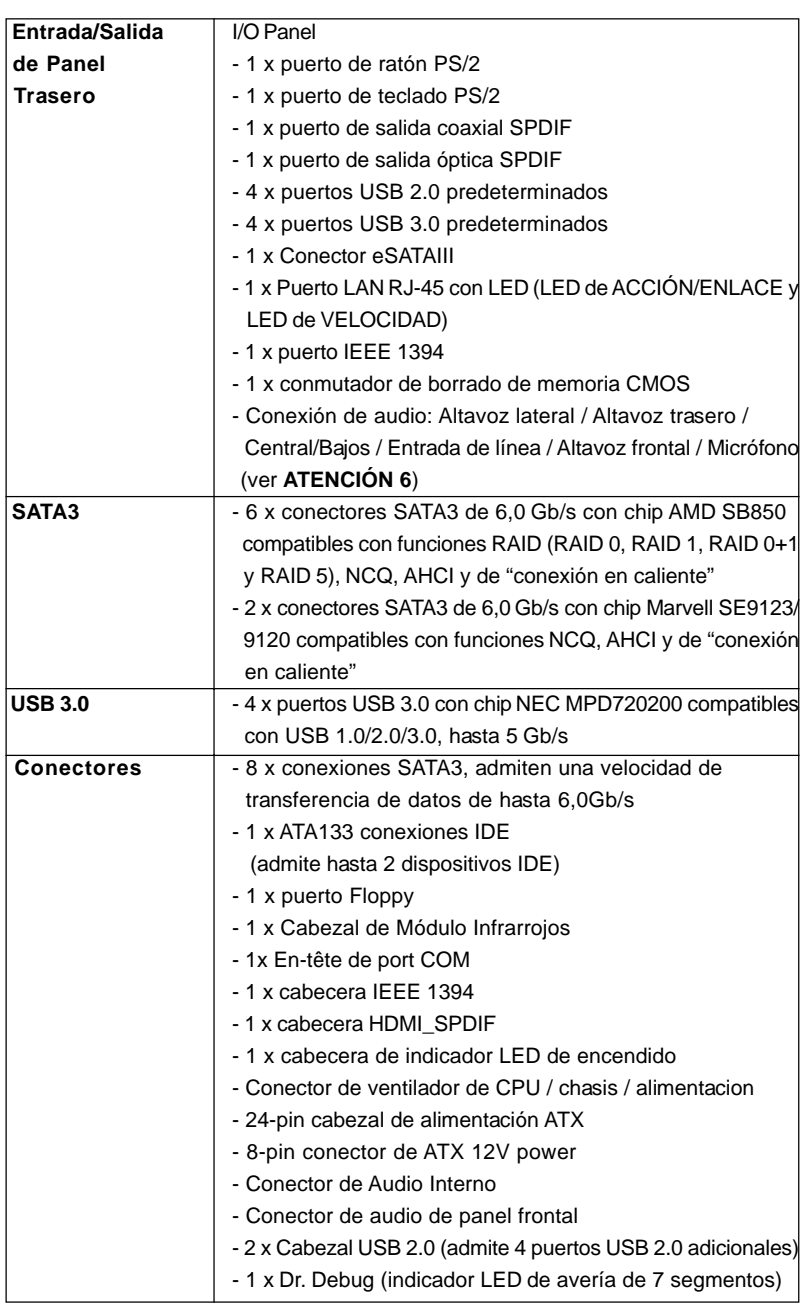

106

Español

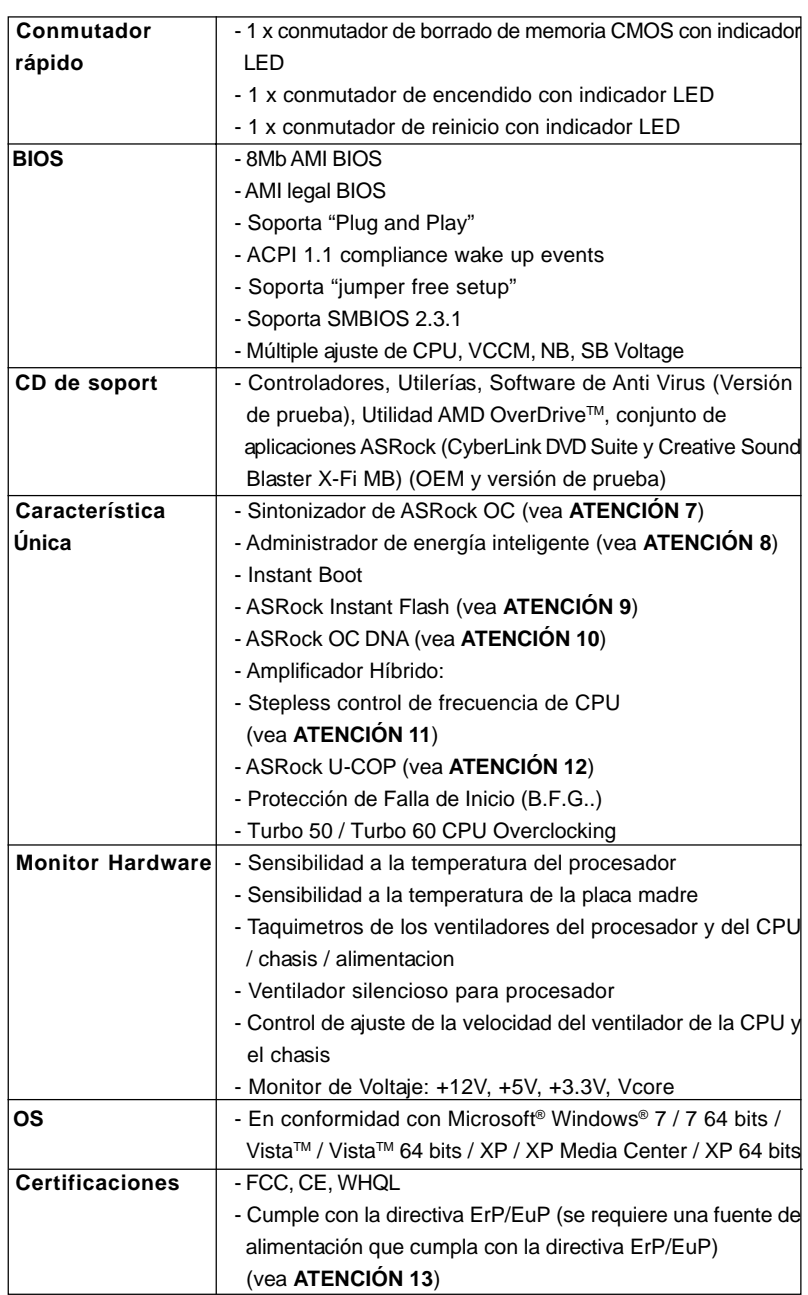

 \* Para más información sobre los productos, por favor visite nuestro sitio web: http://www.asrock.com

**ASRock** *890FX Deluxe3* **Motherboard**

 $-107$ 

#### **ADVERTENCIA**

Tenga en cuenta que hay un cierto riesgo implícito en las operaciones de aumento de la velocidad del reloj, incluido el ajuste del BIOS, aplicando la tecnología de aumento de velocidad liberada o utilizando las herramientas de aumento de velocidad de otros fabricantes. El aumento de la velocidad puede afectar a la estabilidad del sistema e, incluso, dañar los componentes y dispositivos del sistema. Esta operación se debe realizar bajo su propia responsabilidad y Ud. debe asumir los costos. No asumimos ninguna responsabilidad por los posibles daños causados por el aumento de la velocidad del reloj.

# *ATENCIÓN!*

- 1. La función ASRock UCC (Unlock CPU Core, desbloquear núcleo la CPU) simplifica la activación de una CPU AMD. Con sólo activar la opción "Unlock CPU Core" (desbloquear núcleo la CPU) en el BIOS, es posible desbloquear el núcleo de CPU adicional y disfrutar de un aumento de rendimiento instantáneo. La activación de la función UCC permite elevar la potencia de una CPU de doble o triple núcleo a un nivel equivalente al de una CPU de cuádruple núcleo y, en el caso de algunas CPUs, entre ellas las CPUs de cuádruple núcleo, aumentar el tamaño de la memoria caché L3 hasta 6 MB, lo cual le permitirá disfrutar de una CPU de mayor rendimiento a un precio más económico. Recuerde que la función UCC sólo es compatible con CPUs AM3 y que, además, no todas las CPUs AM3 admiten esta función debido a que el núcleo oculto de algunas CPUs puede provocar errores de funcionamiento.
- 2. Esta placa base admite la tecnología de aumento de velocidad liberada. Por favor lea "Tecnología de Forzado de Reloj (Overclocking) no relacionado" en la página 33 para obtener detalles.
- 3. Esta placa base soporta Tecnología de Memoria de Doble Canal. Antes de implementar la Tecnología de Memoria de Doble Canal, asegúrese de leer la guía de instalación de módulos de memoria en la página 113 para su correcta instalación.
- 4. Que la velocidad de memoria de 1800/1600 MHz se admita o no se admita, depende de la configuración AM3 Procesador que adopte. Si desea adoptar el módulo de memoria DDR3 1800/1600 en esta placa base, consulte la lista de compatibilidad de memorias en nuestro sitio Web para obtener los módulos de memoria compatibles.

Sitio Web de ASRock: http://www.asrock.com

- 5. Debido a las limitaciones del sistema, el tamaño real de la memoria debe ser inferior a 4GB para que el sistema pueda funcionar bajo Windows® 7 / VistaTM / XP. Para equipos con Windows® OS con CPU de 64-bit, no existe dicha limitación.
- 6. Para la entrada de micrófono, esta placa madre ofrece soporte para modos estéreo y mono. Para salida de audio, este placa madre ofrece soporte para modos de 2 canales, 4 canales, 6 canales y 8 canales. Consulte la tabla en la página 3 para una conexión correcta.

Español Español
- 7. Es una herramienta de overclocking de ASRock de usuario-fácil que le permite a supervisar su sistema por la función de monitor de hardware y overclock sus dispositivos de hardware para obtener el mejor funcionamiento del sistema bajo el entorno de Windows®. Por favor visite nuestro sitio web para los procedimientos de operación de Sintonizador de ASRock OC. Sitio web de ASRock: http://www.asrock.com
- 8. Gracias a su avanzado hardware de propietario y diseño de software, Intelligent Energy Saver (Economizador de energía inteligente) es una revolucionaria tecnología que ofrece un ahorro de energía sin igual. El regulador de voltaje permite reducir el número de fases de salida para mejorar la eficiencia cuando los núcleos de la CPU están inactivos. En otras palabras, permite ofrecer un ahorro excepcional de energía y mejorar la eficiencia energética sin sacrificar el rendimiento del equipo. Para utilizar la función Intelligent Energy Saver (Economizador de energía inteligente) , active la opción Cool 'n' Quiet en la configuración de BIOS. Visite nuestro sitio web para conocer los procedimientos de uso de Intelligent Energy Saver (Economizador de energía inteligente).

Sitio web de ASRock: http://www.asrock.com

- 9. ASRock Instant Flash es una utilidad de programación del BIOS que se encuentra almacenada en la memoria Flash ROM. Esta sencilla herramienta de actualización de BIOS le permitirá actualizar el BIOS del sistema sin necesidad de acceder a ningún sistema operativo, como MS-DOS o Windows®. Gracias a esta utilidad, sólo necesitará pulsar <F6> durante la fase POST o pulsar <F2> para acceder al menú de configuración del BIOS y a la utilidad ASRock Instant Flash. Ejecute esta herramienta y guarde el archivo correspondiente al sistema BIOS nuevo en su unidad flash USB, unidad de disco flexible o disco duro para poder actualizar el BIOS con sólo pulsar un par de botones, sin necesidad de preparar un disco flexible adicional ni utilizar complicadas utilidades de programación. Recuerde que la unidad flash USB o disco duro utilizado debe disponer del sistema de archivos FAT32/16/12.
- 10. El nombre del propio software, OC DNA, indica con claridad aquello de lo que es capaz. OC DNA, una exclusiva utilidad desarrollada por ASRock, representa para el usuario una forma cómoda de grabar su configuración de OC y compartirla con otras personas. Esta utilidad le permitirá guardar sus registros de aceleración en el sistema operativo y simplificar el complicado proceso de grabación de la configuración de aceleración. ¡Gracias a OC DNA podrá guardar su configuración de OC como perfil y compartirlo con sus amigos! ¡Sus amigos podrán cargar entonces el perfil de OC en su propio sistema y disfrutar de la configuración de OC creada por usted! Recuerde que el perfil de OC creado sólo funcionará en placas base similares, por lo que sólo podrá compartirlo con usuarios que cuenten con la misma placa base que usted.

Español Español

**ASRock** *890FX Deluxe3* **Motherboard**

- 11. Aunque esta placa base ofrece un control complete, no es recomendable forzar la velocidad. Las frecuencias de bus de la CPU distintas a las recomendadas pueden causar inestabilidad en el sistema o dañar la CPU.
- 12. Cuando la temperatura de CPU está sobre-elevada, el sistema va a apagarse automaticamente. Antes de reanudar el sistema, compruebe si el ventilador de la CPU de la placa base funciona apropiadamente y desconecte el cable de alimentación, a continuación, vuelva a conectarlo. Para mejorar la disipación de calor, acuérdese de aplicar thermal grease entre el procesador y el disipador de calor cuando usted instala el sistema de PC.
- 13. EuP, siglas de Energy Using Product (Producto que Utiliza Energía), es una disposición regulada por la Unión Europea para establecer el consumo total de energía de un sistema. Según la disposición EuP, la alimentación de CA total para el sistema completo ha de ser inferior a 1,00W en modo apagado. Para cumplir con el estándar EuP, se requieren una placa base y una fuente de alimentación que cumplan con la directiva EuP. Según las directrices de Intel, una fuente de alimentación que cumpla con la directiva EuP debe satisfacer el estándar, es decir, la eficiencia de energía de 5v en modo de espera debería ser mayor del 50% con un consumo de corriente de 100mA. Para seleccionar una fuente de alimentación que cumpla la directiva EuP, le recomendamos que consulte con el fabricante de la fuente de alimentación para obtener más detalles.

Español

# 2. Instalación

Esta placa base tiene un factor de forma ATX (12,0 pulgadas x 9,6 pulgadas, 30,5 cm. x 24,4 cm). Antes de instalar la placa base, estudie la configuración de su chasis para asegurarse de que la placa base cabe en él.

### Precaución de Pre-instalación

Tenga en cuenta las precauciones siguientes antes de instalar los componentes de la placa base o cambiar cualquier configuración de la placa base.

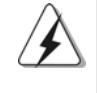

Antes de instalar o extraer cualquier componente, asegúrese de que la alimentación está desactivada o de que el cable de alimentación está desconectado de la fuente de alimentación. Si no lo hace podría provocar serios daños en la placa base, los periféricos y/o componentes.

- 1. Desconecte el cable de electricidad antes de tocar cualquier componente.
- 2. Para prevenir daño del componente de la placa madre por electricidad estástica, NUNCA ponga su placa madre directamente sobre la alfombra y otros por el estilo. Póngase la pulsera anti-estástica o toquelo a cualquier objecto de tierra, por ejémplo como el cabinete de su computador, para liberar cualquiera carga estástica.
- 3. Tome componentes por la margen y no toque los ICs.
- 4. Ponga cualquier componente deslocalizado sobre la bolsa anti-estástica que viene con la placa madre.
- 5. Al colocar los tornillos en sus agujeros para fijar la placa madre en el chasis, no los apriete demasiado. Eso podría dañar la placa madre.

### 2.1 Instalación de Procesador

- Paso 1. Desbloquee el zócalo arrastrando la palanca hacia afuera y hacia arriba en un ángulo de 90°.
- Paso 2. Coloque la CPU directamente arriba del conector de manera que la esquina de la CPU con el triángulo dorado corresponda con la esquina del conector que tiene un triángulo pequeño.

Paso 3. Coloque cuidosamente el CPU en el zócalo.

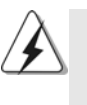

El CPU se encaja al zócalo a una sola orientación. No esfuerce el CPU en el zócalo para prevenir encorvados de los pins del CPU. Si no puede encajar el CPU, examine su orientación o examine si los pins están ya encorvados.

Paso 4. Encierre el zócalo bajando la palanca.

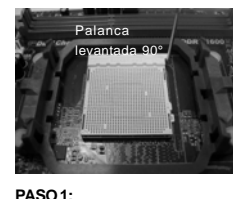

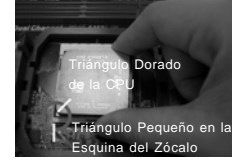

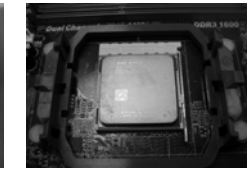

**Levante la Palanca del Zócalo**

**PASO 2 / PASO 3: Encaje el Triángulo Dorado de la Apriete Hacia Abajo y Bloquee CPU Con el Triángulo Pequeño La Palanca del Zócalo de la Esquina del Zócalo**

**PASO 4:**

### 2.2 Instalación del Ventilador y el Radiador de la CPU

Después de instalar la CPU en esta placa base, es necesario instalar un radiador y un ventilador más grandes para disipar el calor. También necesitará pulverizar grasa pasta térmica entre la CPU y el radiador para mejorar la disipación de calor. Asegúrese de que la CPU y el radiador se encuentran colocados con seguridad y hacen buen contacto entre sí. Conecte entonces el ventilador de la CPU al conector CPU FAN (CPU\_FAN1, consulte Página 2, N. 7). Para realizar la instalación correctamente, consulte el manual de instrucciones del ventilador de la CPU y el radiador.

Español Español

### 2.3 Instalación de Memoria

La placa *890FX Deluxe3* ofrece cuatro ranuras DIMM DDR3 de 240 pines, y soporta Tecnología de Memoria de Doble Canal. Para la configuración de doble canal, necesitará instalar siempre pares DIMM DDR3 idénticos (de la misma marca, velocidad, tamaño y tipo) en las ranuras del mismo color. En otras palabras, tendrá que instalar pares DDR3 DIMM de Doble Canal A (DDR3\_A1 y DDR3\_B1; Ranuras Azul; consulte la p. 2 N. 8) o pares idénticos DDR3 DIMM en el Doble Canal B (DDR3\_A2 y DDR3\_B2; Ranuras Blanco; consulte p.2 N.9), de modo que pueda activarse la Tecnología de Memoria de Doble Canal. Esta placa base también le permite instalar cuatro DIMMs DDR3 para configuración de doble canal. Esta placa base también permite instalar cuatro módulos DDR3 DIMM para configuraciones de doble canal, siempre que instale módulos DDR3 DIMM idénticos en las cuatro ranuras. Puede consultar la tabla de configuración de memoria de doble canal que se muestra a continuación.

### DDR3\_A1 DDR3\_B1 DDR3\_A2 DDR3\_B2 (Ranura (Ranura (Ranura (Ranura Azul) Azul) Blanco) Blanco)  $(1)$  | Populada | Populada (2) - - - - Populada Populada (3) Populada Populada Populada Populada

#### **Configuraciones de Memoria de Doble Canal**

\* Para la configuración (3), instale DIMM DDR3 idénticas en las cuatro ranuras.

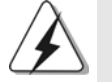

- 1. Si quiere instalar dos módulos de memoria, para una compatibilidad y fiabilidad óptimas, se recomienda que los instale en las ranuras del mismo color. En otras palabras, instálelas en las ranuras azul (DDR3\_A1 y DDR3\_B1), o en las ranuras blanco (DDR3\_A2 y DDR3\_B2).
- 2. Si se instalan sólo un módulo de memoria o tres módulos de memoria en las ranuras DIMM DDR3 de esta placa base, no será posible activar la Tecnología de Memoria de Doble Canal.
- 3. Si un par de módulos de memoria NO está instalado en el mismo "Canal Doble", por ejemplo, al instalar un par de módulos de memoria en DDR3\_A1 y DDR3\_A2, no será posible activar la Tecnología de Memoria de Doble Canal.
- 4. No se permite instalar módulos DDR o DDR2 en la ranura DDR3; si lo hace, esta placa base y los módulos DIMM pueden resultar dañados.
- 5. Si adopta los módulos de memoria DDR3 1800/1600 en esta placa base, se recomienda instalarlos en las ranuras DDR3\_A2 y DDR3\_B2.

### Instalación de una DIMM

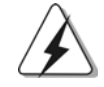

Asegúrese de desconectar la fuente de alimentación antes de añadir o retirar módulos DIMM o componentes del sistema.

- Paso 1. Empuje los clips blancos de retención por el extremo de cada lado de la ranura de memoria.
- Paso 2. Encaje la muesca del DIMM hacia la cumbrera de la ranura.

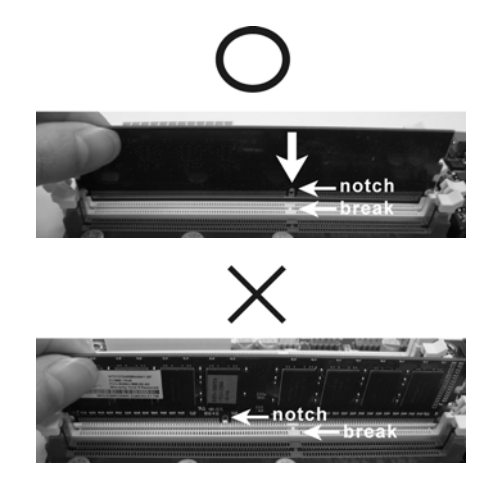

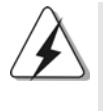

DIMM ajusta solamente en una dirección. Si fuerza la DIMM en la ranura con una orientación incorrecta, provocará daños permanentes en la placa base y en la DIMM.

Paso 3. Inserte la DIMM con firmeza dentro de la ranura hasta que los clips de sujeción de ambos lados queden completamente introducidos en su sitio y la DIMM se haya asentado apropiadamente.

Español Español

## 2.4 Ranuras de Expansión (ranuras PCI y ranuras PCI Express) Express)

La placa madre *890FX Deluxe3* cuenta con 2 ranuras PCI y 5 ranuras PCI Express.

**Ranura PCI:** Para instalar tarjetas de expansión que tienen 32-bit Interface PCI. **Ranura PCI Express:**

> La ranura PCIE1 / PCIE3 (ranura PCIE x1, Bianco) se utiliza con tarjetas PCI Express con ancho de banda x1, como las tarjetas Gigabit LAN, SATA2.

> La ranura PCIE2 / PCIE4 (ranura PCIE x16, Azul) se utiliza con tarjetas PCI Express con ancho de banda x16, o para instalar tarjetas gráficas PCI Express compatibles con la función CrossFireX™.

> La ranura PCIE5 (ranura PCIE x16, Bianco) se utiliza con tarjetas PCI Express con ancho de banda x1, como las tarjetas Gigabit LAN, SATA2, etc., o para instalar tarjetas gráficas PCI Express compatibles con la función 3-Way CrossFireXTM.

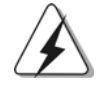

- 1. Si desea instalar sólo una tarjeta PCI Express VGA en esta placa base, instálela en la ranura PCIE2.
- 2. Si desea hacer uso del modo CrossFireXTM, instale dos tarjetas gráficas PCI Express x16 en las ranuras PCIE2 y PCIE4.
- 3. Si desea hacer uso del modo 3-Way CrossFireXTM, instale tres tarjetas gráficas PCI Express x16 en las ranuras PCIE2, PCIE4 y PCIE5.
- 4. Conecte un ventilador de chasis al conector de ventilador de chasis de la placa base (CHA\_FAN1, CHA\_FAN2 o CHA\_FAN3) para fomentar la refrigeración del entorno si desea utilizar varias tarjetas gráficas.

### Instalación de Tarjetas de Expansión

- Paso 1. Antes de instalar la tarjeta de expansión, asegúrese de que la fuente de alimentación está apagada o el cable de alimentación desconectado. Lea la documentación que acompaña a la tarjeta de expansión y realice las configuraciones de hardware necesarias para la tarjeta antes de iniciar la instalación.
- Paso 2. Quite la tapa que corresponde a la ranura que desea utilizar.
- Paso 3. Encaje el conector de la tarjeta a la ranura. Empuje firmemente la tarjeta en la ranura.
- Paso 4. Asegure la tarjeta con tornillos.

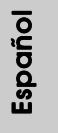

## 2.5 Manual de uso de CrossFireX™, 3-Way CrossFireX™ y Quad CrossFireX™

Esta placa base es compatible con las tecnologías CrossFireXTM, 3-Way CrossFireXTM y Quad CrossFireXTM. La tecnología CrossFireXTM ofrece los medios más avanzados disponibles destinados a combinar varias unidades de procesado gráfico (GPU) de alto rendimiento en un único PC. Combinando una amplia gama de modos de funcionamiento diferentes con un diseño de software inteligente y un innovador mecanismo de interconexión, CrossFireXTM le permitirá disfrutar del nivel de rendimiento más alto posible y las imágenes de mayor calidad en cualquier aplicación 3D. Actualmente, CrossFireXTM es compatible con los sistemas operativos Windows® XP con Service Pack 2 / Vista™ / 7. La función 3-Way CrossFireXTM y Quad CrossFireXTM es compatible únicamente con el sistema operativo Windows® VistaTM / 7. Consulte el sitio web de AMD si desea obtener más información acerca de las actualizaciones de los controladores de ATITM CrossFireXTM. Por favor, siga los procedimientos de instalación de la página 16 para conocer las instrucciones detalladas.

#### 2.6 Setup de Jumpers

La ilustración muestra como los jumpers son configurados. Cuando haya un jumper-cap sobre los pins, se dice gue el jumper está "Short". No habiendo jumper cap sobre los pins, el jumper está "Open". La ilustración muesta un jumper de 3 pins cuyo pin 1 y pin 2 están "Short".

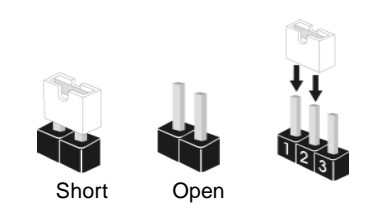

wake up events.

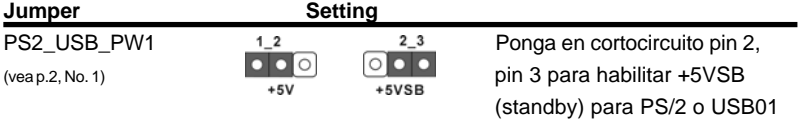

Atención: Para elegir +5VSB, se necesita corriente mas que 2 Amp proveida por la fuente de electricidad.

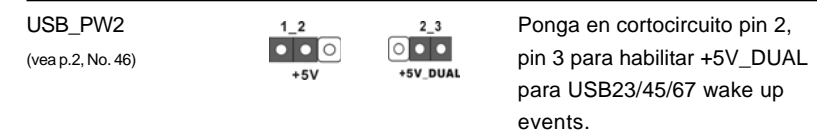

Atención: Para elegir +5V\_DUAL, se necesita corriente mas que 2 Amp proveida por la fuente de electricidad. Si selecciona +5V\_DUAL, los dispositivos USB podran reactivar el sistema siempre que se encuentre en el estado S3 (Suspension a RAM).

**ASRock** *890FX Deluxe3* **Motherboard**

Español Español

USB PW3 Ponga en cortocircuito pin 2, (vea p.2, No. 22) **pin 3 para habilitar +5VSB** (standby) para USB8\_910\_11  $5VSB$ wake up events. Atención: Para elegir +5VSB, se necesita corriente mas que 2 Amp proveida por la

fuente de electricidad.

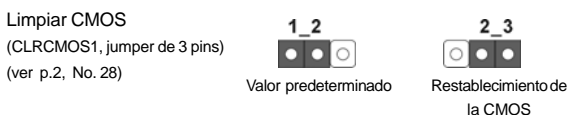

Atención: CLRCMOS1 permite que Usted limpie los datos en CMOS. Los datos en CMOS incluyen informaciones de la configuración del sistema, tales como la contraseña del sistema, fecha, tiempo, y parámetros de la configuración del sistema. Para limpiar y reconfigurar los parametros del sistema a la configuración de la fábrica, por favor apague el computador y desconecte el cable de la fuente de electricidad, utilice una cubierta de jumper para aislar las agujas pin2 y pin3 en CLRCMOS1 durante 5 segundos. Por favor acuérdase de quitar el jumper cap después de limpiar el COMS. Por favor acuérdase de quitar el jumper cap después de limpiar el COMS. Si necesita borrar la CMOS cuando acabe de finalizar la actualización de la BIOS, debe arrancar primero el sistema y, a continuación, apagarlo antes de realizar la acción de borrado de CMOS.

Español Español

### 2.7 Cabezales y Conectores en Placas

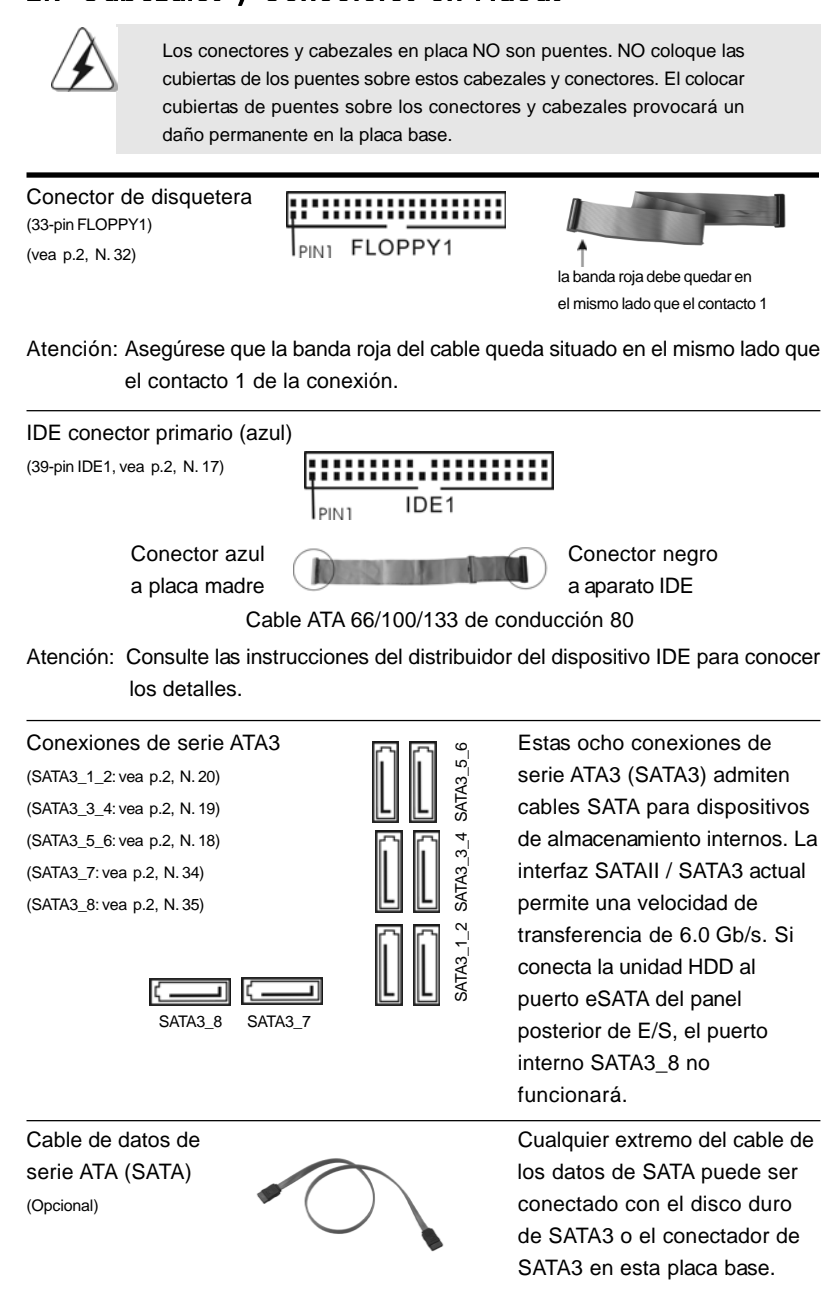

118

Español

**ASRock** *890FX Deluxe3* **Motherboard**

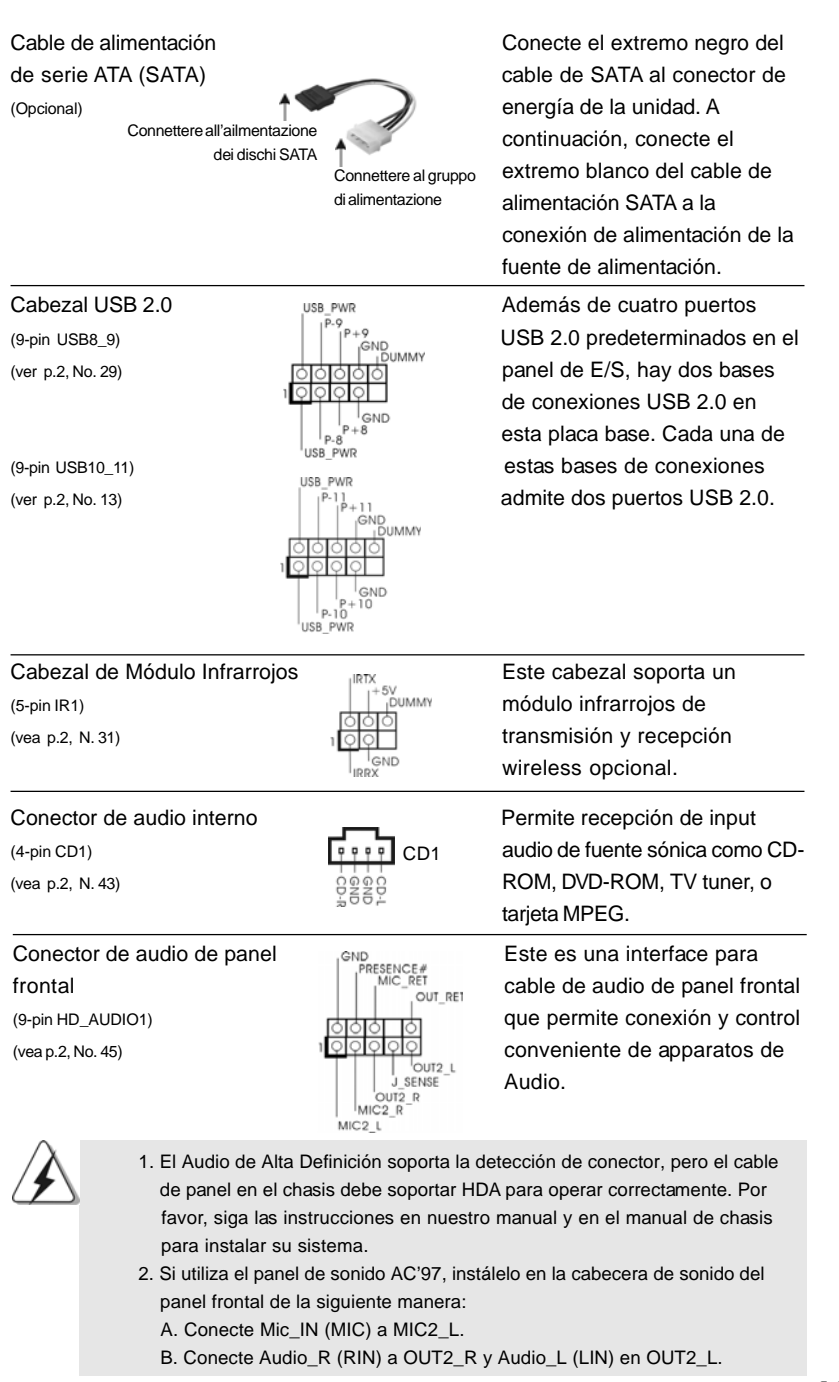

119

Español Español

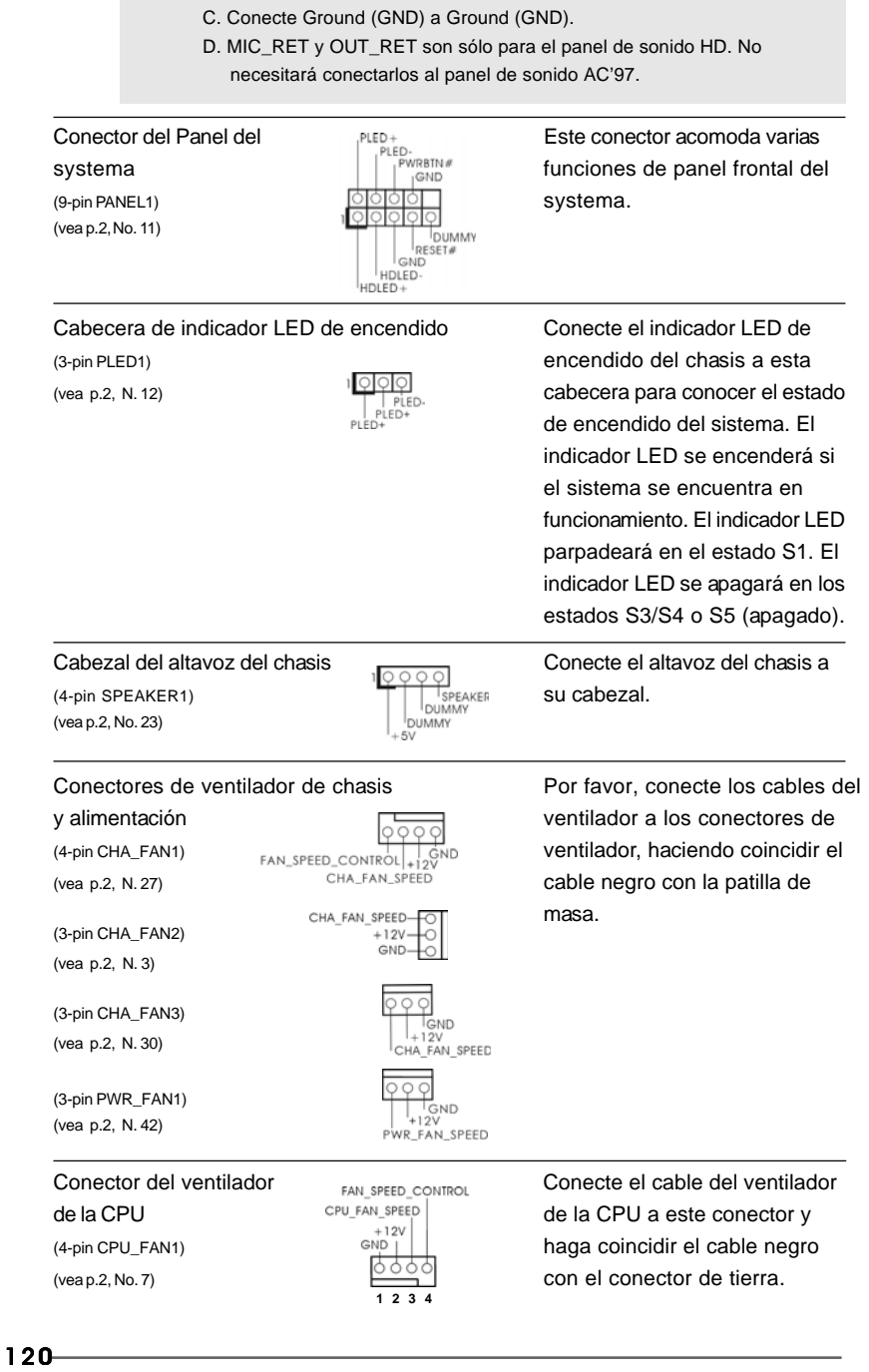

Español

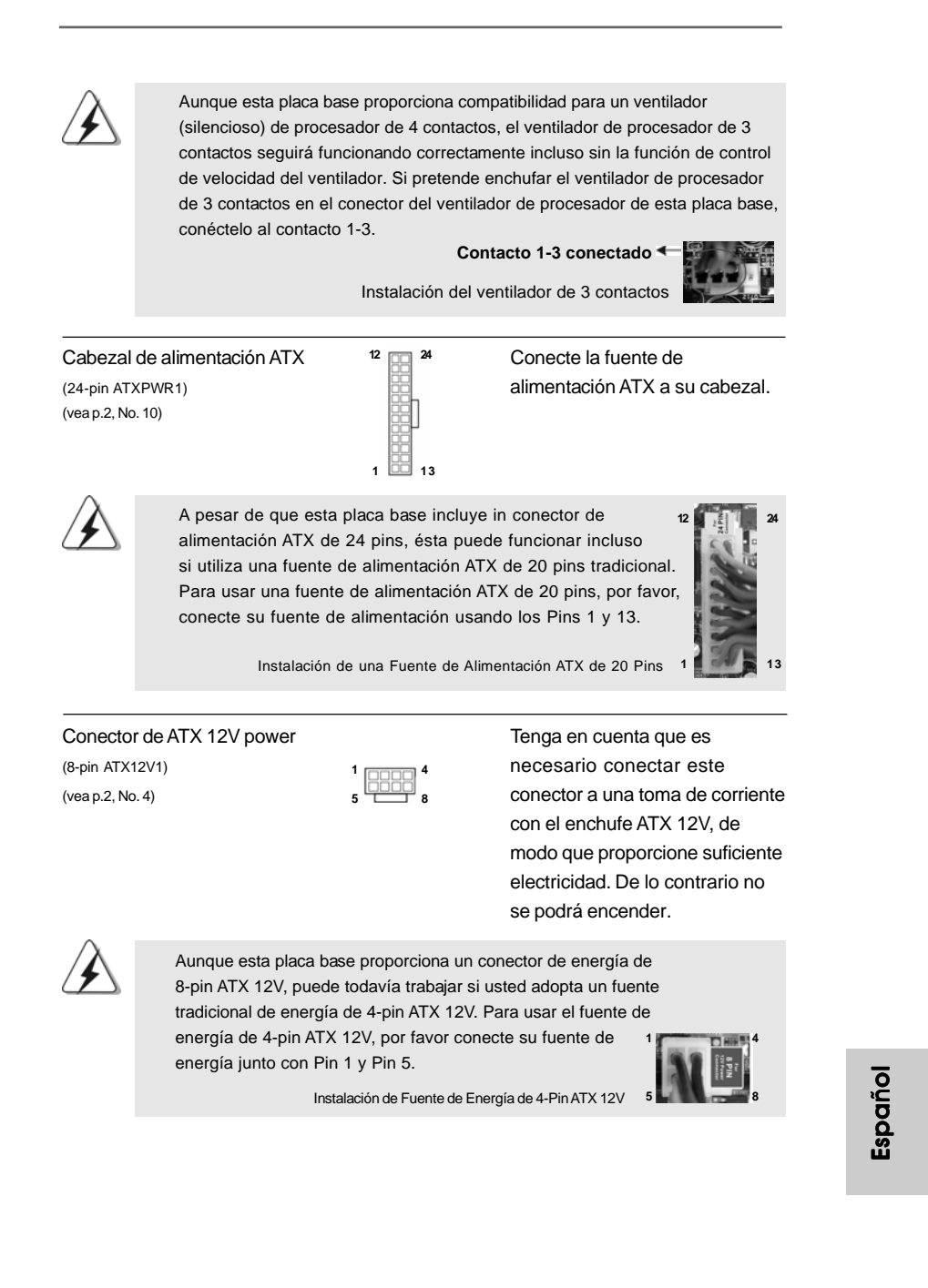

121

cte los cables del conectores de endo coincidir el la patilla de

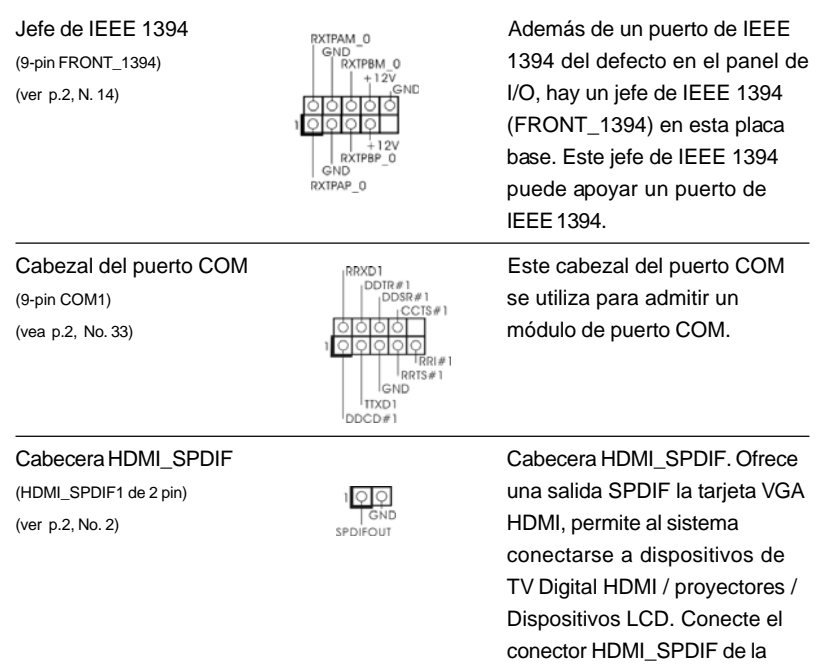

tarjeta VGA HDMI a esta

cabecera.

Español Español

## 2.8 Conmutadores rápidos

Esta placa base dispone de tres conmutadores rápidos: conmutador de encendido, conmutador de reinicio y conmutador de borrado de memoria CMOS. Dichos conmutadores permiten al usuario encender / apagar o reiniciar el sistema, o bien borrar el contenido de la memoria CMOS.

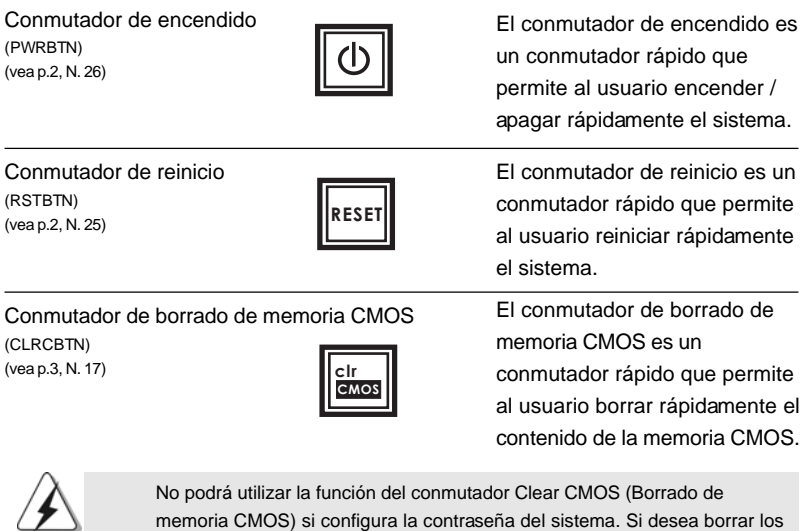

memoria CMOS) si configura la contraseña del sistema. Si desea borrar los valores almacenados en la memoria CMOS, elimine primero la contraseña del sistema o consulte la descripción del puente "Clear CMOS Jumper" (Puente de borrado de memoria CMOS) en la página 117.

## 2.9 Indicador LED de depuración

El indicador LED de depuración instalado en la placa se utiliza para presentar información en forma de códigos que facilitan la resolución de problemas. Consulte los diagramas de las páginas 29, 30 y 31 si desea obtener más información acerca de la lectura de los códigos del indicador LED de depuración.

Español Español

**ASRock** *890FX Deluxe3* **Motherboard**

### 2.10 Guía de instalación del controlador

Para instalar los controladores en el sistema, inserte en primer lugar el CD de soporte en la unidad óptica. A continuación, se detectarán automáticamente los controladores compatibles con el sistema y se mostrarán en la página de controladores de CD compatibles. Siga el orden de arriba a abajo para instalar los controladores requeridos. Los controladores que instale pueden funcionar correctamente.

### 2.11 Instalación de Windows**®** 7 / 7 64 bits / VistaTM / VistaTM 64 bits / XP / XP 64 bits con Funciones RAID

Si desea instalar Windows**®** 7 / 7 64-bit / VistaTM / VistaTM 64-bit / XP / XP 64-bit OS en su disco duro SATA3 con funciones RAID, consulte la documentación de la ruta siguiente del CD de soporte para conocer el procedimiento detallado: **..\ RAID Installation Guide**

### 2.12 Instalación de Windows® 7 / 7 64 bits / Vista<sup>™</sup> / VistaTM 64 bits / XP / XP 64 bits sin Funciones RAID

Si desea instalar Windows**®** 7 / 7 64-bit / VistaTM / VistaTM 64-bit / XP / XP 64-bit en sus HDDs SATA3 sin funciones RAID, siga los procedimientos que se indican a continuación en función del sistema operativo que tenga instalado.

## 2.12.1 Instalación de Windows**®** XP / XP 64 bits sin Funciones RAID

Si desea instalar Windows® XP / XP 64 bits en sus HDDs SATA3 sin funciones RAID, por favor siga los pasos siguientes.

**Uso de dispositivos SATA3 sin funciones NCQ y de Conexión en Caliente**

#### **PASO 1: Configure BIOS.**

- A. Entre a la Utilidad de configuración de BIOS  $\rightarrow$  pantalla de Avanzada  $\rightarrow$ Configuración Storage.
- B. Establezca la opción "SATA Operation Mode"(Modo de funcionamiento SATA) en [IDE].

**PASO 2: Instale el sistema operativo Windows® XP / XP 64 bits en su sistema.**

 $124$ 

Español Español

## 2.12.2 Instalación de Windows® 7 / 7 64 bits / Vista<sup>™</sup> / Vista<sup>™</sup> 64 bits sin Funciones RAID

Si desea instalar Windows® 7 / 7 64 bits / Vista™ / Vista™ 64 bits en sus HDDs SATA3 sin funciones RAID, por favor siga los pasos siguientes.

**Uso de dispositivos SATA3 sin funciones NCQ y de Conexión en Caliente**

#### **PASO 1: Configure BIOS.**

- A. Entre a la Utilidad de configuración de BIOS  $\rightarrow$  pantalla de Avanzada  $\rightarrow$ Configuración Storage.
- B. Establezca la opción "SATA Operation Mode"(Modo de funcionamiento SATA) en [IDE].
- PASO 2: Instale el sistema operativo Windows<sup>®</sup> 7 / 7 64 bits / Vista<sup>™</sup> /  **VistaTM 64 bits en su sistema.**

**Uso de dispositivos SATA3 con funciones NCQ y de Conexión en Caliente**

#### **PASO 1: Configure BIOS.**

- A. Entre a la Utilidad de configuración de BIOS  $\rightarrow$  pantalla de Avanzada  $\rightarrow$ Configuración Storage.
- B. Establezca la opción "SATA Operation Mode"(Modo de funcionamiento SATA) en [AHCI].
- **PASO 2: Instale el sistema operativo Windows® 7 / 7 64 bits / Vista™ / VistaTM 64 bits en su sistema.**

## 3. BIOS Información

El Flash Memory de la placa madre deposita SETUP Utility. Durante el Power-Up (POST) apriete <F2> para entrar en la BIOS. Sí usted no oprime ninguna tecla, el POST continúa con sus rutinas de prueba. Si usted desea entrar en la BIOS después del POST, por favor reinicie el sistema apretando <Ctl> + <Alt> + <Borrar>, o apretando el botón Reset en el panel del ordenador. El programa SETUP esta diseñado a ser lo mas fácil posible. Es un programa guiado al menu, es decir, puede enrollarse a sus varios sub-menues y elegir las opciones predeterminadas. Para información detallada sobre como configurar la BIOS, por favor refiérase al Manual del Usuario (archivo PDF) contenido en el CD.

## 4.Información de Software Support CD

Esta placa-base soporta diversos tipos de sistema operativo Windows®: 7 / 7 64 bits / VistaTM / VistaTM 64 bits / XP / XP Media Center / XP 64 bits El CD de instalación que acompaña la placa-base trae todos los drivers y programas utilitarios para instalar y configurar la placa-base. Para iniciar la instalación, ponga el CD en el lector de CD y se desplegará el Menú Principal automáticamente si «AUTORUN» está habilitado en su computadora. Si el Menú Principal no aparece automáticamente, localice y doblepulse en el archivo ASSETUP.EXE para iniciar la instalación.

Español

# 1. 제품소개

ASRock의 890FX Deluxe3 메인 보드를 구매하여 주신것에 대하여 감사 드립니 다. 이 메인보드는 엄격한 품질관리 하에 생산되어진 신뢰성 있는 메인보드 입니다. 이 제품은 고 품격 디자인과 함께 ASRock 의 우수한 품질과 최고의 안정성을 자랑하 고 있습니다. 이 빠른 설치 안내서에는 마더보드에 대한 설명과 단계별 설치 방법이 실려 있습니다. 마더보드에 대한 보다 자세한 내용은 지원 CD의 사용 설명서에서 확 인할 수 있습니다.

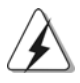

메인보드의 사양이나 바이오스가 업 데이트 되기 때문에 이 사용자 설명서의 내용은 예고 없이 변경되거나 바뀔 수가 있습니다. 만일을 생각해서 이 사용자 설명서의 어떤 변경이 있으면 ASRock 의 웹 사이트에서 언제든지 업 데이트를 하실 수 있습니다. 웹사 이트에서 최신 VGA 카드와 CPU 지원 목록을 확인할 수 있습니다. ASRock 의 웹사이트 주소는 http://www.asrock.com 입니다. 본 머더보드와 관련하여 기술 지원이 필요한 경우 당사 웹 사이트를 방문하 여 사용 중인 모델에 대한 특정 정보를 얻으십시오. www.asrock.com/support/index.asp

## 1.1 패키지 내용

ASRock 890FX Deluxe3 마더보드 (ATX 폼 꽥터: 12.0" X 9.6", 30.5 X 24.4 cm) ASRock 890FX Deluxe3 퀵 설치 가이드 ASRock 890FX Deluxe3 지원 CD 80 도체 울트라 ATA 66/100/133 IDE 리본 케이블 1 개 3.5 인치 플로피 드라이브용 리본 케이블 1 개 시리얼 ATA(SATA) 데이터 케이블 4개(선택 사양) 시리얼 ATA(SATA) HDD 전원 케이블 2개(선택 사양) I/O 차폐 1 개

**Loi** 내  $\mathfrak{L}$ 

# 1.2 설명서

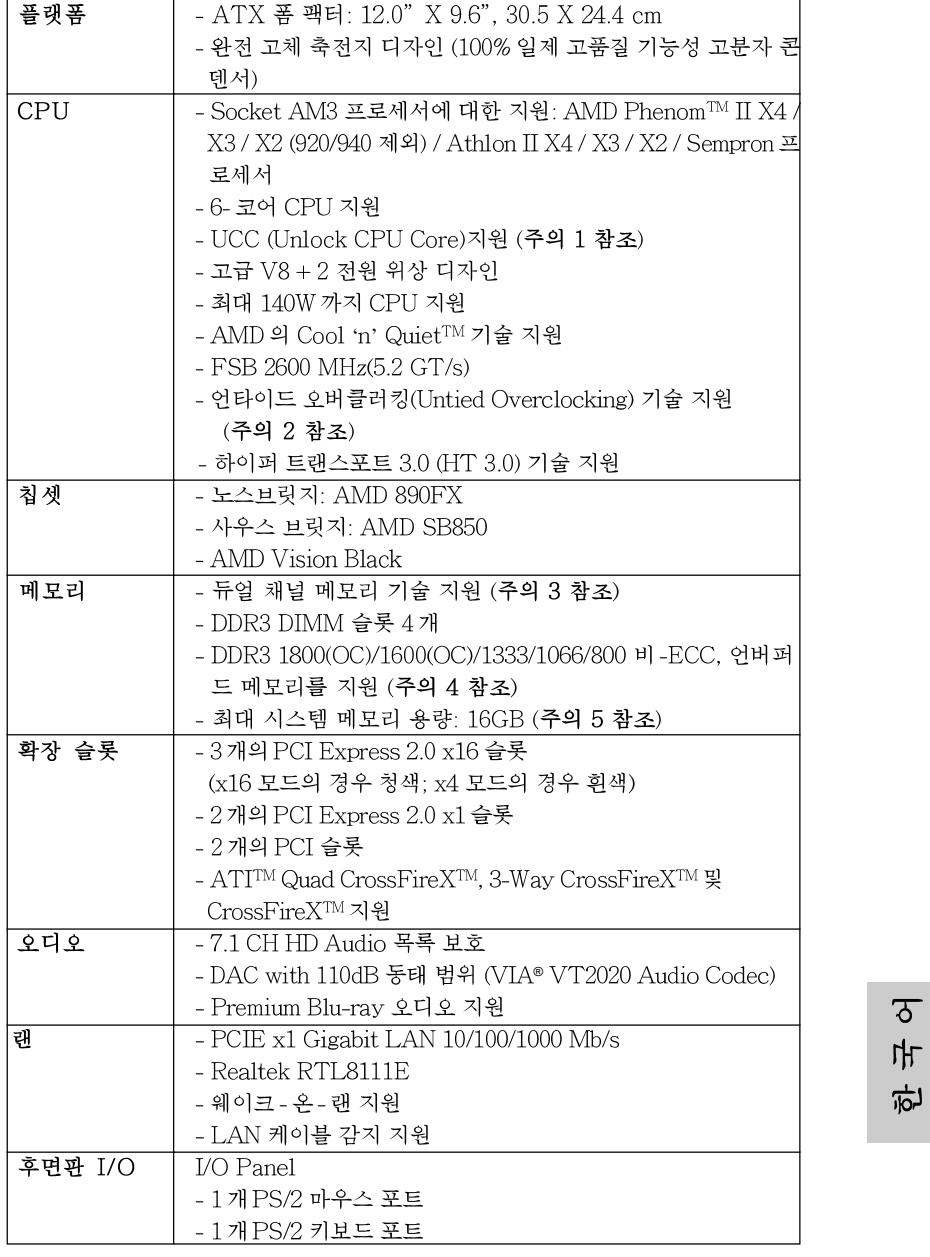

ASRock 890FX Deluxe3 Motherboard

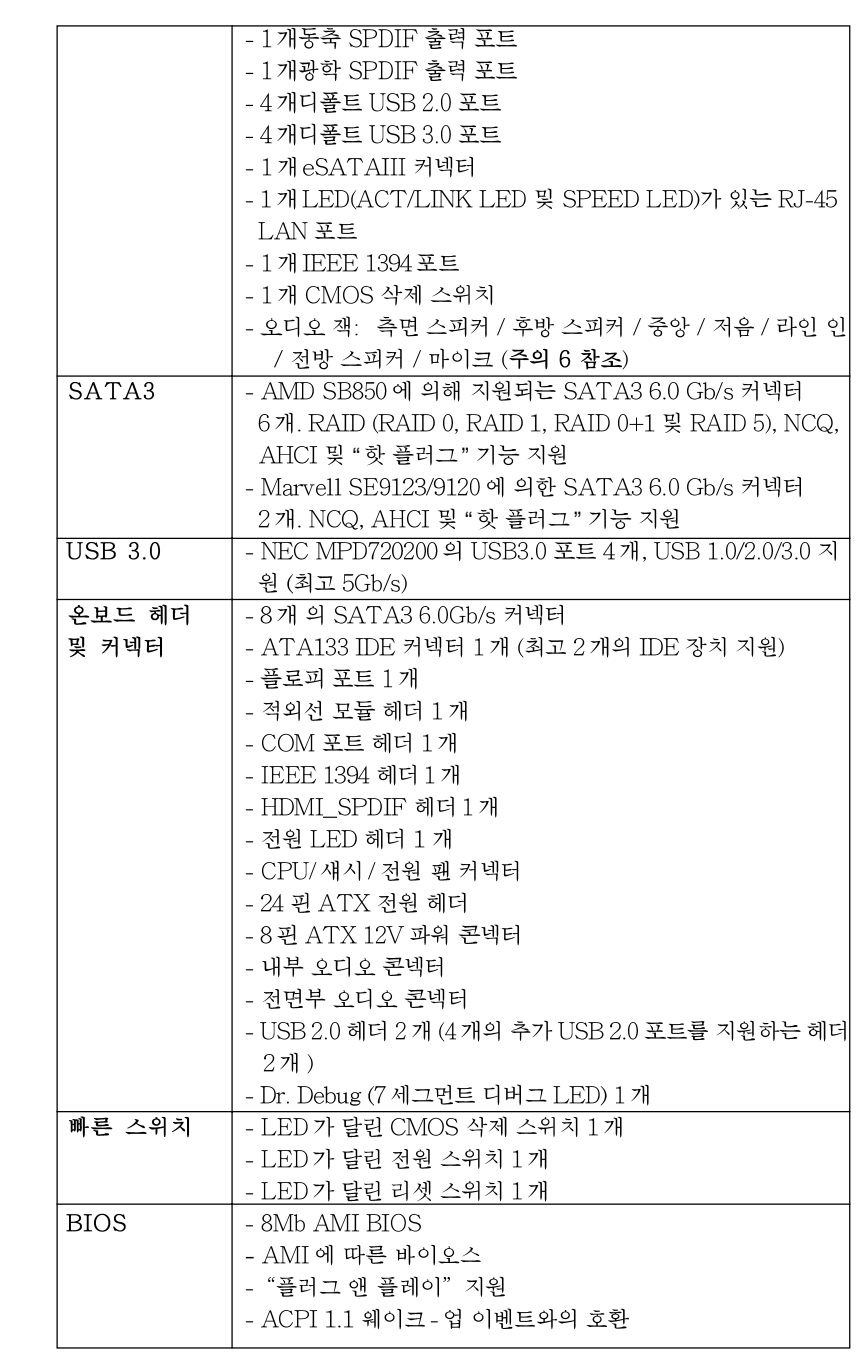

 $150 -$ 

**L**oji 부  $\overline{Q}$ 

ASRock 890FX Deluxe3 Motherboard

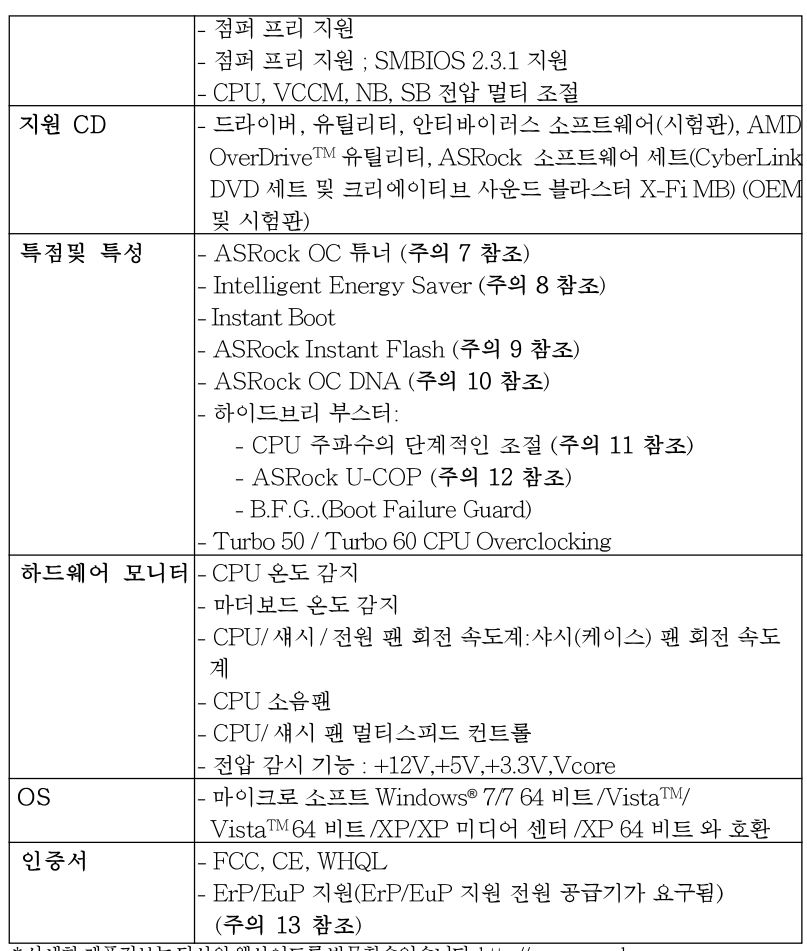

\*상세한 제품정보는 당사의 웹사이트를 방문할수있습니다. http://www.asrock.com

### 경고

오버클로킹에는 BIOS 설정을 조정하거나 Untied Overclocking Technology 를 적용하 — 7 - 그리 - 그리 - 그리 - 그리 - 구리 - 그리고 - 그리고 - 그리고 - 그리고 - 그리<br>거나타업체의 오버클로킹 도구를 사용하는 것을 포함하여 어느 정도의 위험이 따른다는<br>것을 유념하십시오. 오버클로킹은 시스템 안정성에 영향을 주거나 심지어 시스템의 구성 요소와 장치에 손상을 입힐지도 모릅니다. 오버클로킹은 사용자 스스로 위험과 비용을 감 수하고 해야 합니다. 당사는 오버클로킹에 의해 발생할 수 있는 손상에 대해서 책임이 없 습니다.

 $\sigma$  $H$ 向

ASRock 890FX Deluxe3 Motherboard

# 주의!

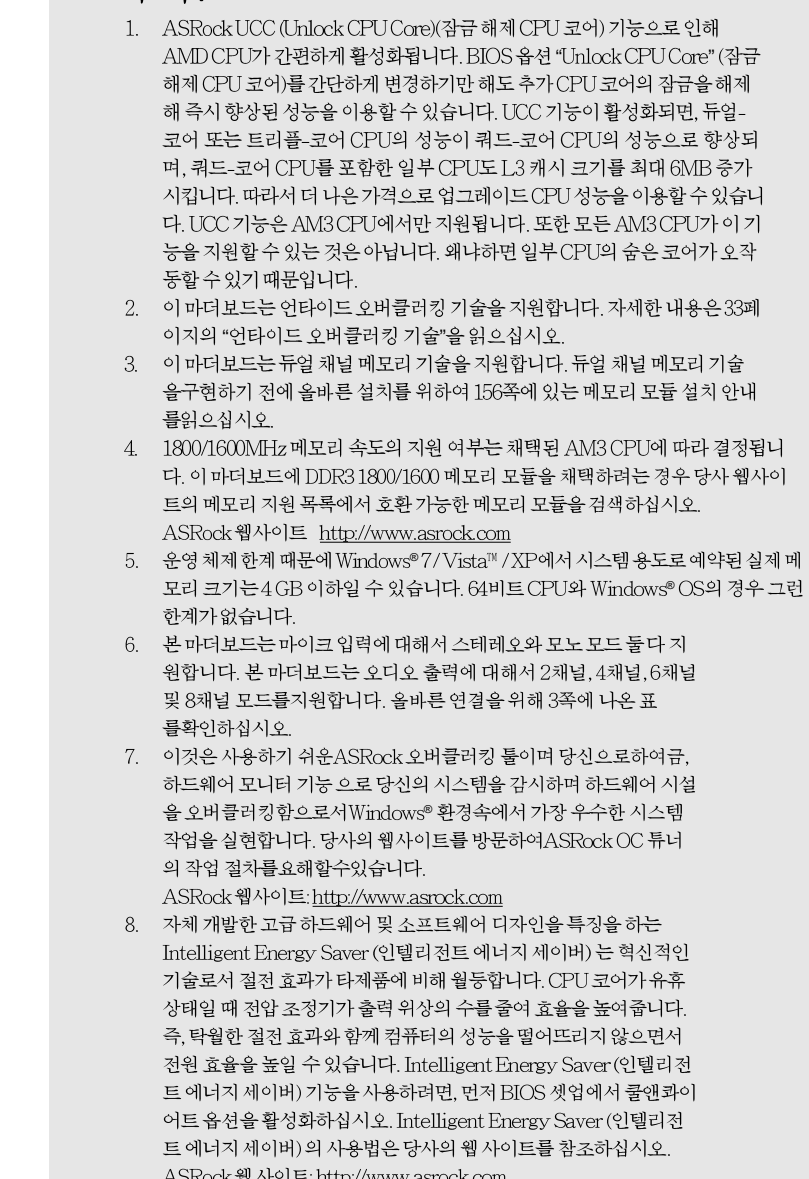

한국이

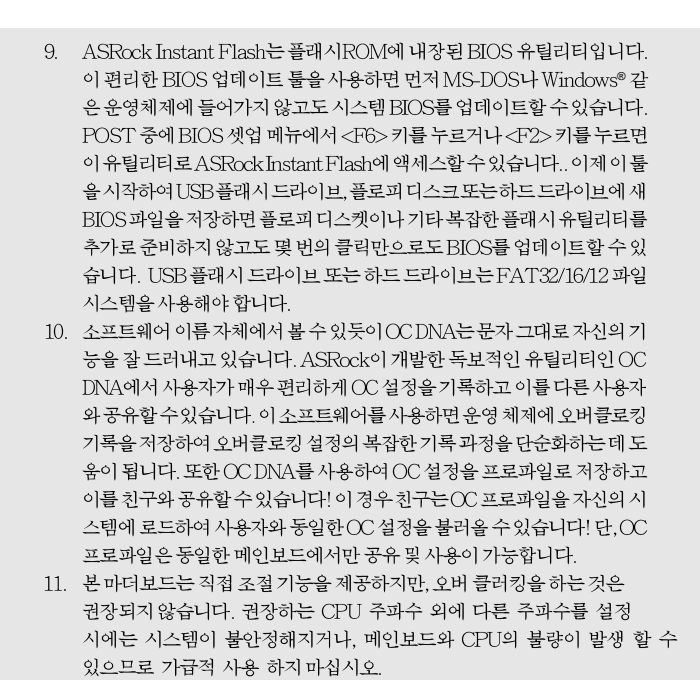

- 12. 시스템을 다시 시작하기 전에 메인보드 위의 CPU 팬이 정상적으로 동작 또는 장착되어 있는지 확인하여 주십시오. 고온 방지를 위하여 PC 시스템을 설치할 때 CPU와 방열판 사이에 그리스를 발라 주셔야 합니다.
- 13. EuP는 Energy Using Product (에너지 사용 제품)의 약어이며 유럽 연합 이 완제품 시스템의 전력 소비량을 정의하기 위해 제정한 표준이었습니다. EuP에 따르면, 완제품 시스템의 총 AC 전원은 끄기 모드 상태에서 1.00W 미만이어야 합니다. EuP 표준을 충족하려면 EuP 지원 마더보드 및 EuP 지 원 전원공급장치가 필요합니다. 인텔(Intel)의 제안에 따르면 EuP 지원 전 원공급장치는 5V 대기 전력 효율이 100mA 전류 소비 하에서 50%보다 높 아야 한다는 기준을 충족해야 합니다. EuP 지원 전원공급장치를 선택하려 면 전원공급장치 제조업체에 자세한 사항을 문의하시기 바랍니다.

## ᡒ ᆘ 內

# 2. 설치하기

이것은 ATX 폼 꽥터 (30.5x24.4 cm, 12.0x9.6 in.) 머더보드입니다. 머더보드를 설치하기 전에 머더보드가 섀시에 꼭 들어맞는지 섀시의 외형을 살피 십시오.

### 설치전의 예방조치

메인보드의 셋팅을 변경하거나 메인보드에 부품을 설치하기 전에 아 래의 안전 수칙을 따라 주세요.

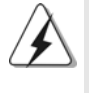

구성 요소를 설치하거나 제거하기 전에 전원 스위치를 끄거나 전원공급기에서 전원코드를 분리하십시오. 그렇지 않으면 머더보드, 주변 장치 및 / 또는 구성 요 소에 심각한 손상을 일으킬 수 있습니다.

- 1. 제품을 만지기 전에 먼저 시스템의 전원 코드를 빼주시기 바랍니다. 실수는 메인보드 주변장치 그리고 부품에 심한 손상을 야기시키는이유가 됩니다.
- 2 메인보드의 손상을 피하기 위하여 정전기 방지를 해주시고, 카 펫이나 그와 유사한 장소에서의 취급은 절대 삼가 해 주시기 바 랍니다. 부품들을 취급하기 전에 반드시 정전기 방지용 손목 띠 를 착용하거나 안전하게접지된 장소에서 사용해야 한다는 것 을 잊지 마시기 바랍니다.
- 3. 날카로운 것으로 부품을 잡거나 IC를 만지지 마세요.
- 4. 부품들을 제거할 때에도 접지된 방전 패드나 백에 담으시기 바 랍니다.
- 5. 나사를 나사 구멍에 맞춰 마더보드를 샤시에 고정시킬 때, 나사 를 너무세게 조이지 않도록 하십시오. 너무 세게 조이면 마더보 드에 무리가 갈수 있습니다.

**Loi** 내  $\mathfrak{L}$ 

## 2.1 CPU 설치

- 단계 1. 소켓의 레버를 90도까지 들어 올려 잠금을 풀어주세요.
- 단계 2. 금색 삼각형 표시가 있는 CPU 모서리가 작은 삼각형 표시가 있는 소켓 모서리에 일치하도록 CPU를 소켓 위에 바로 올려놓습니다.
- 단계 3. CPU가 안착 될 때 까지 소켓에 CPU를 조심스럽게 삽입하여 주세요.

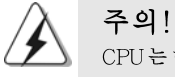

CPU 는 한쪽 방향으로만 맞도록 되어 있습니다. 괸이 휘는 것을 피하기 위하 여리한 힘을 주어 CPU를 소켓에 설치하지 마세요.

단계 4. CPU가 설치되었다면 CPU를 안전하게 보호하기 위하여 소켓레버를 내려 CPU를 소켓에 단단하게 고정하여 주세요. 레버가 바깥쪽의 탭에 고정되었다면 CPU가 잠긴 것입니다.

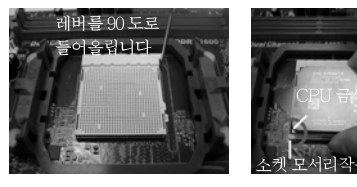

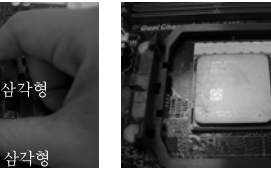

다계 1 단계 2 / 단계 3. 소켓 레버를 들어올립니다 CPU 금색 삼각형을 소켓 소켓 레버를 밑으로 모서리 작은 삼각형과 일치시킵니다

다계 4 눌러서 잠급니다

## 2.2 CPU 패과 방열판 설치

본 머더보드에 CPU를 설치한 후에는 더 큰 방열판과 냉각팬을 설치하여 열 을 분산시킬 필요가 있습니다. 또한, 열 분산을 향상시킬 수 있도록 CPU와 방열판 사이에 서멀 그리스를 뿌릴 필요가 있습니다. CPU와 방열판이 확실 하게 고정되고 서로 잘 접촉되도록 하십시오. 그런 다음 CPU 팬을 CPU FAN 커넥터(CPU\_FAN1, 2 페이지, 7 번 참조)에 연결하십시오. 올바른 설 치를 위하여 CPU 팬과 방열판의 사용설명서를 참조하십시오.

> $\sigma$ 가 它

ASRock 890FX Deluxe3 Motherboard

## 2.3 메모리 모듈 설치하기

890FX Deluxe3 마더보드는 4개의 240 핀 DDR3 (더블 데이트 레이트 3) DIMM 슬롯을 제공하고 듀얼 채널 메모리 기술을 지원합니다. 듀얼 채널 구성을 위해서는 반드시 같은 색깔 슬롯에 동일한 DDR3 DIMM 한 쌍(즉 동일한 브랜드, 속도, 크기 및 칩 유형)을 설치해야 합니다. 즉 동일한 DDR3 DIMM 한 쌍을 듀얼 채널 A(DDR3\_A1 과 DDR3\_B1; 파란색 슬롯; 2 쪽의 8번 참조)에 설치하거나 듀 얼 채널 B(DDR3\_A2 와 DDR3\_B2; 하얀색 슬롯; 2 쪽의 9 번 참조)에 설치해야만 듀얼 채널 메모리 기술이 활성화됩니다. 이 마더보드에는 듀얼 채널 구성용으로 4 개의 DDR3 DIMM 을 설치할 수 있습니다. 듀얼 채널 구성을 위해 이 마더보드에 4개의 DDR3 DIMM 을 설치할 수 있습니다. 이 경우 4개의 슬롯에 모두 동일한 DDR3 DIMM 을 설치해야 합니다. 아래의 듀얼 채널 구성표를 참조하십시오.

| ᅲ<br>- 재될 베토디 ㅜ싱 |          |          |          |          |
|------------------|----------|----------|----------|----------|
|                  | DDR3 A1  | DDR3 B1  | DDR3 A2  | DDR3 B2  |
|                  | (파란색 슬롯) | (파란색 슬롯) | (하얀색 슬롯) | (하얀색 슬롯) |
| (1)              | 장착됨      | 장착됨      |          |          |
| (2)              |          |          | 장착됨      | 장착됨      |
| (3)              | 장착됨      | 장착됨      | 자착됨      | 자착됨      |

.<br>드어 케너 메ㅁ미 구서

\* 구성(3)의 경우, 4개의 슬롯 모두에 동일한 DDR3 DIMM을 설치하십시오.

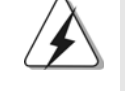

- 1. 최적의 호환성과 안정성을 위해 두 개의 메모리 모듈을 설치하려는 경우 같은 색깔의 슬롯에 설치할 것을 권장합니다. 즉 파란색 슬롯(DDR3\_A1 과 DDR3\_B1)이나 하얀색 슬롯(DDR3\_A2와 DDR3\_B2)에 설치하십시  $\mathfrak{L}$
- 2. 이 마더보드의 DDR3 DIMM 슬롯에 메모리 모듈 한 개나 세 개를 설치한 경우듀얼 채널메모리 기술은 활성화되지 않습니다.
- 3. 한 쌍의 메모리 모듈을 동일한 "듀얼 채널"(예를 들어 DDR3\_A1과 DDR3\_A2)에 설치하지 않은 경우 듀얼 채널 메모리 기술은 활성화되지 않습니다.
- 4. DDR, DDR2을 DDR3 슬롯에 설치하거나 면 안됩니다. 잘못 설치하면 이 마더보드와DIMM 메모리가 손상될 수 있습니다.
- 5. 이 메인보드에서 DDR3 1800/1600 메모리 모듈을 채택한 경우, DDR3\_A2 및 DDR3\_B2 슬롯에 설치할 것을 권장합니다.

rol ᄔ  $\mathfrak{L}$ 

 $156 -$ 

ASRock 890FX Deluxe3 Motherboard

## 메모리의 설치

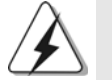

DIMM이나 시스템 구성 요소를 추가 또는 제거하기 전에 전원 공급 장치의 연결을 해제해야 합니다.

단계 1. 메모리 소켓의 양쪽 끝 고정 클립을 가볍게 눌러 잠금을 풀어주세요. 단계 2. 메모리 소켓에 DIMM 모듈을 맞추어 끼워 주세요.

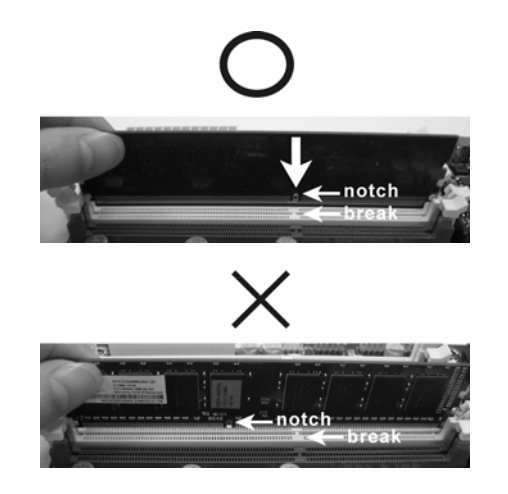

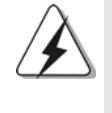

DIMM은 바른 위치에 정확하게 삽입하여야 합니다. 만약 무리한 힘을주어 잘못 삽입하면 DIMM이나 메인보드에 치명적인 불량을 유발 시킵니다.

단계 3. DIMM 모듈을 삽입 시 바깥에 있는 손잡이 두개가 완전히 돌아 올 때 까지 (끼워 질 때 까지) 눌러서 정확히 장착 될 수 있도록 하여야 합니다.

> $\sigma$ 가 向

**ASRock** *890FX Deluxe3* **Motherboard**

## 2.4 확장 슬롯 (PCI 슬롯, PCI Express 슬롯)

890FX Deluxe3 메인보드는 2개의 PCI 슬롯을,및 5 PCI Express 슬롯 제공합 니다.

- PCI 슬롯은 32bit PCI 인터페이스를 가지는 확장카드들을 설치하 PCI 슬롯: 여사용 합니다.
- PCIE 슬롯: PCIE1 / PCIE3 (PCIE x1 슬롯; 하얀색)은 Gigabit LAN 카드, SATA2 카드와 같은 레인 폭이 x1 인 PCI Express 카드에 사용됩 니다.

PCIE2 / PCIE4 (PCIE x16 슬롯; 파란색)는 PCI Express x16 레인 폭 그래픽카드에 사용되거나, CrossFireX™ 기능을 지원하는 PCI Express 그래픽 카드를설치하는 데 사용됩니다.

PCIE5 (PCIE x16 슬롯; 하얀색)은 Gigabit LAN 카드, SATA2 카 드 등과 같은 PCI Express x1 레인 폭 카드에 사용되거나 됩니다. 3-Way CrossFireX™ 기능을 지원하는 PCI Express 그래픽 카드 를 설치하는 데 사용됩니다.

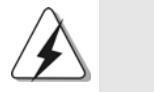

- $\mathbf{1}$ 싱글 VGA 카드 모드에서는 PCIE2 슬롯에 PCI Express x16 그래 픽 카드를 설치할 것을 권장합니다.
- $\overline{2}$ CrossFireX™ 모드에서 PCI Express x16 그래픽 카드를PCIE2 및 PCIEA 슬롯에 설치하십시오.
- $\overline{3}$ . 3-Way CrossFireX<sup>TM</sup> 모드에서 PCI Express x16 그래픽 카드를 PCIE2, PCIE4, PCIE5 슬롯에 설치하십시오.
- 여러 개의 그래픽 카드를 사용하는 경우 과열 방지 환경을 개선하기  $\overline{4}$ 위해 메인보드 섀시 팬 커넥터(CHA\_FAN1, CHA\_FAN2 또는 CHA\_FAN3)를섀시 팬에 연결하십시오.

## 확장카드 설치하기

- 단계 1. 확장 카드를 설치하시기 전에 반드시 전원을 끄시고 전원 코드를 뽑은 다 음 진행해 주시기 바랍니다. 그리고 설치 하시기 전에 확장 카드의 사용자 설명서 등을 읽으시고, 카드에 필요한 하드웨어 셋팅을 하여 주시기 바랍니다.
- 단계 2. 사용하고자 하는 슬롯의 브라켓 덮개를 제거하여 주세요. 나사는 나중에 사용을 위하여 보관하여 주세요.
- 단계 3. 카드와 슬롯을 일치시키고 슬롯에 카드가 안착 될 때까지 부드럽게 눌러주세요.
- 단계 4. 케이스와 카드를 나사로 고정하여 주세요.

प्ले ᄔ 오

## 2.5 CrossFireX<sup>TM</sup>, 3-Way CrossFireX<sup>TM</sup> 및 Quad CrossFireX™ 사용 설명서

이 메인보드는 CrossFireX™, 3-Way CrossFireX™ 및 Quad CrossFireX™ 기능 을 지원합니다. CrossFireX™ 기술은 여러 개의 고성능 그래픽 처리 장치(GPU)를 하나의 PC 에 결합하는 데 사용 가능한 방법 중 이점이 가장 많습니다. 광범위하게 다른 작동 모드를 지능형 소프트웨어 디자인과 혁신적인 상호연결 메커니즘에 결 합한 CrossFireX™는 모든 3D 응용 프로그램에서 가능한 가장 높은 레벨의 성능 과 이미지 품질을 제공할 수 있습니다. 현재 CrossFireX™ 기능은 Windows® XP (서비스 팩 2) / Vista™ / 7 OS 에서 지원됩니다. 3-Way CrossFireX™ 및 Quad CrossFireX™ 기능은 Windows® Vista™ / 7 OS 에서만 지원됩니다. AMD 웹 사 이트에서 ATI™ CrossFireX™ 드라이버 업데이트를 확인하십시오. 자세한 내용 은 16 페이지의 설치 절차를 참조하십시오.

## 2.6 점퍼 셋팅

그림은 점퍼를 어떻게 셋업 하는지를 보여줍니다. 점퍼 캡이 핀 위에 있을 때, 점퍼는 "쇼트"입니다. 점퍼 캡이 핀 위에 없을 때 점퍼는 "오픈" 입니다. 그림은 3개의 핀 중 1-2번 핀이 "쇼트"임을 보여주는 것이며, 점퍼 캡이 이 두 핀 위에 있음을 보여주는 것입니다.

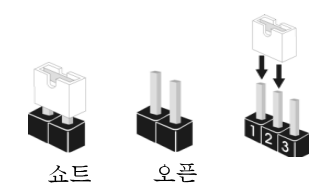

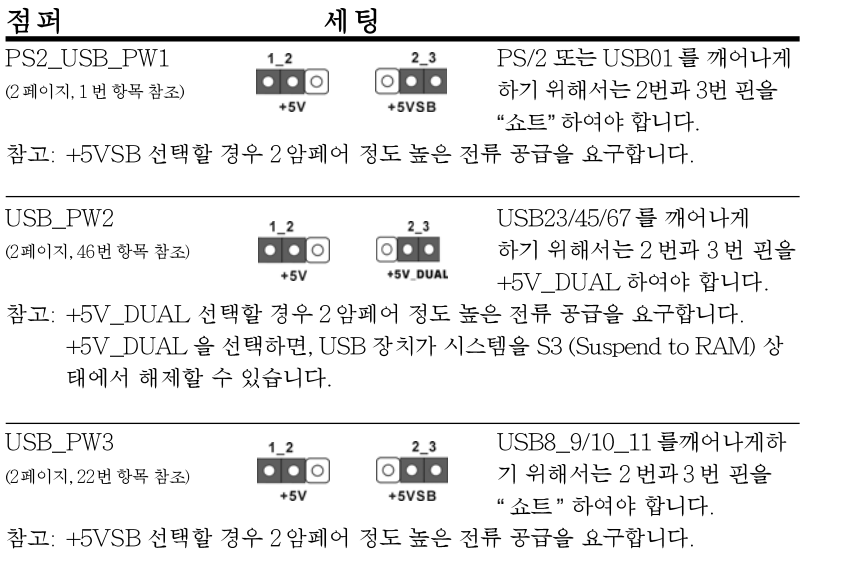

ASRock 890FX Deluxe3 Motherboard

 $-159$ 

 $\overline{\delta}$ 마 忘 CMOS 초기화 (CLRCMOS1, 3 핀 점퍼) (2페이지, 28번 항목 참조)

乌 내  $\mathcal{L}$ 

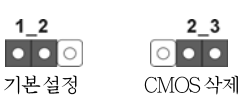

참고: CLRCMOS1은 CMOS의 데이터를 삭제할 수 있게 합니다. CMOS의 데이터는 시스템 암호, 날자, 시간 및 시스템 설정 매개 변수와 같은 시스템 설정 정보를 포함합니다. 시스템 매개 변수를 삭제하고 기본 설정으로 초기화하려면 컴퓨터를 끄고 전원 코드를 뽑은 후 점퍼 캡을 사용하여 CLRCMOS1의 2번과 3번 핀을 5초간 단락시키십시오. CMOS를 초기화 한 뒤, 반드시 점퍼 캡을 제거하여야 합니다. 바이오스 업데이트를마친 후 CMOS를 삭 제해야하는 경우 CMOS 삭제 동작 전에 시스템을 먼저부팅했다가 종료해 야 합니다.

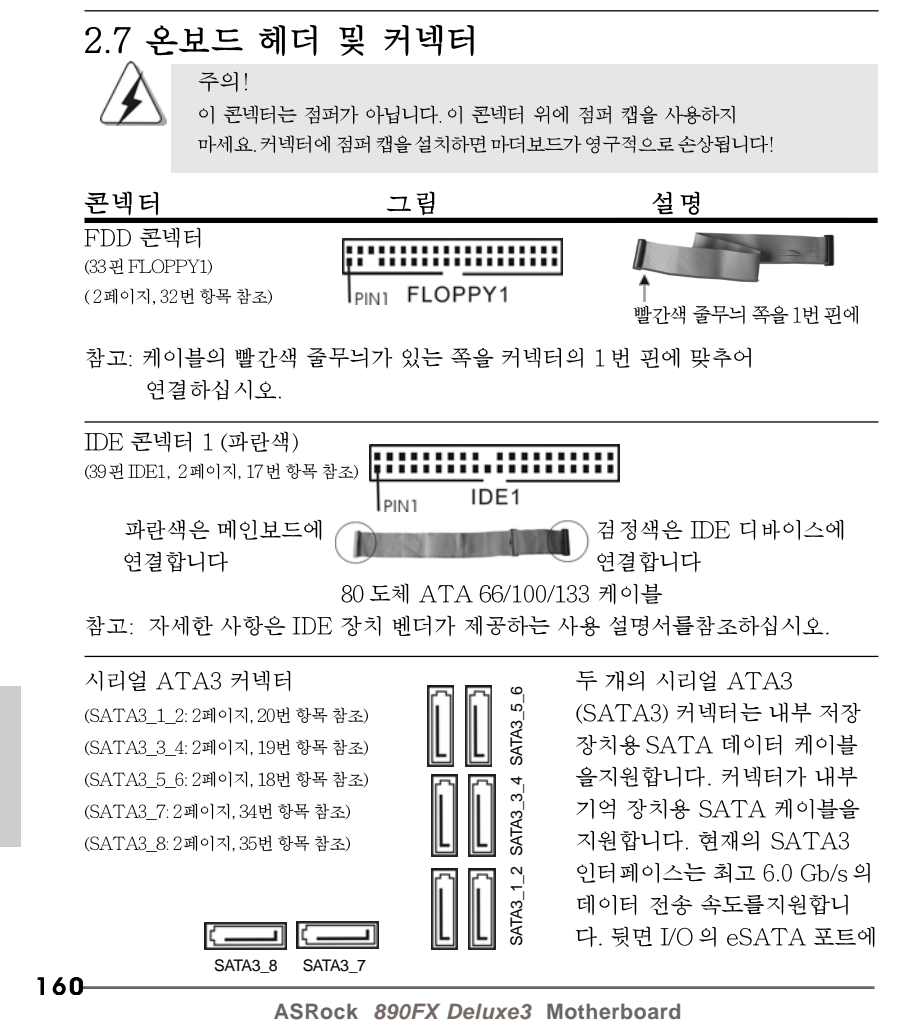

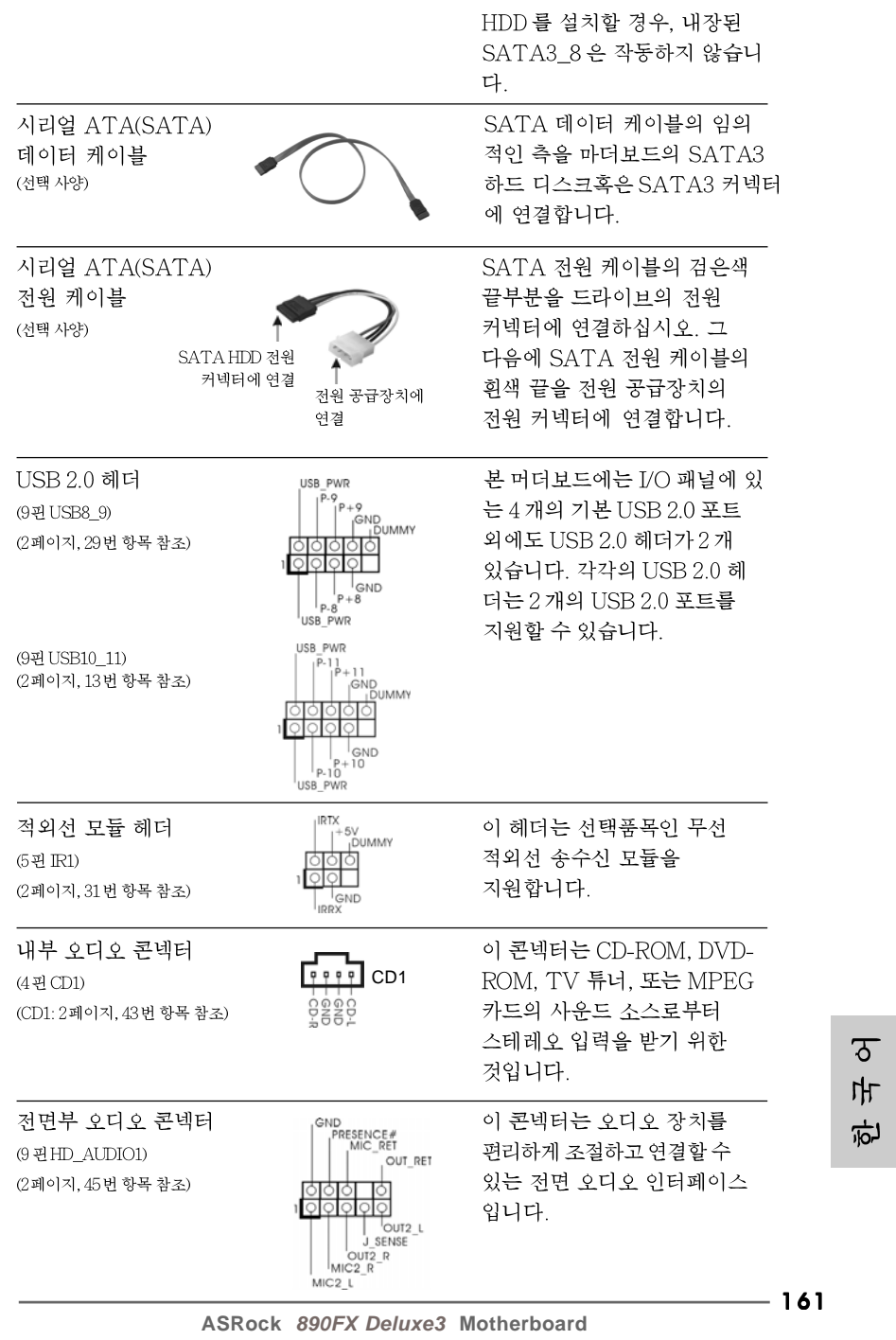

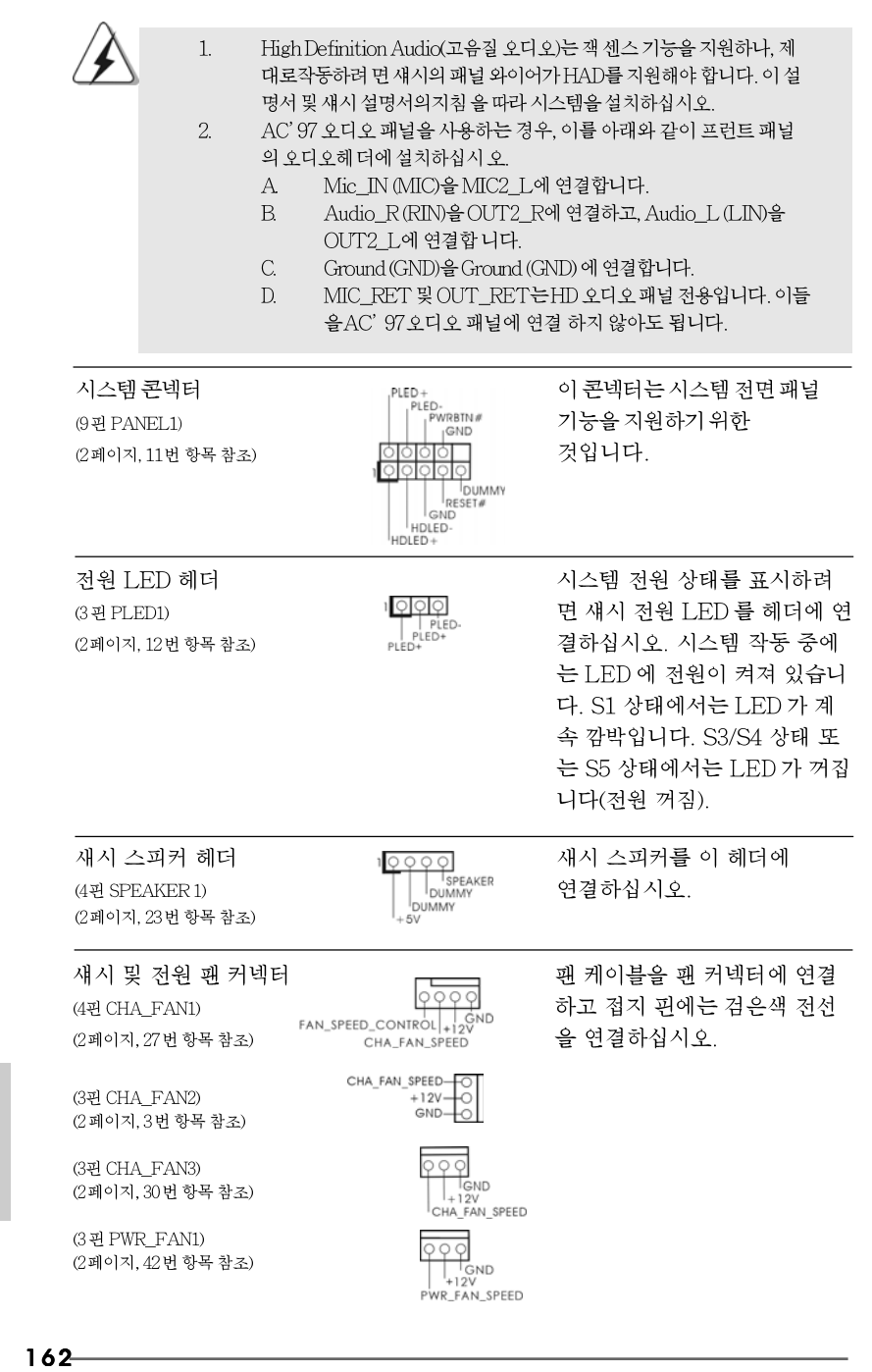

한국 어

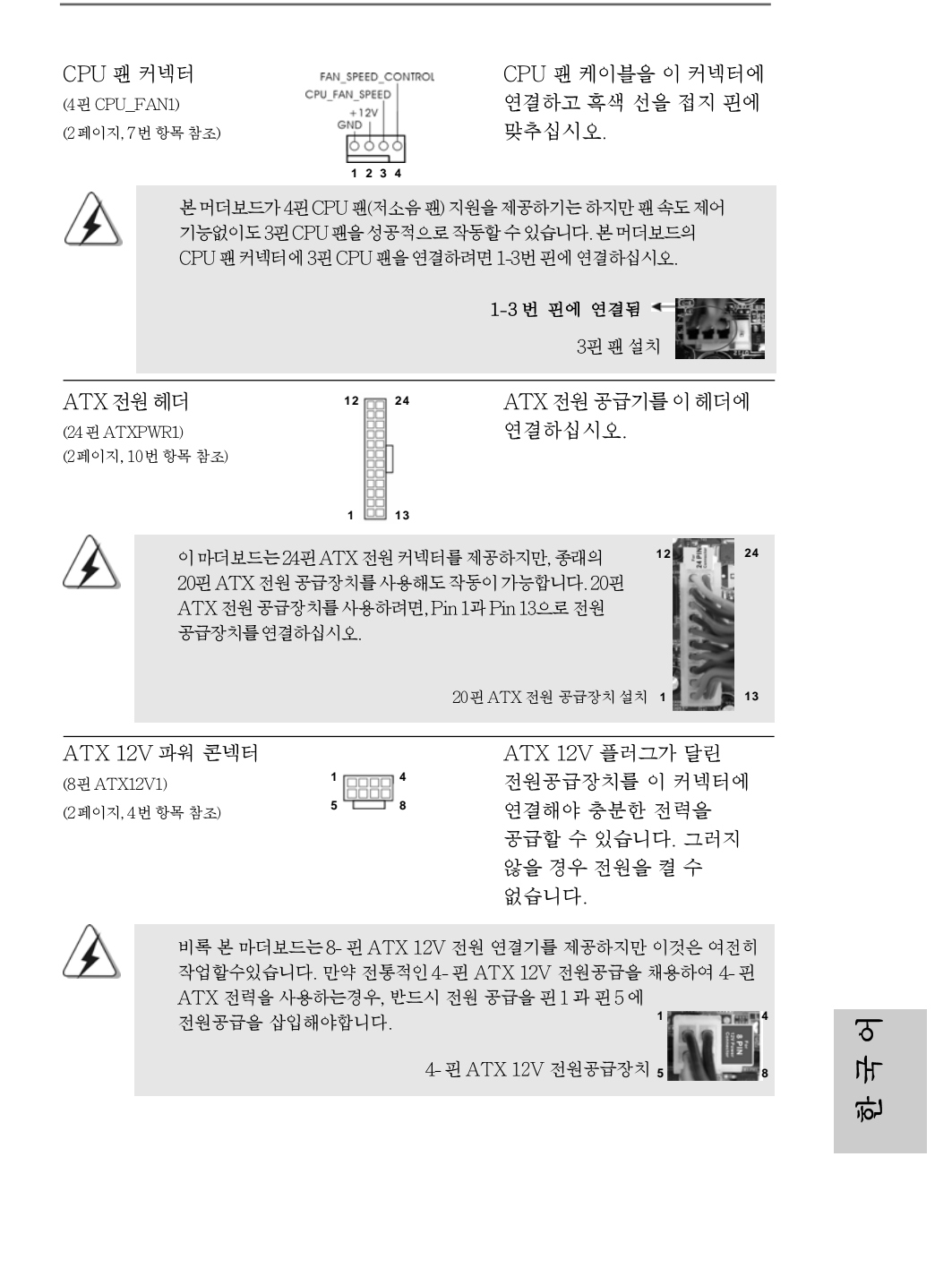

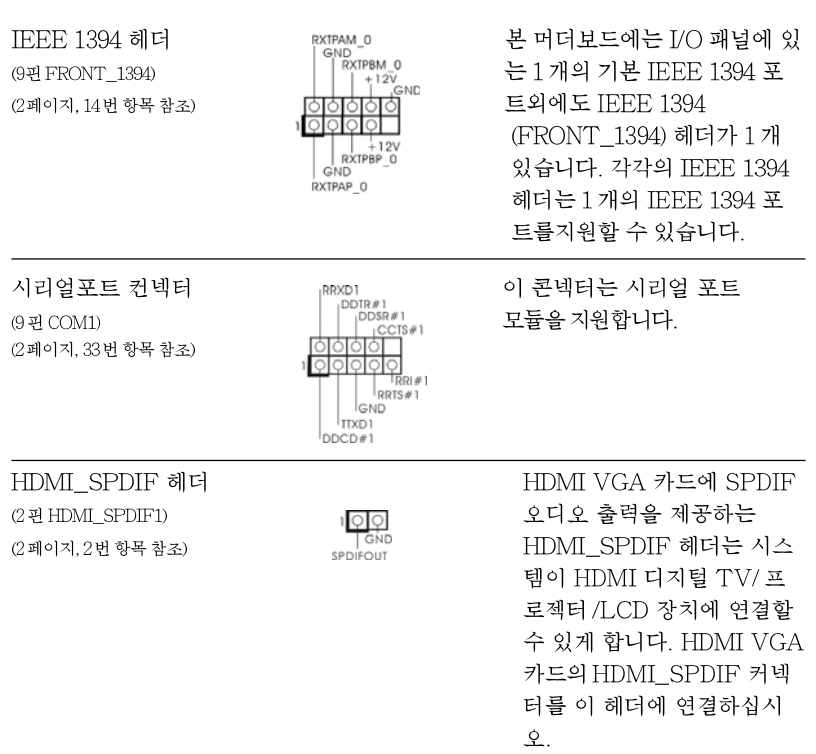

부  $\overline{Q}$ 

## 2.8 빠른 스위치

이 메인보드에는 세 개의 빠른 스위치, 즉 전원 스위치, 리셋 스위치 및 CMOS 삭 제 스위치가 있어, 사용자가 빠르게 시스템을 켜고 끄거나 리셋하고 CMOS 값을 삭제할 수 있습니다.

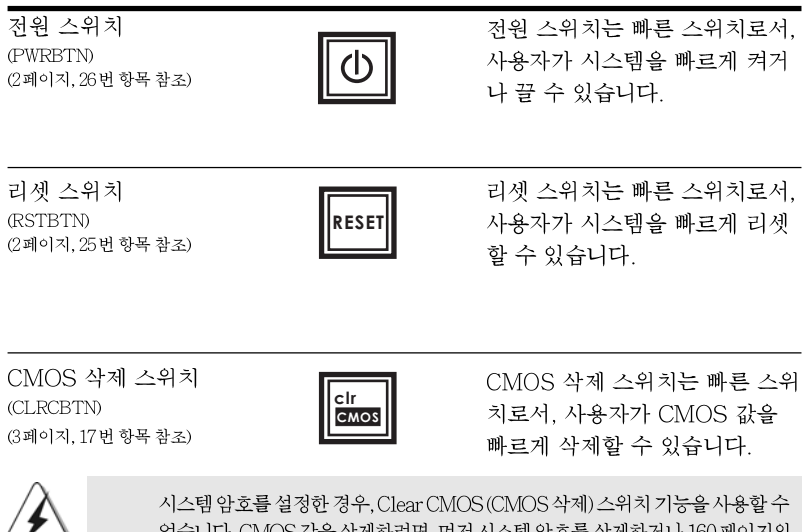

없습니다. CMOS 값을 삭제하려면, 먼저 시스템 암호를 삭제하거나 160 페이지의 "Clear CMOS jumper" (CMOS 삭제 점퍼) 설명을 참조하십시오.

#### 디버그 LED 2.9

온보드 디버그 LED 는 문제 해결을 훨씬 용이하게 해주는 코드 정보를 제공하는 데 사용됩니다. 디버그 LED 코드를 읽는 방법은 29, 30 및 31 페이지의 그림을 참 조하십시오.

> $\overline{\delta}$ 마 忘

ASRock 890FX Deluxe3 Motherboard
### 2.10 드라이버 설치 가이드

시스템에 드라이버를 설치하려면 먼저 광 드라이브에 지원 CD를 넣으십시오. 그 러면 시스템에 적합한 드라이버가 자동으로 검색되어 지원 CD 드라이버 페이지에 열거됩니다. 필요한 드라이버를 위에서 아래로 순서대로 설치하십시오. 그렇게 해 야만 설치하는 드라이버가 올바르게 작동할 수 있습니다.

## 2.11 RAID 기능을 포함하여 Windows® 7 / 7 64 비 트 / Vista™ / Vista™64 비트 / XP / XP 64 비트 설치하기

RAID 기능이 있는 SATA3 HDD 에 Windows® 7 / 7 64- 비트 / Vista™ / Vista™ 64- 비트 / XP / XP 64- 비트 운영 체제를 설치하려는 경우, 자세한 절차는 지원 CD의 다음 경로에 있는 설명서를 참조하십시오. ..\ RAID Installation Guide

## 2.12 RAID 기능이 지원되지 않는 Windows® 7 / 7 64 비트 / Vista<sup>TM</sup> / Vista<sup>TM</sup> 64 비트 / XP / XP 64 비트

설치 SATA3 HDD 에 RAID 기능을 지원하지 않는 Windows® 7 / 7 64- 비트 / Vista™/Vista™64- 비트 / XP / XP 64- 비트 를 설치하거나. 다음 단계 를 따르 십시오.

## 2.12.1 RAID 기능이 지원되지 않는 Windows® XP / XP 64 비트

설치 SATA3 HDD 에 RAID 기능을 지원하지 않는 Windows® XP / XP 64 비트 를 설치하거나, 다음 단계 를 따르십시오.

NCQ 와 핫 플러그 기능이 없는 SATA3 HDD 장치의 사용

#### 단계 1: BIOS 를 설정합니다.

乌 내  $\mathfrak{L}$  A. BIOS SETUP UTILITY (BIOS 설정 유틸리티) → Advanced screen (고 급화면) → Storage Configuration (Storage 구성) 을 선택합니다.

"SATA 작동 모드 " 옵션을 [IDE]로 설정합니다.  $\mathbf{B}$ 

단계 2: 시스템에 Windows® XP / XP 64 비트 OS 를 설치합니다.

## 2.12.2 RAID 기능이 지원되지 않는 Windows® 7 / 7 64 비트 / Vista™ / Vista™ 64 비트

설치 SATA3 HDD 에 RAID 기능을 지원하지 않는 Windows® 7 / 7 64- 비트 / Vista™ / Vista™ 64- 비트 를 설치하거나, 다음 단계 를 따르십시오.

NCQ 와 핫 플러그 기능이 없는 SATA3 HDD 장치의 사용

#### 단계 1: BIOS 를 설정합니다.

- BIOS SETUP UTILITY (BIOS 설정 유틸리티)→ Advanced screen (고  $A$ 급화면) → Storage Configuration (Storage 구성) 을 선택합니다.
- "SATA 작동 모드" 옵션을 [IDE]로 설정합니다. **B.**
- 단계 2: 시스템에 Windows® 7 / 7 64 비트 / Vista™ / Vista™ 64 비트 OS 를 설치합니다.
- NCQ 와 핫 플러그 기능이 있는 SATA3 HDD 장치의 사용

단계 1: BIOS 를 설정합니다.

- BIOS SETUP UTILITY (BIOS 설정 유틸리티) → Advanced screen (고  $A_{\cdot}$ 급화면) → Storage Configuration (Storage 구성) 을 선택합니다.
- "SATA 작동 모드" 옵션을 [AHCI]로 설정합니다.  $B<sub>1</sub>$
- 단계 2: 시스템에 Windows® 7 / 7 64 비트 / Vista™ / Vista™ 64 비트 OS 를 설치합니다.

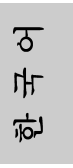

ASRock 890FX Deluxe3 Motherboard

## 3. 시스템 바이오스 정보

메인보드의 플래쉬 메모리에는 바이오스 셋업 유틸리티가 저장되어 있습니다. 컴퓨터를 사용하실 때, "자가진단 테스트"(POST) 가 실시되는 동안 <F2>키를 눌러 바 이오스 셋업으로 들어가세요, 만일 그렇게 하지 않으면 POST는 테스트 루틴을 계속하 여 실행할 것입니다. 만일 POST 이후 바이오스 셋업을 하기 원하신다면,<Ctl>+<Alt> +<Delete>키를 누르거나, 또는 시스템 본체의 리셋 버튼을 눌러 시스템을 재 시작하여 주시기 바랍니다. 바이오스 셋업 프로그램은 사용하기 편하도록 디자인되어 있습니다. 각 항목은 다양한 서브 메뉴 표가 올라오며 미리 정해진 값 중에서 선택할 수 있도록 되 어 있습니다. 바이오스 셋업에 대한 보다 상세한 정보를 원하신다면 보조 CD안의 포함 된 사용자 매뉴얼(PDF 파일)을 따라 주시기 바랍니다.

## 4. 소프트웨어 지원 CD 정보

이 메인보드는 여러 가지 마이크로소프트 윈도우 운영 체계를 지원합니다 : 7/7 64 비트/Vista™/Vista™64 비트/XP/XP 미디어 센터/XP 64 비트. 메인보드 에 필요한 드라이버와 사용자 편의를 위해 제공되는 보조 CD 는 메인보드 의 기능 을 향상시켜 줄 것입니다. 보조 CD 를 사용하여 시작하시려면, CD-ROM 드라이브 에 CD를 넣어주시기바랍니다. 만일 고객님의 컴퓨터가 "AUTORUN" 이 가능하 다면 자동으로 메인 메뉴를 모니터에 디스플레이 시켜 줄 것입니다. 만일 자동으로 메인 메뉴가 나타나지 않는다면, 보조 CD 의 디스플레이 메뉴 안에 있는 BIN 폴더 ASSETUP.EXE 파일을 더블 클릭하여 주시기 바랍니다. (D: \BIN\ASSETUP.EXE, D:는 CD-ROM 드라이브)

**Loi** 내  $\mathfrak{L}$ 

 $168 -$ 

## $1$ ,  $U$   $U$   $D$   $V$

ASRock 890FX Deluxe3 マザーボードをお買い上げいただきありがとうご ざいます。本製品は、弊社の厳しい品質管理の下で製作されたマザーボードで す。本製品は、弊社の品質と耐久性の両立という目標に適合した堅牢な設計によ り優れた性能を実現します。このクイックインストレーションガイドには、マ ザーボードの説明および段階的に説明したインストレーションの手引きが含まれ ています。マザーボードに関するさらに詳しい情報は、「サポート CD」のユー ザーマニュアルを参照してください。

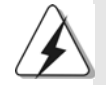

マザーボードの仕様およびBIOSソフトウェアは、アップデートされること が有りますので、マニュアルの内容は、予告なしに変更されることがあり ます。本マニュアルに変更が有った場合は、弊社のウェブサイトに通告な しに最新版のマニュアルが掲載されます。最新のVGAカードおよびCPUサ ポートリストもウェブサイトでご覧になれます。 ASRock社ウェブサイト: http://www.asrock.com このマザーボードに関連する技術サポートが必要な場合、当社のWebサイト にアクセスし、使用しているモデルについての特定情報を見つけてくださ  $\mathbf{b}$ www.asrock.com/support/index.asp

#### 1.1 パッケージ内容

ASRock 890FX Deluxe3 マザーボード:  $(ATX \triangleright z - \triangleright z \triangleright z \triangleright z - 12.0 - in x 9.6 - in x 30.5 cm x 24.4 cm)$ ASRock 890FX Deluxe3 クイックインストレーションガイド ASRock 890FX Deluxe3 サポート CD 1 x Ultra ATA 66/100/133 IDEリボンケーブル (導線数: 80) 1 x 3.5 インチフロッピードライブ用リボンケーブル 4 x シリアルATA (SATA)データケーブル(オプション) 2 x シリアル1 ATA (SATA) HDD 用電源変換ケーブル(オプション) 1 x I/0 パネルシールド

日本語

169

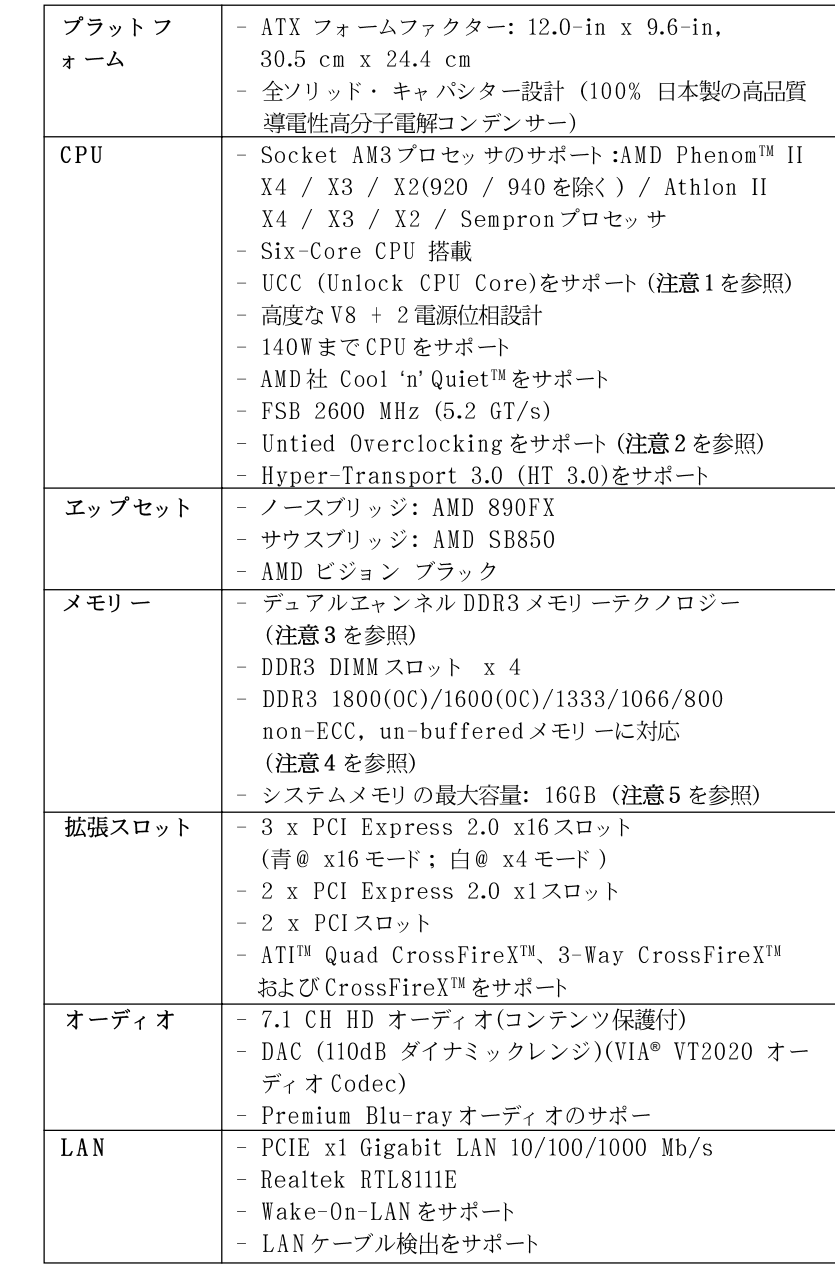

## 1.2 仕様

 $170 -$ 

日本語

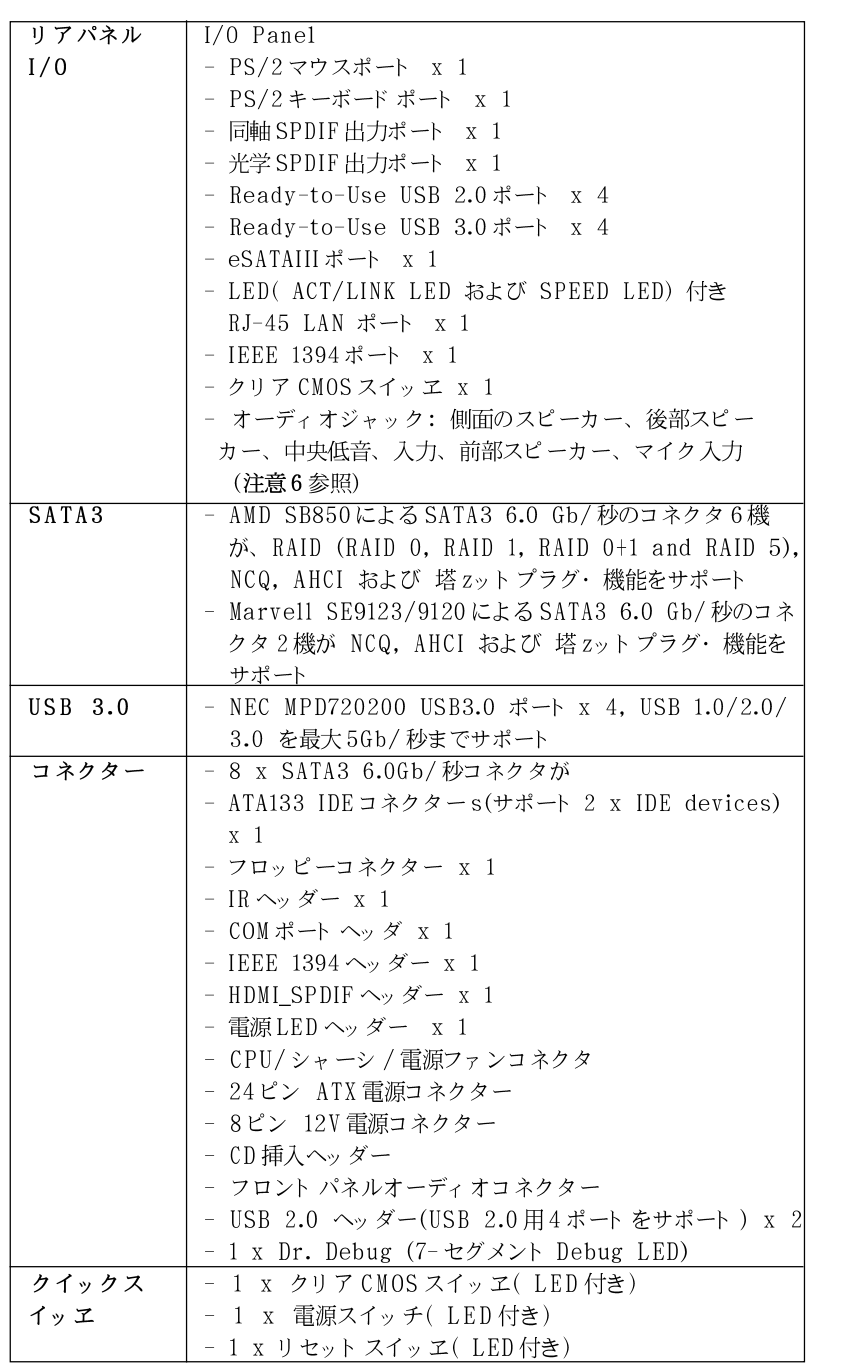

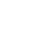

日本語

**ASRock** *890FX Deluxe3* **Motherboard**

171

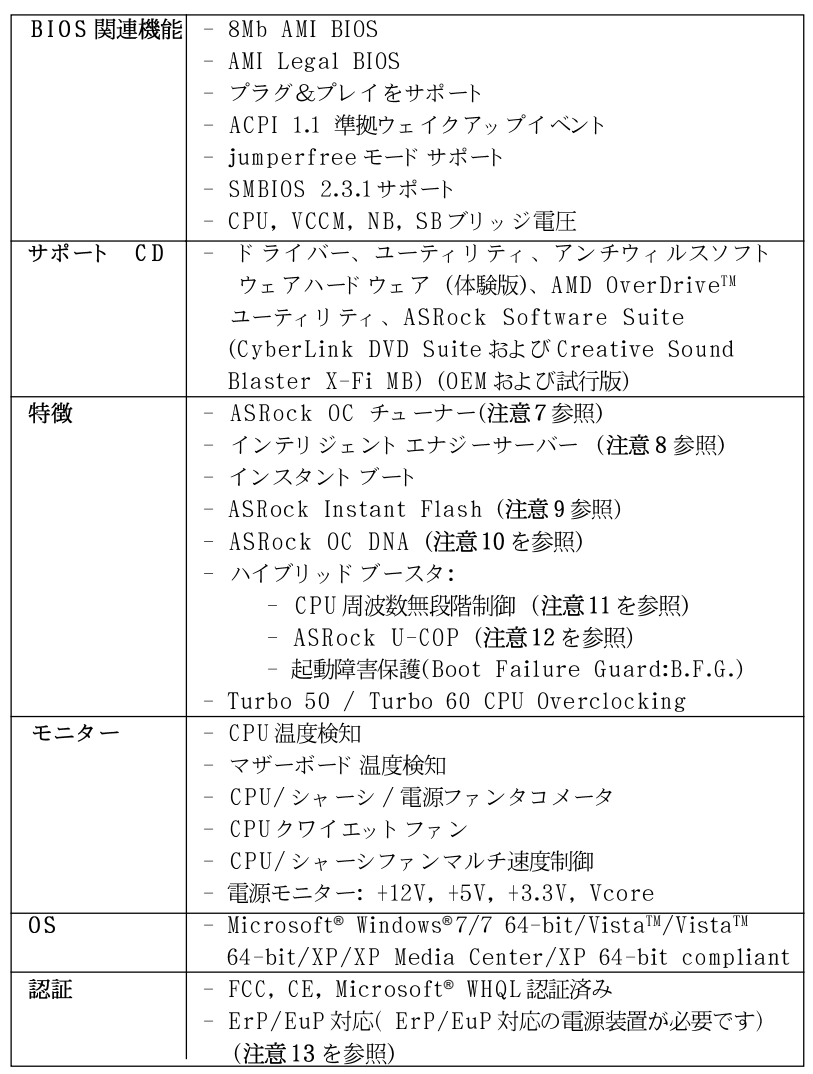

\* 製品の詳細については、http://www.asrock.comを御覧なさい。

#### 警告

オーバークロック (BIOS設定の調整、アンタイド・オーバークロック・テクノロジー の適用、第三者のオーバークロックツールの使用など)はリスクを伴いますのでご注意く ださい。オーバークロックするとシステムが不安定になったり、システムのコンポーネン ト やデバイスが破損することがあります。ご自分の責任で行ってください。弊社では、 オーバークロックによる破損の責任は負いかねますのでご了承ください。

### $172-$

日本語

## 注意

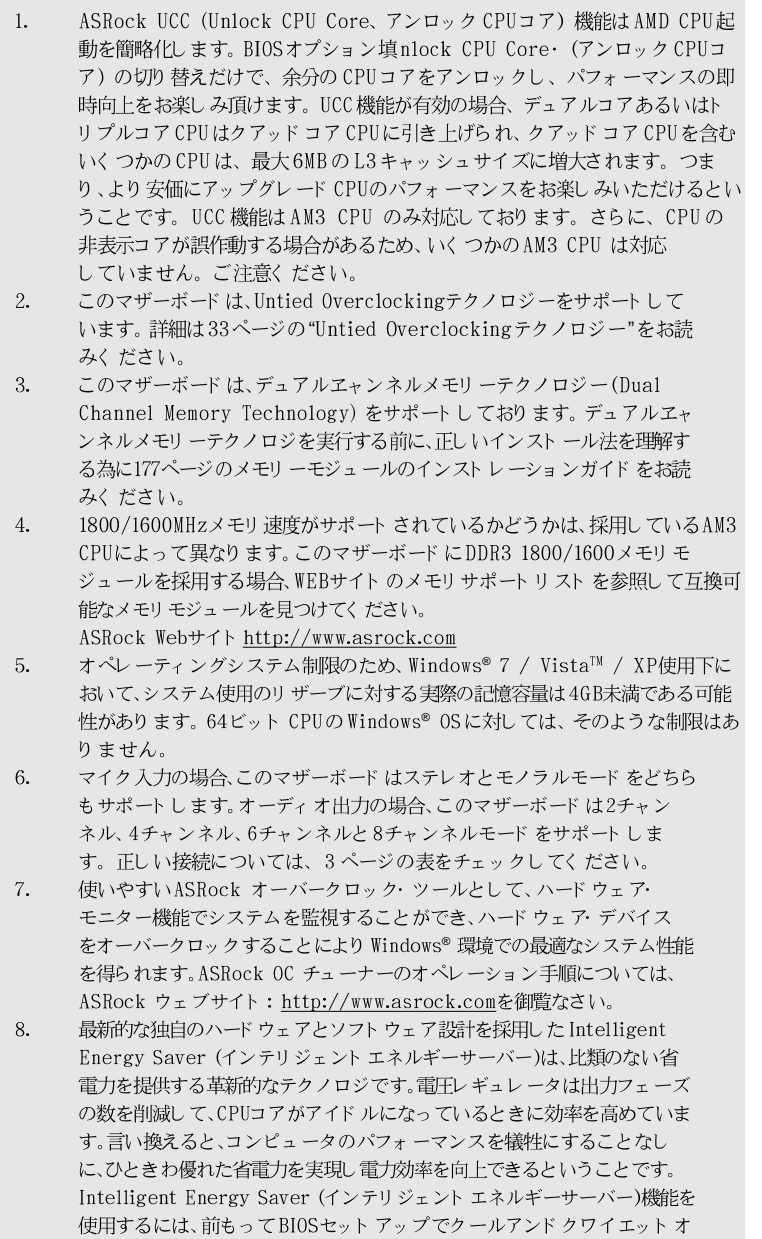

ASRock 890FX Deluxe3 Motherboard

日本語

プションを有効にしてください。Intelligent Energy Saver (インテリ ジェント エネルギーサーバー)の操作手順については、当社のWebサイトに アクセスしてください。ASRock Webサイト:http://www.asrock.com

- 9. ASRock Instant Flashは、Flash ROM( フラッシュ ROM) に組み込まれて いる BIOSフラッシュユーティリティです。この便利な BIOS更新ツールにより、 MS-DOSあるいはWindows®のように最初にオペレーティングシステムに入る必要 なしに、システム BIOS を更新することができます。このユーティリティでは、 POSTの間に<F6>キーを、あるいはBIOS設置アップメニューの際に<F2>キー を押すことで、ASRock Instant Flashにアクセスすることができます。この ツールを起動し、新規 BIOSファイルを USBフラッシュドライブ、フロッピー ディスク、またはハードドライブに保存、そしていくつかのクリックだけで、 その他のフロッピーディスクや複雑なフラッシュユーティリティを使用せずに BIOS を更新することができます。ご使用の際には、USBフラッシュドライブあ るいはハードドライブがFAT32/16/12 ファイルシステムを使用していることを確 認してください。
- ソフトウェア名-OC DNAの名前がその機能を文字通り示しています。OC DNA  $10.$ はASRockが独自に開発した便利なユーティリティで、OC設定を記録したり他 の人と共有したりすることが容易になります。これにより、オペレーティング システムの下でオーバークロック機能を保存したり、オーバークロック設定の複 雑な記録プロセスを単純化できます。OC DNA では、プロファイルとしてOC設 定を保存し友人と共有することができます。友人はOCプロファイルを自分のシ ステムに読み込んで、あなたと同じ OC設定にすることが可能です。OCプロ ファイルは、同じマザーボードでしか共有し機能できないことにご注意くださ  $V_{\lambda}$
- $11.$ このマザーボードは、無段階制御を提供しますが、オーバークロッキング の実行はお薦めしません。推奨 CPU バス周波数以外の周波数は、システム を不安定にしたり CPUを損傷したりすることがあります。
- CPUのオーバーヒートが検出されますと、システムは自動的にシャットダウ 12 ンされます。システムのレジュームを行う前に、マザーボード上のCPU冷 却ファンが正しく機能しているか確認してから電源コードを外し、そして再 度つないでください。放熱効果を高める為には、PCシステムのインスト -ル時に、CPUとヒートシンクの間に放熱グリースをスプレイするのが効果的 です。
- Energy Using Product( エコデザイン)の略語 EuPは完成システムの消費 13. 電力を定義するために欧州連合により規制された条項です。 EuPに従って、管 制システムの総AC電力はオフモード 条件下で1.00W未満に抑える必要がありま す。EuP規格を満たすには、EuP対応マザーボードと EuP対応電源が必要で す。 Intelの提案に従い、EuP対応電源装置は規格を満たす必要があります、 つまり 5vのスタンバイ電力効率は100 mAの消費電流下で50%以上でなければな りません。EuP対応電源装置を選択する場合、電源装置製造元に詳細を確認す るようにお勧めします。

 $\Box$ 1本語

 $174 -$ 

## 2、インストレーション

これは ATXフォームファクタ(12.0-in x 9.6-in、30.5 cm x 24.4 cm)マ ザーボードです。マザーボードをインストールする前にシャーシの構成を調べ、 マザーボードがシャーシに適合することを確認してください。

#### インストレーションを行う前の注意事項

マザーボード部品のインストレーションやマザーボードの設定変更を行う 前に、以下の注意事項を守ってください。

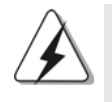

マザーボード、周辺機器、部品などがひどく損傷する恐れがあるため、部品の 取り付けや取り外しを行う前に、本体の電源を切り、電源コードを電源装置か ら外してください。

- コンセントから電源コードを外す前には、いかなる部品にも触っ  $1<sub>1</sub>$ てはいけません。この手順を守らないと、マザーボード、周辺 機器、部品に重大な障害が発生することが有ります。
- 静電気によるマザーボード部品の損傷を防ぐ為には、絶対にマ 2. ザーボードを直接カーペットなどに置かないようにしてください。 部品を取り扱う前に、アースされたリストストラップの使用や、 安全にアースされている物体に触れて放電しておくことに留意して ください。
- 3. ICには触れないように部品の角を持ちます。
- 部品を取り外す際は、必ずアースされた静電パッドの上に置く  $4.$ か、部品が入っていた袋に入れてください。
- シャーシにマザーボードを固定するため、ねじ穴にねじを取り付 5. けるとき、ねじを締めすぎないでください。マザーボードを損傷 する恐れがあります。

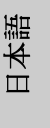

#### 2.1 CPU インストレーション

ステップ1. レバーを90度引き上げてソケットのロックを解除します。 ステップ 2. CPUを直接ソケット上に置くと CPU の金色の三角倦コーナーが小 さい三角倦付きのソケットコーナーにフィットします。

ステップ3 注意深く CPU をソケットの正しい場所に嵌るよう挿入します。

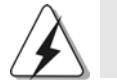

CPUは、ただ一つの正しい方向でしか嵌め込みできません。無理に CPUを押し 込んでピンを曲げないように注意してください。

ステップ4 CPUを正しい位置に置いたら、CPUを保持する為にソケットレ バーを下げながら CPU をしっかりと押します。レバーがロックさ れるとサイドタブのレバーがカエッと音を出します。

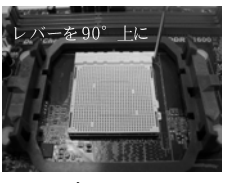

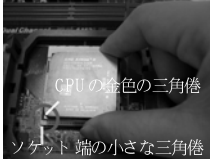

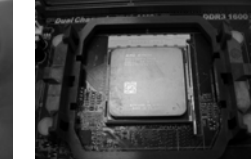

ステップ1 ソケットレバーを持ち上げ ます

ステップ2/ステップ3 ット端の小さな三角倦に合 げてロックします - わせます

ステップ4 CPUの金色の三角倦をソケ ソケットレバーを押し下

2.2 CPUファンとヒートシンクのインストール

CPUをこのマザーボードにインストールした後、放熱効果を高めるために大き なヒートシンクと冷却ファンを取り付ける必要があります。また、CPUと ヒートシンクの間に熱グリースをスプレーする必要もあります。CPUとヒート シンクがしっかりと固定され、互いに密着していることを確認してください。 CPUファンをCPUファンコネクタ(CPU\_FAN1、2ページの No. 7を参照)に接 続します。正しいインストール方法については、CPUファンとヒートシンクの 取扱説明書を参照してください。

 $\Box$ 1本語

 $176-$ 

#### 2.3 メモリーモジュール(DIMM)取り付け

890FX Deluxe3 マザーボードには、240ピン DDR3 (Double Data Rate 3) DIMM用スロットが4カ所あり、デュアルチャンネルメモリーテクノロ ジーをサポートしています。デュアルチャンネルコンフィギュレーションに関し ては、常に同一(同じメーカー、同じ速度、同じサイズ、同じチップタイプ)の DDR3 DIMM ペアを同じ色のスロットに取り付ける必要が有ります。つまり、同 一の DDR3 DIMM ペアをデュアルチャンネル A (DDR3\_A1 および DDR3\_B1、 青色いスロット、2ページの No.8 を参照)に挿入するか、同一の DDR3 DIMMペ アをデュアルチャンネル B (DDR3\_A2 および DDR3\_B2、白のスロット、2 ページの No.9 参照)に挿入することでデュアルチャンネルメモリーテクノロジー を始動させることができるということです。さらにこのマザーボードは、デュア ルチャンネルコンフィギュレーション用に4つの DDR3 DIMMをインストール出 来ますが、4カ所のスロット 全部に同一の DDR3 DIMMをインストールしてくだ さい。下記のデュアルチャンネルメモリーコンフィギュレーション表を参照して ください。

デュアルエャンネルメモリーコンフィギュレーション

|        | DDR3 A1 | DDR3 B1 | DDR3 A2 | DDR3 B2 |
|--------|---------|---------|---------|---------|
|        | (青)     | (青)     | Ē       |         |
|        | 実装済み    | 実装済み    |         |         |
| 2      |         |         | 実装済み    | 実装済み    |
| $(3)*$ | 実装済み    | 実装済み    | 実装済み    | 実装済み    |

コンフィギュレーション(3)の場合は、4カ所のスロット全てに同一の DDR3 DIMMをインストールしてください。

- 
- 最適なコンパチビリティーと安定性を確保する為にメモリーモ  $1.$ ジュールを2枚インストールしたい場合は、モジュールを同色の スロットにインストールすることを推奨します。つまり、モ ジュールを青色スロット (DDR3\_A1とDDR3\_B1)か白のスロット (DDR3\_A2とDDR3\_B2)にインストールするということです。  $2.$ 1枚あるいは3枚のメモリーモジュールをこのマザーボードの DDR3 DIMMスロット にインスト ールする場合は、デュアルチャ
- ンネルメモリーテクノロジーは始動出来ません。 2枚のメモリーモジュールが同一のデュアルチャンネルにインス  $\mathcal{R}$ トールされていない場合 たとえばDDR3\_A1とDDR3\_A2) は、デュアルチャンネルメモリーテクノロジーは始動出来ません。
- DDR、DDR2メモリモジュールをDDR3スロットに取り付けるこ  $\mathbf{A}$ . とはできません。取り付けると、マザーボードと DIMM が損傷す る原因となります。
- このマザーボード にDDR3 1800/1600メモリモジュールを採用する場  $5.$ 合、DDR3 A2と DDR3 B2スロットに取り付けるようにお勧めし ます.

ASRock 890FX Deluxe3 Motherboard

 $-177$ 

日本語

 $74$ ・レバーを押し下 ックします

DIMMスロットが用意されています。

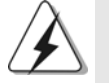

DIMMやシステムコンポーネントの着脱の前は電源がOFFになってい ることを確認してください。

ステップ1. 固定クリップを外側に押してDIMMスロットのロックを外します。 ステップ 2. DIMMのノッチがスロットの切れ目の位置に対応するように DIMM とスロット を合わせます。

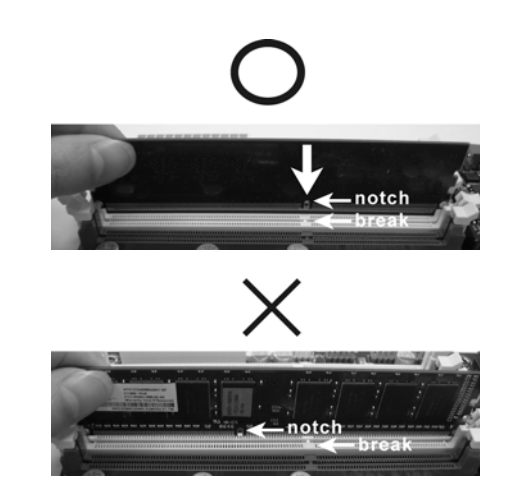

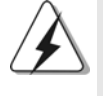

DIMMは1つの正しい向きでのみ装着されるようになっています。 DIMMを間違った向きでスロットに装着すると、マザーボードや DIMMに重大な損傷がもたらされることがあります。

ステップ3. 最後に、DIMMをスロットに挿入し、両端の固定クリップを所定 の位置まで戻して、DIMMをしっかり装着してください。

日本語

 $178-$ 

### 2.4 拡張スロット ( PCI スロット、PCI Express スロッ  $\vdash$ )

890FX Extreme3 マザーボードには、PCIスロット 2基、PCI Express スロット 5基が備わっています。

 $PCIZIVY$ PCI スロット は、32 ビット PCI インターフェイスを持つ拡 張カードのインストールに使用します。

PCIE スロット: PCIE1 / PCIE3 (PCIE x1スロット、白)は Gigabit LAN カード、SATA2カードなど、x1レーン幅カードを組み込 んだ PCI Express カードに使用されます。 PCIE2 / PCIE4 (PCIE x16 スロット、青)は PCI Express x16レーン幅グラフィックスカードで使用される か、PCI Express グラフィックスカードを取り付けて CrossFireX™機能をサポートするために使用されます。 PCIE5 (PCIE x16 スロット、白)は Gigabit LANカー ド、SATA2カードなど PCI Express x1レーン幅グラ フィックスカードで使用されるか、PCI Expressグラ フィックスカードを取り付けて 3-Way CrossFireX™機能 をサポートするために使用されます。

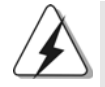

単一の VGAカード モード では、PCI Express を取り付けること をお勧めしますPCIE2スロットのx16グラフィックスカード。 CrossFireX™モード では、PCI Express x16 グラフィックカード をPCIE2 および PCIE4スロット に設置してください。

- $3.$ 3-Way CrossFireX™モード では、PCI Express x16 グラフィッ クカードを PCIE2、PCIE4、および PCIE5 スロットに設置してく ださい。
- $4.$ 熱環境を向上するために複数のグラフィックスカードを使用して いるとき、マザーボードシャーシのファンコネクタ(CHA\_FAN1, CHA\_FAN2またはCHA\_FAN3) にシャーシファンを接続してくださ  $\mathbf{V}$

#### 拡張カードの装着

 $1.$ 

 $2.$ 

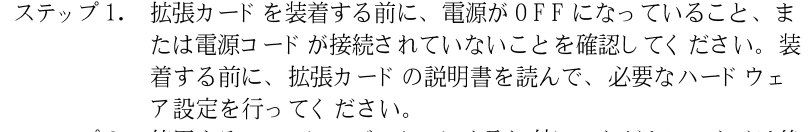

- ステップ 2. 使用するスロット のブラケット を取り外してください。ネジは後 で使用するので、取っておいてください。
- ステップ3. カードコネクタをスロットの位置に合わせて、カードがスロット に完全に固定されるまでカードを押し込んでください。
- ステップ4. 最後に、ネジでカードをシャーシに固定してください。

ASRock 890FX Deluxe3 Motherboard

- 179

日本語

### 2.5 CrossFireX<sup>™</sup>, 3-Way CrossFireX<sup>™</sup>および Quad CrossFireX™操作ガイド

このマザーボードは、CrossFireX™, 3-Way CrossFireX™と Quad CrossFireX<sup>™</sup>機能をサポートします。CrossFireX™テクノロジは、1つの PC に複数の高性能 GPU (グラフィックスプロセッシングユニット) を結合で きるもっとも先進的な方法を提供します。インテリジェントなソフトウェア設 計と革新的な相互接続メカニズムを組み込んださまざまなオペレーティングモー ドを組み合わせることで、CrossFireX™は 3D アプリケーションで、考えら れるもっとも高いレベルのパフォーマンスと画像品質を可能にします。現在、 CrossFireX<sup>™</sup>機能は Windows® XP with Service Pack 2 / Vista<sup>™</sup> / 7 OS でサポートされています。3-Way CrossFireX™と Quad CrossFireX™ 機能は Windows® Vista™ / 7 OS でのみサポートされます。ATI™ CrossFireX™ドライバ更新については、AMD の Web サイトをチェックして ください。詳細は、16 ページの取り付け手順に従ってください。

#### 2.6 ジャンパ設定

右の図はジャンパがどのように設定されているかを示し ます。ジャンパキャップがピンに置かれている場合、 キャップがピンに置かれていない場合、ジャンパ は " オープン"になります。右の図で、3 ピンジャン<br>パで、1-2ピンを " ショート "の場合、これらの 2 つのピンにジャンパキャップを置きます。

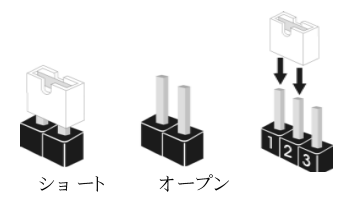

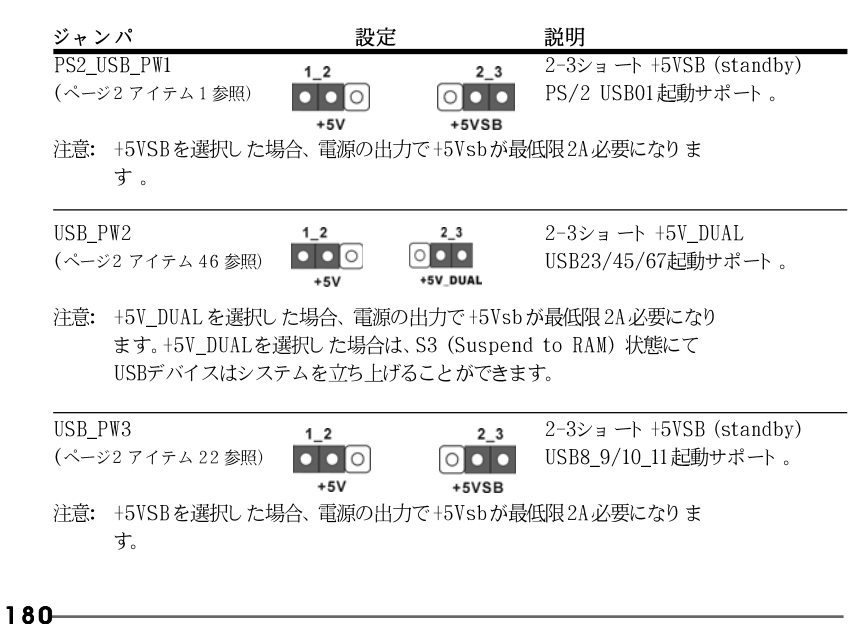

ASRock 890FX Deluxe3 Motherboard

 $\Box$ 1本語 CMOSの消去ジャンパ  $12$  $2<sub>3</sub>$ (CLRCMOS1)  $\bullet \bullet \circ$  $\circ \bullet \bullet$ (ページ2 アイテム 28参照) デフォルト設定 CMOSの消去 注意: CLRCMOSIを使うと、CMOS内のデータを消去できます。CMOSのデータには、システム パスワード、日付、時間、システム設定パラメータといったシステム設定情報が含まれ ています。システムパラメータをクリアして、デフォルト設定にリセットするには、コ ンピュータの電源を切って、電源コードのプラグを外してから、ジャンパキャップを 使ってCLRCMOS1のpin2とpin3を3秒間ショートさせてください。なお、CMOS消去 後は、ジャンパキャップをデフォルト設定 (pin1とpin2をショート)に戻しておくのを 忘れないでください。 2.7 オンボードのヘッダとコネクタ類 オンボードのヘッダとコネクタ類はジャンパではありません。そ れらのヘッダやコネクタにジャンパキャップをかぶせないでくだ さい。ヘッダやコネクタにジャンパキャップをかぶせると、マ ザーボードに深刻な影響を与える場合があります。 FDDコネクタ **:::::::::::::::::**  $(33 \text{E} \times \text{FLOPPY1})$ (ページ2 アイテム 32参照)  $I<sub>PIN1</sub>$  FLOPPY1 赤い縞模様の側とピン1 注意: ケーブルの赤い縞模様の側がコネクタのピン1側に接続されていることを確認してくださ  $V_{\lambda}$  . プライマリ IDEコネクタ(青)  $(39 \text{ E} > \text{IDE1})$ |;::::::::.::::::::: ページ 2,アイテム 17 を参照  $IDE1$ PINT コネクタの青色の端子を 黒色の端子をIDEデバ イスに接続してください。 マザーボードに。 80-コンダクタATA 66/100/133ケーブル 注意: 詳細については、IDEデバイスベンダーの指示を参照してください。 **ASRock** *890FX Deluxe3* **Motherboard** SATA3\_1\_2 SATA3\_3\_4 SATA3\_5\_6 SATA3\_8 SATA3\_7

181

日本語

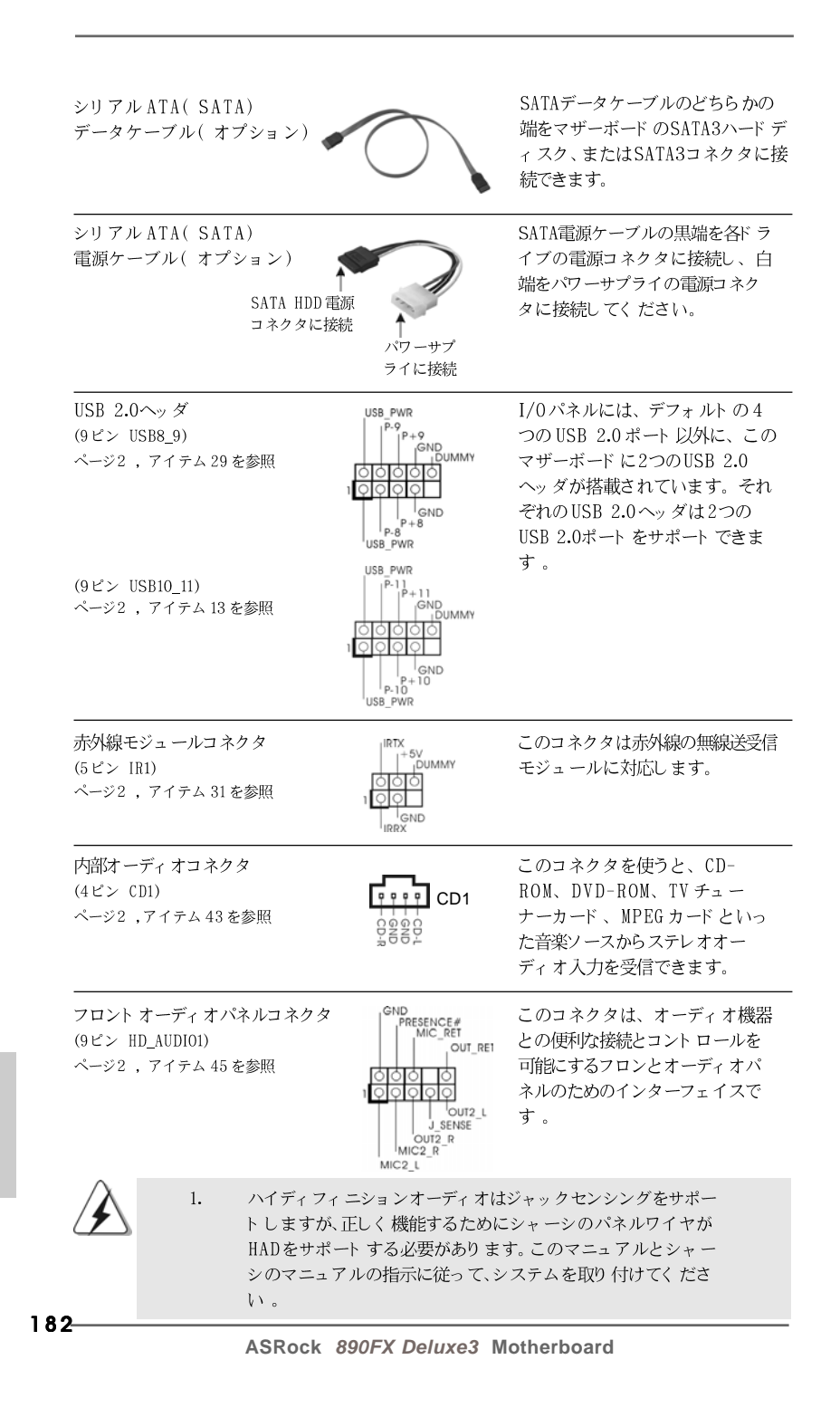

 $\Box$ 

1本語

゙ルのどちらかの<br>のSATA3ハード デ<br>TA3コネクタに接

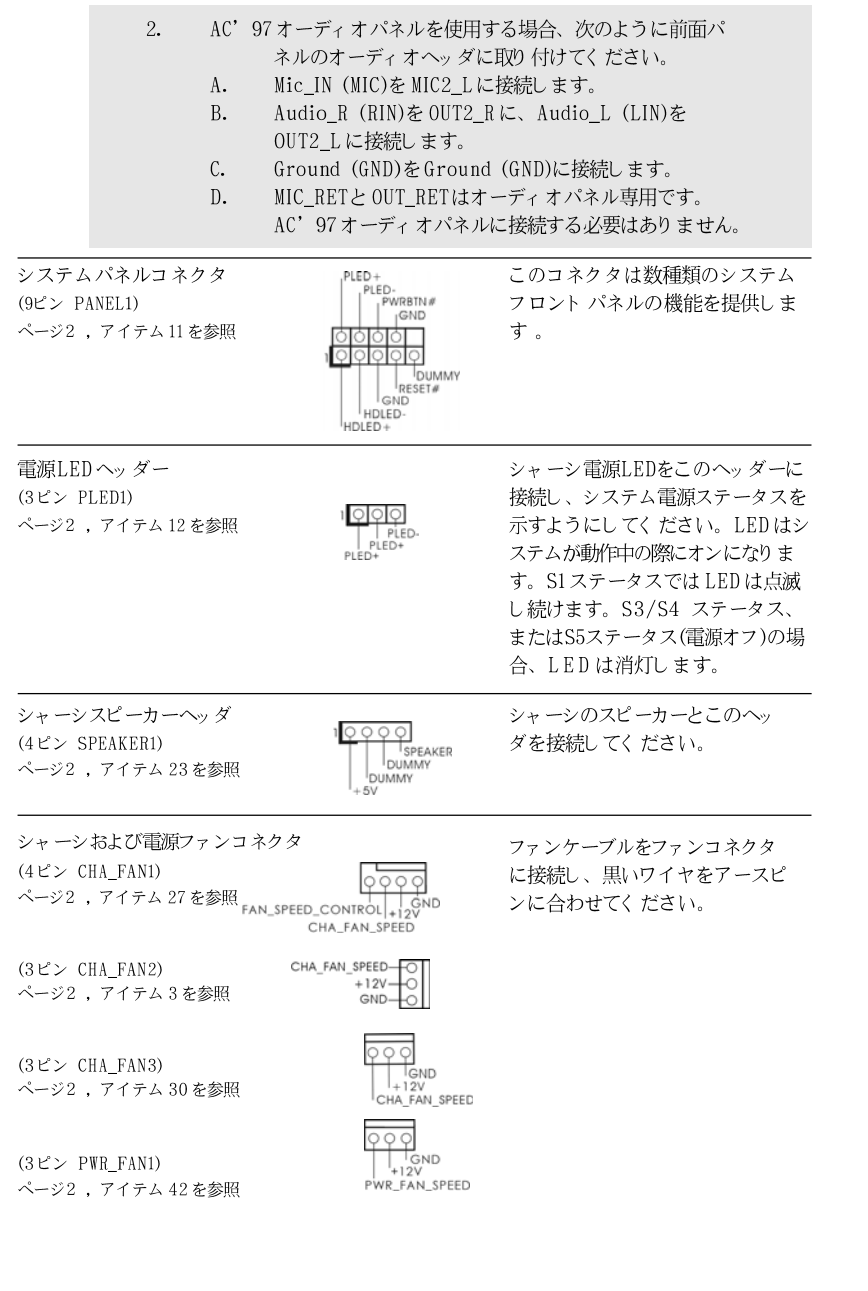

**ASRock** *890FX Deluxe3* **Motherboard**

 $-183$ 

日本語

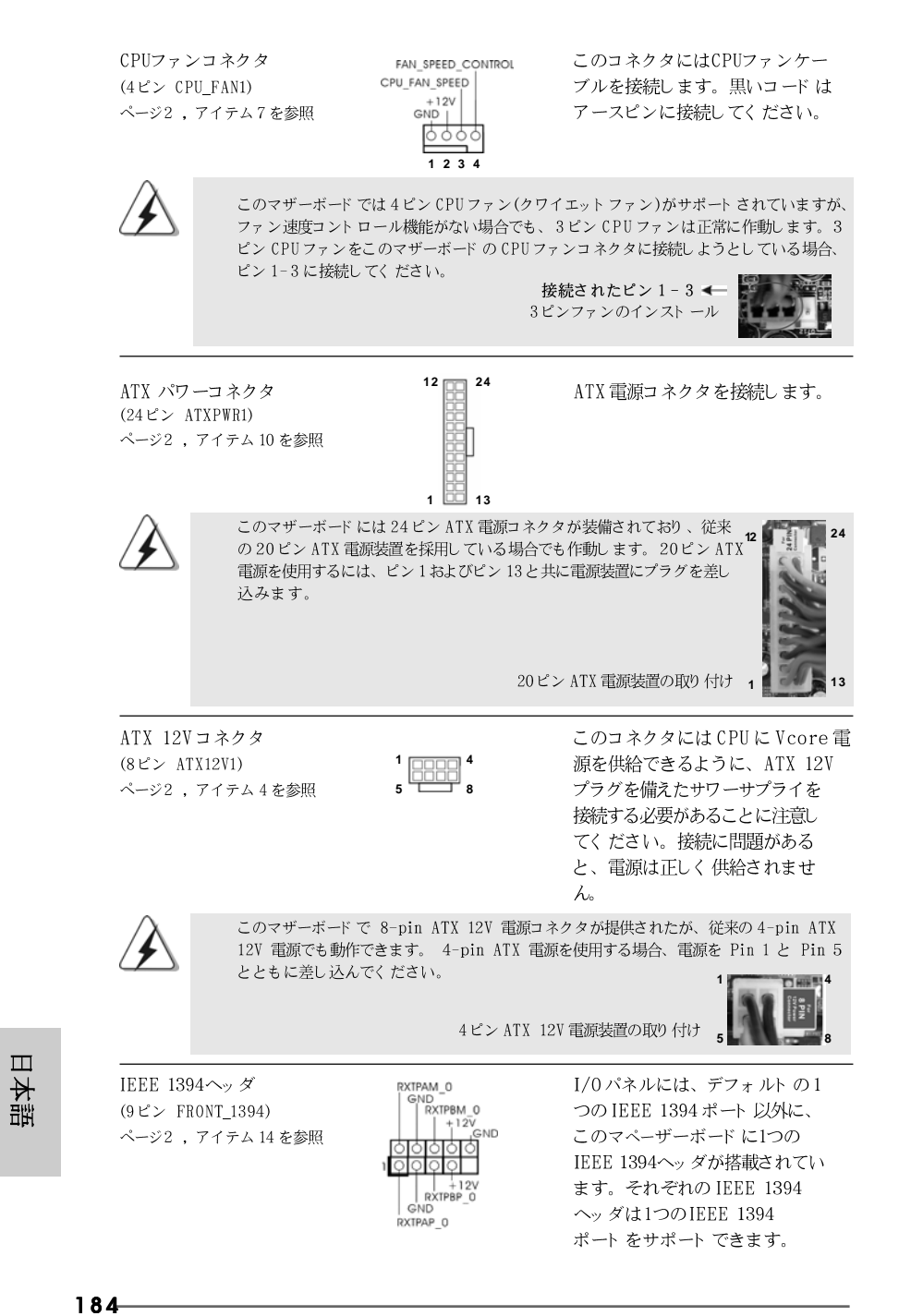

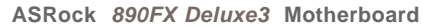

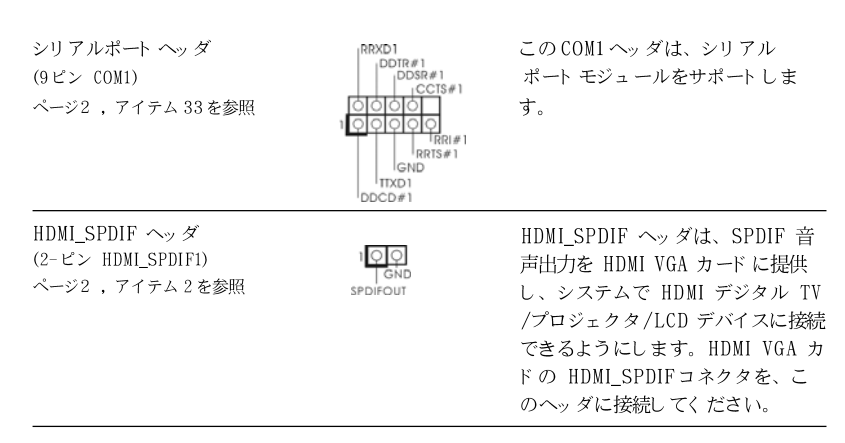

### 2.8 クイックスイッヱ

**12**

**24**

**13**

 **1**

**1 4**

**5 8**

マザーボード には電源スイッチ、リセット スイッチおよびクリアリングCMOSスイッチの3つの クイックスイッチがあり、システムの電源のオン/オフの素早い切り替えまたはリセットまたは CMOS値の消去をできるようになっています。

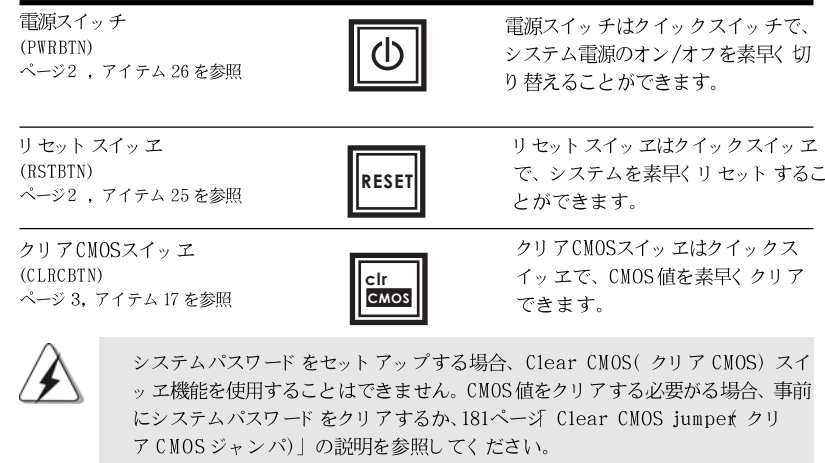

#### デバッグLED 2.9

オンボード デバッグ LED はコード 情報の提供に使用され、トラブルシューティ ングを容易にしていますデバッグ LED コードを読む場合は、29~31ページの 図を参照してください。

日本語

**ASRock** *890FX Deluxe3* **Motherboard**

#### 2.10 ドライバインストールガイド

システムにドライバをインストールするには、まずサポート CD を光ドライブ に挿入してください。システム互換のドライバが自動検出され、サポートCD ドライバページに一覧表示されます。上から下へ順番にこれらの必須ドライバ をインストールしてください。これで、インストールしたドライバは正常に 作動するはずです。

### 2.11 RAID 機能を搭載した Windows® 7 / 7 64-bit / Vista<sup>TM</sup> / Vista<sup>TM</sup> 64-bit / XP / XP 64-bit  $\forall$  y ト をインスト ールする

RAID 機能を組み込んだ SATA3 HDDに Windows® 7 / 7 64ビット / Vista™ / Vista™ 64ビット / XP / XP 64ビット OS をインストールする場合、サ ポート CDの次のパスのマニュアルを参照して詳細な手順を調べてください。 ..\ RAID Installation Guide (RAIDインストールガイド)

#### 2.12 - RAID 機能を搭載しない Windows® 7 / 7 64-bit / Vista<sup>TM</sup> / Vista<sup>TM</sup> 64-bit / XP / XP 64-bit

#### ビット をインスト ールする

RAID 機能を搭載しない SATA3 HDDに Windows® 7 / 7 64-bit / Vista™ / Vista™ 64-bit / XP / XP 64-bit ビット OSをインストールする場合、 次のステップに従ってください。

### 2.12.1 RAID機能を搭載しないWindows® XP / XP 64-bit ビット をインスト ールする

RAID 機能を搭載しない SATA3 HDDに Windows® XP / XP 64-bit ビット OS をインスト ールする場合、次のステップに従ってください。

NCO およびホットプラグ機能を搭載しない SATA3 HDD デバイスを使用 する

 $\Box$ 1本語

A. BIOS セットアップユーティリティ、詳細画面、Storage 構成に入りま す。

B. 「SATA動作モード」を [IDE] に設定してください。

ステップ1:セットアップBIOS。

ステップ 2: システムに Windows® XP / XP 64-ビット OS をイン ストールします。

### 2.12.2 RAID 機能を搭載しない Windows® 7 / 7 64-bit / Vista™ / Vista™ 64-bit ビットをインス トールする

RAID 機能を搭載しない SATA3 HDDに Windows® 7 / 7 64-bit / Vista™ / Vista™ 64-bit ビット OS をインストールする場合、次のステップに従っ てください。

NCQ およびホット プラグ機能を搭載しない SATA3 HDD デバイスを使用 する

ステップ1:セットアップBIOS。

A. BIOS セットアップユーティリティ、詳細画面、Storage 構成に入りま  $\tau$ 

B. 「SATA動作モード」を [IDE] に設定してください。

ステップ 2: システムに Windows® 7 / 7 64-bit / Vista™ / Vista™ 64-ビット OS をインストールします。

NCQ およびホットプラグ機能を搭載したSATA3 HDDデバイスを使用す る

ステップ1:セットアップBIOS。

- A. BIOS セットアップユーティリティ、詳細画面、Storage 構成に入りま  $\tau$
- B. 「SATA動作モード」を [AHCI] に設定してください。

ステップ 2: システムに Windows® 7 / 7 64-bit / Vista™ / Vista™ 64-ビット OS をインストールします。

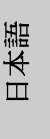

## 3. BIOS 情報

BIOS セット アップユーティリティはマザーボード のフラッシュメモリに保存さ れています。コンピュータを起動させた後、POST(パワーオンセルフテス ト)中に〈F2〉を押し、BIOSセットアップユーティリティに入ってくださ い。押さない場合、POSTはテストルーチンを続けます。テストを実行した 後に BIOS セット アップユーティリティに入りたい場合、POST 終了後 〈 Ctrl 〉+ 〈 A1t 〉+ 〈 Delete 〉を押すか、ケースのリセット スイッチ を押してシステムを再起動してください。BIOS セットアップユーティリティ は、ユーザーフレンドリであることを目指しています。これはメニュウ方式 のプログラムです。スクロールさせることで様々なサブメニューを表示し、 かつあらかじめ定義した選択肢から選択することが可能です。BIOS セットアッ プの詳細な情報については、サポート CD内のユーザーズマニュアル(PDFファ イル)をごらんください。

## 4. ソフトウェア サポート CD 情報

このマザーボードはMicrosoft® Windows® 7 / 7 64-bit / Vista™/ Vista™ 64-bit / XP / XP Media Center / XP 64-bit といった様々なマ イクロソフト ウインドウズ オペレーティングシステムをサポートします。マ ザーボードに付属しているサポート CDはマザーボードの特徴を有効にするため に必要なドライバやユーティリティを含んでいます。サポート CDを使用するに は、CDROMドライブにCDを挿入してください。AUTORUN機能が有効な場合、 自動的にメインメニュウが立ち上がります。AUTORUN 機能が無効な場合、サ ポート CD内の BIN フォルダにある ASSETUP.EXE をダブルクリックすることに より、メインメニュウが立ち上がります。

目本語

# 1. 主板简介

谢谢你采用了华擎 890FX Deluxe3主板,本主板由华擎严格制造,质量可靠, 稳定性好,能够获得卓越的性能。此快速安装指南包括主板介绍和分步安装向 导。您可以查看支持光盘里的用户手册了解更详细的资料。

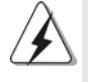

由于主板规格和 BIOS 软件将不断升级,本手册之相关内容变更恕不另行 通知。请留意华擎网站上公布的升级版本。你也可以在华擎网站找到最 新的显卡和 CPU 支持表。 华擎网址: http://www.asrock.com 如果您需要与此主板有关的技术支持,请参观我们的网站以了解您使用机 种的规格信息。 www.asrock.com/support/index.asp

### 1.1 包装盒内物品

华擎 890FX Deluxe3 主板 (ATX 规格: 12.0 英寸 X 9.6 英寸, 30.5 厘米 X 24.4 厘米) 华擎 890FX Deluxe3快速安装指南 华擎 890FX Deluxe3支持光盘 四条 Serial ATA (SATA) 数据线(选配) 两条 Serial ATA (SATA) 硬盘电源线 (选配) 一块 I/0 挡板

> 体中文 疤

**ASRock** *890FX Deluxe3* **Motherboard**

189

1.2 主板规格

| 架构         | - ATX规格: 12.0英寸 X 9.6英寸, 30.5厘米 X 24.4厘米                                                        |  |
|------------|-------------------------------------------------------------------------------------------------|--|
|            | 全固态电容设计 (100%日本原装高品质高传导固态电容)                                                                    |  |
| 处理器        | 支持 Socket AM3 处理器: AMD Phenom™ II X4 / X3 /                                                     |  |
|            | X2(920/940除外) / Athlon II X4 / X3 / X2 /                                                        |  |
|            | Sempron 处理器                                                                                     |  |
|            | 六核心 CPU 就绪                                                                                      |  |
|            | 支持 UCC (Unlock CPU Core)(详见警告1)                                                                 |  |
|            | - 高级 V8 + 2 电源相位设计                                                                              |  |
|            | - 支持高达140W的CPU                                                                                  |  |
|            | - 支持 AMD Coo1'n'Quiet™冷静技术                                                                      |  |
|            | - 支持 FSB 2600 MHz (5.2 GT/s)                                                                    |  |
|            | - 支持异步超频技术(详见警告2)                                                                               |  |
|            | 支持 Hyper-Transport 3.0 (HT 3.0)技术                                                               |  |
| 芯片组        | - 北桥: AMD 890FX                                                                                 |  |
|            | — 南桥: AMD SB850                                                                                 |  |
|            | - AMD Vision Black                                                                              |  |
| 系统内存       | - 支持双通道内存技术(见警告3)                                                                               |  |
|            | - 配备4个DDR3 DIMM插槽                                                                               |  |
|            | 支持 DDR3 1800(超频)/1600(超频)/1333/1066/800                                                         |  |
|            | non-ECC、un-buffered内存(见警告4)                                                                     |  |
|            | 系统最高支持 16GB 容量(见警告 5)                                                                           |  |
| 扩展插槽       | - 3 x PCI Express 2.0 x16插槽                                                                     |  |
|            | (蓝色  x16 模式; 白色  x4 模式)                                                                         |  |
|            | - 2 x PCI Express 2.0 x1插槽                                                                      |  |
|            | - 2 x PCI 插槽                                                                                    |  |
|            | 支持 $\mathrm{ATI}^\mathbbm{N}$ Quad CrossFireX $^\mathbbm{N}$ 、3—Way CrossFireX $^\mathbbm{N}$ 和 |  |
|            | $CrossFireX^{\mathbb{M}}$                                                                       |  |
| 音效         | - 7.1 声道高保真音频,支持内容保护功能                                                                          |  |
|            | - DAC 解码器,动态范围 110 分贝(VIA® VT2020 音频编解                                                          |  |
|            | 码器)                                                                                             |  |
|            | 支持优质蓝光音效                                                                                        |  |
| 板载 LAN 功能  | - PCIE x1 Gigabit LAN 10/100/1000 Mb/s                                                          |  |
|            | - Realtek RTL8111E                                                                              |  |
|            | — 支持网路唤醒(Wake-On-LAN)                                                                           |  |
|            | 支持网线侦测功能                                                                                        |  |
| Rear Panel | 1/0 界面                                                                                          |  |
| 1/0        | - 1个PS/2 鼠标接口                                                                                   |  |
|            | (后面板输入 /  - 1个PS/2 键盘接口                                                                         |  |
| 输出接口)      | - 1个同轴 SPDIF 输出接口                                                                               |  |

 $190 -$ 

简体中文

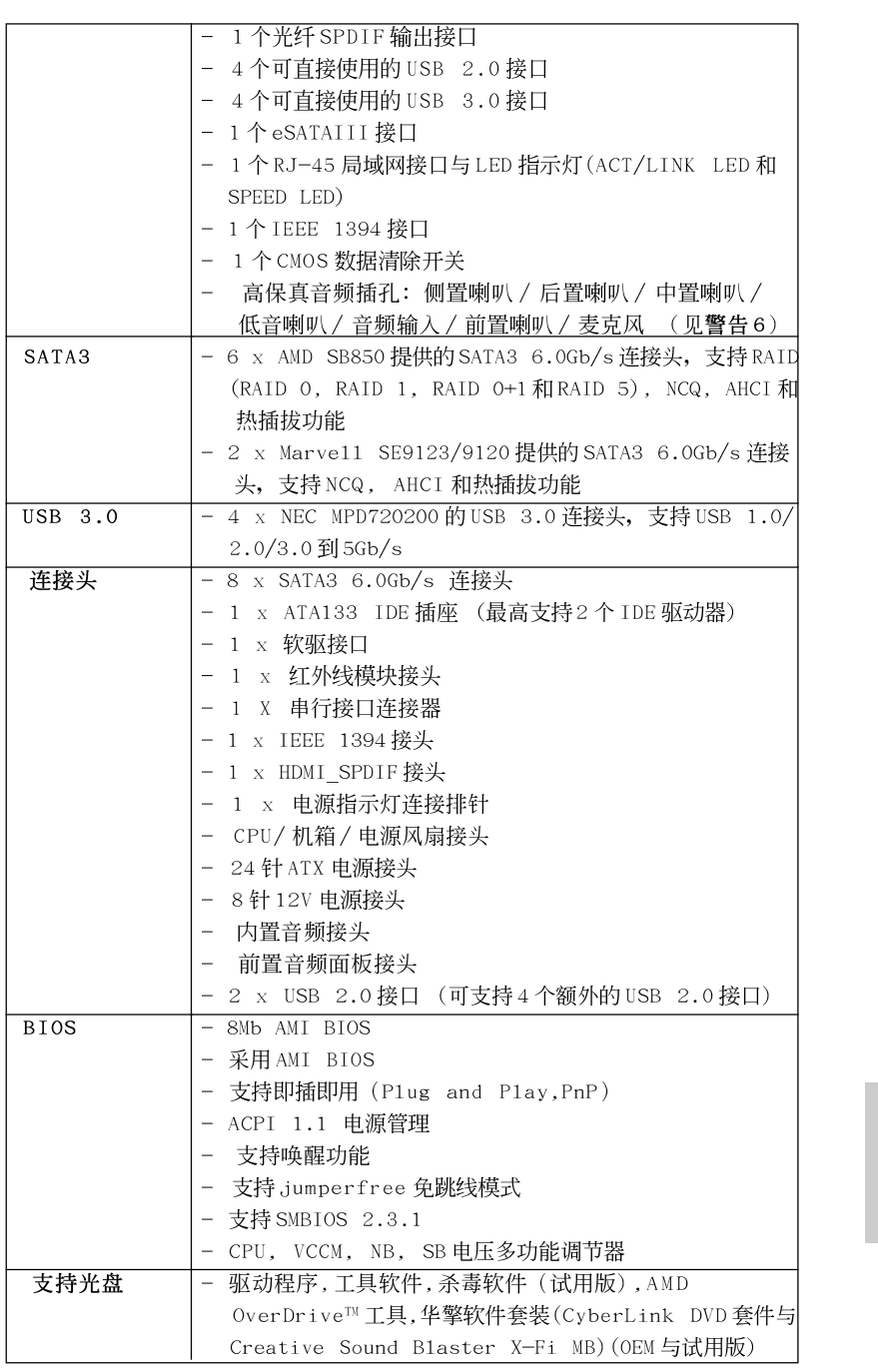

**ASRock** *890FX Deluxe3* **Motherboard**

191

简体中文

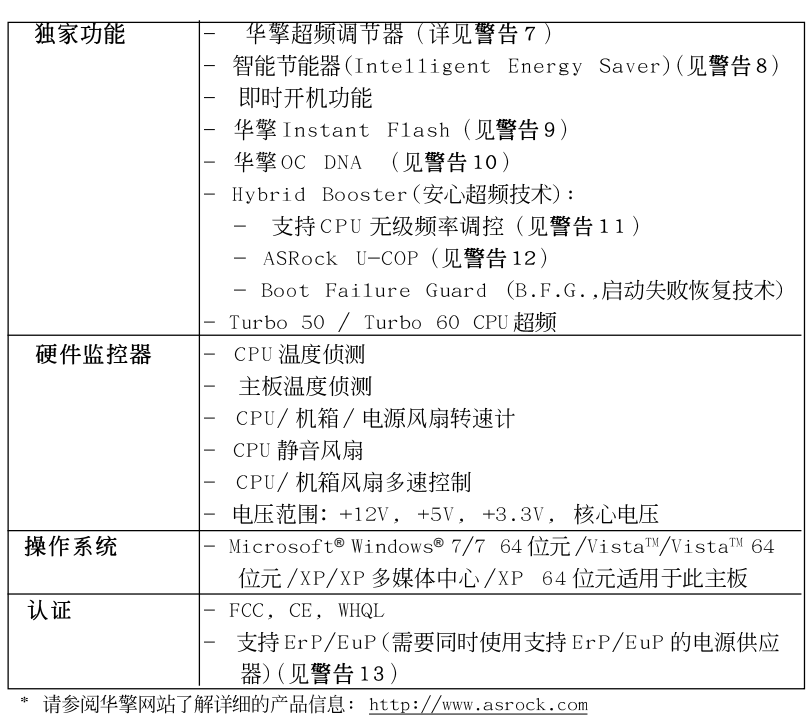

警告

。<br>请了解超频具有不可避免的风险,这些超频包括调节BIOS 设置、运用异步超<br>频技术或使用第三方超频工具。超频可能会影响您的系统稳定性,甚至会导 致系统组件和设备的损坏。这种风险和代价须由您自己承担,我们对超频可 能导致的损坏不承担责任。

简体中文

 $192 -$ 

## 聲告!

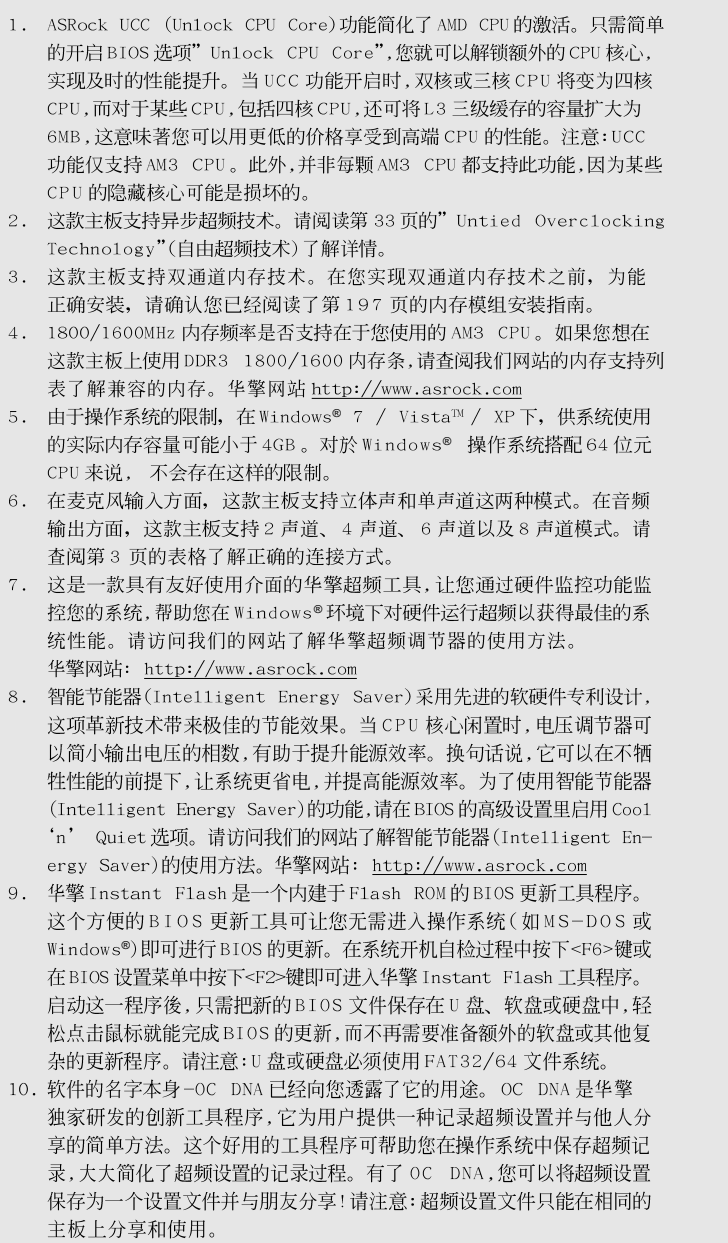

ASRock 890FX Deluxe3 Motherboard

- 193

简体中文

- 11. 尽管本主板提供无级频率调控,但不推荐用户超频使用。不同于标准 CPU 总线频率的非标准频率可能会使系统不稳定, 甚至会损害 CPU 和主 板。
- 12. 当检测到 CPU 过热问题时, 系统会自动关机。在您重新启动系统之 前, 请检查主板上的CPU 风扇是否正常运转并拔出电源线, 然后再将它 插回。为了提高散热性, 在安装 PC 系统时请在 CPU 和散热器之间涂一 层导热胶。
- 13. EuP,全称Energy Using Product(能耗产品),是欧盟用来定义完整系 统耗电量的规定。根据 EuP 的规定, 一个完整系统在关机模式下的交流 电总消耗必须在 1.00W 以下。为满足 EuP 标准,您需要同时具备支持 EuP 的主板和支持 EuP 的电源供应器。根据 Inte1®的建议,支持 EuP 的电源 供应器必须满足在100mA 电流消耗时, 5Vsb 电源效率高于 50%。有关支 持 EuP 的电源供应器选择方面的更多细节, 我们建议您谘询电源供应器 的制作商。

简体中文

## 2. 主板安装

这是一款 ATX 规格的主板(12.0 英寸 X 9.6 英寸, 30.5 厘米 X 24.4 厘 米)。在安装主板之前,了解您的机箱配置以确保主板的正确安装。

### 安全防范

安装主板时, 注意以下安全防范:

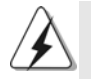

在您安装或者拆卸任何组件之前,确保已关闭电源或者已拔掉电源 线。错误的做法可能会导致主板、外围设备或组件严重受损。

- 设备要有良好的接地线,避免静电损害,进行安装前,请先断  $1<sup>1</sup>$ 开电源,否则会损坏主板。
- 为了避免主板上的组件受到静电损害, 绝不要把主板径直放到  $2\sqrt{ }$ 地毯等类似的地方, 也要记住在接触主板前使用一个静电手腕 带或接触金属。
- 通过边缘拿住整块主板安装, 切毋接触芯片。  $3\sqrt{ }$
- 在证明放掉静电后,方可进行安装。  $4\sqrt{ }$
- $5\sqrt{ }$ 当把螺丝钉放入螺丝孔用来将主板固定到机箱上时,请不要过 度拧紧螺丝!这样做很可能会损坏主板。

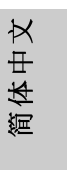

### 2.1 CPU 安装

- 步骤1: 移动固定杆90°角解除插槽锁。
- 步骤 2: 将 CPU 直接放置在 CPU 插槽上方, 让有金三角标记的 CPU 一角与插槽上 有小三角标记的一角对齐。
- 步骤3: 谨慎地将处理器插入插槽直到它安装到恰当的位置。

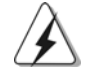

CPU 安装都只有一个正确的方向,为了避免损坏针脚,请不要强迫将CPU 插入插槽中。

步骤4: 处理器放置妥当后, 按紧它并推下插槽固定杆来稳固处理器。推动固定 杆到侧面的突起部分时会发出"答"的声响表明它被锁住了。

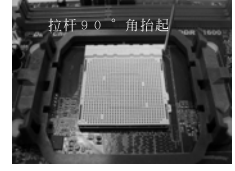

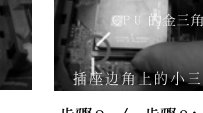

**步骤1:** 抬起插座拉杆

步骤2 / 步骤3: 

.<br>三角

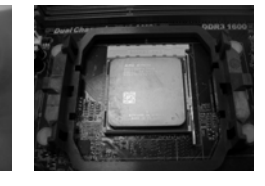

**步骤4:** 下推并锁住插座拉杆

### 2.2 安装 C P U 风扇和散热片

在主板上安装 CPU 之後, 必须安装大尺寸散热片和散热风扇。同时, 您还 需要在 CPU 和散热片之间涂抹散热硅脂改进散热效果。确保 CPU 和散热 片 彼此接触稳固良好。接著将 CPU 风扇连接到 CPU FAN 接口 (CPU\_FAN, 参看第2页 No. 7)。为了正确安装,请仔细查阅CPU 风扇和散热器的 使用说明。

简体中文

 $196 -$ 

#### 2.3 内存安装

此主板提供四组 240-针 DDR3 (Double Data Rate 3, 双倍数据传输速率) DIMM 内存插槽, 并且支援双通道内存技术。为了配置双通道, 您必须在相 同颜色的插槽安装一对同样的(相同的牌子、速度、容量以及芯片类型) DDR3 DIMM内存条。换句话说,您要在双通道 A 安装同样的 DDR3 DIMM 内存 条 (DDR3\_A1 和 DDR3\_B1; 蓝色插槽; 参见 p.2 No.8) 或者在双通道 B 安装 同样的 DDR3 DIMM 内存条 (DDR3\_A2 和 DDR3\_B2; 白色插槽; 参见 p.2 No. 9), 这样双通道内存技术就会被激活了。这款主板也允许您为了配置双通 道功能安装四条 DDR3 DIMM 内存条。这种情况下, 您需要在所有的四组插槽 上安装同样的 DDR3 DIMM 内存条。请查阅下面的双通道内存配置表。

|     | DDR3 A1 | DDR3 B1 | DDR3 A2 | DDR3 B2 |
|-----|---------|---------|---------|---------|
|     | ( 蓝色插槽) | 蓝色插槽)   | 「白色插槽」  | 〔白色插槽〕  |
| (1) | 板上组装    | 板上组装    |         |         |
| (2) |         |         | 板上组装    | 板上组装    |
| (3) | 板上组装    | 板上组装    | 板上组装    | 板上组装    |

双通道内存配置

为了这个配置(3), 请在这4个插槽上安装同样的 DDR3 内存。

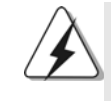

- 1. 如果您打算安装两根内存条, 为了最佳的兼容性和可靠性, 我们 推荐将它们安装到相同颜色的插槽上。换言之,将它们安装到 DDR3\_A1 和 DDR3\_B1或 DDR3\_A2 和 DDR3\_B2。
- 2. 如果仅仅在这款主板的 DDR3 DIMM 内存插槽上安装单条内存模组 或者三条内存模组, 这将无法激活双通道内存技术。
- 3. 如果一对内存模组并未安装在相同的"双通道"上,例如将一对 内存模组安装在了 DDR3\_A1 和 DDR3\_A2, 这将不能激活双通道内存 技术。
- 4. 不允许将 DDR 或 DDR2 内存条插入 DDR3 插槽, 否则主板和 DIMM 有 可能损坏。
- 5. 如果您在这款主板上使用 DDR3 1800/1600 内存条, 推荐将内存条 安装到 DDR3\_A2 和 DDR3\_B2 插槽。

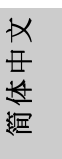

ASRock 890FX Deluxe3 Motherboard

- 197

作插座拉杆

### 安装步骤:

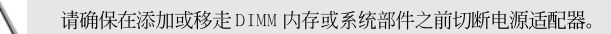

- DIMM 插槽两端的起拔器向外扳开。  $1\sqrt{ }$
- 将每个DIMM 插槽的凹口与DIMM 内存上凸出部分对应,使凹口与凸出部  $2\sqrt{ }$ 分吻合, 内存即能正确安装。

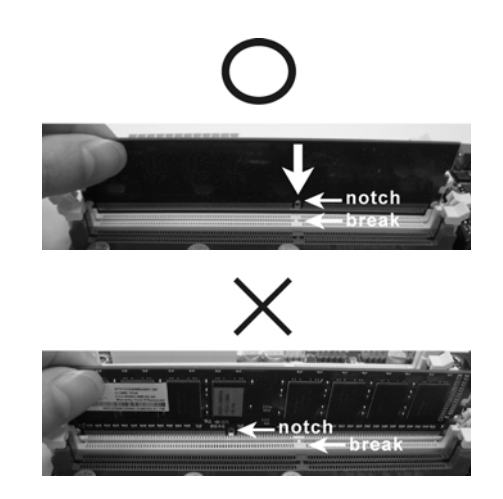

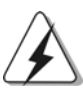

DIMM 内存只能以正确的方向安装。如果你以错误的方向强行将 DIMM 内 存插入插槽,那将会导致主板和 DIMM 内存的永久性损坏。

 $3\sqrt{ }$ 将 D I MM 内存平稳地插入插槽直至两端卡子迅速而充分地归位以及 D I MM 内存完全就位。

简体中文

198

#### 2.4 扩展插槽 (PCI 插槽以及 PCI Express 插槽)

此主板配备2个PCI 插槽和5个 PCI Express 插槽。 PCI插槽: 此插槽可用来安插32位的扩展PCI卡。 PCIE 插槽: PCIE1/PCIE3 (PCIE x1插槽; 白色)用来安装 PCIE x1 显卡, 例 如千兆网卡, SATA2卡等。 PCIE2/PCIE4 (PCIE x16 插槽; 蓝色)支持 PCI Express x16 显 卡,或者用于安装 PCI Express 显卡以支持 CrossFireX™ 交叉火 力功能。 PCIE5 (PCIE x16 插槽; 白色)用来安装 PCIE x1 显卡, 例如千 兆网卡, SATA2 卡等,或者用于安装 PCI Express 显卡以支持 3-Way CrossFireX™ 交叉火力功能。

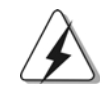

 $1.$ 如果您仅计划在此主板上安装一张 PCI Express 显卡,请将 它安装在PCIE2 插槽。

- $2<sup>1</sup>$ 在 CrossFireX™模式下,请在 PCIE2 和 PCIE4 插槽上安装 PCI Express  $x16$ 显卡。
- 在 3-Way CrossFireX™模式下,请在 PCIE2, PCIE4 和 PCIE5  $3.$ 插槽上安装 PCI Express x16显卡。
- 当您使用多显卡方案时,为了提供更好的散热环境,请安装机  $4.$ 箱风扇并将它连接到主板的机箱风扇接口(CHA\_FAN1, CHA\_FAN2 或 CHA\_FAN3)。

#### 安装步骤:

- 步骤1、在安装扩展卡之前,请确认已经关闭电源或拔掉电源线。在你安装 之前,请阅读扩展卡的说明并完成必需的硬件设置。
- 步骤2、移动机箱挡板,以便使用扩展槽。
- 步骤3、选择一个扩展槽安装扩展卡,装进机箱并用螺丝固定。
- 步骤4、确定接触正确,没有单边翘起的现象。

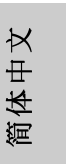

### 2.5 CrossFireX<sup>™</sup>, 3-Way CrossFireX<sup>™</sup> 和 Quad CrossFireX™操作指南

这款主板支持 CrossFireX™, 3-Way CrossFireX™和 Quad CrossFireX™ 功能。 CrossFireX<sup>1M</sup>技术可以在一台电脑上提供最有利的方法来整合多个高性能显示 处理器(GPU)。通过智能软件设计和创新的互连装置整合不同的运行模式, CrossFireX<sup>TM</sup>使任何3D应用软件的画质和性能尽可能达到最高的水准。目前, CrossFireX™支持 Windows® XP(Service Pack 2) / Vista™ / 7操作系统, 3-Way CrossFireX<sup>™</sup>和 Quad CrossFireX™ 仅支持 Windows® Vista™ / 7操作系 统。请检查 AMD 网站了解 ATI™ CrossFireX™驱动程序更新情况。请参阅第16 页了解详细的安装步骤。

简体中文

### 2.6 跳线设置

插图所示的就是设置跳线的方法。当跳线 帽放置在针脚上时,这个跳线就是"短 接"。如果针脚上没有放置跳线帽, 这个 跳线就是"开路"。插图显示了一个3针 脚的跳线,当跳线帽放置在针脚1和针脚2 之间时就是"短接"。

之前关闭系统。

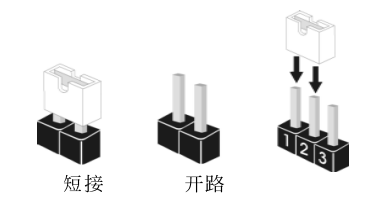

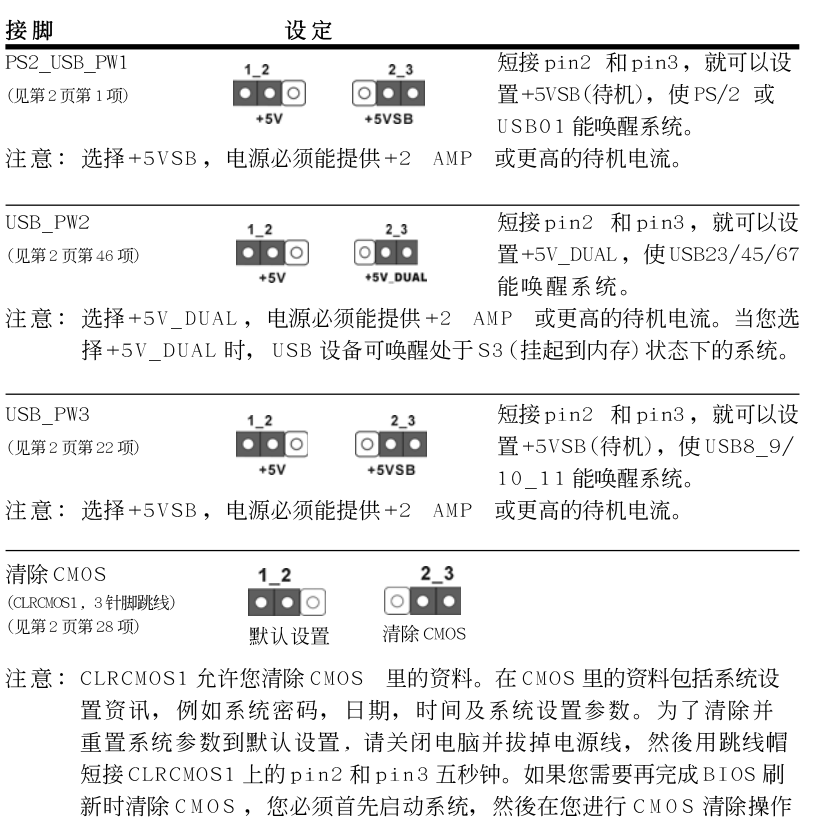

简体中文

**ASRock** *890FX Deluxe3* **Motherboard**
#### 2.7 板载接头和接口

逎 「体中

 $\rtimes$ 

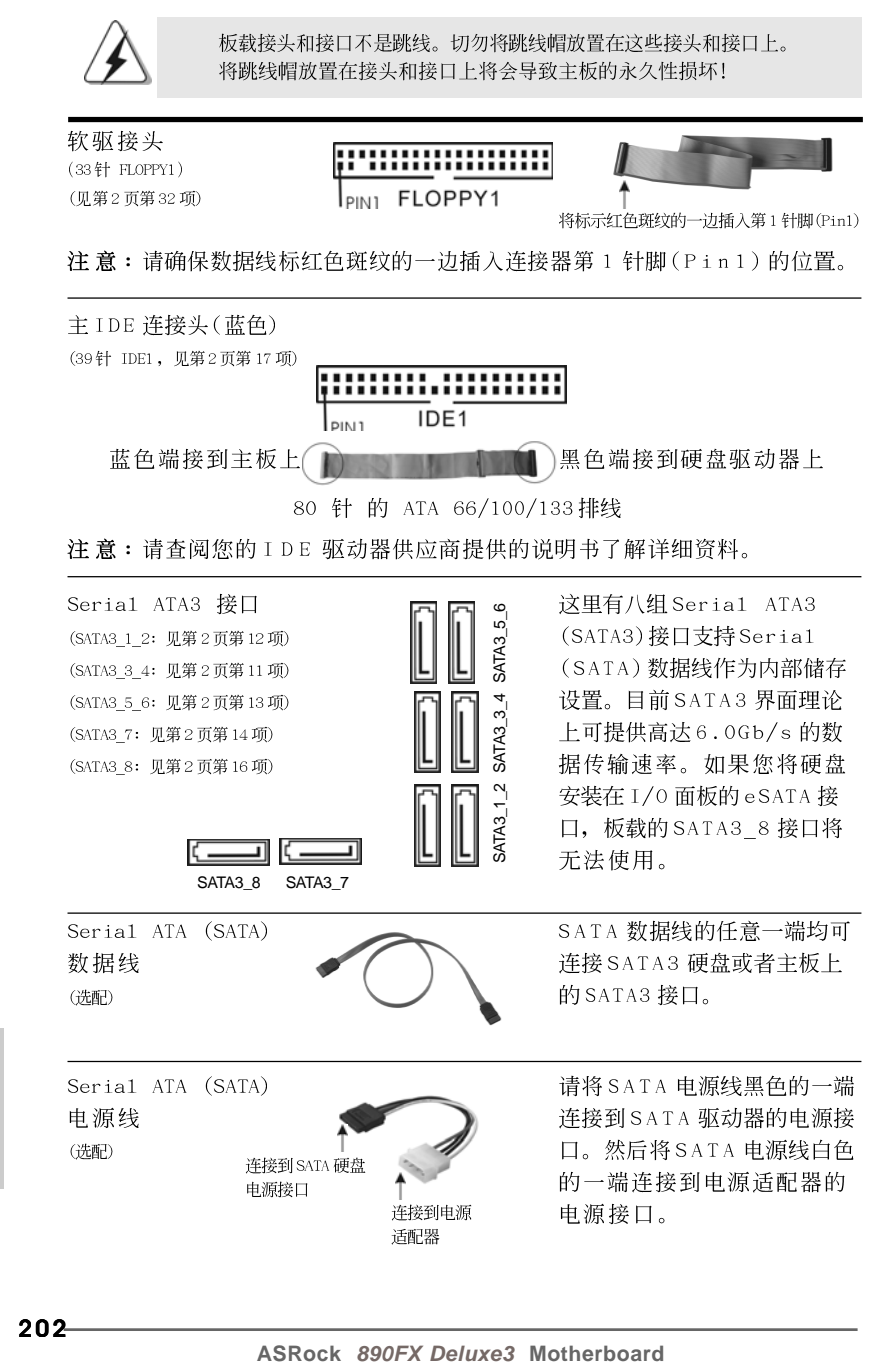

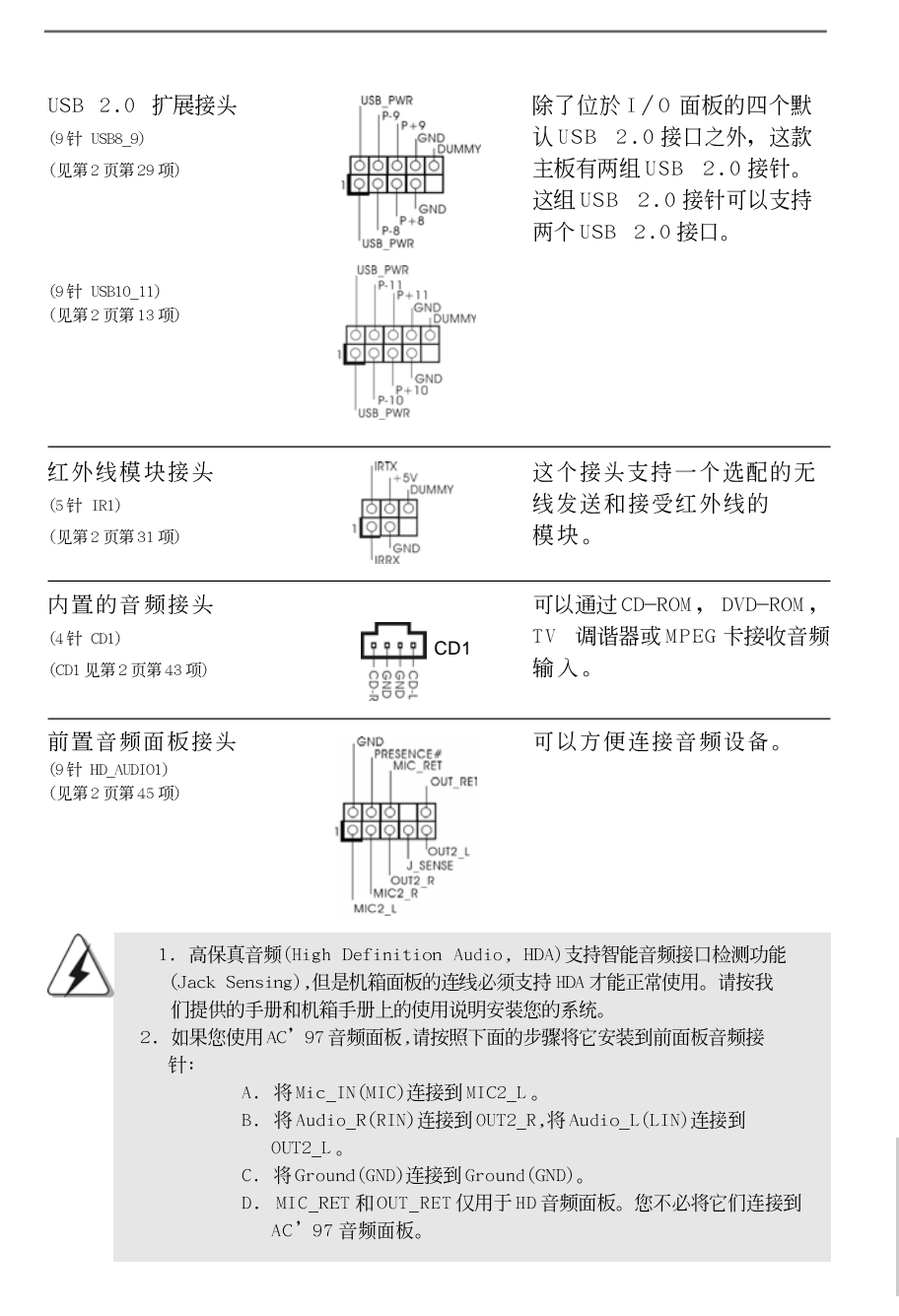

**ASRock** *890FX Deluxe3* **Motherboard**

203

筒体中文

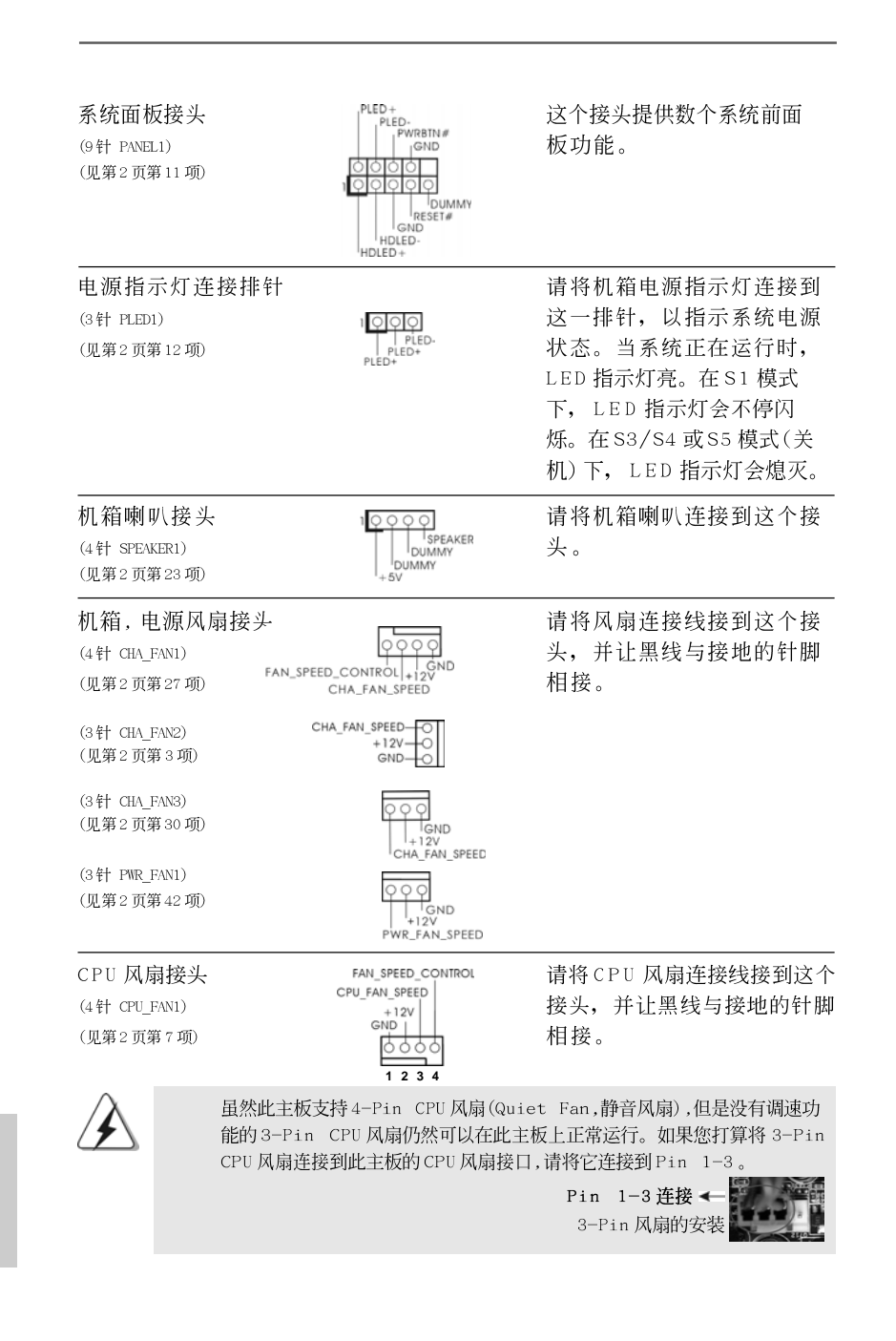

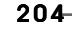

简体中文

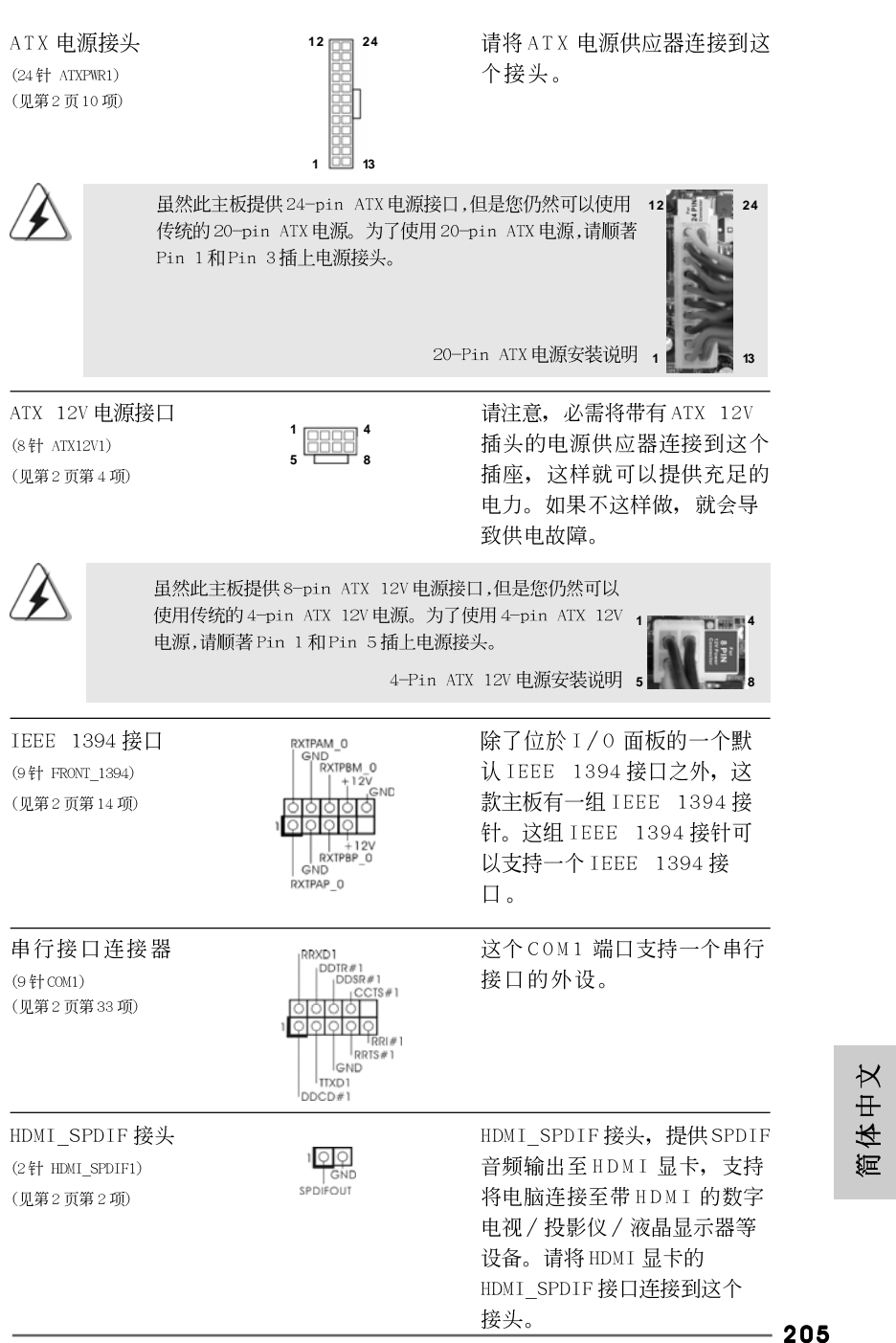

#### 2.8 快速开关

本主板有三个快速开关: 电源开关, 复位开关与 CMOS 数据清除开关, 可让用户快 速开启 / 关闭或复位系统, 或者清除 CMOS 中的数据。

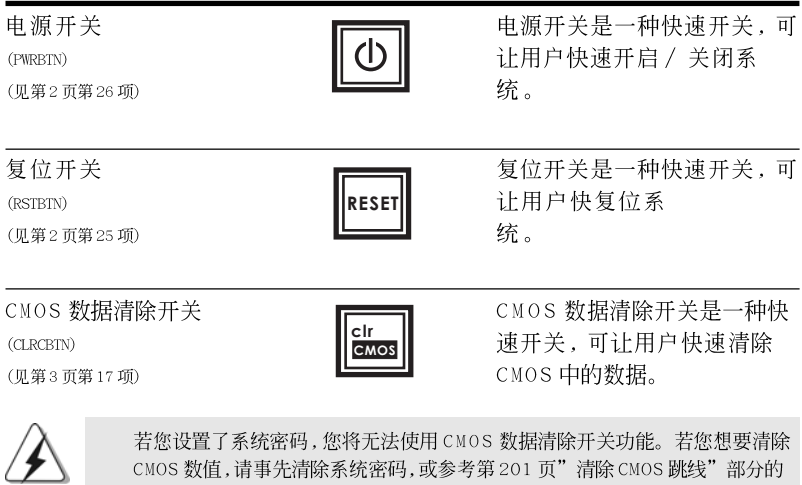

#### 2.9 调试LED

板载的调试LED 用来提供代码信息,可让故障检查变的更加简单。请参考第 29、30和31页的图表来解读调试LED代码。

#### 2.10 驱动程序安装指南

描述。

要将驱动程序安装到您的系统,首先请您将支持光盘放入光驱里。然后,系统即可自 动识别兼容的驱动程序,并在支持光盘的驱动程序页面里依次列出它们。请依此从 上到下安装那些必须的驱动程序。如此您安装的驱动程序就可以正常工作了。

2.11 在带 RAID 功能的系统上安装 Windows® 7 / 7 64 位元 Vista™ / Vista™ 64 位元 / XP / XP 64 位元

简体中文

如果您想在 SATA3 硬盘上使用 RAID 功能安装 Windows® 7 / 7 64 位元 / Vista™ / Vista™ 64位元 / XP / XP 64位元操作系统,请查阅随机支持光 盘如下路径里的文件了解详细步骤: ..\ RAID Installation Guide

## 2.12 在不带 RAID 功能的系统上安装 Windows® XP / XP 64 位元 / Vista™ / Vista™ 64 位元

如果您打算在不带 RAID 功能的 SATA3 硬盘上安装 Windows® XP / XP 64 位元 / Vista™ / Vista™ 64 位元操作系统,请根据您安装的操作系统按如下步 骤操作。

#### 2.12.1 在不带 RAID 功能的系统上安装 Windows® XP / XP 64 位元

如果您打算在不带 RAID 功能的 SATA3 硬盘上安装 Windows® XP / XP 64 位 元操作系统,请按如下步骤操作。

Using SATA3 HDDs without NCQ function (使用不带NCQ功能的 SATA3 硬盘)

#### 步骤1: 设置BIOS。

 $A$ . 进入BIOS SETUP UTILITY (BIOS 设置程序)→Advanced Screen (高级 界面)→ Storage Configuration (存储配置)。

将" SATA Operation Mode"选项设置为[IDE]。  $\mathbf B$  .

步骤2: 在系统上安装 Windows® XP / XP 64 位元操作系统。

简体中文

## 2.12.2 在不带 RAID 功能的系统上安装 Windows® 7 / 7 64 位元 / Vista™ / Vista™ 64 位元

如果您打算在不带 RAID 功能的 SATA3 硬盘上安装 Windows® 7 / 7 64 位元 / Vista™ / Vista™ 64 位元, 请按下面的步骤操作。

Using SATA3 HDDs without NCQ function (使用不带NCQ功能的 SATA3 硬盘)

步骤1: 设置BIOS。

- $A_{\star}$ 进入 BIOS SETUP UTILITY (BIOS 设置程序)→ Advanced Screen (高级 界面)→ Storage Configuration (存储配置)。 将" SATA Operation Mode" 选项设置为[IDE]。  $\, {\bf B}$  .
- 步骤2: 在系统上安装 Windows® 7 / 7 64 位元 / Vista™ / Vista™ 64 位元操作系统。
- Using SATA3 HDDs with NCQ function (使用带NCQ功能的SATA3 硬盘)

步骤1: 设置BIOS。

- 进入BIOS SETUP UTILITY (BIOS 设置程序)→ Advanced Screen (高级 A. 界面)→ Storage Configuration (存储配置)。
- 
- B. 将"SATA Operation Mode"选项设置为[AHCI]。<br>步骤2: 在系统上安装Windows®7 / 7 64位元 / Vista™ / Vista™ 64 位元操作系统。

简体中文

# 3. BIOS信息

主板上的 F1ash Memory 芯片存储了 BIOS 设置程序。启动计算机, 在机器开机自 检(POST)的过程中按下<F2>键, 就可进入BIOS 设置程序, 否则将继续进行开机自检 之常规检验。如果须要在开机自检后进入 BIOS 设置程序, 请按下 <Ct1> + <A1t> + <De1ete>键重新启动计算机, 或者按下系统面板上的重启按钮。功能设置程序储 存有主板自身的和连接在其上的设备的缺省和设定的参数。这些信息用于在启动系 统和系统运行需要时, 测试和初始化元器件。有关 BIOS 设置的详细信息, 请查阅随 机支持光盘里的用户手册(PDF文件)。

# 4. 支持光盘信息

本主板支持各种微软视窗操作系统: Microsoft® Windows® 7/7 64位元/ Vista™/Vista™ 64 位元/XP/XP 多媒体中心/XP 64 位元。主板附带的支持光盘 包含各种有助于提高主板效能的必要驱动和实用程序。请将随机支持光盘放入 光驱里, 如果计算机的"自动运行"功能已启用, 屏幕将会自动显示主菜单。 如果主菜单不能自动显示, 请查找支持光盘内 BIN 文件夹下的 ASSETUP. EXE 文 件并双击它, 即可调出主菜单。

筒体中文

#### 电子信息产品污染控制标示

依据中国发布的「电子信息产品污染控制管理办法」及SJ/T 11364-2006「电子信 息产品污染控制标示要求」, 电子信息产品应进行标示, 藉以向消费者揭露产品中 含有的有毒有害物质或元素不致发生外泄或突变从而对环境造成污染或对人身、财 产造成严重损害的期限。依上述规定, 您可于本产品之印刷电路板上看见图一之标 示。图一中之数字为产品之环保使用期限。由此可知此主板之环保使用期限为10 年。

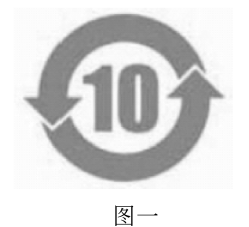

#### 有毒有害物质或元素的名称及含量说明

若您欲了解此产品的有毒有害物质或元素的名称及含量说明, 请参照以下表格及说 明。

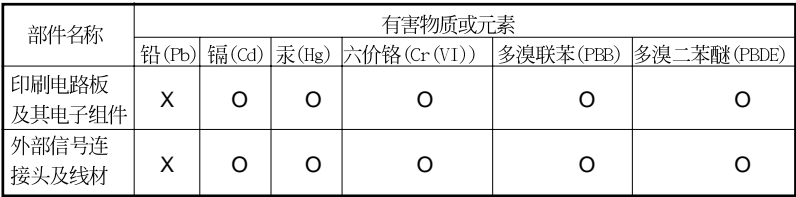

O: 表示该有毒有害物质在该部件所有均质材料中的含量均在 SJ/T 11363-2006 标准规定 的限量要求以下。

X: 表示该有毒有害物质至少在该部件的某一均质材料中的含量超出 SJ/T 11363-2006 标准 规定的限量要求, 然该部件仍符合欧盟指令 2002/95/EC 的规范。

备注: 此产品所标示之环保使用年限, 系指在一般正常使用状况下。

# 简体中文

 $210 -$ 

#### $\mathcal{I}$ . 主機板簡介

謝謝你採用了華擎 890FX Deluxe3主機板,本主機板由華擎嚴格製造,品質 可靠, 穩定性好, 能夠獲得卓越的性能。此快速安裝指南包括了主機板介紹和分 步驟安裝指導。您可以查看支援光碟裡的使用手冊了解更詳細的資料。

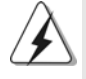

由於主機板規格和BIOS 軟體將不斷更新,本手冊之相關內容變更恕不 另行通知。請留意華擎網站上公布的更新版本。你也可以在華擎網站 找到最新的顯示卡和CPU支援列表。 華擎網址: http://www.asrock.com 如果您需要與此主機板有關的技術支援,請參觀我們的網站以了解您 使用機種的規格訊息。 www.asrock.com/support/index.asp

#### 1.1 包装盒内物品

華擎 890FX Deluxe3主機板 (ATX 規格: 12.0 英吋 X 9.6 英吋, 30.5 公分 X 24.4 公分) 華擎 890FX Deluxe3快速安装指南 華擎 890FX Deluxe3 支援光碟 四條 Serial ATA(SATA)數據線(選配) 兩條 Serial ATA(SATA)硬碟電源線(選配) 一塊 Ⅰ/0 擋板

 $\circ$ 

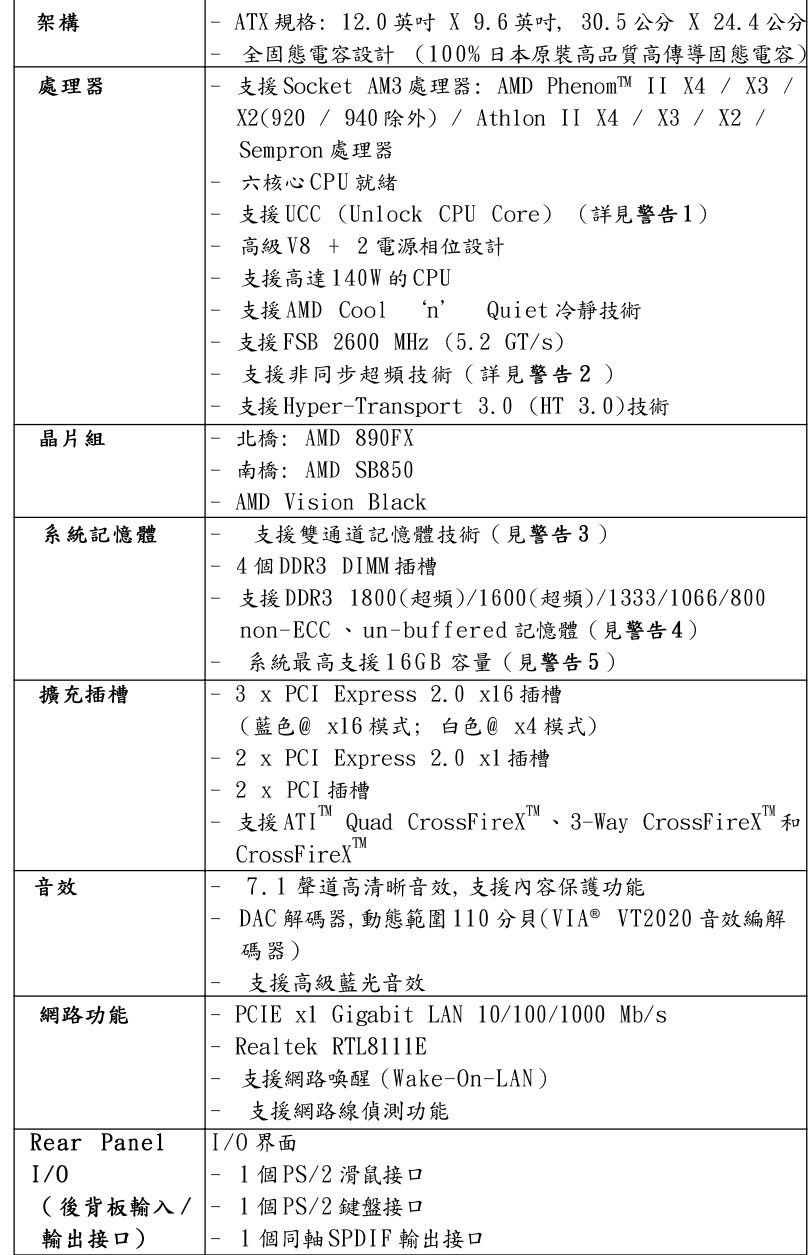

## 1.2 主機板規格

繁體中文

 $212-$ 

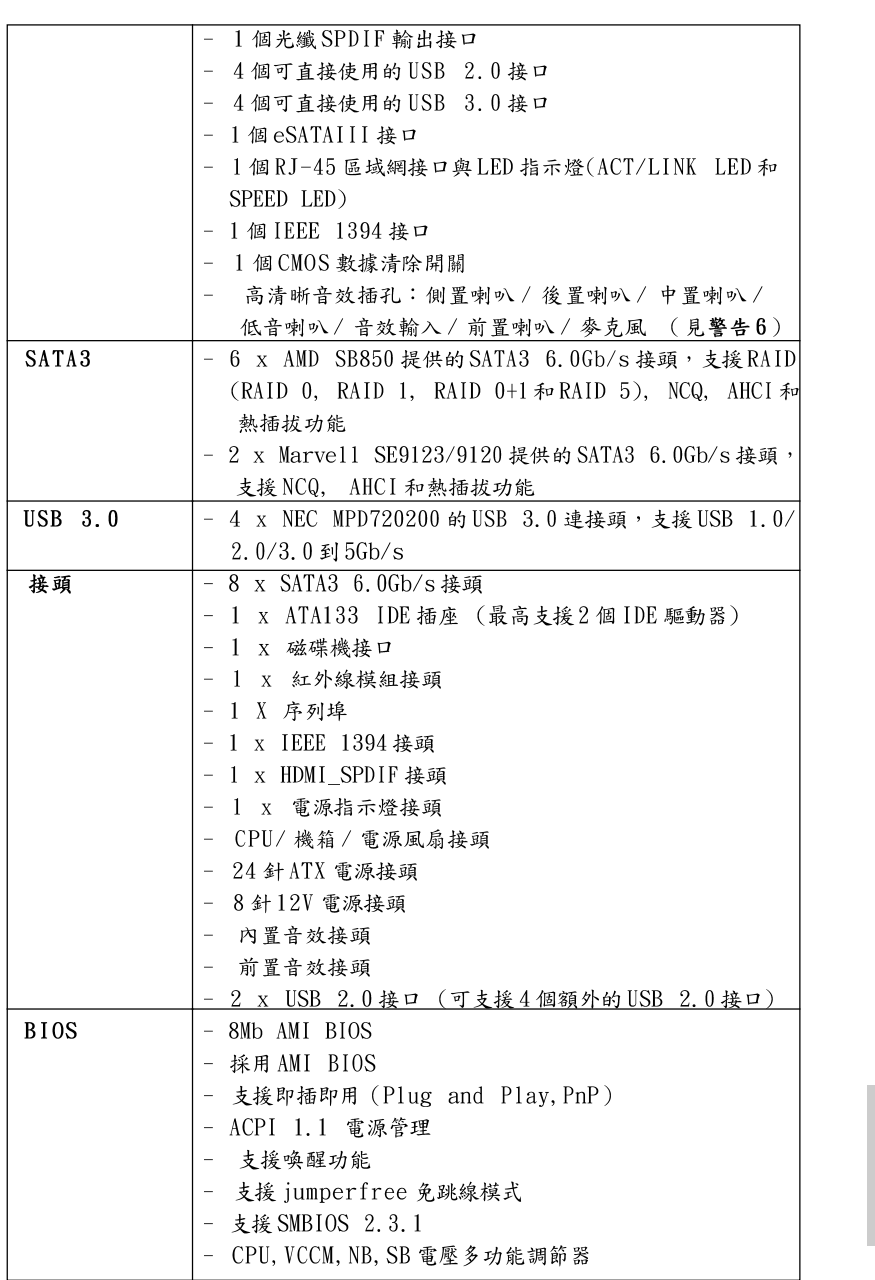

ASRock 890FX Deluxe3 Motherboard

 $-213$ 

繁體中文

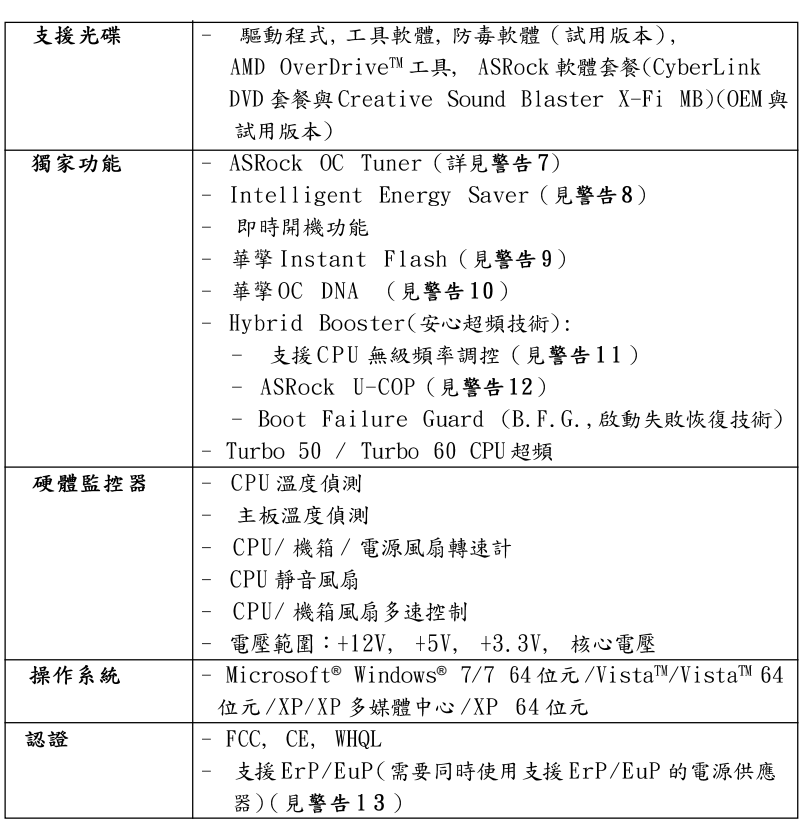

\* 請參閱華擎網站了解詳細的產品訊息: http://www.asrock.com

警告

請了解超頻具有不可避免的風險,這些超頻包括調節BIOS設置、運用非同步 超頻技術或使用第三方超頻工具。超頻可能會影響您的系統穩定性, 甚至會 導致系統組件和設備的損壞。這種風險和代價須由您自己承擔,我們對超頻 可能導致的損壞不承擔責任。

繁體中文

 $214-$ 

## 警告!

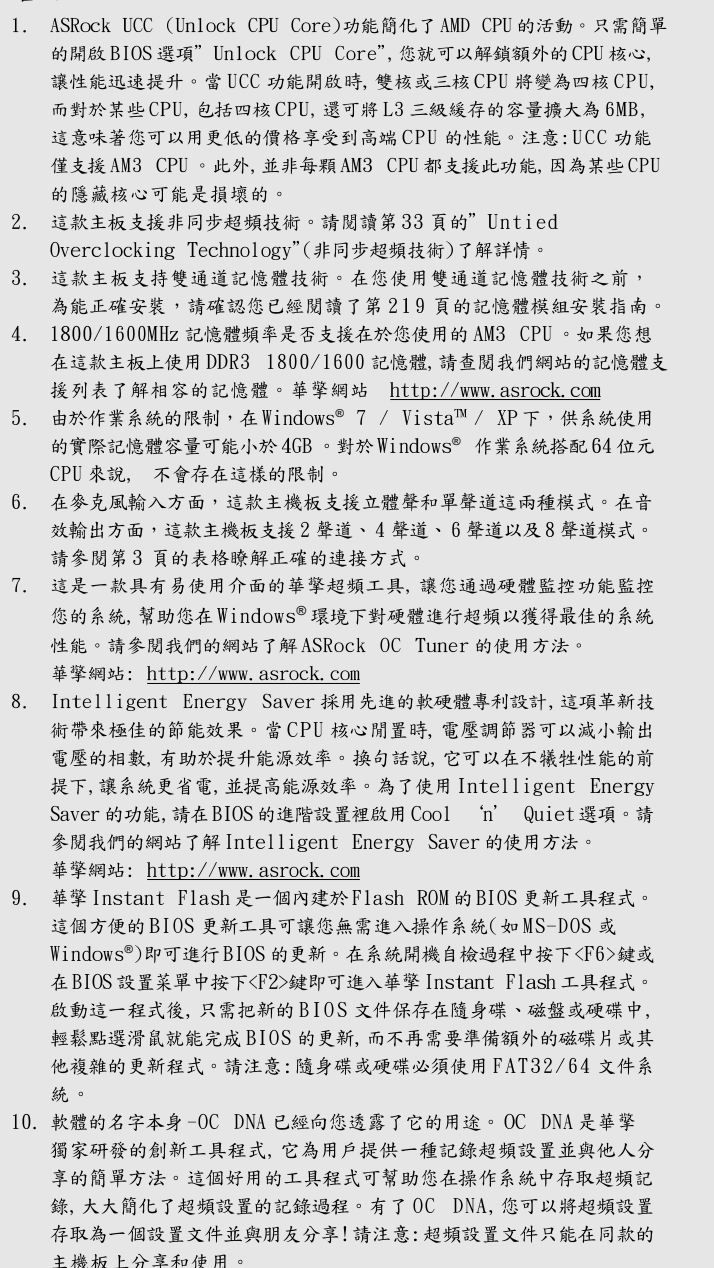

ASRock 890FX Deluxe3 Motherboard

繁體中文

- 11. 儘管本主板提供無級頻率調控,但不推薦用戶超頻使用。不同於標準 CPU 前匯流排的非標準頻率可能會使系統不穩定,甚至會損害CPU 和主 板。主板的處理器主頻由跳線裝置決定。
- 12. 當檢測到CPU 過熱問題時,系統會自動關機。在您重新啟動系統之 前,請檢查主板上的CPU 風扇是否正常運轉並拔出電源線,然後再將它 插回。為了提高散熱性,在安裝PC系統時請在CPU和散熱器之間塗上 一層散熱膏。
- 13. EuP, 全稱Energy Using Product(能耗產品), 是歐盟用來定義完整系統 耗電量的規定。根據EuP的規定,一個完整系統在關機模式下的交流電 總消耗必須在1.00W 以下。為符合EuP 標準, 您需要同時具備支援EuP 的主機板和支援EuP 的電源供應器。根據 Intel® 的建議, 支援EuP 的電 源供應器必須符合在100mA電流消耗時, 5Vsb電源效率高於50%。有關 支援EuP 的電源供應器選擇方面的詳情, 我們建議您諮詢電源供應器的 製造商。

繁體  $\textcolor{red}{\textbf{+}}$  $\forall$ 

#### $2.$ 主機板安裝

這是一款 ATX 規格的主機板(12.0英吋 X 9.6英吋, 30.5厘米 X 24.4 厘米)。在安裝主機板之前,請先了解您的機箱配置以確保主板的正確 安裝。

#### 安全防範

安裝主機板時,請注意以下安全防範:

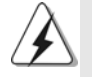

在您安装或者拆卸任何组件之前, 請確保已關閉電源或者已拔掉電源 線。錯誤的做法可能會導致主機板、外圍設備或組件嚴重受損。

- 1、 設備要有良好的接地線,避免靜電損害,進行安裝前,請先斷 開電源,否則會損壞主機板。
- 2、 為了避免主機板上的組件受到靜電損害,絕不要把主機板徑直 放到地毯等類似的地方,也要記住在接觸主機板前使用一個靜 電手腕帶或接觸金屬。
- 3、 透過邊緣拿住整塊主機板安裝,切勿接觸晶片。
- 4、 在證明放掉靜電後,方可進行安裝。
- 5、 當把螺絲釘放入螺絲孔用來將主機板固定到機箱上時,請不要 過度擰緊螺絲!這樣做很可能會損壞主機板。

 $\frac{1}{T}$   $\chi$ 繁體

#### 2.1 CPU 安装

步驟1:移動固定桿90°角解除插槽鎖。

步驟2:將CPU直接放置在CPU插槽上方,讓有金三角標記的CPU一角與插 槽上有小三角標記的一角對齊。

步驟3:謹慎地將處理器插入插槽直到它安裝到恰當的位置。

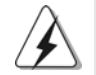

CPU 安裝都只有一個正確的方向,為了避免損壞針腳,請不要強迫將 CPU插入插槽中。

步驟4:處理器放置妥當後,按緊它並推下插槽固定桿來穩固處理器。推動 固定桿到側面的突起部分時會發出"答"的聲響表示它被鎖住了。

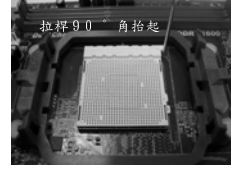

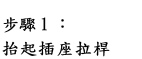

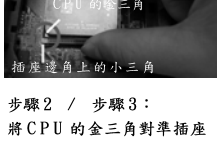

邊角上的小三角

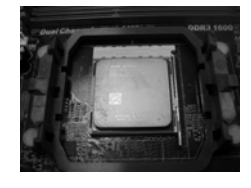

**步驟4:** 下推並鎖住插座拉桿

#### 2.2 安装 CPU 風扇和散熱片

在主機板上安裝 CPU 之後, 必須安裝大尺寸散熱片和散熱風扇。同時, 您 還需要在CPU和散熱片之間塗抹散熱膏增加散熱效果。確保CPU和散熱 片彼此接觸穩固良好。接著將 CPU 風扇連接到 CPU FAN 接口(CPU\_FAN, 參看第2頁 No. 7)。為了正確安裝,請仔細查閱CPU風扇和散熱器的 使用說明。

繁體  $\textcolor{red}{\textbf{+}}$  $\forall$ 

 $218-$ 

#### 2.3記憶體安裝

此主機板提供四組 240-針DDR3(Double Data Rate 3,雙倍數據傳輸速率) DIMM記憶體插槽,並且支援雙通道記憶體技術。為了裝配雙通道,您必須 在相同顏色的插槽安裝一對同樣的(相同的牌子、速度、容量以及晶片類 型) DDR3 記憶體。換句話說,您要在雙通道A安裝同樣的DDR3 DIMM 記憶體 (DDR3\_A1 和 DDR3\_B1; 藍色插槽; 参見p.2 No.8)或者在雙通道B安裝同 樣的 DDR3 記憶體 (DDR3\_A2 和 DDR3\_B2; 白色插槽; 參見 p. 2 No. 9), 這 樣雙通道記憶體技術就會被開啟了。為了裝配雙通道功能,您也可以安裝四 條DDR3記憶體在這款主機板上。這種情況下,您需要在四組插槽上安裝同 樣的DDR3記憶體。請參閱下面的雙通道記憶體配置表。

雙通道記憶體配置

|     | DDR3 A1<br>藍色插槽) | DDR3 B1<br>藍色插槽 | DDR3 A2<br>白色插槽 | DDR3 B2<br>白色插槽 |
|-----|------------------|-----------------|-----------------|-----------------|
|     | 板上組裝             | 板上組裝            |                 |                 |
| (2) |                  |                 | 板上組裝            | 板上組裝            |
| (3) | 板上組裝             | 板上組裝            | 板上組裝            | 板上組裝            |

在插座拉桿

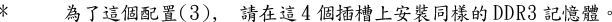

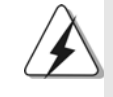

- 1. 如果您打算安裝兩根記憶體,為了最佳的相容性和可靠性,我們 建議將它們安裝到相同顏色的插槽上。換言之,將它們安裝到 DDR3\_A1  $\scriptstyle\rm \#v$  DDR3\_B1 或 DDR3\_A2 和 DDR3\_B2  $\scriptstyle\circ$
- 2. 如果僅僅在這款主機板的DDR3 記憶體插槽上安裝單條記憶體或者 三條記憶體,這將無法啟動雙通道記憶體技術。
- 3. 如果一對記憶體並未安裝在相同的"雙通道"上,例如將一對記 憶體安裝在 DDR3\_A1 和 DDR3\_A2, 這將不能開啟雙通道記憶體技 術。
- 4. 請勿將 DDR 或 DDR2 記憶體插入 DDR3 插槽, 否則主機板和 DIMM 有 可能損壞。
- 5. 如果您在這款主機板上使用 DDR3 1800/1600 記憶體, 建議將記憶 體安裝到 DDR3\_A2 和 DDR3\_B2 插槽。

 $\Join$  $\ddot{\textbf{r}}$ 體 粼

ASRock 890FX Deluxe3 Motherboard

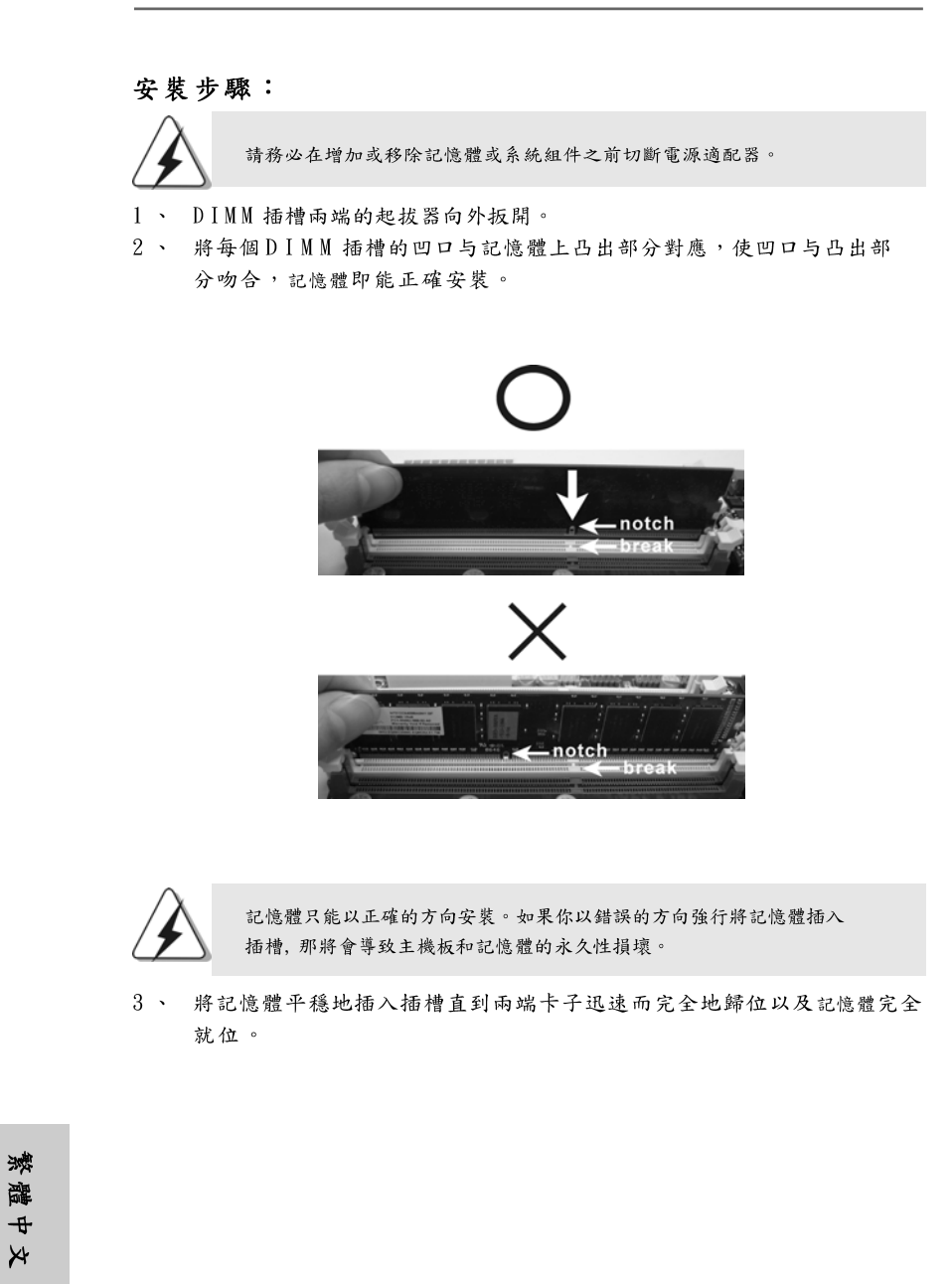

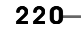

 $\overline{\mathsf{r}}$ 

#### 2.4 擴充插槽 (PCI 插槽以及PCI Express 插槽)

此主機板有2個PCI 插槽和5個 PCI Express 插槽。 PCI 插槽: 此插槽可用來安裝32 位的擴充PCI卡。

PCIE 插槽: PCIE1 / PCIE3 (PCIE x1插槽; 白色)用來安裝 PCIE x1 顯示 卡, 例如Gigabit LAN卡, SATA2卡等。

> PCIE2 / PCIE4 (PCIE x16 插槽; 藍色)支援 PCI Express x16 顯示卡,或者用於安裝 PCI Express 顯示卡以支援 CrossFireX™ 功能。

> PCIE5 (PCIE x16 插槽; 白色)用來安裝 PCIE x1 顯示卡, 例如 Gigabit LAN卡, SATA2卡等,或者用來安裝 PCI Express 顯示 卡以支援 3-Way CrossFireX™功能。

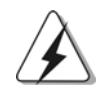

1. 如果您僅計劃在此主機板上安裝一張 PCI Express 顯示卡, 請將它安裝在PCIE2 插槽。

- 2. 在 CrossFireX™ 模式下, 請在 PCIE2 和 PCIE4 插槽上安装 PCI Express x16 顯示卡。
- 3. 在 3-Way CrossFireX™模式下, 請在 PCIE2, PCIE4 和 PCIE5 插槽上安裝 PCI Express x16 顯示卡。
- 4. 當您使用多顯卡時,為了提供更好的散熱環境,請安裝機箱風 扇並將它連接到主機板的機箱風扇接口(CHA\_FAN1, CHA\_FAN2 或CHA\_FAN3)。

安裝步驟:

- 1、在安裝擴充卡之前,請確認已經關閉電源或拔掉電源線。在你安裝之前, 請閱讀擴充卡的說明並完成必需的硬體設置。
- 2、移動機箱擋板,以便使用擴充槽。
- 3、選擇一個擴充槽安裝擴充卡,裝進機箱並用螺絲固定。
- 4、確定接觸正確,沒有單邊翹起的現象。

 $\Join$  $\ddot{}$ 體

## 2.5 CrossFireX<sup>™</sup>, 3-Way CrossFireX<sup>™</sup> 和 Quad CrossFireX™操作指南

這款主機板支援 CrossFireX<sup>TM</sup>, 3-Way CrossFireX<sup>TM</sup> 和 Quad CrossFireX<sup>TM</sup> 功能。 CrossFireX™技術可以在一台電腦上提供最有利的方法來整合多個高性能顯示 處理器(GPU)。透過智能軟體設計和創新的互連裝置整合不同的運行模式, CrossFireX™使任何3D應用軟體的畫質和性能盡可能達到最高的水準。目前, CrossFireX™支援Windows<sup>?</sup> XP(Service Pack 2) / VistaT<sup>M</sup> / 7操作系統, 3-Way CrossFireX™和僅支援Windows? VistaTM / 7操作系統。請參閱 AMD 網站 了解ATI™ CrossFireX™驅動程式更新情況。請參閱第16頁了解詳細的安裝步 驟。

繁體中  $\overline{\mathsf{X}}$ 

222

#### 2.6 跳線設置

(CLRCMOS1, 3針腳跳線) (見第2頁第28項)

插圖所示的就是設置跳線的方法。當跳 線帽放置在針腳上時, 這個跳線就是 "短接"。如果針腳上沒有放置跳線帽, 這個跳線就是"開路"。插圖顯示了一 個3針腳的跳線,當跳線帽放置在針腳1 和針腳2 之間時就是"短接"。 设定

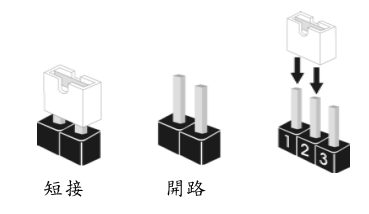

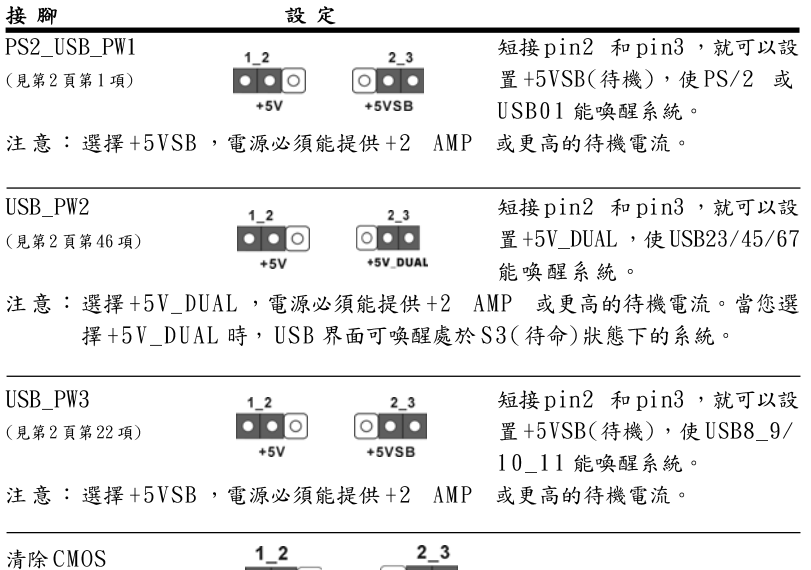

注意: CLRCMOS1 允許您清除 CMOS 裏的資料。在 CMOS 裏的資料包括系統設置 資訊,例如系統密碼,日期,時間及系統設置參數。為了清除並重 置系統參數到默認設置,請關閉電腦並拔掉電源線,然後用跳線帽短 接 CLRCMOS1 上的 pin2 和 pin3 五秒鐘。如果您需要再完成 BIOS 刷新 時清除CMOS,您必須先啟動系統,然後在您進行CMOS清除操作之前 關閉系統。

 $\circ \bullet$ 

清除CMOS

 $\bullet \bullet$ 

默認設置

 $\Join$  $\ddot{\text{+}}$ 體 瓢

**ASRock** *890FX Deluxe3* **Motherboard**

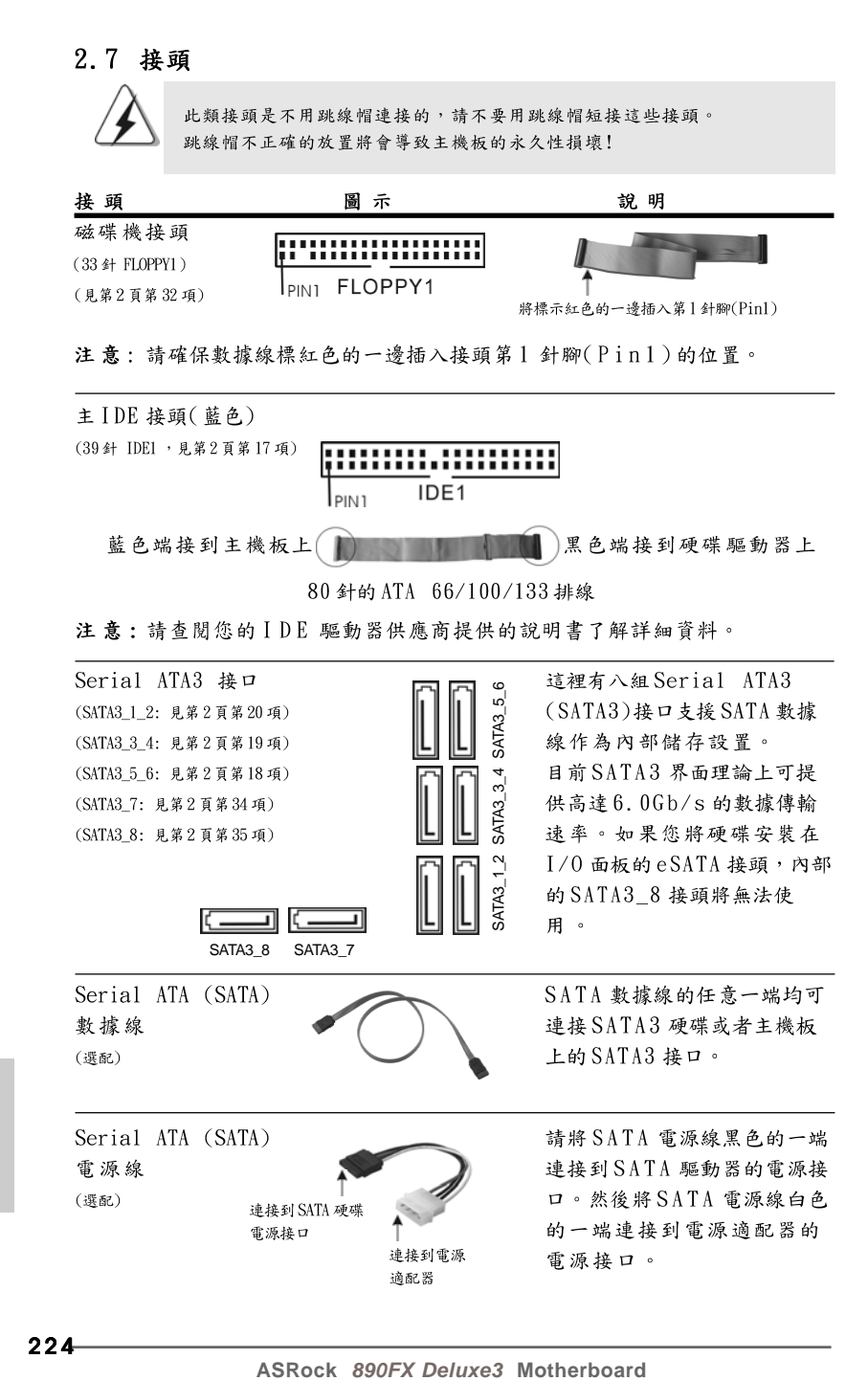

繁 體  $\ddot{\phantom{0}}$ 

 $\overline{\mathsf{X}}$ 

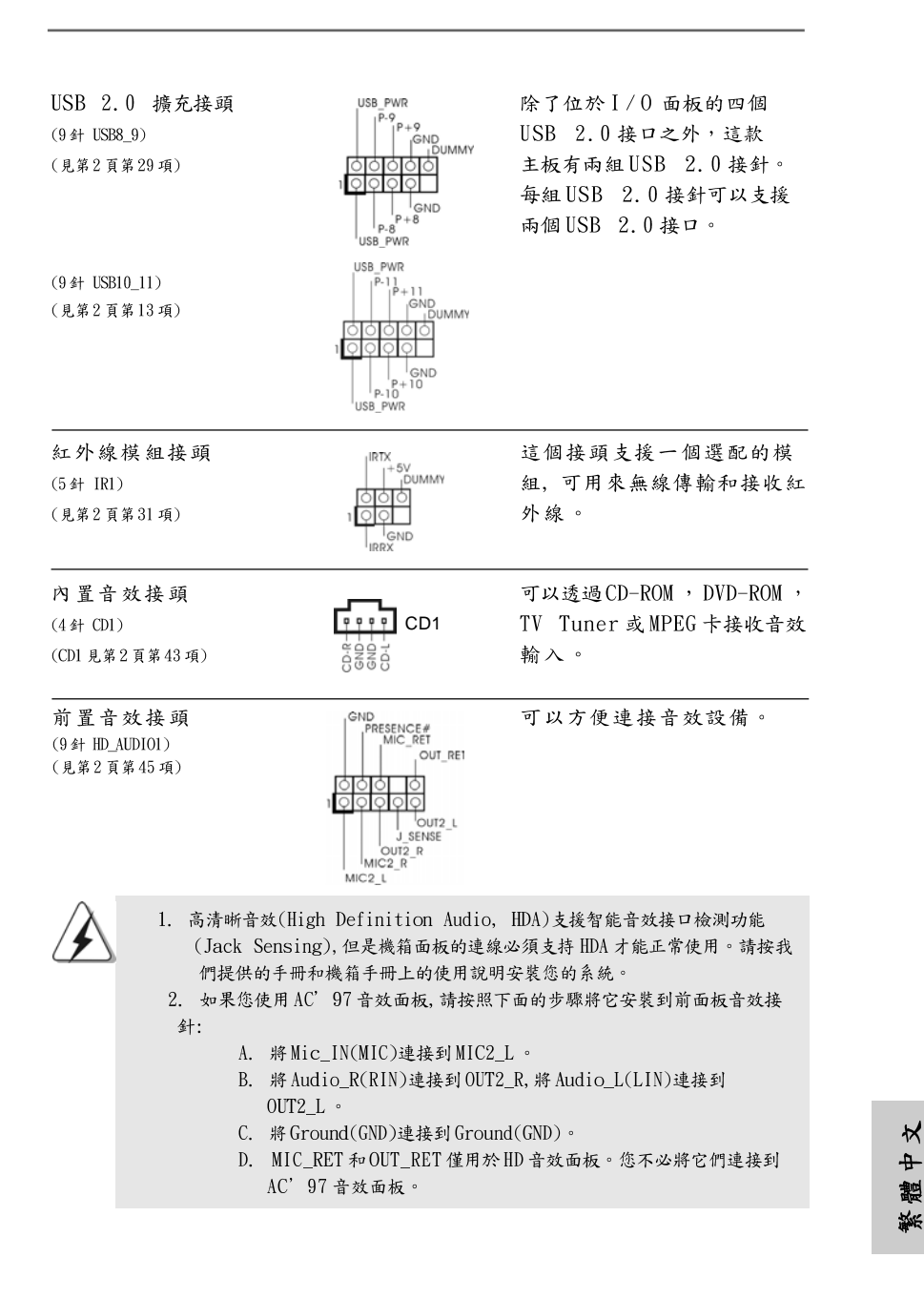

225

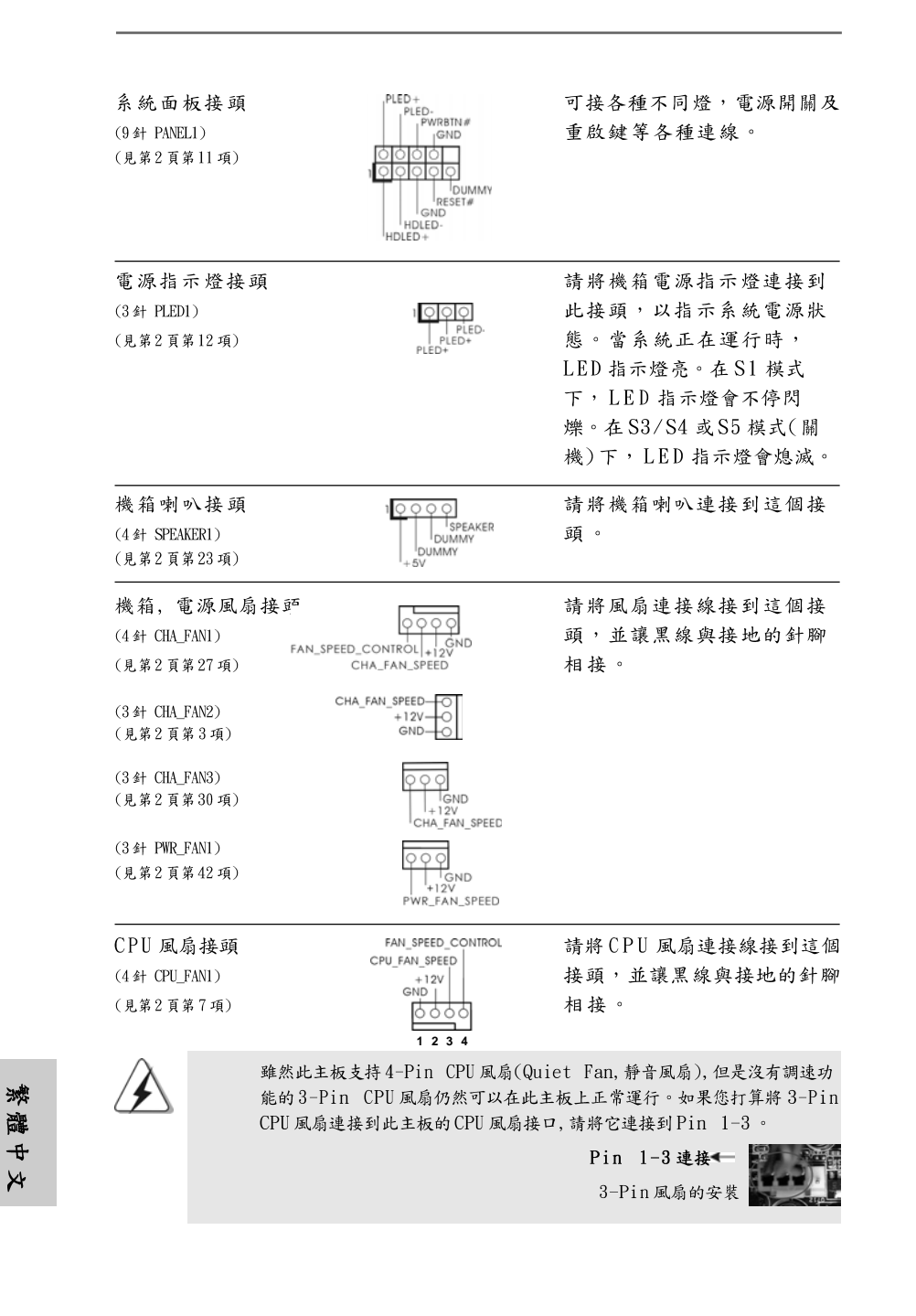

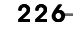

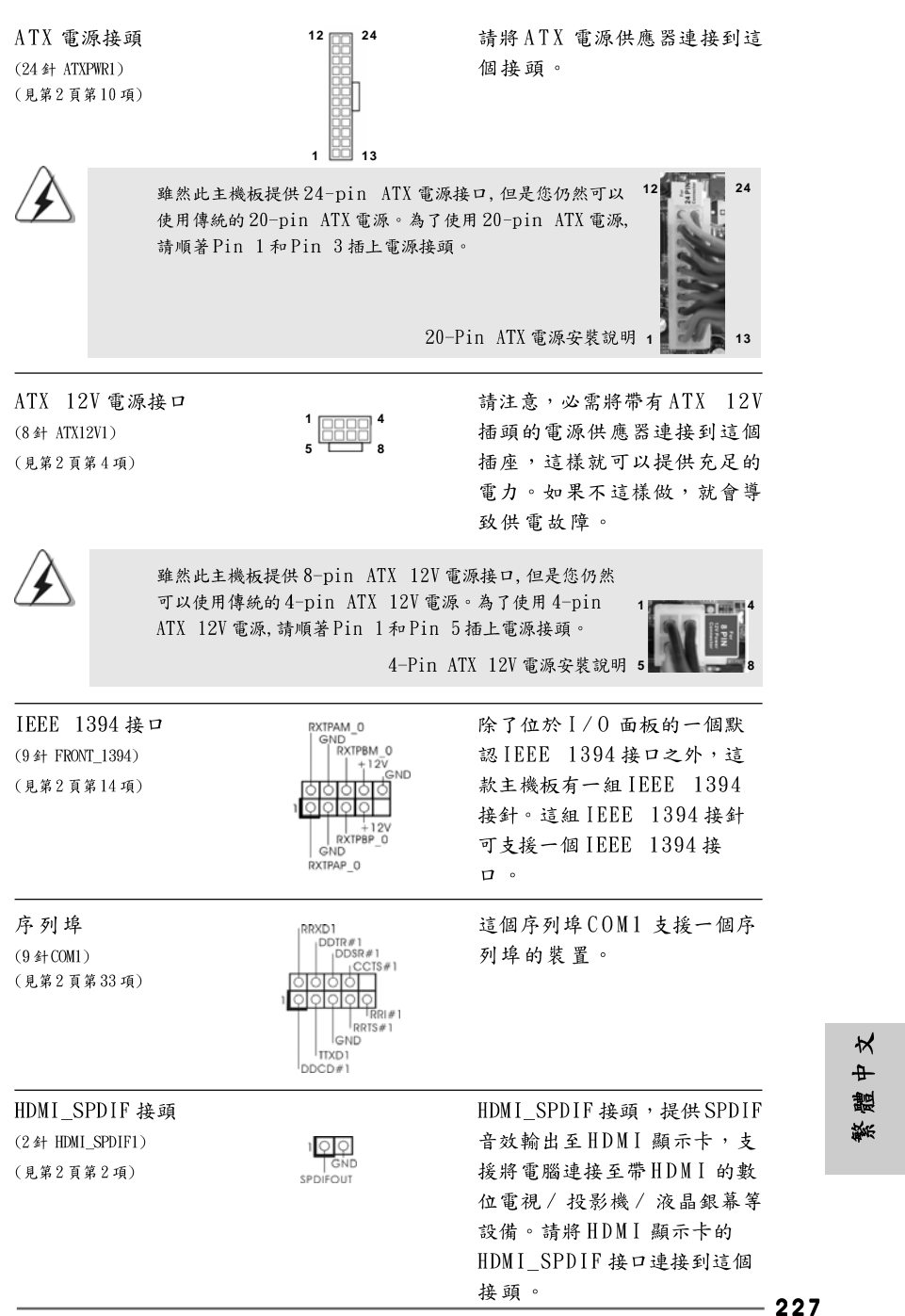

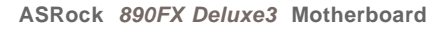

安装

#### 2.8 快速開關

本主機板有三個快速開關: 電源開關, 重置開關與CMOS 數據清除開關, 可讓用戶 快速開啟 / 關閉或重置系統, 或者清除 CMOS 中的數據。

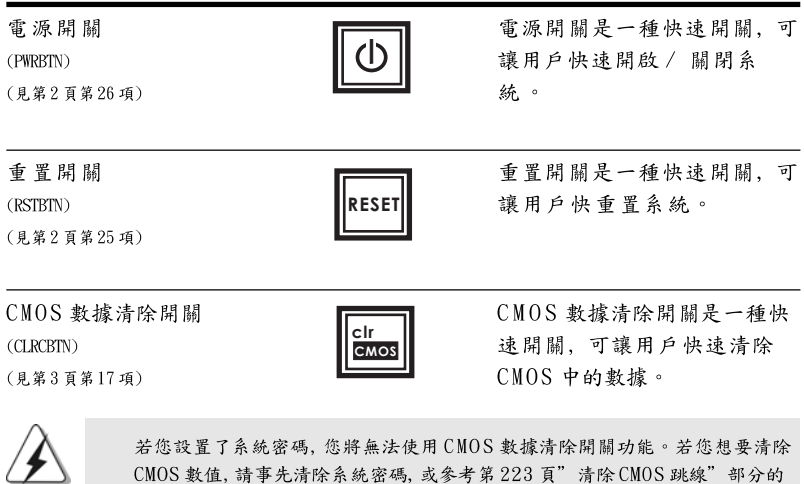

#### 2.9 偵錯 LED

此主機板的偵錯LED 用來提供代碼訊息,可讓故障檢查變的更加簡單。請參考 第29、30和31頁的圖表來解讀偵錯LED代碼。

#### 2.10 驅動程式安裝指南

描述。

要將驅動程式安裝到您的系統,首先請您將支援光碟放入光碟機裡。然後,系統 即可自動識別相容的驅動程式,並在支援光碟的驅動程式頁面裡依次列出它 們。請依此從上到下安裝那些必須的驅動程式。如此您安裝的驅動程式就可以 正常工作了。

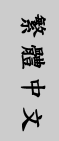

## 2.12 在帶 RAID 功能的系統上安裝 Windows® 7 / 7 64 位元 / Vista™ / Vista™ 64位元 / XP / XP 64位元

如果您想在帶RAID 功能的 SATA3 硬碟上安裝 Windows® 7 / 7 64 位元 / Vista™ / Vista™ 64 位元 / XP / XP 64 位元操作系統, 請查閱隨機支援光 碟如下路徑裡的文件了解詳細步驟:

..\ RAID Installation Guide

#### 2.12 在不帶 RAID 功能的系統上安裝 Windows<sup>®</sup> 7 / 7 64 位 元 / Vista™ / Vista™ 64 位元 / XP / XP 64 位元 如果您只想在不帶 RAID 功能的 SATA3 硬碟上安裝 Windows® 7 / 7 64 位元 / Vista™ / Vista™ 64 位元 / XP / XP 64 位元操作系統, 請依您安裝的操作 系統按照如下步驟操作。

#### 2.12.1 在不帶 RAID 功能的系統上安裝 Windows<sup>®</sup> XP / XP 64 位元

如果您只想在不帶RAID 功能的 SATA3 硬碟上安裝 Windows® XP / XP 64 位元 操作系統, 請按照如下步驟操作。

Using SATA3 HDDs without NCQ and Hot Plug functions (使用不帶NCQ 和熱插拔功能的SATA3硬碟)

步驟1: 設置BIOS。

- 進入BIOS SETUP UTILITY (BIOS 設置程序)→ Advanced Screen (進階  $A_{-}$ 界面)→ Storage Configuration (儲存配置)。
- 將" SATA Operation Mode" 選項設置為[IDE]。  $B_{\cdot}$

步驟2: 在系統上安裝 Windows® XP / XP 64 位元操作系統。

#### 2.12.2 在不帶 RAID 功能的系統上安裝 Windows<sup>®</sup> 7 / 7 64 位元 / Vista™ / Vista™ 64 位元

如果您只想在不帶 RAID 功能的 SATA3 硬碟上安裝 Windows® 7 / 7 64 位元 / Vista™ / Vista™ 64 位元操作系統, 請按照如下步驟操作。

Using SATA3 HDDs without NCQ and Hot Plug functions (使用不帶NCQ 和熱插拔功能的SATA3硬碟)

#### 步驟1: 設置BIOS。

 $R_{\perp}$ 

進入BIOS SETUP UTILITY (BIOS 設置程序)→ Advanced Screen (進階 A. 界面)→Storage Configuration (儲存配置)。

將" SATA Operation Mode" 選項設置為[IDE]。

步驟2: 在系統上安裝 Windows® 7 / 7 64 位元 / Vista™ / Vista™ 64 位元操作系統。

 $\ddot{\text{+}}$ 體 繁

229

Using SATA3 HDDs with NCQ and Hot Plug functions (使用帶NCQ 和熱插拔功能的SATA3硬碟)

步驟1: 設置BIOS。

A. 進入BIOS SETUP UTILITY (BIOS 設置程序)→Advanced Screen (進階 界面)→Storage Configuration (儲存配置)。

將" SATA Operation Mode" 選項設置為[AHCI]。  $B.$ 

步驟2: 在系統上安裝Windows® 7 / 7 64 位元 / Vista™ / Vista™ 64位元操作系統。

繁體中  $\star$ 

 $230 -$ 

# 3. BIOS 訊息

主板上的 Flash Memory 晶片存储了 BIOS 設置程序。啟動系統,在系統開機自 檢(POST)的過程中按下<F2>鍵,就可進入BIOS設置程序,否則將繼續進行開 機自檢之常規檢驗。如果需要在開機自檢後進入BIOS設置程序,請按下 <Ct1> + <Alt> + <Delete>鍵重新啟動電腦,或者按下系統面板上的重開按 鈕。功能設置程序儲存有主板自身的和連接在其上的設備的缺省和設定的參 數。這些訊息用於在啟動系統和系統運行需要時,測試和初始化元件。有關 BIOS設置的詳細訊息,請查閱隨機支援光碟裡的使用手冊(PDF文件)。

# 4. 支援光碟訊息

本主板支援各種微軟Windows®操作系統:Microsoft® Windows® 7/7 64位 元/Vista™/Vista™ 64位元/XP/XP 多媒體中心/XP 64位元。主板附帶的支援 光碟包含各種有助於提高主板效能的必要驅動和實用程式。請將隨機支援光碟 放入光碟機裡,如果系統的"自動運行"功能已啟用,銀幕將會自動顯示主菜 單。如果主菜單不能自動顯示,請查閱支援光碟內BIN文件夾下的ASSETUP. EXE 文件並雙點它,即可調出主菜單。

> $\boldsymbol{\kappa}$  $\ddot{}$ 體 藝